## **HP Universal CMDB**

for the Windows and Linux operating systems

Software Version: 9.04

## Modeling Guide

Document Release Date: September 2011 Software Release Date: September 2011

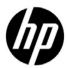

### **Legal Notices**

#### Warranty

The only warranties for HP products and services are set forth in the express warranty statements accompanying such products and services. Nothing herein should be construed as constituting an additional warranty. HP shall not be liable for technical or editorial errors or omissions contained herein.

The information contained herein is subject to change without notice.

### Restricted Rights Legend

Confidential computer software. Valid license from HP required for possession, use or copying. Consistent with FAR 12.211 and 12.212, Commercial Computer Software, Computer Software Documentation, and Technical Data for Commercial Items are licensed to the U.S. Government under vendor's standard commercial license.

#### Copyright Notices

© Copyright 2005 - 2011 Hewlett-Packard Development Company, L.P

#### Trademark Notices

Adobe® and Acrobat® are trademarks of Adobe Systems Incorporated.

AMD and the AMD Arrow symbol are trademarks of Advanced Micro Devices, Inc.

 $\mathsf{Google^{TM}}$  and  $\mathsf{Google\ Maps^{TM}}$  are trademarks of Google Inc.

Intel®, Itanium®, Pentium®, and Intel® Xeon® are trademarks of Intel Corporation in the U.S. and other countries.

Java is a registered trademark of Oracle and/or its affiliates.

 $\label{lem:microsoft:windows:windows:window:windows:windows:windows:windows:windows:windows:windows:windows:$ 

Oracle is a registered trademark of Oracle Corporation and/or its affiliates.

UNIX® is a registered trademark of The Open Group.

### Acknowledgements

• This product includes software developed by Apache Software Foundation (http://www.apache.org/licenses).

- This product includes OpenLDAP code from OpenLDAP Foundation (http://www.openldap.org/foundation/).
- This product includes GNU code from Free Software Foundation, Inc. (http://www.fsf.org/).
- This product includes JiBX code from Dennis M. Sosnoski.
- This product includes the XPP3 XMLPull parser included in the distribution and used throughout JiBX, from Extreme! Lab, Indiana University.
- This product includes the Office Look and Feels License from Robert Futrell (http://sourceforge.net/projects/officelnfs).
- This product includes JEP Java Expression Parser code from Netaphor Software, Inc. (http://www.netaphor.com/home.asp).

### **Documentation Updates**

The title page of this document contains the following identifying information:

- Software Version number, which indicates the software version.
- Document Release Date, which changes each time the document is updated.
- Software Release Date, which indicates the release date of this version of the software.

To check for recent updates, or to verify that you are using the most recent edition of a document, go to:

#### http://h20230.www2.hp.com/selfsolve/manuals

This site requires that you register for an HP Passport and sign-in. To register for an HP Passport ID, go to:

### http://h20229.www2.hp.com/passport-registration.html

Or click the New users - please register link on the HP Passport login page.

You will also receive updated or new editions if you subscribe to the appropriate product support service. Contact your HP sales representative for details.

### Support

Visit the HP Software Support web site at:

### http://www.hp.com/go/hpsoftwaresupport

This web site provides contact information and details about the products, services, and support that HP Software offers.

HP Software online support provides customer self-solve capabilities. It provides a fast and efficient way to access interactive technical support tools needed to manage your business. As a valued support customer, you can benefit by using the support web site to:

- Search for knowledge documents of interest
- Submit and track support cases and enhancement requests
- Download software patches
- Manage support contracts
- Look up HP support contacts
- Review information about available services
- Enter into discussions with other software customers
- Research and register for software training

Most of the support areas require that you register as an HP Passport user and sign in. Many also require a support contract. To register for an HP Passport ID, go to:

### http://h20229.www2.hp.com/passport-registration.html

To find more information about access levels, go to:

http://h20230.www2.hp.com/new\_access\_levels.jsp

## **Table of Contents**

|            | Welcome to This Guide                            | 11 |
|------------|--------------------------------------------------|----|
|            | How This Guide Is Organized                      | 11 |
|            | Who Should Read This Guide                       |    |
|            | HP Universal CMDB Online Documentation           | 12 |
|            | Additional Online Resources                      | 15 |
|            | Documentation Updates                            | 16 |
|            |                                                  |    |
| PART I: II | NTRODUCTION TO HP UNIVERSAL CMDB                 |    |
|            | Chapter 1: Topology Query Language               | 19 |
|            | Topology Query Language (TQL) Overview           | 21 |
|            | Creating TQL Queries in the UCMDB Managers       |    |
|            | Viewing TQL Query Results                        |    |
|            | Compound Relationship                            |    |
|            | Join Relationship                                |    |
|            | Query Node Conditions                            |    |
|            | Subgraph Definition                              |    |
|            | The ALLOW_VOLATILITY Qualifier                   |    |
|            | Define a TQL Query                               |    |
|            | Add Query Nodes and Relationships to a TQL Query |    |
|            | Define a Compound Relationship – Scenario        |    |
|            | Define a Join Relationship – Scenario            |    |
|            | Define a Complex Type Condition - Scenario       |    |
|            | Create a Subgraph Definition – Scenario          |    |
|            | Shortcut Menu Options                            |    |
|            | Attribute Operator Definitions                   |    |
|            | TQL Logs                                         |    |
|            | Topology Query Language User Interface           |    |
|            | Troubleshooting and Limitations                  |    |

| Chapter 2: Using Calculated Relationships                     | 115 |
|---------------------------------------------------------------|-----|
| Calculated Relationships Overview                             | 116 |
| Calculated Relationships                                      | 116 |
| Calculated Relationship Types                                 | 117 |
| Chapter 3: Create a URL for a Direct Link                     | 119 |
| Generate a Direct Link – Overview                             | 120 |
| Generate a Direct Link – Scenario                             |     |
| Create a Direct Link to a Template with Parameter Values      |     |
| Encrypt the Password of a Direct Link Using the JMX Console   |     |
| Generate a Direct Link User Interface                         |     |
| Chapter 4: Embedding UCMDB Applets Using Direct Links         | 145 |
| Using the Direct Link Functionality to Embed UCMDB Applet     |     |
| UCMDB Applet Tag – Overview                                   |     |
| Direct Link Operation Flow                                    |     |
| Chapter 5: Working with the CI Selector                       |     |
| CI Selector Overview                                          |     |
| Display a View in Browse Mode                                 |     |
| Search for CIs in Search Mode                                 |     |
| Modify CI Selector Display Options                            |     |
| CI Selector User Interface                                    |     |
| Troubleshooting and Limitations                               |     |
| <u> </u>                                                      |     |
| Chapter 6: Working with Topology Map<br>Topology Map Overview | 1// |
| Handling Large Views                                          |     |
| Topology Map User Interface                                   |     |
| Topology Map Oser Interface                                   | 100 |
| MODELING                                                      |     |
| Chapter 7: IT Universe Manager                                | 215 |
| IT Universe Manager Overview                                  |     |
| Working with Views in IT Universe Manager                     |     |
| View Tree Structure                                           |     |
| Working with CIs                                              |     |
| Working with Relationships                                    |     |
| Create CIs and Relationships in the CMDB                      |     |
| View Related CIs                                              |     |
| Check Status of Application Discovery (Rediscover a View)     |     |
| Retrieve Impact Analysis Results – Scenario                   |     |
| Take a Snapshot of a View                                     |     |
| Print and Save a Topology Map to File                         |     |
| IT Universe Manager User Interface                            | 247 |

**PART II:** 

| Chapter 8: Modeling Studio                                  | 291 |
|-------------------------------------------------------------|-----|
| Modeling Studio Overview                                    | 293 |
| View Formats                                                | 294 |
| Building a Business View                                    | 295 |
| Templates and Perspectives                                  |     |
| Predefined Folders and Views                                | 299 |
| Creating Template Based Views                               | 301 |
| Business CI Models                                          | 302 |
| Building a Perspective Based View                           | 305 |
| Revealed CIs and Watchpoints                                | 308 |
| Create a Pattern View                                       | 313 |
| Create a Template                                           | 314 |
| Create a Perspective                                        | 316 |
| Create a Template Based View                                | 319 |
| Create Multiple Template Based Views                        |     |
| Define Report Settings                                      |     |
| Build an Instance-based Model                               | 324 |
| Build a New Pattern-based Model                             |     |
| Build a Perspective-based View Based on a Model             | 328 |
| Build a Perspective-based View Based on a Collection of CIs | 329 |
| Modeling Studio User Interface                              | 330 |
| Chapter 9: Reports                                          | 403 |
| Topology Reports Overview                                   |     |
| Custom Reports Overview                                     |     |
| View a Topology Report                                      |     |
| Generate a Custom Report                                    |     |
| Compare CIs                                                 |     |
| Compare Snapshots                                           | 408 |
| Cron Expressions                                            | 411 |
| Reports User Interface                                      | 412 |
| Toolbar Options                                             | 483 |
| Chapter 10: Impact Analysis Manager                         | 487 |
| Impact Analysis Manager Overview                            | 488 |
| Define an Impact Rule – Workflow                            |     |
| Impact Analysis Manager User Interface                      | 494 |

|             | Chapter 11: Cl Type Manager                              | 513 |
|-------------|----------------------------------------------------------|-----|
|             | CI Types Overview                                        | 514 |
|             | CI Type Attributes                                       | 515 |
|             | CI Type Relationships                                    | 517 |
|             | Deprecated CI Types                                      |     |
|             | System Type Manager                                      |     |
|             | Create a CI Type                                         |     |
|             | Create a Relationship Type                               |     |
|             | Create a Calculated Relationship Type                    |     |
|             | Create List and Enumeration Definitions                  |     |
|             | Create an Enumeration Definition – Workflow              |     |
|             | View Descriptions for CI Types and Relationships         |     |
|             | CI Type Manager User Interface                           | 527 |
|             | Chapter 12: Enrichment Manager                           | 557 |
|             | Enrichment Manager – Overview                            |     |
|             | Define an Enrichment Rule – Scenario                     |     |
|             | Add Enrichment Query Nodes and Relationships to an       |     |
|             | Enrichment TQL Query                                     | 567 |
|             | Enrichment Manager User Interface                        | 569 |
| PART III: H | IP UNIVERSAL CMDB DATA MODEL                             | 504 |
|             | Chapter 13: UCMDB Data Model Introduction                |     |
|             | BTO Data Model (BDM) Overview                            |     |
|             | Data Model Documents                                     |     |
|             | Upgrade Documents                                        | 394 |
|             | Chapter 14: Exporting the UCMDB Data Model to a UML Tool | 597 |
|             | Export to UML Tool – Overview                            |     |
|             | Export the Class Model                                   |     |
|             | Convert XML of Selected Part of Class Model              |     |
|             | Export to UML Tool User Interface                        |     |
|             | Tool Plug-in Input                                       | 605 |
| PART IV: R  | REFERENCE INFORMATION                                    |     |
|             | Chapter 15: Working with Tables                          | 609 |
|             | Columns User Interface                                   |     |
|             | Chapter 16: Regular Expression Examples                  | 615 |
|             | Examples of Regular Expressions                          | 616 |

### Welcome to This Guide

This guide explains how to configure and work with an IT model that enables you to build a topology of your system. You populate the model with configuration items and their relationships, and then use the model to measure and manage critical business processes.

#### This chapter includes:

- ➤ How This Guide Is Organized on page 11
- ➤ Who Should Read This Guide on page 12
- ➤ HP Universal CMDB Online Documentation on page 12
- ➤ Additional Online Resources on page 15
- ➤ Documentation Updates on page 16

### **How This Guide Is Organized**

The guide contains the following chapters:

#### Part I Introduction to HP Universal CMDB

Introduces the CMDB and provides general information about Topology Query Language, the CI Selector, and Topology Map.

### Part II Modeling

Describes how to model your business environment by defining views and by building TQL queries that retrieve the required information from the CMDB; describes how to create Topology and custom reports for a specific view and how to view and modify the definitions of configuration item types (CITs) defined in the CMDB and the relationships that define the connections between them.

#### Part III HP Universal CMDB Data Model

Includes documents that explain and quantify the BTO Data Model (BDM) version 1.1.1 and the CMS data model.

#### Part IV Reference Information

Contains general reference information.

### **Who Should Read This Guide**

This guide is intended for the following users:

- ➤ HP Universal CMDB administrators
- ➤ HP Universal CMDB platform administrators
- ➤ HP Universal CMDB application administrators
- ➤ HP Universal CMDB data collector administrators

Readers of this guide should be knowledgeable about enterprise system administration, have familiarity with ITIL concepts, and be knowledgeable about HP Universal CMDB.

### **HP Universal CMDB Online Documentation**

HP Universal CMDB includes the following online documentation:

**Readme.** Provides a list of version limitations and last-minute updates. From the HP Universal CMDB DVD root directory, double-click **readme.html**. You can also access the most updated readme file from the HP Software Support Web site.

**What's New.** Provides a list of new features and version highlights. In HP Universal CMDB, select **Help** > **What's New**.

**Printer-Friendly Documentation**. Choose **Help > UCMDB Help**. The following guides are published in PDF format only:

- ➤ the *HP Universal CMDB Deployment Guide* PDF. Explains the hardware and software requirements needed to set up HP Universal CMDB, how to install or upgrade HP Universal CMDB, how to harden the system, and how to log in to the application.
- ➤ the *HP Universal CMDB Database Guide* PDF. Explains how to set up the database (MS SQL Server or Oracle) needed by HP Universal CMDB.
- ➤ the *HP Universal CMDB Discovery and Integration Content Guide* PDF. Explains how to run discovery to discover applications, operating systems, and network components running on your system. Also explains how to discover data on other data repositories through integration.

#### **HP Universal CMDB Online Help** includes:

- ➤ **Modeling**. Enables you to manage the content of your IT Universe model.
- ➤ Data Flow Management. Explains how to integrate HP Universal CMDB with other data repositories and how to set up HP Universal CMDB to discover network components.
- ➤ **UCMDB Administration**. Explains how to work with HP Universal CMDB.
- ➤ Developer Reference. For users with an advanced knowledge of HP Universal CMDB. Explains how to define and use adapters and how to use APIs to access data.

Online Help is also available from specific HP Universal CMDB windows by clicking in the window and clicking the **Help** button.

Online books can be viewed and printed using Adobe Reader, which can be downloaded from the Adobe Web site (<a href="www.adobe.com">www.adobe.com</a>).

### **Topic Types**

Within this guide, each subject area is organized into topics. A topic contains a distinct module of information for a subject. The topics are generally classified according to the type of information they contain.

This structure is designed to create easier access to specific information by dividing the documentation into the different types of information you may need at different times.

Three main topic types are in use: **Concepts**, **Tasks**, and **Reference**. The topic types are differentiated visually using icons.

| Topic Type | Description                                                                                                    | Usage                                                                                                    |
|------------|----------------------------------------------------------------------------------------------------|----------------------------------------------------------------------------------------------------|
| Concepts   | Background, descriptive, or conceptual information.                                                                                                    | Learn general information about what a feature does.                                                                                                    |
| Tasks      | Instructional Tasks. Step-by- step guidance to help you work with the application and accomplish your goals. Some task steps include examples, using sample data.  Task steps can be with or without numbering:  ➤ Numbered steps. Tasks that are performed by following each step in consecutive order.  ➤ Non-numbered steps. A list of self-contained operations that you can perform in any order. | <ul> <li>Learn about the overall workflow of a task.</li> <li>Follow the steps listed in a numbered task to complete a task.</li> <li>Perform independent operations by completing steps in a non-numbered task.</li> </ul> |
|            | Use-case Scenario Tasks. Examples of how to perform a task for a specific situation.                                                                                                    | Learn how a task could be performed in a realistic scenario.                                                                                                    |

| Торіс Туре                      | Description                                                                                                    | Usage                                                                                                    |
|---------------------------------|----------------------------------------------------------------------------------------------------|----------------------------------------------------------------------------------------------------|
| Reference                       | General Reference. Detailed lists and explanations of reference-oriented material.                                                                                                    | Look up a specific piece of reference information relevant to a particular context.                                                                   |
|                                 | User Interface Reference. Specialized reference topics that describe a particular user interface in detail. Selecting Help on this page from the Help menu in the product generally open the user interface topics. | Look up specific information about what to enter or how to use one or more specific user interface elements, such as a window, dialog box, or wizard. |
| Troubleshooting and Limitations | Troubleshooting and Limitations. Specialized reference topics that describe commonly encountered problems and their solutions, and list limitations of a feature or product area.                                   | Increase your awareness of important issues before working with a feature, or if you encounter usability problems in the software.                    |

### **Additional Online Resources**

**Troubleshooting & Knowledge Base** accesses the Troubleshooting page on the HP Software Support Web site where you can search the Self-solve knowledge base. Choose **Help > Troubleshooting & Knowledge Base**. The URL for this Web site is <a href="http://h20230.www2.hp.com/troubleshooting.jsp.">http://h20230.www2.hp.com/troubleshooting.jsp.</a>

**HP Software Support** accesses the HP Software Support Web site. This site enables you to browse the Self-solve knowledge base. You can also post to and search user discussion forums, submit support requests, download patches and updated documentation, and more. Choose **Help > HP Software Support**. The URL for this Web site is <a href="https://www.hp.com/go/hpsoftwaresupport">www.hp.com/go/hpsoftwaresupport</a>.

Most of the support areas require that you register as an HP Passport user and sign in. Many also require a support contract.

To find more information about access levels, go to:

http://h20230.www2.hp.com/new access levels.jsp

To register for an HP Passport user ID, go to:

http://h20229.www2.hp.com/passport-registration.html

**HP Software Web site** accesses the HP Software Web site. This site provides you with the most up-to-date information on HP Software products. This includes new software releases, seminars and trade shows, customer support, and more. Choose **Help > HP Software Web site**. The URL for this Web site is <a href="https://www.hp.com/go/software">www.hp.com/go/software</a>.

### **Documentation Updates**

HP Software is continually updating its product documentation with new information.

To check for recent updates, or to verify that you are using the most recent edition of a document, go to the HP Software Product Manuals Web site (http://h20230.www2.hp.com/selfsolve/manuals).

# Part I

## **Introduction to HP Universal CMDB**

## **Topology Query Language**

#### This chapter includes:

### Concepts

- ➤ Topology Query Language (TQL) Overview on page 21
- ➤ Creating TQL Queries in the UCMDB Managers on page 22
- ➤ Viewing TQL Query Results on page 23
- ➤ Compound Relationship on page 25
- ➤ Join Relationship on page 25
- ➤ Query Node Conditions on page 26
- ➤ Subgraph Definition on page 29
- ➤ The ALLOW\_VOLATILITY Qualifier on page 29

#### **Tasks**

- ➤ Define a TQL Query on page 31
- ➤ Add Query Nodes and Relationships to a TQL Query on page 33
- ➤ Define a Compound Relationship Scenario on page 34
- ➤ Define a Join Relationship Scenario on page 37
- ➤ Define a Complex Type Condition Scenario on page 39
- ➤ Create a Subgraph Definition Scenario on page 40

#### Reference

- ➤ Shortcut Menu Options on page 42
- ➤ Attribute Operator Definitions on page 47
- ➤ TQL Logs on page 49

### **Chapter 1 •** Topology Query Language

➤ Topology Query Language User Interface on page 55

Troubleshooting and Limitations on page 110

### Concepts

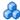

### 🚜 Topology Query Language (TQL) Overview

Topology Query Language (TQL) is a language and tool for discovering, organizing, and managing IT infrastructure data. It enables you to create TQL queries that retrieve business service data from the CMDB. TQL queries also help you display the data in a visual representation that facilitates data monitoring and managing.

This section includes the following topics:

- ➤ "Topology Query Language" on page 21
- ➤ "The Roles of TQL" on page 22

### Topology Query Language

TQL extends the standard SQL language by adding two important capabilities:

- ➤ TQL enables you to draw conceptual relationships between configuration items (CIs), which represent their actual interdependencies. Using predefined operators, the different types of interconnections (relationships) that exist between CIs can be established, and consequently the infrastructure design and performance are more accurately represented. This representation serves as a basis and a model for the discovery, arrangement, query, and management of complex infrastructures.
- ➤ TQL includes a graphical aspect, consisting of visual symbols and syntax, that represents the resources and their interconnections. This visualization of an IT infrastructure simplifies the understanding, monitoring, and managing of the IT business operations.

### The Roles of TQL

TQL plays several roles:

- ➤ Builds a business service model that defines and delineates the interconnection between IT assets that function together as business services. The business service model guides the discovery and identification of these business services, from the ever-increasing number and complexity of infrastructure resources. After the resources that comprise the business services are discovered, the business service model structures the way they are organized and managed in the CMDB.
- ➤ Constantly searches the CMDB for changes that occur in the state of managed resources. When such changes are detected, the relevant subsystems are informed and updated.
- ➤ Creates queries that retrieve business service data from the CMDB, and displays the data in a visual representation that facilitates data monitoring and managing.

### Creating TQL Queries in the UCMDB Managers

The following managers enable you to create TQL queries that retrieve specific data from the CMDB and to display that data:

- ➤ Impact Analysis Manager. An Impact rule simulates how infrastructure changes can impact your system and enables you to determine the true origin of a problem and its business impact. During rule creation, you define the base TQL query type, which can be a new query or an existing query. For details, see "Impact Analysis Manager" on page 487.
- ➤ Enrichment Manager. An Enrichment rule enables enlarging the CMDB, deleting CI instances from the CMDB, or updating the attributes of a CI that already exists in the CMDB. During rule creation, you define the base TQL query type, which can be a new query or an existing query. For details, see "Enrichment Manager" on page 557.

➤ Modeling Studio. You can build a new TQL query using the TQL Query Editor or you can build a new query while defining a new view, template, or perspective using the Pattern View Editor. You can also define the topology report settings for any view in the Pattern View Editor. For details, see "Modeling Studio" on page 291.

### Viewing TQL Query Results

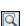

You view the resulting data in a visual representation in IT Universe Manager. The queries define the structure of the resulting topology map. The view displays only those CIs and relationships that meet the query definition. You can also view the results of a query by clicking the **Preview** button in the toolbar to open a preview display identical to IT Universe Manager. For more details about IT Universe Manager, see "IT Universe Manager" on page 215.

### **TQL Query Types and Priorities**

When you define a TQL query, you define the type of the TQL query in the Type field of the Query Definition Properties dialog box. The following query types are available:

- ➤ View. TQL queries used as the basis for pattern views.
- ➤ Integration. TQL queries used for integrations.
- ➤ **Discovery.** TQL queries used as the basis for DFM patterns.
- **Template.** TQL queries used as the basis for templates.
- ➤ **Perspective.** TQL queries used as the basis for perspectives.
- ➤ Impact Analysis. TQL queries used as the basis for Impact rules. This is the default type for queries created in Impact Analysis Manager.
- ➤ Enrichment. TQL queries used as the basis for Enrichment rules. This is the default type for queries created in Enrichment Manager.

You cannot change the type of an existing TQL query if it has dependencies (such as views, templates, and so on).

If a query imported though an integration is not assigned a type, it is considered a hidden query and does not appear in the query list in the Modeling Studio. To display hidden queries in the query list, change the setting for hidden queries under General in the User Preferences dialog box. For details, see "User Preferences Dialog Box" on page 109.

You can also set the priority level of a TQL query, which determines how often the query is rerun automatically to include updated information. The following priorities are available:

- ➤ Low. The TQL query is refreshed every 2 minutes.
- ➤ **Medium.** The TQL query is refreshed every 30 seconds.
- ➤ **High.** The TQL query is refreshed every 10 seconds.
- ➤ **Express.** The TQL query is refreshed continuously.
- ➤ **Not Active.** The TQL query is inactive.

**Note:** The above refresh times are average values.

If you set the priority of a TQL query to **Not Active**, the query becomes inactive and is not run automatically, however it can be used for manually building a view.

### **Base Queries**

You can select a base query for a TQL query in the Query Definition Properties dialog box. In this case, the base query is first applied to the entire IT Universe, generating results. The new query is then applied to that subset of the universe, further refining the results. Selecting a base query enables you to filter the query results more finely and generate results more quickly in certain cases.

The base query you select must be both active and persistent for your new query to be active. If the base query is not active and persistent, the new query is automatically assigned a priority of **Not Active**.

## **&** Compound Relationship

A compound relationship represents a path in the topological graph. You use a compound relationship to define the allowed steps in the path between the source and the target CIs.

Each row represents one of the allowed steps in the path leading from the source CI to the target CI in the topology map.

| Source     | Relationship         | Target        |
|------------|----------------------|---------------|
| ☑ lpSubnet |                      | Node          |
| Node       | <b>❷</b> Containment | III IpAddress |

For an example of a compound definition, see "Define a Compound Relationship – Scenario" on page 34. For details on defining compound relationships, see "Add/Edit Compound Relationship Dialog Box" on page 58.

### Join Relationship

A join relationship is a logical connection that represents the relationship between two CIs (and which appears only in the topology map containing the TQL query results). It does not exist in the CMDB. A join relationship is created by defining an attribute for each query node, whose values are used for comparison.

The TQL results retrieve all CIs whose attribute values meet the conditions defined in the join definition.

For example, you can create a join definition that links all **node** CIs connected to **IP Address** CIs whose **Created By** attribute values are equal (see the example below).

| Node       | Operator | lpAddress  |
|------------|----------|------------|
| Created By | Equal    | Created By |

Each join definition represents one condition defined for the join relationship.

Note: You can define multiple conditions.

For an example of a join definition, see "Define a Join Relationship – Scenario" on page 37. For details on defining join relationships, see "Add/Edit Join Relationship Dialog Box" on page 62.

### Query Node Conditions

You can add conditions to the query nodes and relationships of a TQL query in the Query Node Properties dialog box. The conditions filter the query results by retrieving only CIs and relationships that match the conditions defined in the query. There are several types of conditions you can define:

- ➤ Attributes. Conditions based on CI property values.
- ➤ **Cardinality.** Conditions based on the number of related query nodes.
- ➤ **Qualifiers.** Conditions based on CI type qualifiers.
- ➤ Element type. Conditions based on CI subtypes. See below for details.
- ➤ Identity. Conditions based on CI element IDs.

Each one has a separate tab in the dialog box. For details, see "Query Node/Relationship Properties Dialog Box" on page 87.

### **Element Type Conditions**

The Element type conditions enable you to specify the subtypes of a query node that should appear in the query results. There are two options for defining this condition: the **simple type condition** and the **complex type condition**.

### **Simple Type Condition**

The simple type condition enables you to either include all subtypes of the selected query node in the query results, or to exclude all of them.

### **Complex Type Condition**

The complex type condition enables you to select the specific subtypes of the query node to be included in the query results. A CI type tree appears with all the subtypes of the selected query node. By default, instances of all the displayed subtypes are included in the query results. For each subtype, you can select Exclude <subtype> from the query which excludes instances of that subtype from the query results. If you select the Apply this condition recursively on all subtypes check box, instances of the subtype and all of its descendants are excluded from the results.

If you select a subtype from the tree and you select Include <subtype> in the query without selecting the Apply this condition recursively on all subtypes check box, only instances of the specified subtype are included, but not instances of its descendants.

For both the Include and Exclude options, there is a further selection in the Conditions pane. If you select **By CI type**, all instances of the specified subtype are then included or excluded from the results. If you select **By qualifiers** and then select qualifiers from the popup list, only the instances of the selected subtype with the selected qualifiers are included or excluded from the query results.

For example, suppose CIT\_B and CIT\_C are subtypes of CIT\_A, and CIT\_A and CIT\_B have qualifier Q1. The following are some of the possible configurations of options:

- > Select Exclude for CIT\_A and all of its descendants. No CITs are included.
- ➤ Select Exclude for CIT\_A without its descendants. Only CIT\_B and CIT\_C are included.
- ➤ Select Exclude for CIT\_A and all of its descendants with qualifier Q1. Only CIT\_C is included.

#### Note:

- ➤ It is possible to apply the Exclude option to the root of the tree (that is, the CI type of the original query node). If the Apply this condition recursively on all subtypes check box is selected, no CIs are included in the results. If the check box is not selected, instances of the root CI type are excluded, but instances of its descendants are included.
- ➤ The Element Type Conditions feature is only available in the Modeling Studio. If you define a complex type condition in the Modeling Studio, and then modify the TQL query in Enrichment Manager or Impact Analysis Manager, the condition may be overwritten and will no longer be in effect.
- ➤ If you want to define a qualifier condition on a query node as using the functionality of previous UCMDB versions, select **Customize subtypes** and select the root query node in the CI types tree. Then select the **Include** option, select **By qualifiers**, and select the required qualifiers.
- ➤ It is sometimes possible to define an attribute condition (using the CI\_type attribute) that generates the same results as a complex type condition. However, the complex type condition ensures better performance.

For details on defining a complex type condition, see "Define a Complex Type Condition - Scenario" on page 39.

## Subgraph Definition

A subgraph definition enables you to create a graph that represents additional TQL query data related to a specific CI. The DFM job searches for the results from both the TQL query and the subgraph definitions. The query recursively retrieves all related CIs for a defined depth matching the definition of the subgraph. For details on defining subgraph definitions, see "Subgraph Definition Dialog Box" on page 106.

In the graph, you can define the relationship that is connected to a specific query node. For example, if one of the query nodes is of type node, you can specify different relationships for Windows, router, and IP Address. You can also define attribute conditions for query nodes. For details, see "Subgraph Condition Definition Dialog Box" on page 104.

DFM jobs retrieve data that meets the criteria defined in the subgraph.

For an example of a subgraph definition, see "Create a Subgraph Definition – Scenario" on page 40.

### ♣ The ALLOW\_VOLATILITY Qualifier

This qualifier is used to mark attributes that enable minor deviations to their value. For example, there is probably no need to report a small disk size change (from 8.00008 to 8.00009 GB).

When updating an attribute that is marked with this qualifier, HP Universal CMDB checks the new value against the old value. This check is performed on the server as part of the record update. If the difference between the two values is lower that the allowed deviation, an update is not performed (the action is considered a false update).

#### **Chapter 1 •** Topology Query Language

This qualifier must contain one of the following data items that hold the allowed deviation:

- ➤ ALLOWED\_DEVIATION\_FIX. The type of deviation is the same as the attribute type for numeric attributes, and the integer type for date attributes. Deviation is measured by a fixed value, of the same unit as the attribute value. (For date attributes, the deviation is measured in seconds.)
- ➤ ALLOWED\_DEVIATION\_PERCENT. Deviation is measured by percentage. For date values, the percentage is checked against the millisecond date representation. This data item type is always integer, and the value range is 0 to 100.

### To deactivate the qualifier:

Access the Infrastructure Settings Manager (Managers > Administration > Infrastructure Settings Manager). Locate the Allow Volatility option. Change the value to False.

### **Tasks**

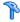

### 🏲 Define a TQL Query

This task describes how to create a TQL query in the Modeling Studio.

**Note:** You can also create a TQL query during the procedure for creating Impact rules, Enrichment rules, Views, Templates, and Perspectives.

This task includes the following steps:

- ➤ "Create a TQL Query" on page 31
- ➤ "Add Query Nodes and Relationships to the Query" on page 31

### 1 Create a TQL Query

In the Modeling Studio, select **New > Query** to open the TQL Query Editor. For details, see "TQL Query Editor" on page 393.

### 2 Add Query Nodes and Relationships to the Query

Add the TQL query nodes and relationships that define the query. The TQL query nodes represent the CITs, as defined in the CI Type Manager, and the relationships represent the connections between them. Relationships are defined one at a time for each pair of TQL query nodes in the query. For details, see "Add Query Nodes and Relationships to a TQL Query" on page 33.

**Note:** You can also define a self-relationship from a query node to itself.

### 3 Set the Query Properties

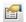

Click the **Query Definition Properties** button to open the Query Definition Properties dialog box. Set the query type, scope, priority, and other properties. For details, see "Query/View Definition Properties Dialog Box" on page 379.

### **Example of a TQL Query Definition:**

The direction of the relationship indicates which query node is dependent on the other. The following example displays two nodes, an IP Service Endpoint, and a Client Port, which are linked to one another via a client/server connection. The TQL query results must comply with the direction of the arrows.

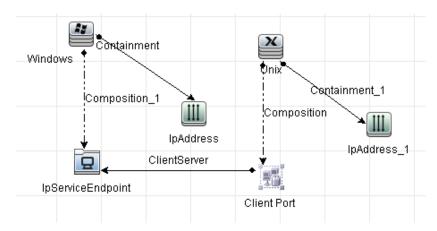

**Note:** A TQL query is subject to certain validation restrictions. For details, see "Troubleshooting and Limitations" on page 110.

### 🏲 Add Query Nodes and Relationships to a TQL Query

This section explains how to add query nodes and relationships to a TQL query. It is relevant for Impact Analysis Manager, Enrichment Manager, and the Modeling Studio.

**Note:** For TQL queries to be valid, they must comply with certain restrictions. For details, see "Troubleshooting and Limitations" on page 110.

### To add query nodes and relationships to a TQL query:

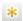

- 1 In Impact Analysis Manager or Enrichment manager, select the required query from the tree in the left pane or click the **New** button to create one. In the Modeling Studio, select the Resources tab in the left pane, select Queries as the Resource type, and select the required query from the tree or click **New** > **Query** to create a new one.
- 2 In Impact Analysis Manager or Enrichment manager, click and drag one or more required TQL query nodes from the tree displayed in the CI Type Selector, onto the editing pane. In the Modeling Studio, select the CI Types tab in the left pane and drag the required TQL query nodes from the tree onto the editing pane. These are the TQL query nodes that are included in the query.
- **3** To add a relationship between two query nodes, do one of the following:
  - ➤ Select the required TQL query nodes by holding down CTRL and clicking the TQL query nodes, right-click and select **Add Relationship**. The Add Relationship dialog box opens. Select the required relationship. For details, see "Add/Edit Relationship Dialog Box" on page 65.

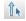

- ➤ Click the **Create Relationship** icon and draw a line between the required query nodes. The Select Relationship Type dialog box opens. Select the required relationship type. For details, see "Select Relationship Type Dialog Box" on page 103.
- **4** Click **OK**. The selected query nodes are linked by the relationship you have selected.

### Define a Compound Relationship – Scenario

This section describes how to define the allowed steps that form a compound relationship between an **IP Subnet** CI and an **IP Address** CI.

**Note:** To reach the required result, you must implement each one of the following steps.

## To define a compound relationship between a IP Subnet CI and an IP Address CI:

- 1 Create a TQL query of type view and drag the following query nodes onto the editing pane:
  - ➤ IP Subnet
  - ➤ IP Address
- 2 Right-click the IP Subnet and IP Address query nodes and select Add Compound Relationship to open the Add Compound Relationship dialog box.
- +
- **3** Click the **Add** button. In Enrichment Manager and Impact Analysis Manager, the Add Triplet dialog box opens. In the Modeling Studio, a row is added to the table. Make the following selections:
  - ➤ From the **Source** list, select **IP Subnet**.
  - ➤ From the **Target** list, select **Node**.
  - ➤ From the **Relationship** list, select **Membership**.
  - ➤ Select the required **Relationship** direction.

In Enrichment Manager and Impact Analysis Manager, click **OK** to save your changes.

- 4
- **4** Click the **Add** button again and make the following selections:
  - ➤ From the **Source** list, select **Node**.
  - ➤ From the Target list, select IP Address.
  - ➤ From the **Relationship** list, select **Containment**.

➤ Select the required **Relationship** direction.

In Enrichment Manager and Impact Analysis Manager, click **OK** to save your changes.

The following shows an example of compound definitions following the changes:

| Source     | Relationship  | Target        |
|------------|---------------|---------------|
| ☑ lpSubnet |               | Node          |
| Node       | © Containment | III IpAddress |

**5** Click **OK** to save your changes.

The TQL query in the editing pane now looks like this:

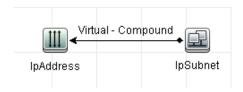

- **6** Create a view based on your TQL query and save it.
- **7** Go to the required view in IT Universe Manager to view the results. If you did not select the **Show full path between source and target CIs** option, then the results display the names of the relationships that link the CIs as **Virtual-Compound** rather than the actual names of the relationships. See the illustration below:

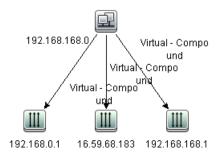

#### **Chapter 1 •** Topology Query Language

You can double-click the **Virtual - Compound** relationship in IT Universe Manager to open the Link Map, which displays the CIs and relationships that comprise the allowed steps used to link the **IP Subnet** and **IP Address** CIs.

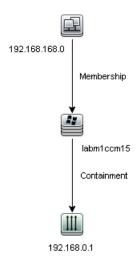

In the example above, the **192.168.168.0** (IP Subnet) CI is linked to the **192.168.0.1** (IP Address) CI through the **labm1ccm15** (Node) CI.

If you selected the **Show full path between source and target CIs** option, then the results in IT Universe Manager display the actual names of the relationships that link the CIs and the full path between the source and target CIs. See the illustration below:

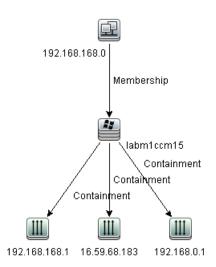

# 🦒 Define a Join Relationship – Scenario

This section explains how to define a join relationship that links **Node** CIs to **IP Address** CIs whose **Created by** attribute values are equal.

**Note:** To reach the required result, you must implement each one of the following steps.

# To define a join relationship that links all IP Address and Node CIs whose Created by attribute values are equal:

- **1** Create a TQL query and drag the following query nodes from the CI Type Selector onto the editing pane:
  - ➤ Node
  - ➤ IP Address
- **2** Select the **Node** and **IP Address** query nodes and right-click to open the Add Join Relationship dialog box.
- +
- **3** Click the **Add** button to add a row to the table and do the following:
  - ➤ In the Node Attribute box, select Created by.
  - ➤ In the **Operator** box, select **Equal**.
  - ➤ In the IP Address Attribute box, select Created by.

In Enrichment Manager and Impact Analysis Manager, you make these selections in the Join Relationship Condition dialog box.

The Join Definition area now looks like this.

| Node       | Operator | lpAddress  |
|------------|----------|------------|
| Created By | Equal    | Created By |

**4** Click **OK** to save your changes.

The TQL query in the editing pane now looks like this:

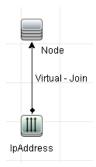

### Define a Complex Type Condition - Scenario

This section describes how to define a complex type condition in the Query Node Properties dialog box. In this example, you add subtype conditions to a Node query node in a TQL query.

#### To define a complex type condition:

- **1** Create a TQL query and drag a query node of type Node onto the editing pane.
- **2** Right click the query node and select Query Node Properties. The Query Node Properties dialog box opens.
- **3** Select the **Element Type** tab and select **Customize subtypes**.
- **4** In the CI Types pane, select **Computer**, and in the Conditions pane, select **Exclude <Computer> from the query**. Select the **Apply this condition recursively on all subtypes of <Computer>** check box. This excludes all CIs of type Computer and its descendants in the query results.
- **5** In the CI Types pane, select **Unix**, and in the Conditions pane, select **Include <Unix>** in the query. This includes all Unix CIs in the query results.
- **6** In the CI Types pane, select **IBM Frame**, and in the Conditions pane, select **Include <IBM Frame> in the query**. Then select **By qualifiers** and select the **CONTAINER** qualifier. This includes all IBM Frame CIs with the CONTAINER qualifier in the query results.
- 7 In the CI Types pane, select Firewall, and in the Conditions pane, select Exclude <Firewall> from the query. Select By qualifiers and select the HIDDEN\_CLASS and MAJOR\_APP qualifiers. This excludes all Firewall CIs with the HIDDEN\_CLASS and MAJOR\_APP qualifiers from the query results.
- **8** Click **OK** to save your conditions and exit the dialog box.

### 🦒 Create a Subgraph Definition – Scenario

This section describes how to create a subgraph definition. In this example, the TQL query results retrieve all CIs that are connected to a Business Service CI by a **Containment** relationship up to a depth of 3.

**Note:** To reach the required result, you must implement each one of the following steps.

#### To create this sample subgraph definition:

- **1** Create a TQL query and drag a query node of type **Business Service** onto the editing pane.
- **2** Right-click the Business Service query node and select **Subgraph Definition** to open the Subgraph Definition dialog box.

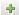

- **3** Click the **Add** button. In Enrichment Manager and Impact Analysis Manager, the Add Triplet dialog box opens. In the Modeling Studio, a row is added to the table. Make the following selections:
  - ➤ From the Source drop-down list, select Managed Object.
  - ➤ From the Target drop-down list, select Managed Object.
  - ➤ From the **Relationship** drop-down list, select **Containment**.
  - ➤ Set the direction of the relationship as left to right.

In Enrichment Manager and Impact Analysis Manager, click **OK** to save your changes.

The Subgraph Definition dialog box now looks like this.

| Source         | Relationship         | Target         | Relationship Direction |
|----------------|----------------------|----------------|------------------------|
| Managed Object | <b>©</b> Containment | Managed Object | $\Rightarrow$          |

- **4** Set the **Depth** setting to **3**.
- **5** Click **OK** in the Subgraph Definition dialog box.

aaa
Containment

1111
Containment

222
Containment
Containment

134.44.98.112 D qc-smelesh
efaultDomain

Go to the required view in IT Universe Manager to view the results.

The results show the Business Service CI **aaa** and all of the CIs linked to it in succession by Containment relationships down to three levels.

### Reference

# **Shortcut Menu Options**

This section includes a list of TQL query shortcut menu options (listed alphabetically):

| UI Element (A-Z)                 | Description                                                                                                    |
|----------------------------------|----------------------------------------------------------------------------------------------------|
| Add Calculated<br>Relationship   | <ul> <li>Enables you to create a calculated relationship.</li> <li>For details on how to create a calculated relationship, see "Triplets Page" on page 542.</li> <li>For details about Impact Modeling, see "Using Calculated Relationships" on page 115</li> </ul> |
| Add Compound<br>Relationship     | Enables you to define the connection between two query nodes using a compound relationship.  For details, see "Add/Edit Compound Relationship Dialog Box" on page 58.                                                                                               |
| Add Join Relationship            | Enables you to define join relationships. You create them by defining an attribute for each query node. These query node values are used for comparison during federation.  For details, see "Add/Edit Join Relationship Dialog Box" on page 62.                    |
| Add Related Query<br>Node Wizard | Displays the Add Related Query Node Wizard which<br>enables you to build a TQL query. For details, see "Add<br>Related Query Node Wizard" on page 67.                                                                                                    |

| UI Element (A-Z)                          | Description                                                                                                    |
|-------------------------------------------|----------------------------------------------------------------------------------------------------|
| Add Relationship                          | Enables you to create a relationship for your query nodes<br>by selecting it from a predefined list. Displays the Add<br>Relationship dialog box.                                                                                                    |
|                                           | For details, see "Add/Edit Relationship Dialog Box" on page 65.                                                                                                    |
|                                           | Note: In Enrichment Manager, this option adds an Enrichment relationship to the rule when working in Enrichment mode. Applicable for regular and Enrichment query nodes. For details, see "Enrichment Manager" on page 557. Added relationships are denoted by an added indicator. |
| Add to Hierarchy                          | Adds the selected query node to the hierarchy as a separate query node.                                                                                                    |
|                                           | Note: Only relevant for the Modeling Studio.                                                                                                    |
| Add to Model Output                       | Designates the selected query node as output for the pattern-based model.                                                                                                    |
|                                           | <b>Note:</b> Only relevant for pattern-based models in the Modeling Studio.                                                                                                    |
| Change Query<br>Node/Relationship<br>Type | Displays the Change Query Node Type dialog box. Enables you to change the CI type of the query node after you have created it. For details, see "Change Query Node/Relationship Type Dialog Box" on page 334.                                                                      |
|                                           | Note: Only relevant for the Modeling Studio.                                                                                                    |
| Clear                                     | Available by right-clicking a query node or relationship when working in <b>Enrichment</b> mode in the Enrichment Manager. Clears the query node/relationship's Enrichment rule definition. For details, see "Enrichment Manager" on page 557.                                     |
|                                           | Appears only if you have updated or deleted a query node/relationship using an Enrichment rule.                                                                                                    |
|                                           | Note: Only relevant for Enrichment Manager.                                                                                                    |

| UI Element (A-Z)             | Description                                                                                                    |
|------------------------------|----------------------------------------------------------------------------------------------------|
| Copy/Paste                   | Copy/paste an existing TQL query node/relationship in the same query or into another TQL query.                                                                                                    |
|                              | The copied TQL query node/relationship includes all TQL definitions.                                                                                                    |
|                              | You can copy and paste relationships provided that the TQL query nodes to which the relationships are connected are also selected. A relationship on its own cannot be copied without its connecting TQL query nodes.                                                                          |
|                              | You can select multiple TQL query nodes/relationships as well.                                                                                                    |
|                              | <b>Note</b> : The <b>Copy</b> and <b>Paste</b> options are only available in the Modeling Studio. The <b>Paste</b> option is available only after using the <b>Copy</b> option to copy an existing TQL query node/relationship.                                                                |
| Define Impacted              | Define which query node in the TQL query is the trigger Impact Analysis query node and which query nodes are impacted by the changes that occur in the system. For details, see "Impacted Query Nodes Dialog Box" on page 504.                                                                 |
|                              | Note: Only relevant for Impact Analysis Manager.                                                                                                    |
| Delete                       | Deletes the selected query node/relationship/CI.                                                                                                    |
|                              | <b>Note:</b> This option is not available for calculated relationships.                                                                                                    |
| Delete<br>Relationship/Query | Available by right-clicking a query node or relationship when working in <b>Enrichment</b> mode.                                                                                                    |
| Node                         | Creates a specific Enrichment rule that is designed to delete CIs/relationships from the CMDB. Applicable to regular query nodes and relationships only. You can use this option, for example, for removing unnecessary data from the CMDB. For details, see "Enrichment Manager" on page 557. |
|                              | Deleted query nodes and relationships are denoted by a removed indicator.                                                                                                    |
|                              | <b>Note:</b> Only relevant for Enrichment Manager.                                                                                                    |

| UI Element (A-Z)                         | Description                                                                                                    |
|------------------------------------------|----------------------------------------------------------------------------------------------------|
| Edit Relationship                        | Displays the Refine Relationship Type dialog box. For details, see "Refine Query Node Type Dialog Box" on page 102.                                                                                                    |
|                                          | Note: Not relevant in the Modeling Studio.                                                                                                    |
|                                          | <b>Note:</b> This option appears only when the selected relationship has descendants.                                                                                                    |
| Hide Element in<br>Query Results         | When this option is selected, a <b>Hidden in Query Results</b> indicator   appears to the right of the selected TQL query node in the editing pane.                                                                                                    |
|                                          | Any query results pertaining to that TQL query node are not displayed in the topology map. This can be useful when certain relationships or TQL query nodes are required to build the query but are not needed in the results. At least one query node must be visible for the view to be valid. |
|                                          | Note: Only relevant for the Modeling Studio.                                                                                                    |
| Query<br>Node/Relationship<br>Properties | Displays the Query Node/Relationship Properties dialog box, enabling you to define the attribute conditions for the selected TQL query node/relationship. For details, see "Query Node/Relationship Properties Dialog Box" on page 87.                                                           |
|                                          | <b>Note:</b> This option is not available for calculated relationships.                                                                                                    |
| Refine Query Node<br>Type                | Displays the Refine Query Node Type dialog box. Enables you to change the CI type of the query node after you have created it. For details, see "Refine Query Node Type Dialog Box" on page 102.                                                                                                 |
|                                          | <b>Note:</b> This option only appears if a child of the CI type exists. Only relevant for Impact Analysis Manager and Enrichment Manager.                                                                                                    |
| Remove Subgraph                          | Only appears if you have defined a subgraph definition. For details, see "Subgraph Definition Dialog Box" on page 106.                                                                                                    |

| UI Element (A-Z)                 | Description                                                                                                    |
|----------------------------------|----------------------------------------------------------------------------------------------------|
| Reset Impacted                   | Removes the Define Impacted definition applied to that query node. For details on the Define Impacted definition, see "Impacted Query Nodes Dialog Box" on page 504.                                                 |
|                                  | Note: Only relevant for Impact Analysis Manager.                                                                                                    |
| Reset Inner<br>Relationship      | Redraws a self-referential relationship in the Topology map as a square for ease of viewing.                                                                                                    |
|                                  | <b>Note:</b> Only relevant for self-referential relationships that are not square.                                                                                                    |
| Set As Contact Query<br>Node     | Designates the selected query node as a contact query node for the perspective.                                                                                                    |
|                                  | <b>Note:</b> Only relevant for perspectives in the Modeling Studio.                                                                                                    |
| Set Data Sources                 | Opens the Set Data Sources dialog box which enables you to select the required data sources for a TQL query node.  Note: Only relevant for the Modeling Studio.                                                      |
| Show Element in<br>Query Results | When this option is selected, the results pertaining to the TQL query node are displayed in the topology map.  Note: Only relevant for the Modeling Studio.                                                          |
| Show Element instances           | Displays the Element Instances dialog box which displays all the instances found for each query node in a table. For details, see "Element Instances Dialog Box" on page 79.                                         |
| Show Node<br>Parameters          | Opens the Template Parameter Values dialog box, which enables you to set the values of the query node's parameters.                                                                                                  |
|                                  | <b>Note:</b> Only relevant for template-based views in the Modeling Studio.                                                                                                    |
| Subgraph Definition              | Displays the Subgraph Definition dialog box, where you can create a graph that represents additional TQL query data related to a specific query node. For details, see "Subgraph Definition Dialog Box" on page 106. |

| UI Element (A-Z)                     | Description                                                                                                    |
|--------------------------------------|----------------------------------------------------------------------------------------------------|
| Update<br>Relationship/Query<br>Node | Use an Enrichment rule to update the value of CI attributes in the CMDB, or to add data to attributes that currently do not have values. Opens the Query Node Definition - Attributes dialog box. For details, see "Query Node/Relationship Definition Dialog Box" on page 584. This is applicable for both regular and Enrichment query nodes.  Updated query nodes are denoted by an updated indicator. |
|                                      | <b>Note:</b> Only relevant for Enrichment Manager.                                                                                                    |

## 🍳 Attribute Operator Definitions

This section contains a list of operators used to define attribute conditions in various dialog boxes, such as the Subgraph Condition dialog box, Impact Rules Definition dialog box, or the Query Node/Relationship Properties dialog box.

| Operator          | Description                                                                                                    |
|-------------------|----------------------------------------------------------------------------------------------------|
| Changed during    | (Displayed only when you select an attribute of type Date.) Displays only the instances that changed during the period specified in the <b>Value</b> box. |
| Equal             | Checks whether the attribute value is equal to the value specified in the <b>Value</b> box.                                                               |
| Equal ignore case | Checks whether the attribute value is equal to the value specified in the <b>Value</b> box regardless of the case.                                        |
| Greater           | Checks whether the attribute value is greater than the value specified in the <b>Value</b> box.                                                           |
|                   | <b>Note:</b> When comparing attributes of type <b>string</b> , the comparison is based on the ASCII values of the string characters.                      |

### **Chapter 1 •** Topology Query Language

| Operator              | Description                                                                                                    |
|-----------------------|----------------------------------------------------------------------------------------------------|
| Greater than or equal | Checks whether the attribute value is greater than or equal to the value specified in the <b>Value</b> box.                                                                                                    |
| In                    | Displays only the instances where this attribute value equals one of the selected values. For example, for CIs that have a Change state that equals Plan and New, select the operator In from the Operator list and select both Plan and New from the Value box. |
| Is null               | Checks whether the attribute value is null.                                                                                                    |
| Less                  | Checks whether the attribute value is less than the value specified in the <b>Value</b> box.                                                                                                    |
|                       | <b>Note:</b> When comparing attributes of type <b>string</b> , the comparison is based on the ASCII values of the string characters.                                                                                                    |
| Less than or equal    | Checks whether the attribute value is less than or equal to the value specified in the <b>Value</b> box.                                                                                                    |
| Like                  | Uses a wildcard (%). Use <b>Like</b> when you are not sure of the complete name for which you are searching.                                                                                                    |
| Like ignore case      | Uses a wildcard (%). Use <b>Like ignore case</b> when you are not sure of the complete name for which you are searching. The case of the string is ignored.                                                                                                    |
| Not equal             | Checks whether the attribute value is not equal to the value specified in the <b>Value</b> box.                                                                                                    |
| Unchanged during      | (Displayed when you select a date type attribute.) Displays only the instances that did not change during the period specified in the <b>Value</b> box.                                                                                                    |

#### Note:

- ➤ For the **Not equal** operator, query results do not include data from the CI instances that are not assigned a value. For example, a system contains three nodes: Node1 is assigned the value A, Node2 is assigned the value B, and Node3 is not assigned a value. If you create a query to retrieve all nodes that are **Not equal** to A, the results of your query include Node2 only, because Node3 is not assigned a value.
- ➤ HP Universal CMDB supports both Microsoft SQL Server and Oracle Server databases. Microsoft SQL Server is not case sensitive by default (unlike Oracle database which is case sensitive). Consequently, if you are using Microsoft SQL Server, the Equal operator retrieves the same query results as the Equal ignore case operator. For example, if you select the attribute City, the operator Equal, and type NEW YORK in the Value comparison box, case differences are ignored and query results include NEW YORK, New York and new york.

### **TQL Logs**

This section contains definitions for TQL parameter log files.

This section includes the following topics:

- ➤ "Pattern Log" on page 50
- ➤ "Pattern Statistics Log" on page 52
- ➤ "Audit Short/Detailed Log (TQL Perspective)" on page 52
- ➤ "Incremental Statistics Log" on page 53
- ➤ "Incremental Splitter Log" on page 54
- ➤ "Incremental Detailed Log" on page 55

### **Pattern Log**

The log name is **cmdb.pattern.log**.

| Log File             | Description                                                                                                    |
|----------------------|----------------------------------------------------------------------------------------------------|
| Purpose              | Information about the lifecycle of a TQL query that is handled and calculated in the CMDB.                                                                                                    |
|                      | Only TQL queries stored in the CMDB are included. Information about ad hoc TQL queries is not included.                                                                                                    |
| Information<br>Level | Not available.                                                                                                    |
| Error Level          | Not available.                                                                                                    |
| Debug Level          | Possible actions performed on each TQL query include:                                                                                                    |
|                      | <ul> <li>Status changes. Each TQL query has an internal state during its lifecycle. For example, all inactive queries are always in the INACTIVE state. Active queries begin in the NEW state. When they are first calculated, they move to the IN_CALC state. When a query is removed, it moves to the WAIT_FOR_DELETE state until it is removed completely.</li> <li>Model changes. Whenever a change occurs in the CMDB model, the TQL determines if it is relevant to its results. If so, it calculates the required change in the query results. The log displays the number of changes processed by this TQL.</li> <li>Query changes. When the TQL is modified, the log indicates that the query was modified and displays its new priority.</li> </ul> |
| Basic                | Check if a TQL query has the same status for a long time:                                                                                                    |
| Troubleshooting      | ➤ new – the query is in lazy loading                                                                                                    |
|                      | ➤ inactive                                                                                                    |
|                      | ➤ calculation – the calculation may have failed but the scheduler was not informed                                                                                                    |
|                      | You can also view the number of notifications that a TQL query received.                                                                                                    |

#### **Examples of typical log entries:**

The TQL query named TQL1 is added and is in NEW state:

```
2011-01-25 07:44:48,763 DEBUG - TQL1 [NEW] State change NEW --> NEW
```

TQL1 is asked to be calculated and is moved to IN CALCULATION state:

```
2011-01-25 07:44:48,763 DEBUG - TQL1 [NEW] State change NEW --> IN_CALC
```

The calculation finishes and moves to IDLE state (waits for changes):

```
2011-01-25 07:44:48,778 DEBUG - TQL1 [IN_CALC] State change IN_CALC --> IDLE
```

Changes took place in the model (total of 5 changes):

```
2011-01-25 07:44:49,544 DEBUG - TQL1 [IDLE] Model Change Recieved 5 model changes.
```

Moving to a state that checks whether these change are relevant for this TQL query:

```
2011-01-25 07:44:49,544 DEBUG - TQL1 [IDLE] State change IDLE --> IN_IMMEDIATE_1
```

The pattern is changed. The new priority is medium:

```
2011-01-25 07:45:39,647 DEBUG - TQL1 [IDLE] Pattern change New priority MED PRIORITY
```

### **Pattern Statistics Log**

The log name is **cmdb.pattern.statistics.log**.

| Log File                 | Description                                                                                                    |
|--------------------------|----------------------------------------------------------------------------------------------------|
| Purpose                  | General calculation data for each TQL query, updated at predefined intervals.                                                                                                    |
| Information<br>Level     | The following information is given for each TQL query:  ➤ name  ➤ average, minimum, and maximum calculation times  ➤ number of calculations  ➤ last calculation time  ➤ result size |
| Error Level              | Not available.                                                                                                    |
| Debug Level              | Not available.                                                                                                    |
| Basic<br>Troubleshooting | <ul> <li>Verify that a specific TQL query was updated.</li> <li>Evaluate a TQL query's calculation time.</li> <li>Evaluate a TQL query's result size.</li> </ul>                    |

### **Audit Short/Detailed Log (TQL Perspective)**

The log name is **cmdb.audit.short.log**.

| Log File             | Description                                                                                                    |
|----------------------|----------------------------------------------------------------------------------------------------|
| Purpose              | CMDB state changes, CI Type changes, and TQL query results.  You can use this log to follow the results of TQL queries. |
| Information<br>Level | Not available.                                                                                                    |
| Error Level          | Not available.                                                                                                    |

| Log File                 | Description                                                                                                    |
|--------------------------|----------------------------------------------------------------------------------------------------|
| Debug Level              | <ul> <li>Final calculation for TQL queries is logged.</li> <li>If the final TQL query calculation is unchanged from the previous calculation, this is noted.</li> <li>If the final TQL query calculation is changed from the previous calculation, results of the CIs and relationships are recorded in the detailed log. The number of CIs and relationships are recorded in the short log.</li> </ul> |
| Basic<br>Troubleshooting | <ul> <li>Use this log to verify which notifications are published by the TQL query subsystem.</li> <li>Check the section at the end of each result. This section includes added, removed, and updated CIs and relationships.</li> <li>Track the CIT changes and see if the query results also change. You can thus correlate the CIT changes to the results of the query calculations.</li> </ul>       |

### **Incremental Statistics Log**

The log name is **cmdb.incremental.statistics.log**.

| Log File             | Description                                                            |
|----------------------|------------------------------------------------------------------------|
| Purpose              | Traces the calculation procedure, full or incremental, of every query. |
| Information<br>Level | Not available.                                                         |
| Error Level          | Not available.                                                         |

### **Chapter 1 •** Topology Query Language

| Log File                 | Description                                                                                                    |
|--------------------------|----------------------------------------------------------------------------------------------------|
| Debug Level              | <ul> <li>Gives the date, time, query name, and whether an incremental statistic calculation was performed (yes/no).</li> <li>If an incremental statistic calculation was not performed, states the reason, the number of subcalculations (relevant for incremental calculations only), and the complete calculation time.</li> </ul> |
| Basic<br>Troubleshooting | Monitors the calculation process.  If a specific query calculation takes a long time, check if it is a full or incremental calculation:  ➤ If full, check whether a full calculation is necessary.                                                                                                    |
|                          | ➤ If incremental, check how many subcalculations have been performed.                                                                                                    |

# **Incremental Splitter Log**

The log name is **cmdb.incremental.splitter.log**.

| Log File                 | Description                                                                                                    |
|--------------------------|----------------------------------------------------------------------------------------------------|
| Purpose                  | Monitors the incremental splitter result made during an incremental calculation.                                 |
| Information<br>Level     | Not available.                                                                                                   |
| Error Level              | Not available.                                                                                                   |
| Debug Level              | Gives the set of query node numbers of each query graph created by the incremental splitter.                     |
| Basic<br>Troubleshooting | If the TQL result calculated by the incremental calculator is wrong, verify that the splitter result is correct. |

### **Incremental Detailed Log**

The log name is **cmdb.incremental.detailed.log**.

| Log File                 | Description                                                                                                    |
|--------------------------|----------------------------------------------------------------------------------------------------|
| Purpose                  | Monitors the incremental calculation process.                                                                                                    |
| Information<br>Level     | Not available.                                                                                                    |
| Error Level              | Not available.                                                                                                    |
| Debug Level              | Each incremental subcalculation entry includes the following:  ➤ the trigger query node  ➤ the number of elements classified to the trigger query node  ➤ whether the subcalculation step is driven by new elements added to the model or by existing elements  ➤ the calculated query graph |
| Basic<br>Troubleshooting | Follows the basic steps of an incremental calculation.                                                                                                    |

### Topology Query Language User Interface

This section includes (in alphabetical order):

- ➤ Add/Edit Calculated Relationship Dialog Box on page 56
- ➤ Add/Edit Compound Relationship Dialog Box on page 58
- ➤ Add/Edit Join Relationship Dialog Box on page 62
- ➤ Add/Edit Relationship Dialog Box on page 65
- ➤ Add Related Query Node Wizard on page 67
- ➤ Add Triplet Dialog Box on page 75
- ➤ Conditions Preview Dialog Box on page 78
- ➤ Element Instances Dialog Box on page 79
- ➤ Filter CI Instances Dialog Box on page 82

- ➤ Join Relationship Condition Dialog Box on page 84
- ➤ Layout Settings Dialog Box on page 86
- ➤ Query Node/Relationship Properties Dialog Box on page 87
- ➤ Refine Query Node Type Dialog Box on page 102
- ➤ Select Relationship Type Dialog Box on page 103
- ➤ Subgraph Condition Definition Dialog Box on page 104
- ➤ Subgraph Definition Dialog Box on page 106
- ➤ User Preferences Dialog Box on page 109

# Add/Edit Calculated Relationship Dialog Box

This dialog box enables you to define the connection between two query nodes using a calculated relationship from the CI Type model.

| To access | To access in Enrichment Manager, Impact Analysis Manager, and the Modeling Studio: Right-click the required query node in the editing pane in Enrichment Manager, Impact Analysis Manager, or the Modeling Studio and select Add Calculated Relationship.  Note: If you are using Enrichment Manager, select Query mode at the top of the editing pane to display the Add Calculated Relationship option. |
|-----------|----------------------------------------------------------------------------------------------------|
|           | <ul> <li>To access in Adapter Management in Data Flow Management (DFM):</li> <li>1 Select an adapter in the Resources pane.</li> <li>2 In the Adapter Definition tab, click the  Edit Input Query button to the right of the Input Query box to open the Input Query Editor.</li> <li>3 Right-click the required query node and select Add Calculated Relationship.</li> </ul>                            |

| Relevant tasks | <ul> <li>➤ "Define an Impact Rule – Workflow" on page 490</li> <li>➤ "Define an Enrichment Rule – Scenario" on page 562</li> <li>➤ "Define a TQL Query" on page 31</li> <li>➤ "Implement a Discovery Adapter" in the HP Universal CMDB Developer Reference Guide</li> <li>➤ "Create a Pattern View" on page 313</li> <li>➤ "Create a Template" on page 314</li> </ul> |
|----------------|----------------------------------------------------------------------------------------------------|
|                | ➤ "Create a Perspective" on page 316                                                                                                    |
| See also       | <ul><li>➤ "Using Calculated Relationships" on page 115</li><li>➤ "CI Type Relationships" on page 517</li></ul>                                                                                                    |

User interface elements are described below (unlabeled elements are shown in angle brackets):

| UI Element (A-Z)                                  | Description                                                                                                    |
|---------------------------------------------------|----------------------------------------------------------------------------------------------------|
| 딾                                                 | Click <b>Expand All</b> to expand all the folders in the tree.                                                                |
| *                                                 | Click <b>Collapse All</b> to collapse all the folders in the tree.                                                            |
| Tree View                                         | Click <b>Tree View</b> to select the display format of the calculated relationship tree. The following options are available: |
|                                                   | ➤ Display label ➤ Class name                                                                                                  |
|                                                   | ➤ Legacy class name                                                                                                    |
| <calculated relationship="" tree=""></calculated> | Select the calculated relationship that defines the connection between two query nodes.                                       |
| Relationship<br>Direction                         | The direction of the relationship that indicates which query node is dependent on the other.                                  |
| Relationship Name                                 | The name of the calculated relationship.                                                                                      |

| UI Element (A-Z)             | Description                                                                                                    |
|------------------------------|----------------------------------------------------------------------------------------------------|
| Relationship<br>Restrictions | Select an option to define how to handle relationships between identical query nodes or self relationships in the query results. A self relationship is a relationship that leads from a query node to itself. |
|                              | <b>Note:</b> This list appears only when you select one query node or two identical query nodes.                                                                                                    |
|                              | ➤ Allow All Relationships. All relationships appear in the query results.                                                                                                    |
|                              | ➤ Allow Self Relationships Only. Only self-relationships (a relationship that leads to itself) appear in the query results.                                                                                    |
|                              | ➤ Allow Non Self Relationships Only. Self-relationships do not appear in the query results.                                                                                                    |

# Add/Edit Compound Relationship Dialog Box

This dialog box enables you to define the connection between two query nodes using a compound relationship.

| To access | To access in Enrichment Manager, Impact Analysis<br>Manager, and the Modeling Studio:                                                                                         |
|-----------|----------------------------------------------------------------------------------------------------|
|           | Right-click the required query nodes in the editing pane in Enrichment Manager, Impact Analysis Manager, or the Modeling Studio and select <b>Add Compound Relationship</b> . |
|           | Note: If you are using Enrichment Manager, select Query mode at the top of the editing pane to display the Add Compound Relationship option.                                  |
|           | To access in Adapter Management in DFM:  1 Select an adapter in the Resources pane.                                                                                           |
|           | 2 In the Adapter Definition tab, click the <b>Edit Input</b> Query button to the right of the Input Query box to open the Input Query Editor.                                 |
|           | <b>3</b> Right-click the required query node and select <b>Add Compound Relationship</b> .                                                                                    |

| Important information | You can create as many compound definitions as necessary.                                                                                                    |
|-----------------------|----------------------------------------------------------------------------------------------------|
| Relevant tasks        | <ul> <li>➤ "Define an Impact Rule – Workflow" on page 490</li> <li>➤ "Define an Enrichment Rule – Scenario" on page 562</li> <li>➤ "Define a TQL Query" on page 31</li> <li>➤ "Implement a Discovery Adapter" in the HP Universal CMDB Developer Reference Guide</li> <li>➤ "Create a Pattern View" on page 313</li> <li>➤ "Create a Template" on page 314</li> <li>➤ "Create a Perspective" on page 316</li> </ul> |
| See also              | <ul> <li>"Compound Relationship" on page 25</li> <li>"Define a Compound Relationship – Scenario" on page 34</li> </ul>                                                                                                    |

User interface elements are described below:

| UI Element (A-Z) | Description                                                                                                    |
|------------------|----------------------------------------------------------------------------------------------------|
| ÷                | Add a compound definition.                                                                                                    |
|                  | In Impact Analysis Manager and Enrichment Manager, it opens the Add Triplet dialog box. In the Modeling Studio, it enters a default compound definition in the table. Click the Edit buttons to edit the definition components. |
| ×                | Delete the selected compound definition.                                                                                                    |
| 0                | Edit the selected compound definition.                                                                                                    |
|                  | In Impact Analysis Manager and Enrichment Manager, it opens the Add Triplet dialog box. In the Modeling Studio, it opens the Compound Relationship Condition Definition dialog box.                                             |
| Max steps        | The longest path allowed between the two CIs in the CMDB to be included in the discovery process.                                                                                                    |
|                  | Default is: 5                                                                                                    |
| Min steps        | The shortest path allowed between the two CIs in the CMDB to be included in the discovery process.                                                                                                    |
|                  | Default is: 1                                                                                                    |

**Chapter 1 •** Topology Query Language

| UI Element (A-Z)              | Description                                                                                                    |
|-------------------------------|----------------------------------------------------------------------------------------------------|
| Relationship                  | The relationship connecting the two query nodes.                                                                                                    |
| Relationship<br>Direction     | The direction of the relationship that indicates which query node is dependent on the other.                                                                                                    |
| Relationship Name             | The name of the compound relationship.                                                                                                    |
| Relationship<br>Restrictions  | Select an option to define how to handle relationships between identical query nodes or self relationships in the query results. A self relationship is a relationship that leads from a query node to itself.                                                                                                    |
|                               | <b>Note:</b> This list appears only when you select one query node or two identical query nodes.                                                                                                    |
|                               | <ul> <li>Allow All Relationships. All relationships appear in the query results.</li> <li>Allow Self Relationships only. Only self-relationships (a relationship that leads to itself) appear in the query results.</li> <li>Allow Non Self Relationships only. Self-relationships do not appear in the query results.</li> </ul>                                                            |
| Show element in query results | Select Show element in query results to include query results relating to a join or compound relationship. By default, this option is selected. When the check box is cleared, a Hidden in Query Results indicator papears to the left of the relationship's name in the editing pane, denoting that any query results pertaining to the relationship are not displayed in the topology map. |

| UI Element (A-Z)                                   | Description                                                                                                    |
|----------------------------------------------------|----------------------------------------------------------------------------------------------------|
| Show full path<br>between source and<br>target CIs | If you select this option, then the query results display the actual names of the relationships that link the CIs and the full path between the source and target CIs.                                                                                                    |
| Source                                             | The required source query node.                                                                                                    |
| Stop at first compound level                       | Select this option if you want the system to stop looking for TQL query results once it reaches the first target in the path.  In the following sample compound link definition, <b>Depth</b> is defined as 10 and <b>Stop at first compound level</b> is selected.  Target 1  Target 2  Target 3, and Target 4 because they are all at level 1 (the first CI found in the path). Target 2 is not included in the TQL results because it is at level 2 (the second CI found in the path). |
| Target                                             | The required target query node.                                                                                                    |

# Add/Edit Join Relationship Dialog Box

This dialog box enables you to define join relationships.

| To access             | To access in Enrichment Manager, Impact Analysis<br>Manager, and the Modeling Studio:                                                                                                    |
|-----------------------|----------------------------------------------------------------------------------------------------|
|                       | Right-click the required query nodes in the editing pane in Enrichment Manager, Impact Analysis Manager, or the Modeling Studio and select <b>Add Join Relationship</b> .                                                                                                    |
|                       | Note: If you are using Enrichment Manager, select Query mode at the top of the editing pane to display the Add Join Relationship option.                                                                                                    |
|                       | To access in Adapter Management in DFM:  1 Select an adapter in the Resources pane.                                                                                                    |
|                       | 2 In the Adapter Definition tab, click the                                                                                                    |
|                       | Right-click the required query node and select Add Join Relationship.                                                                                                    |
| Important information | When you access the dialog box from the Modeling Studio, you select the attributes and operator within the dialog box itself. When you access the dialog box from Impact Analysis Manager or Enrichment Manager, you select the attributes and operator from the Join Relationship Condition dialog box. |
| Relevant tasks        | <ul> <li>➤ "Define an Impact Rule – Workflow" on page 490</li> <li>➤ "Define an Enrichment Rule – Scenario" on page 562</li> <li>➤ "Define a TQL Query" on page 31</li> </ul>                                                                                                    |
|                       | ➤ "Implement a Discovery Adapter" in the HP Universal<br>CMDB Developer Reference Guide                                                                                                    |
|                       | <ul><li>"Create a Pattern View" on page 313</li><li>"Create a Template" on page 314</li></ul>                                                                                                    |
|                       | ➤ "Create a Perspective" on page 316                                                                                                    |
| See also              | <ul><li>▶ "Join Relationship" on page 25</li><li>▶ "Define a Join Relationship – Scenario" on page 37</li></ul>                                                                                                    |

User interface elements are described below (unlabeled elements are shown in angle brackets):

| UI Element (A-Z)                                                                                | Description                                                                                                    |
|-------------------------------------------------------------------------------------------------|----------------------------------------------------------------------------------------------------|
| ÷                                                                                               | Define a join definition. In Impact Analysis Manager and Enrichment Manager, it opens the Join Relationship Condition dialog box. In the Modeling Studio, it adds the selected attributes and operator to the list. |
| ×                                                                                               | Delete the selected join definition.                                                                                                    |
| 0                                                                                               | Edit the join definition. Opens the Join Relationship Condition dialog box.                                                                                                    |
|                                                                                                 | Note: This option is not relevant in the Modeling Studio.                                                                                                    |
| <query node1<="" th=""><th>Select an attribute for the <end_1> query node.</end_1></th></query> | Select an attribute for the <end_1> query node.</end_1>                                                                                                    |
| Attribute> box                                                                                  | <b>Note:</b> This option is only available in the Modeling Studio.                                                                                                    |
| <query node2<="" th=""><th>Select an attribute for the <end_2> query node.</end_2></th></query> | Select an attribute for the <end_2> query node.</end_2>                                                                                                    |
| Attribute> box                                                                                  | <b>Note:</b> This option is only available in the Modeling Studio.                                                                                                    |
| <selected query<br="">node1&gt; column</selected>                                               | A selected query node. The first attribute applies to <end_1>.</end_1>                                                                                                    |
| <selected query<br="">node2&gt; column</selected>                                               | A selected query node. The second attribute applies to <end_2>.</end_2>                                                                                                    |
| And                                                                                             | All join definitions are linked by the <b>And</b> operator.                                                                                                    |
|                                                                                                 | Note: This is not relevant in the Modeling Studio.                                                                                                    |
| Operator box                                                                                    | Select an operator. For details on the available operators, see "Join Relationship Condition Dialog Box" on page 84.                                                                                                |
|                                                                                                 | <b>Note:</b> This option is only available in the Modeling Studio.                                                                                                    |
| Operator column                                                                                 | The operator selected in the Join Relationship Condition dialog box. For details about operator definitions, see "Attribute Operator Definitions" on page 47.                                                       |
| Relationship<br>Direction                                                                       | The direction of the relationship that indicates which query node is dependent on the other.                                                                                                    |

**Chapter 1 •** Topology Query Language

| UI Element (A-Z)                   | Description                                                                                                    |
|------------------------------------|----------------------------------------------------------------------------------------------------|
| Relationship Name                  | The name of the join relationship.                                                                                                    |
| Relationship<br>Restrictions       | Select an option to define how to handle relationships between identical query nodes or self relationships in the query results. A self relationship is a relationship that leads from a query node to itself.                                                                                                    |
|                                    | <b>Note:</b> This list appears only when you select one query node or two identical query nodes.                                                                                                    |
|                                    | ➤ Allow All Relationships. All relationships appear in the query results.                                                                                                    |
|                                    | ➤ Allow Self Relationships only. Only self-relationships (a relationship that leads to itself) appear in the query results.                                                                                                    |
|                                    | ➤ Allow Non Self Relationships only. Self-relationships do not appear in the query results.                                                                                                    |
| Show relationship in query results | Select Show relationship in query results to include query results relating to a join or compound relationship. By default, this option is selected. When the check box is cleared, a Hidden in Query Results indicator papears to the left of the relationship's name in the editing pane. Any query results pertaining to the relationship are not displayed in the topology map. |

# Add/Edit Relationship Dialog Box

This dialog box enables you to define the connection between two query nodes in a TQL query.

| To access             | To access in Enrichment Manager, Impact Analysis Manager, and the Modeling Studio, do one of the following:  ➤ Right-click the required query node in the editing pane in Enrichment Manager, Impact Analysis Manager, or the Modeling Studio and select Add Relationship.  ➤ Click the Create Relationship icon and draw a line between the required query nodes. The Select Relationship Type dialog box opens. Select Regular Relationship. |
|-----------------------|----------------------------------------------------------------------------------------------------|
|                       | <b>Note</b> : If you are using Enrichment Manager, select <b>Query</b> mode at the top of the editing pane to display the <b>Add Relationship</b> option.                                                                                                    |
|                       | <ol> <li>To access in Adapter Management in DFM:</li> <li>Select an adapter in the Resources pane.</li> <li>In the Adapter Definition tab, click the  Edit Input Query button to the right of the Input Query box to open the Input Query Editor.</li> <li>Right-click the required query node and select Add Relationship.</li> </ol>                                                                                                    |
| Important information | This option does not appear when two selected query nodes (or a single selected query node) do not have a valid relationship between them.                                                                                                    |
| Relevant tasks        | <ul> <li>"Define an Impact Rule – Workflow" on page 490</li> <li>"Define an Enrichment Rule – Scenario" on page 562</li> <li>"Define a TQL Query" on page 31</li> <li>"Implement a Discovery Adapter" in the HP Universal CMDB Developer Reference Guide</li> <li>"Create a Pattern View" on page 313</li> <li>"Create a Template" on page 314</li> <li>"Create a Perspective" on page 316</li> </ul>                                          |

### **Chapter 1 •** Topology Query Language

User interface elements are described below (unlabeled elements are shown in angle brackets):

| UI Element (A-Z)                      | Description                                                                                                    |
|---------------------------------------|----------------------------------------------------------------------------------------------------|
| 밥                                     | Click <b>Expand All</b> to expand all the folders in the relationship tree.                                                                                                    |
| \$6                                   | Click <b>Collapse All</b> to collapse all the folders in the relationship tree.                                                                                                    |
| Tree View                             | Click <b>Tree View</b> to select the display format of the relationship tree. The following options are available:  > Display label > Class name > Legacy class name                                           |
| <relationship tree=""></relationship> | Select the relationship that defines the connection between two query nodes.                                                                                                    |
| Relationship<br>Direction             | The direction of the relationship that indicates which query node is dependent on the other.                                                                                                    |
| Relationship Name                     | The name of the relationship.                                                                                                    |
| Relationship<br>Restrictions          | Select an option to define how to handle relationships between identical query nodes or self relationships in the query results. A self relationship is a relationship that leads from a query node to itself. |
|                                       | <b>Note:</b> This list appears only when you select one query node or two identical query nodes.                                                                                                    |
|                                       | ➤ Allow All Relationships. All relationships appear in the query results.                                                                                                    |
|                                       | ➤ Allow Self Relationships only. Only self-relationships (a relationship that leads to itself) appear in the query results.                                                                                    |
|                                       | ➤ Allow Non Self Relationships only. Self-relationships do not appear in the query results.                                                                                                    |

# Node Wizard Query Node Wizard

This wizard enables you to build a TQL query.

| To access                | To access in Enrichment Manager, Impact Analysis Manager, and the Modeling Studio: In the editing pane, right-click the required query node and select Add Related Query Node.                                                                                                    |
|--------------------------|----------------------------------------------------------------------------------------------------|
|                          | <b>Note</b> : If you are using Enrichment Manager, select <b>Query</b> mode at the top of the editing pane to display the Add Related Query Node option.                                                                                                    |
|                          | <ul> <li>To access in Discovery Control Panel in DFM:</li> <li>1 Select a job in the Discovery Modules pane.</li> <li>2 Select a Trigger Query in the Properties tab. Click the Open the Query Editor  button to open the Trigger</li> </ul>                                                                                                    |
|                          | Query Editor.  3 Right-click the required query node and select Add Related Query Node Wizard.                                                                                                    |
|                          | <ul> <li>To access in Adapter Management in DFM:</li> <li>1 Select an adapter in the Resources pane.</li> <li>2 In the Adapter Definition tab, click the  Edit Input Query button to the right of the Input Query box to</li> </ul>                                                                                                    |
|                          | open the Input Query Editor.  3 Right-click the required query node and select Add Related Query Node Wizard.                                                                                                    |
| Important<br>information | If the TQL query is empty, drag the required TQL query nodes on to the editing pane from the tree displayed in the CI Type Selector or the CI Types tab of the left pane.                                                                                                    |
| Relevant tasks           | <ul> <li>➤ "Define an Impact Rule – Workflow" on page 490</li> <li>➤ "Define an Enrichment Rule – Scenario" on page 562</li> <li>➤ "Define a TQL Query" on page 31</li> <li>➤ "Implement a Discovery Adapter" in the HP Universal CMDB Developer Reference Guide</li> <li>➤ "Create a Pattern View" on page 313</li> <li>➤ "Create a Template" on page 314</li> </ul> |
|                          | ➤ "Create a Perspective" on page 316                                                                                                    |

| Wizard map | The Add Related Query Node Wizard contains:                                                                                    |
|------------|----------------------------------------------------------------------------------------------------|
|            | Related Query Node Type Page > Relationship Type Page > Related Query Node Properties Page > Related Query Node Instances Page |
| See also   | "Topology Query Language (TQL) Overview" on page 21                                                                            |

# Related Query Node Type Page

This wizard page enables you to add a query node to the TQL query.

| Important information | If the TQL query is empty, drag the required TQL query node on to the editing pane from the tree displayed in the Configuration Item Types pane.  For general information on the Add Related Query Node Wizard, see "Add Related Query Node Wizard" on page 67. |
|-----------------------|----------------------------------------------------------------------------------------------------|
| Wizard map            | The Add Related Query Node Wizard contains:  Related Query Node Type Page > Relationship Type Page > Related Query Node Properties Page > Related Query Node Instances Page                                                                                     |

User interface elements are described below (unlabeled elements are shown in angle brackets):

| UI Element (A-Z) | Description                                                                                            |
|------------------|----------------------------------------------------------------------------------------------------|
| *                | Click <b>Expand All</b> to expand all the folders in the tree.                                         |
| ₩                | Click <b>Collapse All</b> to collapse all the folders in the tree.                                     |
| Tree View        | Click Tree View to select the display format of the CI type tree. The following options are available: |
|                  | ➤ Display label                                                                                        |
|                  | ➤ Class name                                                                                           |
|                  | ➤ Legacy class name                                                                                    |
|                  | <b>Note:</b> This feature is only available in the Modeling Studio.                                    |

| UI Element (A-Z)                                  | Description                                                                                                    |
|---------------------------------------------------|----------------------------------------------------------------------------------------------------|
| <query node=""> is required</query>               | Define the relationship cardinality. For details, see "Cardinality Tab" on page 92.                                                                                                    |
|                                                   | <ul> <li>Select the <query node=""> is required check box for each query node to include a minimum of one instance of the query node at the other end of the relationship in the query results. Selecting the check box gives the relationship a cardinality value of 1*.</query></li> <li>Clear the <query node=""> is required check box to give the relationship a cardinality value of 0*.</query></li> </ul> |
| <tql node<br="" query="">hierarchy tree&gt;</tql> | Select the required query node. The query node you select appears in the <b>Element name</b> box.                                                                                                    |
| ·                                                 | This list only includes the query nodes of the CI type that have valid relationships to the selected (source) query node.                                                                                                    |
|                                                   | To the right of each query node, the number of CI instances that exist in the CMDB for that CI type is displayed. The number of instances is only updated after you close the Add Related Query Node Wizard and open it again.                                                                                                    |
|                                                   | <b>Note</b> : The first query node in the hierarchy tree is selected by default.                                                                                                    |
| Element name                                      | (Optional) Contains the name of the selected query node.<br>By default, the CI type is assigned as the element's name.                                                                                                    |
|                                                   | You can rename a TQL query node in the <b>Element name</b> box giving it a unique label. This can be helpful when there is more than one query node of the same CI type in the TQL query.                                                                                                    |
| Show only CITs with instances                     | Select this check box to display only the CITs of which there are instances in the CMDB. If this box is not selected, the tree includes all CITs with a valid link to the source query node.                                                                                                    |
|                                                   | <b>Note</b> : The <b>Show only CITs with instances</b> check box is selected by default.                                                                                                    |

# Relationship Type Page

This wizard page enables you to add a relationship to a TQL query.

| Wizard map | The Add Related Query Node Wizard contains:                                                                                    |
|------------|----------------------------------------------------------------------------------------------------|
|            | Related Query Node Type Page > Relationship Type Page > Related Query Node Properties Page > Related Query Node Instances Page |

User interface elements are described below (unlabeled elements are shown in angle brackets):

| UI Element (A-Z)                                           | Description                                                                                                    |
|------------------------------------------------------------|----------------------------------------------------------------------------------------------------|
| Tree View                                                  | Click Tree View to select the display format of the Relationship tree. The following options are available:                                                                                                    |
|                                                            | ➤ Display label                                                                                                    |
|                                                            | ➤ Class name                                                                                                    |
|                                                            | ➤ Legacy class name                                                                                                    |
|                                                            | <b>Note:</b> This feature is only available in the Modeling Studio.                                                                                                    |
| <tql query<br="">Relationship<br/>hierarchy tree&gt;</tql> | Select the required relationship.                                                                                                    |
| Relationship<br>Direction                                  | Select the required relationship direction. The direction indicates which query node is dependent on the other.                                                                                                |
| Relationship Name                                          | The name of the relationship.                                                                                                    |
|                                                            | <b>Note:</b> This feature is only available in the Modeling Studio.                                                                                                    |
| Relationship<br>Restrictions                               | Select an option to define how to handle relationships between identical query nodes or self relationships in the query results. A self relationship is a relationship that leads from a query node to itself. |
|                                                            | <b>Note:</b> This feature is only available in the Modeling Studio.                                                                                                    |

| UI Element (A-Z)                       | Description                                                                                                    |
|----------------------------------------|----------------------------------------------------------------------------------------------------|
| Relationship Type                      | A valid relationship that defines the connection between the selected query nodes. The box displays the relationship you selected in the relationship hierarchy tree.  Note: This feature is only available in Enrichment Manager and Impact Analysis Manager. |
| Show only relationships with instances | Display only the relationships of which there are instances in the CMDB. If this box is not selected, the tree includes all valid relationships between the selected query nodes.                                                                              |

# 💘 Related Query Node Properties Page

This wizard page enables you to create an expression that restricts the number of query nodes that appear in the query by adding an attribute condition to a query node or relationship.

| Important<br>information | When you access the wizard from the Modeling Studio, this wizard page has two tabs: <b>Attribute</b> and <b>Element Type</b> . The <b>Attribute</b> tab includes the elements described below. For details on the <b>Element Type</b> tab, see "Element Type Tab" on page 95. |
|--------------------------|----------------------------------------------------------------------------------------------------|
| Wizard map               | The Add Related Query Node Wizard contains:  Related Query Node Type Page > Relationship Type Page > Related Query Node Properties Page > Related Query Node Instances Page                                                                                                   |

User interface elements are described below:

| UI Element (A-Z) | Description                    |
|------------------|--------------------------------|
| ÷                | Add an attribute condition.    |
| ×                | Delete an attribute condition. |
| <b>^</b>         | Move a selected row up.        |

| UI Element (A-Z)         | Description                                                                                                    |
|--------------------------|----------------------------------------------------------------------------------------------------|
| ₩.                       | Move a selected row down.                                                                                                    |
| Q                        | View the condition definition.                                                                                                    |
| Advanced layout settings | Opens the Layout Settings dialog box which enables you to determine which attributes are used in the calculation of the TQL query when querying the CMDB using third-party or custom tools.  Note: This option is only relevant when accessing the wizard from the Modeling Studio.                                                                                                    |
| And/Or                   | Click inside the <b>And/Or</b> field and select either <b>And</b> or <b>Or</b> to link multiple conditions.                                                                                                    |
| Attribute name           | Choose an attribute from the list.                                                                                                    |
| Brackets                 | Click inside the <b>Brackets</b> box to display a list of brackets you can use to build more complex, logical statements.                                                                                                    |
| Criteria                 | Contains the attribute condition definition as defined in the Element Instances Dialog Box.                                                                                                    |
| Include subtypes         | Display both the selected CI and its children in the topology map.                                                                                                    |
|                          | <b>Note:</b> This check box is only available in the Enrichment Manager and Impact Analysis Manager.                                                                                                    |
| NOT                      | Select <b>NOT</b> if you want the condition statement to do the opposite of what is defined.                                                                                                    |
|                          | Note: If you select NOT, query results do not include data from the CI instances that were not assigned a value. For example, your system contains three nodes: Node1 is assigned the value A, Node2 is assigned the value B and Node3 is not assigned a value. You create a query to retrieve all nodes that are equal to A and select NOT; the results of your query only include Node2 because Node3 is not assigned a value. |
| Operator                 | Select the required operator. For details, see "Attribute Operator Definitions" on page 47.                                                                                                    |

| UI Element (A-Z)              | Description                                                                                                    |
|-------------------------------|----------------------------------------------------------------------------------------------------|
| Show element in query results | Select Show element in query results to display the selected TQL query node in the editing pane. When the check box is cleared, a Hidden in Query Results indicator appears to the right of the selected TQL query node in the editing pane.  IpAddress  Membership  Windows  Any query results pertaining to that TQL query node are not displayed in the topology map. This can be useful when certain relationships or TQL query nodes are required to build the query but are not needed in the results. For example, Windows are connected to the network by defining specific IP Addresses, but in any query results you may want to view the IP Address elements only and not the Windows elements. |
| Value                         | Enter or select the value of the attribute. The <b>Value</b> options vary according to the attribute type you select.                                                                                                    |

## Related Query Node Instances Page

This wizard page displays all the instances found for the selected TQL query node in a table.

| Important information | The columns displayed in the report vary according to the CI type selected.                                                                                                    |
|-----------------------|----------------------------------------------------------------------------------------------------|
|                       | By default, only columns corresponding to attributes that have been defined with the <b>Asset Data, Change</b> Monitored, and Comparable attribute qualifiers in the CI Type Manager are displayed as columns in the dialog box. For details, see "Attributes Page" on page 538. |
|                       | If required, you can click the <b>Display Hidden Columns</b> button to display the attributes that are defined as Visible but not Static. For details on Static attributes, see "Attributes Page" on page 538.                                                                   |
|                       | <b>Note:</b> For information on the elements included in the Related Query Node Instances page, see "Element Instances Dialog Box" on page 79.                                                                                                    |
| Wizard map            | The Add Related Query Node Wizard contains:                                                                                                    |
|                       | Related Query Node Type Page > Relationship Type Page > Related Query Node Properties Page > Related Query Node Instances Page                                                                                                    |

### Name Add Triplet Dialog Box

This dialog box enables you to define the allowed steps in a path in the topology graph leading from the source CI to the target CI when creating a subgraph definition, a compound relationship, or a calculated relationship.

| To access             | <ul> <li>➤ In the Add Compound Relationship dialog box, click the Add → button. For details, see "Add/Edit Compound Relationship Dialog Box" on page 58.</li> <li>➤ In the Subgraph Definition dialog box, click → Add. For details, see "Subgraph Definition Dialog Box" on page 106.</li> <li>➤ In CI Type Manager, select Calculated Relationships from the drop-down list in the CI Types pane. In the editing pane, select the Triplets page and then click → Add.</li> </ul> |
|-----------------------|----------------------------------------------------------------------------------------------------|
| Important information | Select the query nodes and relationships to be included in the topology graph.                                                                                                    |
|                       | <b>Important</b> : The Condition fields are displayed only when you access the Add Triplet dialog box from the Subgraph Definition dialog box.                                                                                                    |
| Relevant tasks        | <ul> <li>➤ "Define an Impact Rule – Workflow" on page 490</li> <li>➤ "Define an Enrichment Rule – Scenario" on page 562</li> <li>➤ "Define a TQL Query" on page 31</li> <li>➤ "Implement a Discovery Adapter" in the HP Universal CMDB Developer Reference Guide</li> <li>➤ "Create a Pattern View" on page 313</li> <li>➤ "Create a Template" on page 314</li> <li>➤ "Create a Perspective" on page 316</li> </ul>                                                                |
| See also              | <ul> <li>"Compound Relationship" on page 25</li> <li>"Define a Compound Relationship – Scenario" on page 34</li> <li>"Subgraph Definition" on page 29</li> </ul>                                                                                                    |

| UI Element (A-Z)          | Description                                                                                                    |
|---------------------------|----------------------------------------------------------------------------------------------------|
|                           | Define attribute conditions for the source and target query nodes you selected. When the Add Triplet dialog box is opened from the Subgraph Definition dialog box, it opens the Subgraph Condition Definition dialog box. When the Add Triplet dialog box is opened from the Add Compound Relationship dialog box, it opens the Compound Relationship Condition Definition dialog box. |
|                           | The <b>Condition</b> button is enabled only after you select a query node from the <b>Source</b> or <b>Target</b> lists.                                                                                                    |
|                           | <b>Note</b> : You cannot define attribute conditions for the source and target query nodes in the CI Type Manager.                                                                                                    |
| Relationship              | Select an available relationship connecting the two query nodes. The list of available relationships appears only after defining both query nodes.                                                                                                    |
| Relationship<br>Direction | Select the required direction. Setting different relationship directions can achieve different query results. For an example, see "Setting Different Relationship Directions for Compound Definitions" on page 77.  Note: The Relationship list remains empty until you have selected a source and target.                                                                             |
| Source                    | Select the required source query node.                                                                                                    |
| Target                    | Select the required target query node.                                                                                                    |

# Setting Different Relationship Directions for Compound Definitions

You can achieve different TQL results by setting different relationship directions. For example, in your business world, as illustrated below, you want to create a compound relationship that connects between a query node of the CIT **a** and a query node of the CIT **b**. Depth is defined at 5 (for details, see "Depth" on page 107).

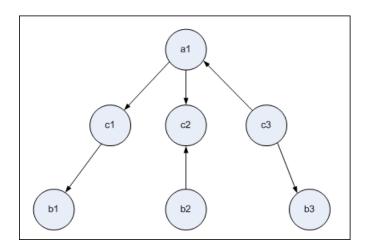

In the Add Triplet dialog box, you can create compound definitions to link query nodes **a** and **b** using different relationship directions.

| Compound<br>Definition | Source              | Target              | Relationship                  | Relationship<br>Direction |
|------------------------|---------------------|---------------------|-------------------------------|---------------------------|
| #1                     | query node <b>a</b> | query node <b>c</b> | <relationship></relationship> | source> target            |
| #2                     | query node <b>c</b> | query node <b>b</b> | <relationship></relationship> | source> target            |
| #3                     | query node <b>c</b> | query node <b>b</b> | <relationship></relationship> | source < target           |

➤ Compound definitions 1 and 2 result in the following query:

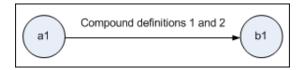

➤ Compound definitions 1 and 3 result in the following query:

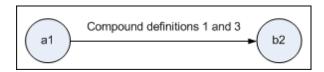

➤ Compound definitions 1, 2, and 3 result in the following query:

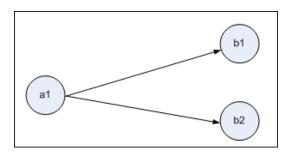

### 🙎 Conditions Preview Dialog Box

This dialog box displays the conditions selected when selecting a complex type condition in the Element Type tab of the Query Node Properties dialog box.

| To access | Click the Preview button 🔲 from the Element Type tab |
|-----------|------------------------------------------------------|
|           | of the Query Node Properties dialog box.             |

User interface elements are described below (unlabeled elements are shown in angle brackets):

| UI Element (A-Z) | Description                                                                                 |
|------------------|---------------------------------------------------------------------------------------------|
| CI Type          | Displays the subtypes for which you defined conditions.                                     |
| Condition        | Displays the icon of the selected condition, as defined in the Legend.                      |
| Filter by        | Specifies the selected condition (i.e. by CI type or by qualifier and by which qualifiers). |

### 😢 Element Instances Dialog Box

This dialog box displays all of the CI instances found for the selected TQL query node in a table.

| To access | To access in Enrichment Manager, Impact Analysis Manager, and the Modeling Studio: In the editing pane, right-click the required query node and select Show Element Instances. |
|-----------|----------------------------------------------------------------------------------------------------|
|           | Note: If you are using Enrichment Manager, select Query mode at the top of the editing pane to display the Show Element Instances option.                                      |
|           | To access in Adapter Management in DFM:  1 Select an adapter in the Resources pane.                                                                                            |
|           | 2 In the Adapter Definition tab, click the <b>Edit Input</b> Query button to the right of the Input Query box to open the Input Query Editor.                                  |
|           | <b>3</b> Right-click the required query node and select <b>Show Element's Instances</b> .                                                                                      |
|           | To access in Integration Studio: Create an integration point based on a discovery jython adapter. In the Trigger CI Instance menu, choose Select Existing CI.                  |

| Important information | The columns in the table display the attributes of the selected CI type. The attributes displayed vary according to the CI type selected.                                                                                                    |
|-----------------------|----------------------------------------------------------------------------------------------------|
|                       | By default, only columns corresponding to attributes that have been defined with the <b>Asset Data, Change Monitored,</b> and <b>Comparable</b> attribute qualifiers in the CIT Manager are displayed as columns in the dialog box. For details, see "Attributes Page" on page 538.                                                                                                    |
| Relevant tasks        | <ul> <li>➤ "Define an Impact Rule – Workflow" on page 490</li> <li>➤ "Define an Enrichment Rule – Scenario" on page 562</li> <li>➤ "Define a TQL Query" on page 31</li> <li>➤ "Create a Pattern View" on page 313</li> <li>➤ "Create a Template" on page 314</li> <li>➤ "Create a Perspective" on page 316</li> <li>➤ "Work with Population Jobs" in HP Universal CMDB Data Flow Management Guide</li> <li>➤ "Work with Data Push Jobs" in HP Universal CMDB Data Flow Management Guide</li> </ul> |

User interface elements are described below (unlabeled elements are shown in angle brackets):

| UI Element (A-Z)              | Description                                                                                                    |
|-------------------------------|----------------------------------------------------------------------------------------------------|
| Show Cl instances of: Network | Specify the CIT you want displayed in the table. The table also includes the children of the selected CIT.          |
| ×                             | Click to delete the selected CI.                                                                                    |
|                               | Click <b>Show CI Properties</b> to open the Configuration Item Properties dialog box for the selected CI.           |
| 8                             | Click to refresh the list of CI instances.                                                                          |
| 7                             | Filters the CI instances you want to display for the selected query node. Opens the Filter CI Instances dialog box. |
| ¥                             | Clears the filter definitions you created in the Filter CI Instances dialog box.                                    |

| UI Element (A-Z) | Description                                                                                                    |
|------------------|----------------------------------------------------------------------------------------------------|
|                  | Enables you to select the columns to be displayed. For details, see "Select Columns Dialog Box" on page 610.                                                                                                    |
| 計                | Enables you to set the sort order of the CI instances. For details, see "Sort Column Content Dialog Box" on page 612.                                                                                                    |
| Q                | Click <b>Find</b> to display the Find toolbar.                                                                                                    |
| <b>⊠</b>         | Click <b>Send Mail</b> to send the table data in an email.                                                                                                    |
| <b>£</b>         | Choose the export format for the table data. The available options are:                                                                                                    |
|                  | <ul> <li>Excel. The table data is formatted as an .xls (Excel) file that can be displayed in a spreadsheet.</li> <li>PDF. The table data is exported in PDF format.         Note: When exporting to PDF, select a reasonable number of columns to display to ensure that the report is legible.     </li> <li>CSV. The table data is formatted as a comma-separated values (CSV) text file that can be displayed in a spreadsheet.         Note: For the CSV formatted table data to display correctly, the comma (,) must be defined as the list separator. In Windows, to verify or modify the list separator value, open Regional Options from the Control Panel, and on the Numbers tab ensure that the comma is defined as the List Separator value. In Linux, you can specify the list separator in the application that opens the CSV file.     </li> </ul> |
|                  | <ul> <li>➤ XML. The table data is formatted as an XML file that can be opened in a text or XML editor.</li> <li>Tip: To extract HTML code from the report:</li> <li>➤ Save the file as HTML</li> <li>➤ Open the file in an HTML editor</li> <li>➤ Copy the relevant table into the target file</li> </ul>                                                                                                    |

| UI Element (A-Z)                                     | Description                                                                                                    |
|------------------------------------------------------|----------------------------------------------------------------------------------------------------|
| Rows per page                                        | Select the number of rows to be displayed on each page.<br>You can also manually enter value for the number of rows<br>per page.                           |
| □ 3 of 16528 □ □                                     | Click to navigate through the results page by page or to jump to the first or last page.                                                                   |
| <element instances=""></element>                     | The CI instances found for the selected TQL query node. You can double-click an instance to open the Configuration Item Properties dialog box for that CI. |
| <element instances="" menu="" shortcut=""></element> | For details, see "IT Universe Manager Shortcut Menu" on page 269.                                                                                          |
| Display Label                                        | The name of the CI instance as it appears in the topology map.                                                                                             |

### 🙎 Filter CI Instances Dialog Box

This dialog box enables you to reduce the number of CI instances to be displayed in a list by selecting a condition and a value for a specific CI.

| To access | Click the <b>Filter</b> button in the Element Instances |
|-----------|---------------------------------------------------------|
|           | dialog box.                                             |

| Important<br>information | A description of the filter condition you defined appears above the table columns in the Element Instances dialog box. For example, the following illustration shows that a filter condition was created to display only CI instances whose CI type is Windows.    Filter: CI Type[Equal nt]:                                                                                                    |
|--------------------------|----------------------------------------------------------------------------------------------------|
| Relevant tasks           | <ul> <li>➤ "Define an Impact Rule – Workflow" on page 490</li> <li>➤ "Define an Enrichment Rule – Scenario" on page 562</li> <li>➤ "Define a TQL Query" on page 31</li> <li>➤ "Implement a Discovery Adapter" in the HP Universal CMDB Developer Reference Guide</li> <li>➤ "Create a Pattern View" on page 313</li> <li>➤ "Create a Template" on page 314</li> <li>➤ "Create a Perspective" on page 316</li> </ul> |

| UI Element (A-Z) | Description                                                                                 |
|------------------|---------------------------------------------------------------------------------------------|
| Attribute        | Displays all the attributes of the CI type to which the CI belongs.                         |
| Condition        | Select the required operator. For details, see "Attribute Operator Definitions" on page 47. |
| NOT              | Select to filter the results by the negation of a condition and value.                      |
| Value            | Select or enter the required value.                                                         |

### 💘 Join Relationship Condition Dialog Box

This dialog box enables you to define the connection between two query nodes using a join relationship.

| To access      | In Enrichment Manager or Impact Analysis Manager, click the <b>Add</b> button in the Add Join Relationship dialog box.                                                                                                    |
|----------------|----------------------------------------------------------------------------------------------------|
| Relevant tasks | <ul> <li>"Define an Impact Rule – Workflow" on page 490</li> <li>"Define an Enrichment Rule – Scenario" on page 562</li> <li>"Define a TQL Query" on page 31</li> <li>"Implement a Discovery Adapter" in the HP Universal CMDB Developer Reference Guide.</li> </ul> |

User interface elements are described below (unlabeled elements are shown in angle brackets):

| UI Element (A-Z)                        | Description                                                            |
|-----------------------------------------|------------------------------------------------------------------------|
| <selected node1="" query=""></selected> | A selected query node. The first attribute applies to <end_1>.</end_1> |

| UI Element (A-Z)                           | Description                                                                                                    |
|--------------------------------------------|----------------------------------------------------------------------------------------------------|
| <selected query<br="">node2&gt;</selected> | A selected query node. The second attribute applies to <end_2>.</end_2>                                                                                                    |
| Operator                                   | Select one of the following operators:                                                                                                    |
|                                            | ➤ Equal. The system checks whether two selected attributes are equal.                                                                                                    |
|                                            | ➤ Not equal. The system checks whether two selected attributes are not equal.                                                                                                    |
|                                            | ➤ <b>Sub string.</b> The system checks whether the value of the first attribute is a substring of the value of the second attribute.                                                                                                |
|                                            | ➤ Sub string ignore case. The system checks whether the value of the first attribute is a substring of the value of the second attribute regardless of the string's case.                                                           |
|                                            | Important: When using the operator Not equal, ensure that both sides of the join relationship have a limited result size. It is recommended to define more specific conditions so as not to overload the system with large results. |

### 🍳 Layout Settings Dialog Box

This dialog box enables you to determine which attributes are used in the calculation of the TQL query when using the UCMDB API. For details, see "HP Universal CMDB Web Service API" in the *HP Universal CMDB Developer Reference Guide*.

| To access             | Click <b>Advanced layout settings</b> in the Query Node/Relationship Properties dialog box.                                                                                                    |
|-----------------------|----------------------------------------------------------------------------------------------------|
| Important information | Since this option is only relevant when querying the CMDB API, the query results in the user interface are not impacted by the attributes you select in this dialog box.                                                                                                    |
| Relevant tasks        | <ul> <li>➤ "Define an Impact Rule – Workflow" on page 490</li> <li>➤ "Define an Enrichment Rule – Scenario" on page 562</li> <li>➤ "Define a TQL Query" on page 31</li> <li>➤ "Implement a Discovery Adapter" in the HP Universal CMDB Developer Reference Guide</li> <li>➤ "Create a Pattern View" on page 313</li> <li>➤ "Create a Template" on page 314</li> <li>➤ "Create a Perspective" on page 316</li> </ul> |

| UI Element (A-Z) | Description                                                                |
|------------------|----------------------------------------------------------------------------|
| Attribute name   | The name of the attribute.                                                 |
| Calculate        | Select this check box to include the attribute in the query's calculation. |

### 🔍 Query Node/Relationship Properties Dialog Box

This dialog box enables you to define the attribute conditions for the selected TQL query node/relationship.

| To access      | To access in Enrichment Manager, Impact Analysis Manager, and the Modeling Studio: In the editing pane, right-click the required query node and select Query Node/Relationship Properties.                                                                                                    |
|----------------|----------------------------------------------------------------------------------------------------|
|                | Note: If you are using Enrichment Manager, select Query mode at the top of the editing pane to display the Query Node Properties option.                                                                                                    |
|                | <ul> <li>To access in DFM:</li> <li>1 To access from the Adapter Definition tab, select an adapter. Click the  Edit Input Query button to the right of the Input Query box to open the Input Query Editor.</li> <li>2 Right-click the required query node/relationship and select Query Node Properties or Relationship Properties.</li> </ul>                                                                      |
| Relevant tasks | <ul> <li>➤ "Define an Impact Rule – Workflow" on page 490</li> <li>➤ "Define an Enrichment Rule – Scenario" on page 562</li> <li>➤ "Define a TQL Query" on page 31</li> <li>➤ "Implement a Discovery Adapter" in the HP Universal CMDB Developer Reference Guide</li> <li>➤ "Create a Pattern View" on page 313</li> <li>➤ "Create a Template" on page 314</li> <li>➤ "Create a Perspective" on page 316</li> </ul> |
| See also       | "Query Node Conditions" on page 26                                                                                                    |

| UI Element (A-Z) | Description                                                                                                    |
|------------------|----------------------------------------------------------------------------------------------------|
| Element name     | (Optional) The <b>Element name</b> box contains the name of the selected query node/relationship. By default, the CI type is assigned as the element's name. You can rename a TQL query node in the <b>Element name</b> box giving it a unique label. This can be helpful when there is more than one query node of the same CI type in the TQL query. |
| Element type     | Displays the CI type of the selected query node. If you want to change the query node type to a child of the original type, select a subtype from the drop-down list.                                                                                                    |
|                  | Note:                                                                                                    |
|                  | ➤ If you have already defined a complex type condition for the query node, the condition is lost when you change the query node type.                                                                                                    |
|                  | ➤ This feature is only available in the Modeling Studio.                                                                                                    |
| Include subtypes | Select to display both the selected CI and its children in the topology map.                                                                                                    |
|                  | <b>Note:</b> This feature is only available in Enrichment Manager and Impact Analysis Manager.                                                                                                    |

| UI Element (A-Z)              | Description                                                                                                    |
|-------------------------------|----------------------------------------------------------------------------------------------------|
| Query Result                  | Click <b>Query Result</b> to display a topology map of the TQL query showing the number of instances of each query node/relationship.                                                                                                    |
|                               | <b>Note:</b> This feature is only available in the Modeling Studio.                                                                                                    |
| Show element in query results | Select Show element in query results to display the selected TQL query node in the editing pane. When this option is cleared, a Hidden in Query Results indicator appears to the right of the selected TQL query node in the editing pane.  IpAddress*  Any query results pertaining to that TQL query node are not displayed in the topology map. This can be useful when certain relationships or TQL query nodes are required to build the query but are not needed in the results. For example, Windows are connected to the IP Subnet by defining specific IP Addresses, but in any query results you may want to view the IP Address elements only and not the Windows elements. |

#### **Attribute Tab**

This area enables you to create an expression defining conditions that restrict the number of query nodes that appear in the query. You can add an attribute condition to a query node or relationship and filter the query results.

| To access      | Click the <b>Attribute</b> tab in the Query Node/Relationship Properties dialog box.                                                                                                    |
|----------------|----------------------------------------------------------------------------------------------------|
| Relevant tasks | <ul> <li>"Define an Impact Rule – Workflow" on page 490</li> <li>"Define an Enrichment Rule – Scenario" on page 562</li> <li>"Define a TQL Query" on page 31</li> <li>"Implement a Discovery Adapter" in the HP Universal CMDB Developer Reference Guide</li> <li>"Create a Pattern View" on page 313</li> <li>"Create a Template" on page 314</li> <li>"Create a Perspective" on page 316</li> </ul> |

| UI Element (A-Z)         | Description                                                                                                    |
|--------------------------|----------------------------------------------------------------------------------------------------|
| +                        | Add the attribute condition you have defined.                                                                                                    |
| ×                        | Delete an attribute definition.                                                                                                    |
| $\wedge$                 | Move a selected row up.                                                                                                    |
| <b>ψ</b>                 | Move a selected row down.                                                                                                    |
| Q                        | Display the criteria in a popup dialog box.                                                                                                    |
| Advanced layout settings | Opens the Layout Settings dialog box which enables you to determine which attributes are used in the calculation of the TQL query when querying the CMDB using third-party or custom tools. |
| And/Or                   | Click inside the <b>And/Or</b> field and select either <b>And</b> or <b>Or</b> to link multiple conditions.                                                                                 |

| UI Element (A-Z) | Description                                                                                                    |
|------------------|----------------------------------------------------------------------------------------------------|
| Attribute name   | Select an attribute from the drop-down list.                                                                                                    |
| ( ) Brackets     | Click inside the <b>Brackets</b> box to display a list of brackets you can use to build more complex, logical statements.                                                                                                    |
| Criteria         | Contains the attribute condition definition as defined in the Element Instances dialog box.                                                                                                    |
| Default Value    | For parameterized attributes, enter a default value for the parameter.                                                                                                    |
| Not              | Select <b>NOT</b> if you want the condition statement to do the opposite of what is defined.                                                                                                    |
|                  | Note: If you select NOT, query results do not include data from the CI instances that were not assigned a value. For example, your system contains three nodes: Node1 is assigned the value A, Node2 is assigned the value B and Node3 is not assigned a value. You create a query to retrieve all nodes that are equal to A and select NOT; the results of your query only include Node2 because Node3 is not assigned a value. |
| Operator         | Select the required operator. For details, see "Attribute Operator Definitions" on page 47.                                                                                                    |
| Parameterized    | Select <b>Yes</b> to define a parameterized value for the attribute. Select <b>No</b> to define a fixed value for the attribute.                                                                                                    |
|                  | Note: This feature is only available in the Modeling Studio.                                                                                                    |
| Parameter Name   | If you are defining a parameterized value for the attribute, you must enter the parameter name.                                                                                                    |
|                  | <b>Note:</b> This feature is only available in the Modeling Studio.                                                                                                    |
| Value            | Enter or select the value of the attribute. The <b>Value</b> options vary according to the attribute type you select. <b>Note:</b> You can paste a copied value into the window by pressing CTRL+V on the keyboard.                                                                                                    |

#### **Cardinality Tab**

In this area, you can define a relationship cardinality, which enables you to define how many CI instances you expect to have at the end of a relationship in your query result.

| To access             | Click the <b>Cardinality</b> tab in the Query Node Properties dialog box.                                                                                                    |
|-----------------------|----------------------------------------------------------------------------------------------------|
| Important information | Select the required relationship to which the selected query node is attached. Then define the lower and upper limits for including the query node at the other end of the relationship in the query results.                                                                                                    |
|                       | You can define relationship conditions that enable the relationship's connecting query node to be included in the TQL query results by creating an expression defining that condition. For an example, see "Example of a Relationship Condition" on page 94.                                                                                                    |
|                       | <b>Note:</b> This tab only appears when a query node is selected.                                                                                                    |
| Relevant tasks        | <ul> <li>➤ "Define an Impact Rule – Workflow" on page 490</li> <li>➤ "Define an Enrichment Rule – Scenario" on page 562</li> <li>➤ "Define a TQL Query" on page 31</li> <li>➤ "Implement a Discovery Adapter" in the HP Universal CMDB Developer Reference Guide</li> <li>➤ "Create a Pattern View" on page 313</li> <li>➤ "Create a Template" on page 314</li> <li>➤ "Create a Perspective" on page 316</li> </ul> |

| UI Element (A-Z) | Description                                                |
|------------------|------------------------------------------------------------|
| 4                | Add the cardinality definition you have defined.           |
| ×                | Delete a cardinality definition from the Cardinality area. |
| lack             | Move a selected row up.                                    |

| UI Element (A-Z) | Description                                                                                                    |
|------------------|----------------------------------------------------------------------------------------------------|
| ₩                | Move a selected row down.                                                                                                    |
| Q                | Display the criteria in a popup dialog box.                                                                                                    |
| 1*               | Inserts 1 in the Min box and * in the Max box.  Note: Only relevant for the Modeling Studio.                                                                                                    |
| 0*               | Inserts <b>0</b> in the Min box and * in the Max box. <b>Note:</b> Only relevant for the Modeling Studio.                                                                                                    |
| And/Or           | Click inside the <b>And/Or</b> field and select either <b>And</b> or <b>Or</b> to link multiple conditions.                                                                                                    |
| Brackets         | Click inside the <b>Brackets</b> box to display a list of brackets you can use to build more complex, logical statements.                                                                                                    |
| Criteria         | Contains the cardinality condition definition as defined in the Element Instances Dialog Box.                                                                                                    |
| Max              | Enter the value that defines the upper limits for including the query node at the other end of the relationship in the query results.                                                                                                    |
|                  | <b>Note</b> : You can use an asterisk (*) in the <b>Max</b> box to represent an infinite value.                                                                                                    |
| Min              | Enter the value that defines the lower limits for including the query node at the other end of the relationship in the query results.                                                                                                    |
|                  | For example, if <end_1> is IpAddress and <end_2> is Windows, entering 1 in the Min box and asterisk (*) in the Max box instructs the system to retrieve only those IP Addresses that are connected to at least one Windows operating system. (The asterisk indicates an infinite value.) Entering 3 in the Min box and asterisk (*) in the Max box instructs the system to retrieve only those Windows operating systems that are connected to at least three IP Addresses.</end_2></end_1> |

| UI Element (A-Z) | Description                                                                                                    |
|------------------|----------------------------------------------------------------------------------------------------|
| Query Node       | Select the required relationship to which the selected query node is attached. The list contains all the relationships that are linked to the selected query node.                                                                                                    |
| Not              | Select <b>NOT</b> if you want the condition statement to do the opposite of what is defined.                                                                                                    |
|                  | Note: If you select NOT, query results do not include data from the CI instances that were not assigned a value. For example, your system contains three nodes: Node1 is assigned the value A, Node2 is assigned the value B and Node3 is not assigned a value. You create a query to retrieve all nodes that are equal to A and select NOT; the results of your query only include Node2 because Node3 is not assigned a value. |

### **Example of a Relationship Condition**

The example of relationship conditions is based on the following TQL query:

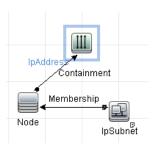

In the Relationship Cardinality dialog box, the following relationship conditions are defined for the query:

➤ Containment – Min: 2, Max: 4

➤ Membership – Min: 1, Max: \*

Using the OR operator, the definitions appear in the **Cardinality** section, as follows:

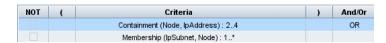

➤ [Containment (Node, IP Address)] OR [Membership (IP Subnet, Node)] means that the node must either have between two and four IP Addresses OR be a member of the IP Subnet.

Using the AND operator, the definitions appear in the **Cardinality** section, as follows:

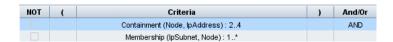

➤ [Containment (Node, IP Address)] AND [Membership (IP Subnet, Node)] means that the node must have between two and four IP Addresses AND also be a member of the IP Subnet.

#### **Element Type Tab**

This area enables you to specify subtype conditions for the selected query node or relationship.

| To access | Click the <b>Element Type</b> tab in the Query |
|-----------|------------------------------------------------|
|           | Node/Relationship Properties dialog box.       |

| Important information | This tab is only available in the Modeling Studio.                                                                                                    |
|-----------------------|----------------------------------------------------------------------------------------------------|
| Relevant tasks        | <ul> <li>"Define a TQL Query" on page 31</li> <li>"Create a Pattern View" on page 313</li> <li>"Create a Template" on page 314</li> <li>"Create a Perspective" on page 316</li> <li>"Define a Complex Type Condition - Scenario" on page 39</li> </ul> |

User interface elements are described below (unlabeled elements are shown in angle brackets):

| UI Element (A-Z)                  | Description                                                                                                    |
|-----------------------------------|----------------------------------------------------------------------------------------------------|
| <legend></legend>                 | Indicates the icons displayed next to the subtypes based on the selected conditions:  ➤ □ Include the subtype without its descendants.  ➤ □ Exclude the subtype without its descendants.  ➤ □ Exclude the subtype without its descendants.  ➤ □ Exclude the subtype without its descendants.                                                    |
| CI<br>Types/Relationships<br>pane | When Customize subtypes is selected, the CI Types pane displays a tree with all subtypes of the selected CI type (for relationships, the Relationships pane displays a tree with all subtypes of the selected relationship). After selecting conditions in Conditions pane, click the Preview button to open the Conditions Preview dialog box. |
| Conditions pane                   | For details, see "Conditions Pane" on page 97.                                                                                                    |
| Customize subtypes                | Select Customize subtypes to set a complex type condition. Select the required subtypes from the tree in the CI Types/Relationships pane and select conditions for them in the Conditions pane, as described below.                                                                                                    |
| Element type                      | Select <b>Element type</b> to set a simple type condition. If you want to include all subtypes of the selected CI type, select the <b>Include subtypes</b> check box. If you do not want to include all subtypes, clear the check box.                                                                                                    |

#### **Conditions Pane**

| UI Element (A-Z)                                                                        | Description                                                                                                    |
|-----------------------------------------------------------------------------------------|----------------------------------------------------------------------------------------------------|
| Apply this condition recursively on all subtypes of <selected ci="" type=""></selected> | Select this check box to apply the specified condition for<br>the selected CI type to all of that CI type's descendants,<br>recursively.                                                                                                    |
| By CI types                                                                             | Select <b>By CI types</b> to include or exclude all instances of the selected CI type in the query results.                                                                                                    |
| By qualifiers                                                                           | Select <b>By qualifiers</b> to include or exclude instances of the selected CI type with specific qualifiers in the query results. A popup appears with a list of qualifiers. Select the required qualifiers for the selected subtype. For details on the qualifiers, see "Qualifier Tab" on page 98.                                                                                                    |
| Condition                                                                               | <ul> <li>Select a condition for the selected CI type. The following options are available:</li> <li>None. No condition is selected for this CI type.         Instances of this CI type and all its descendants are included in the query results, unless a parent CI type of this CI type was selected for exclusion and the Apply recursively check box was selected.     </li> <li>Include <selected subtype=""> in the query. Includes instances of the selected CI type in the query results (according to the condition selected). An example of a situation where this option is relevant is where a parent of the CI type was selected to be excluded and the Apply recursively check box was selected. You can select certain subtypes to be included, so the query results exclude all subtypes of the parent CI type except for the specified ones.</selected></li> <li>Exclude <selected subtype=""> from the query. Excludes instances of the selected CI type from the query results (according to the condition selected).</selected></li> </ul> |

#### **Qualifier Tab**

This area enables you to define qualifier conditions for the selected query node or relationship. For example, you can use a qualifier to define a CIT as abstract, meaning you cannot create instances from it.

| To access             | Click the <b>Qualifier</b> tab in the Query Node/Relationship Properties dialog box.                                                                                                    |
|-----------------------|----------------------------------------------------------------------------------------------------|
| Important information | By default, multiple selection links the conditions with the OR operator.  Note: This tab is only available in the Enrichment Manager and Impact Analysis Manager.                                                                                                    |
| Relevant tasks        | <ul> <li>"Define an Impact Rule – Workflow" on page 490</li> <li>"Define an Enrichment Rule – Scenario" on page 562</li> <li>"Define a TQL Query" on page 31</li> <li>"Implement a Discovery Adapter" in the HP Universal CMDB Developer Reference Guide</li> <li>"Create a Pattern View" on page 313</li> <li>"Create a Template" on page 314</li> <li>"Create a Perspective" on page 316</li> </ul> |

| UI Element (A-Z) | Description                                                                                                    |
|------------------|----------------------------------------------------------------------------------------------------|
| ABSTRACT_CLASS   | You cannot create instances of this CIT.                                                                                                    |
| ALLOW_VOLATILITY | Used to mark attributes that enable minor deviations to their value. For example, there is probably no need to report a small disk size change (from 8.00008 to 8.00009 GB). |
|                  | By default, <b>ALLOW_VOLATILITY</b> is enabled for the following numeric or date attributes only:                                                                            |
|                  | ➤ CIT: Node ➤ MemorySize                                                                                                    |
|                  | ➤ SwapMemorySize                                                                                                    |
|                  | These attributes also include comparable and static qualifiers.                                                                                                    |
|                  | ➤ CIT: Host                                                                                                    |
|                  | ➤ HostLastBootTime                                                                                                    |
|                  | ➤ CIT: CPU                                                                                                    |
|                  | ➤ CpuClockSpeed                                                                                                    |
|                  | ➤ CIT: Filesystem                                                                                                    |
|                  | ➤ Disk_size  For details of this qualifier's attributes and the procedure for activating and deactivating this feature, see "The ALLOW_VOLATILITY Qualifier" on page 29.     |
| BDM_SCOPE        | Indicates that the CI type is part of the BDM scope of the class model.                                                                                                    |
| BLE_LINK_CLASS   | Relevant to HP Business Service Management only.                                                                                                    |
| CALCULATED_LINK  | This qualifier is assigned to calculated relationships                                                                                                    |
| CONTAINER        | This qualifier is assigned to relationships that signify a containment relationship, such as Membership, Composition, Containment.                                           |
| HIDDEN_CLASS     | Instances of this CIT do not appear anywhere in the application.                                                                                                    |

| UI Element (A-Z)           | Description                                                                                                    |
|----------------------------|----------------------------------------------------------------------------------------------------|
| ID_CLASS_NAME_OVER<br>RIDE | Indicates that the class ID is calculated based on another class.                                                                                                    |
| ITU_HIDDEN_CLASS           | Instances of this CIT do not appear in the topology map application.                                                                                                    |
| MAJOR_APP                  | CI types that are assigned this qualifier appear in the<br>Application Breakdown overview report. For details,<br>see "Application Breakdown Report" on page 414.                                          |
| MODELING_ENABLED           | Enables a CIT to act as a model in Modeling Studio.<br>For details, see "Business CI Models" on page 302.                                                                                                  |
| NETWORK_DEVICES            | A qualifier common to all the CI types that represent a network device. It can be used for TQL queries related to network devices and serves as a replacement for CI types in a query.                     |
| Negate Qualifiers          | If this check box is selected, then the element is included in the query results only if it has no qualifier in the list of selected qualifiers.                                                           |
| PM_SUSPECT                 | HP Business Service Management only.                                                                                                    |
| READ_ONLY_CLASS            | This CIT cannot be edited.                                                                                                    |
| RECURSIVE_DELETE           | Relevant for relationships. When the CI at one end of a relationship is deleted, the system checks the CI at the other end of the relationship. If it is not related to any other CIs, it is also deleted. |
| TRACK_LINK_CHANGES         | Changes that occur in the specified relationship appear in Change reports. For details, see "CI Change Report" on page 424.                                                                                |

#### **Identity Tab**

This area enables you to filter the TQL query results according to the element ID of the instances found for the selected TQL query node.

| To access             | Click the <b>Identity</b> tab in the Query Node Properties dialog box.                                                                                                    |
|-----------------------|----------------------------------------------------------------------------------------------------|
| Important information | Move the required element from the <b>Optional identities</b> pane on the left to the <b>Selected identities</b> pane on the right to define what you want included in the TQL query results using the left and right arrows.                                                                                                    |
|                       | <b>Note:</b> This tab only appears when a query node is selected.                                                                                                    |
| Relevant tasks        | <ul> <li>➤ "Define an Impact Rule – Workflow" on page 490</li> <li>➤ "Define an Enrichment Rule – Scenario" on page 562</li> <li>➤ "Define a TQL Query" on page 31</li> <li>➤ "Implement a Discovery Adapter" in the HP Universal CMDB Developer Reference Guide</li> <li>➤ "Create a Pattern View" on page 313</li> <li>➤ "Create a Template" on page 314</li> </ul> |
|                       | ➤ "Create a Perspective" on page 316                                                                                                    |

The following elements are included (unlabeled elements are shown in angle brackets):

| UI Element (A-Z)         | Description                                                                                     |
|--------------------------|-------------------------------------------------------------------------------------------------|
| <toolbar></toolbar>      | For descriptions of the toolbar buttons, see "Element Instances Dialog Box" on page 79.         |
| Optional identities pane | Displays all the instances found for the selected TQL query node.                               |
| Selected identities pane | Displays the elements that are used to define what should be included in the TQL query results. |

### **Refine Query Node Type Dialog Box**

This dialog box enables you to change the CI type of a TQL query node after you have created a TQL query.

| To access             | In Impact Analysis Manager or Enrichment Manager, right-<br>click the required query node and select <b>Refine Query Node</b><br><b>Type</b> . <b>Note</b> : If you are using Enrichment Manager, select <b>Query</b><br>mode at the top of the editing pane to display the <b>Refine</b>                                                                                                    |
|-----------------------|----------------------------------------------------------------------------------------------------|
|                       | Query Node Type option.                                                                                                    |
| Important information | You can change the CI type to a type from one of the CI type's children, if one exists. If no such CI type exists, this option does not appear.                                                                                                    |
| Relevant tasks        | <ul> <li>➤ "Define an Impact Rule – Workflow" on page 490</li> <li>➤ "Define an Enrichment Rule – Scenario" on page 562</li> <li>➤ "Define a TQL Query" on page 31</li> <li>➤ "Implement a Discovery Adapter" in the HP Universal CMDB Developer Reference Guide</li> <li>➤ "Create a Pattern View" on page 313</li> <li>➤ "Create a Template" on page 314</li> <li>➤ "Create a Perspective" on page 316</li> </ul> |

User interface elements are described below (unlabeled elements are shown in angle brackets):

| UI Element (A-Z)                                                    | Description                  |
|---------------------------------------------------------------------|------------------------------|
| <list choose="" ci="" from="" of="" to="" types="" which=""></list> | Select the required CI type. |

### Select Relationship Type Dialog Box

This dialog box enables you to select the type of TQL relationship to be created.

| To access                | In the editing pane of Impact Analysis Manager, Enrichment Manager, and the Modeling Studio, click the Create Relationship button in the toolbar and draw a line between two query nodes. The Select Relationship Type dialog box opens automatically.                                                                                                    |
|--------------------------|----------------------------------------------------------------------------------------------------|
| Important<br>information | <ul> <li>Select one of the following relationship types:</li> <li>Regular Relationship. For details, see "Add/Edit Relationship Dialog Box" on page 65.</li> <li>Join Relationship. For details, see "Add/Edit Join Relationship Dialog Box" on page 62.</li> <li>Compound Relationship. For details, see "Add/Edit Compound Relationship Dialog Box" on page 58.</li> <li>Calculated Relationship. For details, see "Add/Edit Calculated Relationship Dialog Box" on page 56.</li> </ul> |
| Relevant tasks           | <ul> <li>➤ "Define an Impact Rule – Workflow" on page 490</li> <li>➤ "Define an Enrichment Rule – Scenario" on page 562</li> <li>➤ "Define a TQL Query" on page 31</li> <li>➤ "Implement a Discovery Adapter" in the HP Universal CMDB Developer Reference Guide</li> <li>➤ "Create a Pattern View" on page 313</li> <li>➤ "Create a Template" on page 314</li> <li>➤ "Create a Perspective" on page 316</li> </ul>                                                                       |

### 🔍 Subgraph Condition Definition Dialog Box

This dialog box enables you to create conditions that restrict the number of query nodes that appear in the query.

| To access      | In Impact Analysis Manager and Enrichment Manager,                                                                                                    |
|----------------|----------------------------------------------------------------------------------------------------|
| 10 40000       | click <b>Condition</b> in the Add Triplet dialog box.                                                                                                    |
|                | In the Modeling Studio, click <b>Condition</b> in the Subgraph Definition dialog box.                                                                                                    |
| Important      | Contains the following tabs:                                                                                                    |
| information    | <ul> <li>Attribute. Enables you to define attribute conditions for query nodes and relationships. See a description of the elements in the Attribute tab in the table below.</li> <li>Qualifiers (for Enrichment Manager and Impact Analysis Manager). Enables you to define qualifier</li> </ul> |
|                | conditions for the selected query node or relationship. For details, see "Qualifier Tab" on page 98.                                                                                                    |
|                | ➤ Element Type (for the Modeling Studio). Enables you to define subtype conditions for the selected query node or relationship. For details, see "Element Type Tab" on page 95.                                                                                                    |
| Relevant tasks | ➤ "Define an Impact Rule – Workflow" on page 490                                                                                                    |
|                | ➤ "Define an Enrichment Rule – Scenario" on page 562                                                                                                    |
|                | ➤ "Define a TQL Query" on page 31                                                                                                    |
|                | ➤ "Implement a Discovery Adapter" in the HP Universal<br>CMDB Developer Reference Guide                                                                                                    |
|                | ➤ "Create a Pattern View" on page 313                                                                                                    |
|                | ➤ "Create a Template" on page 314                                                                                                    |
|                | ➤ "Microsoft Internet Information Services (IIS) Discovery" in the HP Universal CMDB Discovery and Integration Content Guide PDF                                                                                                    |
|                | ➤ "Create a Perspective" on page 316                                                                                                    |

| UI Element (A-Z)         | Description                                                                                                    |
|--------------------------|----------------------------------------------------------------------------------------------------|
| ÷                        | Add the subgraph condition definition.                                                                                                    |
| ×                        | Delete the subgraph condition definition.                                                                                                    |
| n                        | Move a selected row up.                                                                                                    |
| <b>₩</b>                 | Move a selected row down.                                                                                                    |
| Q                        | View the subgraph condition definition.                                                                                                    |
| Advanced layout settings | Opens the Layout Settings dialog box which enables you to determine which attributes are used in the calculation when querying the CMDB using third-party or custom tools. |
|                          | <b>Note:</b> This option is only relevant when accessing the dialog box from the Modeling Studio.                                                                          |
| And/Or                   | Click inside the <b>And/Or</b> field and select either <b>And</b> or <b>Or</b> to link multiple conditions.                                                                |
| Attribute name           | Choose an attribute from the list.                                                                                                    |
| ( ) Brackets             | Click inside the <b>Brackets</b> box to display a list of brackets you can use to build more complex, logical statements.                                                  |
| Criteria                 | Contains the attribute condition definition as defined in the Element Instances Dialog Box.                                                                                |
| Element Name             | Contains the CIT selected from the <b>Source</b> and <b>Target</b> lists.                                                                                                  |

| UI Element (A-Z) | Description                                                                                                    |
|------------------|----------------------------------------------------------------------------------------------------|
| Not              | Select <b>NOT</b> if you want the condition statement to do the opposite of what is defined.                                                                                                    |
|                  | <b>Note</b> : If you select <b>NOT</b> , query results do not include data from the CI instances that were not assigned a value. For example, let us assume that your system contains three nodes. Node1 is assigned the value A, Node2 is assigned the value B and Node3 is not assigned a value. If you create a query in which you want to retrieve all nodes that are equal to A and you select <b>NOT</b> , the results of your query only include Node2 because Node3 is not assigned a value. |
| Operator         | Select the required operator. For details, see "Attribute<br>Operator Definitions" on page 47.                                                                                                    |
| Value            | Enter or select the value of the attribute. The <b>Value</b> options vary according to the attribute type you select.                                                                                                    |

### 🔍 Subgraph Definition Dialog Box

This dialog box enables you to create a graph that represents additional TQL query data related to a specific CI.

| To access | To access in Enrichment Manager, Impact Analysis Manager, and the Modeling Studio: In the editing pane, right-click the required query node and select Subgraph Definition. |
|-----------|----------------------------------------------------------------------------------------------------|
|           | <b>Note</b> : If you are using Enrichment Manager, select <b>Query</b> mode at the top of the editing pane to display the <b>Subgraph Definition</b> option.                |
|           | <ul><li>To access in Adapter Management in DFM:</li><li>1 Select an adapter in the Resources pane.</li></ul>                                                                |
|           | 2 In the Adapter Definition tab, click the <b>Edit Input</b> Query button to the right of the Input Query box to open the Input Query Editor.                               |
|           | <b>3</b> Right-click the required query node and select <b>Subgraph Definition</b> .                                                                                        |

| Important information | The following icon is displayed next to the query node for which you define a subgraph:                                                                                                    |
|-----------------------|----------------------------------------------------------------------------------------------------|
| Relevant tasks        | <ul> <li>➤ "Define an Impact Rule – Workflow" on page 490</li> <li>➤ "Define an Enrichment Rule – Scenario" on page 562</li> <li>➤ "Define a TQL Query" on page 31</li> <li>➤ "Implement a Discovery Adapter" in the HP Universal CMDB Developer Reference Guide</li> <li>➤ "Create a Pattern View" on page 313</li> <li>➤ "Create a Template" on page 314</li> <li>➤ "Create a Perspective" on page 316</li> </ul> |
| See also              | <ul><li>➤ "Subgraph Definition" on page 29</li><li>➤ "Create a Subgraph Definition – Scenario" on page 40</li></ul>                                                                                                    |

| UI Element (A-Z) | Description                                                                                                    |
|------------------|----------------------------------------------------------------------------------------------------|
| +                | Add a subgraph definition. In Enrichment Manager and Impact Analysis Manager, click to open the Add Triplet dialog box. In the Modeling Studio, click to add a row to the table.                              |
| ×                | Delete a subgraph definition.                                                                                                    |
|                  | Edit a subgraph definition. In Impact Analysis Manager and Enrichment Manager, click to open the Edit Triplet dialog box. In the Modeling Studio, click to open the Subgraph Condition Definition dialog box. |
| Depth            | A number that represents the longest path (that is, the maximum connecting query nodes) allowed between two CIs in the CMDB that should be included in the DFM process.  Default: 5                           |

| UI Element (A-Z)          | Description                                                                                                    |
|---------------------------|----------------------------------------------------------------------------------------------------|
| Element condition exists  | A green asterisk appears next to either the source, relationship, or target in the subgraph definition if an attribute condition has been defined for one of them in the Subgraph Condition Definition dialog box. For details, see "Subgraph Condition Definition Dialog Box" on page 104. |
| Relationship              | The relationship selected connecting the source to the target query node.                                                                                                    |
| Relationship<br>Direction | The direction of the relationship selected, indicating which query node is dependent on the other.                                                                                                    |
| Source                    | The required source query node selected.                                                                                                    |
| Target                    | The required target query node selected.                                                                                                    |

## **Q** User Preferences Dialog Box

This dialog box enables you to reset system preferences.

| To access                | Select Tools > User Preferences or click the Configure User Preferences button in the Status Bar.                                                                                                 |
|--------------------------|----------------------------------------------------------------------------------------------------|
| Important<br>information | All the preferences you select (such as whether to display certain wizard pages or warning message preferences) are stored in the system. This dialog box enables you to reset those preferences. |

User interface elements are described below (unlabeled elements are shown in angle brackets):

| UI Element (A-Z)                    | Description                                                                                         |
|-------------------------------------|----------------------------------------------------------------------------------------------------|
| <left pane=""></left>               | Select the preferences page to edit. The following options are available:                           |
|                                     | ➤ Wizard Preferences. Enables you to define whether to hide or display certain wizard pages.        |
|                                     | ➤ Optional Messages Preferences. Enables you to define whether to hide or display certain messages. |
|                                     | ➤ Discovery Preferences. Enables you to define:                                                     |
|                                     | ➤ Whether to hide or display certain Discovery warning messages                                     |
|                                     | ➤ The required default external editor (such as Notepad)                                            |
|                                     | ➤ Whether to use Basic or Advanced Discovery mode                                                   |
|                                     | ➤ <b>General</b> . Enables you to define general application preferences.                           |
| <preferences list=""></preferences> | The list of warning messages and their user-selected preferences.                                   |
| Filter by                           | Enter a search word to filter the list of options.                                                  |
| Reset All                           | Click to reset all the preferences to their default values.                                         |
| Reset Page                          | Click to reset the selected preference to its default value.                                        |

### Troubleshooting and Limitations

This section describes troubleshooting and limitations for Topology Query Language.

For TQL queries to be valid, they must comply with certain restrictions.

This section includes the following topics:

- ➤ "Understanding Validation Restrictions" on page 110
- ➤ "Impact Analysis TQL Query Validation" on page 112
- ➤ "Enrichment TQL Query Validation" on page 113

#### **Understanding Validation Restrictions**

For Impact Analysis, Discovery, and Enrichment TQL query types to be valid, they must comply with the following restrictions:

- ➤ Unique Names. TQL query elements must have unique names.
- ➤ **Self Relationships**. A TQL query must not contain self relationships, that is, a relationship must not lead from a query node to itself, as the following example illustrates:

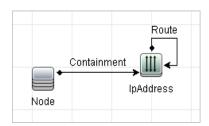

➤ Cyclic Graph. The TQL query structure cannot be a closed circle, as shown in the following example:

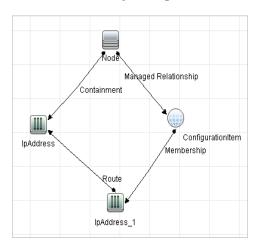

➤ Separate Query Nodes and Groups. All the TQL query nodes must be linked to one another, that is, the TQL query cannot contain separate query nodes or groups, as the following example illustrates:

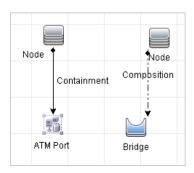

#### **Impact Analysis TQL Query Validation**

Impact Analysis TQL queries must also comply with the following restrictions:

- ➤ Number of query nodes. An Impact Analysis TQL query must consist of at least two query nodes.
- ➤ Trigger and affected query nodes must be connected. There must be a path of relationships from the triggered query node to the affected query nodes.
- ➤ Selecting query nodes to function as Impact Analysis triggers. When selecting query nodes to function as Impact Analysis triggers, the query nodes must comply with the following restrictions:
  - ➤ You can select more than one query node as a trigger. However, you cannot define a query node both as affected and as a trigger.
  - ➤ If a query node has a relationship whose minimum limit is 0 (meaning that one of its ends does not necessarily have a query node linked to it), the query node that is linked to its other end cannot be a root cause query node (because it may or may not exist in the TQL query). For details about minimum limits, see "Cardinality Tab" on page 92. For example, Configuration Item cannot be either a root cause or affected query node because it is connected to the query node with a Min limit of 0.

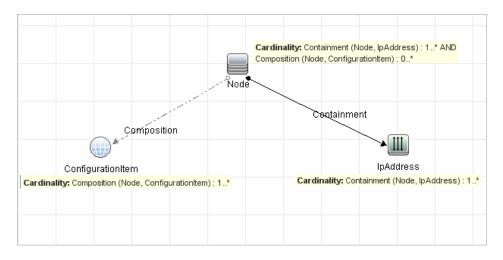

**Note:** A query node that is hidden cannot be a root cause or an affected query node.

➤ The connection between trigger and affected query nodes. The trigger query node and affected query nodes you define must be connected by a path of relationships from the triggered query node to the affected query nodes.

#### **Enrichment TQL Query Validation**

Enrichment TQL queries must comply with the following restriction:

➤ Required elements. You cannot perform Enrichment on a non-required query node, that is, a query node that does not necessarily appear in the TQL query results.

**Example 1.** In this example, the TQL query results can be either **A** and **B** or **A** and **C**. Therefore, you cannot add an Enrichment query node to query nodes **B** or **C** because they are not required elements. You can add an Enrichment query node to query node **A** because it always appears in the TQL query results. For details on how to add Enrichment query nodes and relationships, see "Add Enrichment Query Nodes and Relationships to an Enrichment TQL Query" on page 567.

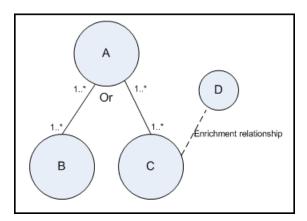

**Example 2.** In this example, both **A** and **B** are required elements that always appear in the TQL query results. Only **C** is not a required element because it has a cardinality of 0. Therefore, you cannot add an Enrichment query node to it.

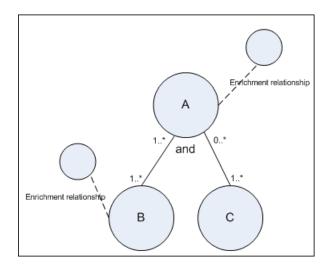

# **Using Calculated Relationships**

This chapter includes:

#### Concepts

- ➤ Calculated Relationships Overview on page 116
- ➤ Calculated Relationships on page 116
- ➤ Calculated Relationship Types on page 117

### Concepts

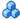

#### Calculated Relationships Overview

A calculated relationship represents the connection between two CIs, whose path meets the conditions defined for the triplets on which it is based in the CI Type Manager. For details on how to define triplets, see "Triplets Page" on page 542.

You can use calculated relationships to create TQL queries just like any other relationship in the CI Type model. This enables you to base Enrichment rules, Impact Analysis rules, and views on calculated relationships.

The direction of the calculated relationship is not always the same direction as the physical relationship taken from the CI Type model. There can be one or more relationships between two CIs, depending on the way the triplets, on which the calculated relationship is based, are defined.

## Calculated Relationships

Calculated relationships are defined by one or more triplets. Each triplet is defined by the following components:

- ➤ One source CI type
- ➤ One target CI type
- ➤ A physical relationship type (for example, Containment) that links the two CI types
- ➤ The required direction. The direction can be identical to or opposite from the direction of the physical relationship between the source and target CIs.

Since calculated relationships are defined by physical relationships from within the class model, their lifetime is determined by the lifetime of the physical relationships. When the physical relationship in the class model is removed, the corresponding calculated relationship is removed from all view results as well.

**Note:** If you create a new CI type or relationship in the CI Type Manager, you need to define the required triplets.

#### **Example of a Triplet Definition:**

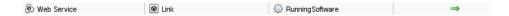

## Calculated Relationship Types

There is one out-of-the-box calculated relationship called **Impacted By**. **Impacted By** contains two subtypes, each one representing a different type of dependency relationship (complete dependency vs. potential dependency.)

- ➤ Impacted by (Directly)
- ➤ Impacted By (Potentially)

**Chapter 2 •** Using Calculated Relationships

## **Create a URL for a Direct Link**

#### This chapter includes:

#### Concepts

➤ Generate a Direct Link – Overview on page 120

#### **Tasks**

- ➤ Generate a Direct Link Scenario on page 122
- ➤ Create a Direct Link to a Template with Parameter Values on page 122
- ➤ Encrypt the Password of a Direct Link Using the JMX Console on page 124

#### Reference

➤ Generate a Direct Link User Interface on page 125

#### Concepts

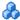

#### Generate a Direct Link – Overview

Direct Links enables you to create a URL that guides another user to a specific target view or CI in HP Universal CMDB.

You can create a URL that:

➤ Opens a specific HP Universal CMDB view or CI directly in HP Universal CMDB. This enables users to retrieve information from HP Universal CMDB without being located in the HP Universal CMDB context.

**Note:** To open a specific view or CI directly in HP Universal CMDB, use the **Open in context links** option. For details, see "Select Command Page" on page 127.

- ➤ Enables integration with HP Universal CMDB:
  - ➤ If you create a URL using the Embedded links option, the URL takes you first to the HP Universal CMDB login page. After you enter your login name and password, the target page opens in your browser.

**Note:** To open the target page in your browser, use the **Embedded links** option. For details, see "Select Command Page" on page 127.

When you create a URL, you can:

- ➤ Send the URL to an email recipient
- ➤ Copy the URL to the clipboard
- ➤ Test the URL to ensure that the target application page can be found

The user to whom you are sending the URL must have an account with sufficient privileges to open the target page. You must apply the appropriate viewing and editing permissions to the users and user groups that want to access the target view. You set permissions in Managers > Administration > Security Manager. For details, see "Security Manager Page" in the HP Universal CMDB Administration Guide.

#### Tasks

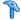

#### 🦒 Generate a Direct Link – Scenario

This scenario describes how to generate a direct link to email the URL of a specific CI to another person.

Jane Harrison is a senior engineer in the ABC Software company. She has encountered a problematic CI in a view she has created. She wants to inform Henry Jones, who is working with the same view through HP ServiceCenter, about the problematic CI. Since the view Jane has created contains many hundreds of CIs, she decides to email Henry the URL of the CI so that he does not have to spend a lot of time searching for that specific CI.

In IT Universe Manager, Jane selects Generate Direct Link from the Edit menu. In the Select Command page, she selects **Open in context links** and then the **Show view** option, and clicks **Next**.

In the **Direct Link Parameters** — **Show View** page, she selects the view she created, the problematic CI, and **View topology** as the mode in which Henry should open the CI. When the URL is created, she emails Henry the link to the problematic CI.

For details, see "Generate Direct Link Wizard" on page 126.

### The Create a Direct Link to a Template with Parameter Values

This task describes how to create a direct link to a template by including the parameter values in the URL.

This task includes the following steps:

- ➤ "Create a Direct Link to a Template" on page 123
- ➤ "Edit the URL" on page 123
- ➤ "Paste the URL into a Browser" on page 123

#### 1 Create a Direct Link to a Template

In IT Universe Manager, select **Edit** > **Generate Direct Link** to run the Generate Direct Link wizard. On the Select Command page, select **Embedded links**. Select **Show view topology** from the list of options. On the Direct Link Parameters page, select the required template from the drop-down list.

#### 2 Edit the URL

When the wizard finishes, click **Copy URL** and paste the URL into a text editor such as Notepad.

Append the following text to the end of the URL:

&params=[parameter1=value1,parameter2=value2]

where parameter1 and parameter2 are the parameter names for the selected template and value1 and value2 are the values you want to enter for the parameters.

**Note:** Any special characters must be entered using the URL encoding. In the above example, the URL encoding for the [ character is %5B, the URL encoding for the ] character is %5D, and the URL encoding for the comma is %2C. Thus, the actual text to enter is:

&params=%5Bparameter1=value1%2Cparameter2=value2%5D

#### 3 Paste the URL into a Browser

Paste the URL into a browser. HP Universal CMDB opens to the selected template with the parameters assigned the specified values.

# Figure 1 Encrypt the Password of a Direct Link Using the JMX Console

This task describes how to encrypt the password contained within a direct link using the JMX console.

#### To encrypt the password of a direct link using the JMX console:

- 1 Launch your Web browser and enter the following address: http://<server\_name>:<port number>/jmx-console, where <server\_name> is the name of the machine on which HP Universal CMDB is installed.
- **2** Under UCMDB-UI, locate UCMDB Integration.
- **3** Under **encryptString**, enter your password in the **Value** box.
- **4** Click **Invoke** to view the encrypted string.

#### Reference

### **Quantity** Generate a Direct Link User Interface

This section includes (in alphabetical order):

- ➤ Generate Direct Link Dialog Box on page 125
- ➤ Generate Direct Link Wizard on page 126

## 🍳 Generate Direct Link Dialog Box

This dialog box enables you to create a URL to send to users so that they can access HP Universal CMDB.

| To access      | From the Modeling main menu, select Edit > Generate Direct Link. After you configure the Direct Link parameters in the "Generate Direct Link Wizard" on page 126, click Finish in the Finish page.  Alternatively, click the Generate Direct Link to View button in the CI Selector toolbar in IT Universe Manager. |
|----------------|----------------------------------------------------------------------------------------------------|
| Relevant tasks | "Generate a Direct Link – Scenario" on page 122                                                                                                    |

User interface elements are described below:

| UI Element (A-Z) | Description                                                                                                    |
|------------------|----------------------------------------------------------------------------------------------------|
| Advanced         | Enables you to build a direct link and choose specific elements such as views or CIs, for the end user to access. For details, see "Generate Direct Link Wizard" on page 126. |
|                  | <b>Note:</b> This feature is only relevant when accessing the Generate Direct Link dialog box from the CI Selector toolbar in IT Universe Manager.                            |
| Copy URL         | Copies the URL to the clipboard.                                                                                                    |
| Description      | Describes the parameters that are included in the URL. For details on selecting the parameters, see "Select Command Page" on page 127.                                        |
| Link URL         | The created URL that accesses the specified HP Universal CMDB function.                                                                                                    |
| Mail URL         | Opens an email containing the URL of the link.                                                                                                    |
| Test URL         | Checks the URL to ensure that the specified application page can be found.                                                                                                    |

## **Q** Generate Direct Link Wizard

This wizard enables you to create a URL that guides another user to a specific target view or CI in HP Universal CMDB.

| To access             | From the <b>Modeling</b> main menu, select <b>Edit</b> > <b>Generate Direct Link</b> .                                                                                  |
|-----------------------|----------------------------------------------------------------------------------------------------|
| Important information | By default, this wizard is set to display a Welcome page. You can choose not to display the Welcome page by selecting the <b>Do not show this page again</b> check box. |

| Relevant tasks | "Generate a Direct Link – Scenario" on page 122                                                                                          |
|----------------|----------------------------------------------------------------------------------------------------|
| Wizard map     | The Generate Direct Link wizard contains:                                                                                                |
|                | Select Command Page ( <open context="" in="" links="" options=""> and <embedded links="" options="">) &gt; Finish Page</embedded></open> |

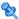

## 💐 Select Command Page

This wizard page enables you to select the required parameters that must be added to the URL.

You can create two types of links:

- ➤ Open in context links. Creates a URL that opens a specific view or CI directly in HP Universal CMDB without having to be in the HP Universal CMDB context:
- ➤ Embedded links. Creates a URL that enables you to embed an HP Universal CMDB applet into external applications.

| Important information | By default, this wizard is set to display a Welcome page.<br>You can choose not to display the Welcome page by<br>selecting the <b>Do not show this page again</b> check box. |
|-----------------------|----------------------------------------------------------------------------------------------------|
| Wizard map            | The Generate Direct Link wizard contains:                                                                                                    |
|                       | Select Command Page ( <open context="" in="" links="" options=""> and <embedded links="" options="">) &gt; Finish Page</embedded></open>                                      |
| See also              | "Generate Direct Link Wizard" on page 126                                                                                                    |

#### **Chapter 3 •** Create a URL for a Direct Link

User interface elements are described below (unlabeled elements are shown in angle brackets):

| UI Element (A-Z)      | Description                                                                                                    |
|-----------------------|----------------------------------------------------------------------------------------------------|
| <left pane=""></left> | A graphic illustration of the selected command.                                                                                                    |
| CII Grid              | Creates a URL that displays all the CI instances found in the CMDB for a selected CI type and its children. For details, see "Direct Link Parameters – CII Grid Page" on page 133.  Note: Available when you select the Embedded links option. |
| CI Selector           | Creates a URL that embeds the CI Selector displaying the CIs of a selected view, into external applications. For details, see "Direct Link Parameters – CI Selector Page" on page 131.                                                         |
|                       | <b>Note:</b> Available when you select the <b>Embedded links</b> option.                                                                                                    |
| CI Type Selector      | Creates a URL that embeds the CI type selector into external applications. For details, see "Direct Link Parameters – CI Type Selector Page" on page 131.                                                                                      |
|                       | <b>Note:</b> Available when you select the <b>Embedded links</b> option.                                                                                                    |
| Description           | A description of the selected command.                                                                                                    |
| Impact Map            | Creates a URL that embeds an impact map into an external application. For details, see "Direct Link Parameters – Impact Map Page" on page 134.                                                                                                 |
|                       | <b>Note:</b> Available when you select the <b>Embedded links</b> option.                                                                                                    |
| Model Editor          | Creates a URL that embeds the Model Editor into an external application, highlighting the selected CIs in the CI Selector in the Model Editor. For details, see "Direct Link Parameters – Model Editor" on page 135.                           |
|                       | <b>Note:</b> Available when you select the <b>Embedded links</b> option.                                                                                                    |

| UI Element (A-Z)                | Description                                                                                                    |
|---------------------------------|----------------------------------------------------------------------------------------------------|
| Query Editor                    | Creates a URL that embeds the Model Editor into an external application, displaying the selected TQL query. For details, see "Direct Link Parameters – Query Editor" on page 136.  Note: Available when you select the Embedded links  |
|                                 | option.                                                                                                    |
| Related CIs                     | Creates a URL that opens a topology map displaying the selected CI and its immediate neighbors within the selected view. For details, see "Direct Link Parameters – Related CIs Page" on page 137.                                     |
|                                 | <b>Note:</b> Available when you select the <b>Embedded links</b> option.                                                                                                    |
| Report Viewer                   | Creates a URL that opens a specific report. For details, see "Direct Link Parameters – Report Viewer Page" on page 138.                                                                                                    |
|                                 | <b>Note:</b> Available when you select the <b>Embedded links</b> option.                                                                                                    |
| Report Viewer -<br>Saved Report | Creates a URL that opens a saved topology or custom report. For details, see "Direct Link Parameters – Report Viewer – Saved Report Page" on page 138.                                                                                 |
|                                 | <b>Note:</b> Available when you select the <b>Embedded links</b> option.                                                                                                    |
| Show CI properties              | Creates a URL that displays a CI's properties. For details, see "Direct Link Parameters – Show CI Properties Page" on page 139.                                                                                                    |
|                                 | <b>Note:</b> Available when you select the <b>Embedded links</b> option.                                                                                                    |
| Show view                       | Creates a URL that displays the selected view and optionally preselects a query node in it. For details, see "Direct Link Parameters – Show View Page" on page 142.  Note: Available when you select the Open in context links option. |

**Chapter 3** • Create a URL for a Direct Link

| UI Element (A-Z)   | Description                                                                                                    |
|--------------------|----------------------------------------------------------------------------------------------------|
| Show view topology | Creates a URL that displays the topology map of the selected view and embeds it in an external application. For details, see "Direct Link Parameters – Show View Topology Page" on page 140.                        |
|                    | <b>Note:</b> Available when you select the <b>Embedded links</b> option.                                                                                                    |
| Start in mode      | Creates a URL that opens HP Universal CMDB at the selected page. For details, see "Direct Link Parameters – Start in Mode Page" on page 143.                                                                        |
|                    | <b>Note:</b> Available when you select the <b>Open in context links</b> option.                                                                                                    |
| Steps              | The current step in the procedure.                                                                                                    |
| View Editor        | Creates a URL that opens a specific view in the Pattern<br>View Editor in Modeling Studio. For details, see "Direct<br>Link Parameters – View Editor Page" on page 140.                                             |
|                    | <b>Note:</b> Available when you select the <b>Embedded links</b> option.                                                                                                    |
| Views Selector     | Creates a URL that embeds the View Selector in an external application, enabling you to select and display a view in that application. For details, see "Direct Link Parameters – Views Selector Page" on page 141. |
|                    | <b>Note:</b> Available when you select the <b>Embedded links</b> option.                                                                                                    |

### 💐 Direct Link Parameters – CI Selector Page

This wizard page enables you to create a URL that embeds the CI Selector displaying the CIs of a selected view, into external applications.

| Wizard map               | <b>Select Command Page</b> (Embedded links > CI Selector) > Finish Page                                                                                                    |
|--------------------------|----------------------------------------------------------------------------------------------------|
| Important<br>information | <ul> <li>For general information about the Generate Direct Link wizard, see "Generate Direct Link Wizard" on page 126.</li> <li>Click Finish to close the wizard and create a URL. For details, see "Generate Direct Link Dialog Box" on page 125.</li> </ul> |

User interface elements are described below:

| UI Element (A-Z)      | Description                                                                                                    |
|-----------------------|----------------------------------------------------------------------------------------------------|
| Allow multi selection | Allow single or multiple selection of CIs.                                                                                                    |
| Selected view         | Select the required view from which you want to select the required CIs.                                                                                           |
|                       | <ul> <li>Click to open the View Selector dialog box. Select the view you want to appear in the CI Selector.</li> <li>Click to delete the selected view.</li> </ul> |

## 🔍 Direct Link Parameters – CI Type Selector Page

This wizard page enables you to create a URL to a hierarchical tree or list of selected CI types, which can be embedded into an external application.

| Important information | <ul> <li>For general information about the Generate Direct<br/>Link wizard, see "Generate Direct Link Wizard" on<br/>page 126.</li> <li>Click Finish to close the wizard and create a URL. For<br/>details, see "Generate Direct Link Dialog Box" on<br/>page 125.</li> </ul> |
|-----------------------|----------------------------------------------------------------------------------------------------|
| Wizard map            | <b>Select Command Page</b> (Embedded links > CI Type selector) > Finish Page                                                                                                    |

| UI Element (A-Z)              | Description                                                                                                    |
|-------------------------------|----------------------------------------------------------------------------------------------------|
| CI type selector mode         | View the selected CI types in either a hierarchical tree or list.                                                                                                    |
| Invisible CITs (tree only)    | Select the CI types you do not want to appear in the tree.  ➤ Click   to open the CI Type Selector dialog box. Select the CI types you want to appear in the tree.  ➤ Click   to delete the selected CI types.                                                                                                    |
| Root CI Type (tree<br>only)   | <ul> <li>Select the CI type you want to use as the root CI type in a hierarchical tree.</li> <li>➤ Click  to open the CI Type Selector dialog box. Select the CI type you want to use as the root CI type in the tree.</li> <li>➤ Click  to delete the selected CI type. The default is Configuration Item.</li> </ul>                                                               |
| Selection mode                | Allow single or multiple selection of CI types.                                                                                                    |
| Unselectable CITs (tree only) | <ul> <li>Select the CI types which cannot be selected in the tree.</li> <li>➤ Click  to open the CI Type Selector dialog box.</li> <li>Select the CI types which cannot be selected in the tree.</li> <li>➤ Click  to delete the selected CI types.</li> </ul>                                                                                                    |
| Visible CITs (list only)      | <ul> <li>Select the CI types which you want to appear in the CI type list.</li> <li>➤ Click  to open the CI Type Selector dialog box. Select the CI types which you want to appear in the CI type list.</li> <li>➤ Click  to delete the selected CI types.</li> <li>Note: If you choose to view the CITs in a list, then you are required to select at least one CI type.</li> </ul> |

## 💘 Direct Link Parameters – CII Grid Page

This wizard page enables you to display all of the CI instances found in the CMDB for selected CI type, and its children.

| Important information | <ul> <li>For general information about the Generate Direct<br/>Link wizard, see "Generate Direct Link Wizard" on<br/>page 126.</li> <li>Click Finish to close the wizard and create a URL. For<br/>details, see "Generate Direct Link Dialog Box" on<br/>page 125.</li> </ul> |
|-----------------------|----------------------------------------------------------------------------------------------------|
| Wizard map            | <b>Select Command Page</b> (Embedded links > CII Grid) > Finish Page                                                                                                    |
| See also              | "Element Instances Dialog Box" on page 79                                                                                                    |

| UI Element (A-Z) | Description                             |
|------------------|-----------------------------------------|
| Class type       | Select the required CI type.            |
|                  | ➤ Click to select the required CI type. |
|                  | ➤ Click 💢 to clear the box.             |

## 💐 Direct Link Parameters – Impact Map Page

This wizard page enables you to run an Impact Analysis rule defined in Impact Analysis Manager. The URL you create enables you to embed a topology map showing a simulation of all the CIs that are affected by the selected trigger CI for the selected severity and state. For details, see "Run Impact Analysis Dialog Box" on page 282.

| Important<br>information | <ul> <li>➤ For general information about the Generate Direct<br/>Link wizard, see "Generate Direct Link Wizard" on<br/>page 126.</li> <li>➤ Click Finish to close the wizard and create a URL. For<br/>details, see "Generate Direct Link Dialog Box" on<br/>page 125.</li> </ul> |
|--------------------------|----------------------------------------------------------------------------------------------------|
| Wizard map               | Select Command Page (Embedded links > Impact map)<br>> Finish Page                                                                                                    |
| See also                 | "IT Universe Manager" on page 215                                                                                                    |

| UI Element (A-Z)   | Description                                                                                                    |
|--------------------|----------------------------------------------------------------------------------------------------|
| Filter by CI types | Select the CI types you do not want to appear in the impact analysis results.  ➤ Click to select the required CI types.  ➤ Click to delete the selected CI types. |
| Rule bundle        | Enables you to define where you can run Impact Analysis rules.                                                                                                    |

| UI Element (A-Z) | Description                                                                                                    |
|------------------|----------------------------------------------------------------------------------------------------|
| Severity         | Select the required severity from the drop-down list.                                                                                                    |
|                  | <b>Note</b> : The severity list was defined for the state in the System Type Manager. For details, see "System Type Manager" on page 518.                                                                                                    |
|                  | For example, you can create an Impact rule in the Impact Analysis Manager (see the "Impact Rules Definition Dialog Box" on page 505), that defines the severity of the trigger query node as other than <b>No Change</b> . If you select a severity other than <b>No Change</b> , for example, <b>Plan</b> , the condition is met and the simulated changes in the system are triggered. |
|                  | For details, see "Run Impact Analysis Dialog Box" on page 282.                                                                                                    |
| Trigger CIs      | ➤ Click  to select the CIs that are used as the triggers in an impact map. These CIs represent the simulated changes to be made to the system. Opens the CI Selector dialog box. For details on how to use the CI Selector pane, see "CI Selector" on page 163.  ➤ Click  to delete the selected CIs.                                                                                    |

## Nirect Link Parameters – Model Editor

This wizard page enables you to embed the Model Editor into an external application, highlighting the selected CIs in the CI Selector in the Model Editor.

| Important information | <ul> <li>For general information about the Generate Direct<br/>Link wizard, see "Generate Direct Link Wizard" on<br/>page 126.</li> <li>Click Finish to close the wizard and create a URL. For<br/>details, see "Generate Direct Link Dialog Box" on<br/>page 125.</li> </ul> |
|-----------------------|----------------------------------------------------------------------------------------------------|
| Wizard map            | Select Command Page (Embedded links > Model Editor)<br>> Finish Page                                                                                                    |
| See also              | "Business CI Models" on page 302                                                                                                    |

User interface elements are described below:

| UI Element (A-Z)      | Description                                                                                                    |
|-----------------------|----------------------------------------------------------------------------------------------------|
| Model name            | <ul> <li>Select the model you want to display in the Model Editor.</li> <li>➤ Click to open the Select Model dialog box. Select the model you want to appear in the Model Editor.</li> <li>➤ Click to delete the selected model.</li> </ul> |
| Selected CI in search | Select the CIs you want to appear highlighted in the CI Selector in the Model Editor.  ➤ Click to open the CI Selector.  ➤ Click to delete the selected CIs.                                                                                |

## 😢 Direct Link Parameters – Query Editor

This wizard page enables you to embed the Model Editor into an external application, displaying the selected TQL query.

| Important information | <ul> <li>For general information about the Generate Direct Link wizard, see "Generate Direct Link Wizard" on page 126.</li> <li>Click Finish to close the wizard and create a URL. For details, see "Generate Direct Link Dialog Box" on page 125.</li> </ul> |
|-----------------------|----------------------------------------------------------------------------------------------------|
| Wizard map            | Select Command Page (Embedded links > Query Editor)<br>> Finish Page                                                                                                    |
| See also              | "Business CI Models" on page 302                                                                                                    |

| UI Element (A-Z) | Description                                                                                                    |
|------------------|----------------------------------------------------------------------------------------------------|
| Query name       | <ul> <li>Select the model you want to display in the Model Editor.</li> <li>➤ Click to open the Select Query dialog box. Select the query you want to appear in the Model Editor.</li> <li>➤ Click to delete the selected query.</li> </ul> |

## 💐 Direct Link Parameters – Related Cls Page

This wizard page enables you to embed into an external application, a topology map that displays a specific CI, and all the CIs that are linked to it by a distance of no more than one relationship.

| Important information | <ul> <li>For general information about the Generate Direct<br/>Link wizard, see "Generate Direct Link Wizard" on<br/>page 126.</li> <li>Click Finish to close the wizard and create a URL. For<br/>details, see "Generate Direct Link Dialog Box" on<br/>page 125.</li> </ul> |
|-----------------------|----------------------------------------------------------------------------------------------------|
| Wizard map            | <b>Select Command Page</b> (Embedded links > Related CIs) > Finish Page                                                                                                    |

User interface elements are described below (unlabeled elements are shown in angle brackets):

| UI Element (A-Z)   | Description                                                                                                    |
|--------------------|----------------------------------------------------------------------------------------------------|
| Cls                | Select the CI type you want to appear in the topology map.  ➤ Click ••• to select the required CI types. Opens the CI Selector dialog box.  ➤ Click ★ to delete the value in the CIs box.                                             |
| Filter by CI types | Restrict the results of the topology map to related CIs of one or more CI types.  ➤ Click to select the required CI types.  ➤ Click to delete the value in the Filter by CI types box.                                                |
| Restrict to view   | Restrict the results of the topology map to related CIs from a specific view.  ➤ Click → to select the required view. Opens the View Selector dialog box.  ➤ Click ★ to delete the selected view in the Restrict results to view box. |

### 💘 Direct Link Parameters – Report Viewer Page

This wizard page enables you to create a URL that opens a specific report.

| Important<br>information | <ul> <li>For general information about the Generate Direct Link wizard, see "Generate Direct Link Wizard" on page 126.</li> <li>Click Finish to close the wizard and create a URL. For details, see "Generate Direct Link Dialog Box" on page 125.</li> </ul> |
|--------------------------|----------------------------------------------------------------------------------------------------|
| Wizard map               | Select Command Page (Embedded links > Report<br>Viewer) > Finish Page                                                                                                    |

User interface elements are described below:

| UI Element (A-Z) | Description                                                                                                   |
|------------------|----------------------------------------------------------------------------------------------------|
| Report type      | Select the required report type. For information about the different report types, see "Reports" on page 403. |

# Direct Link Parameters – Report Viewer – Saved Report Page

This wizard page enables you to create a URL that opens a saved topology or custom report.

| Important<br>information | <ul> <li>For general information about the Generate Direct Link wizard, see "Generate Direct Link Wizard" on page 126.</li> <li>Click Finish to close the wizard and create a URL. For details, see "Generate Direct Link Dialog Box" on page 125.</li> </ul> |
|--------------------------|----------------------------------------------------------------------------------------------------|
| Wizard map               | Select Command Page (Embedded links > Report Viewer - Saved Report) > Finish Page                                                                                                    |

User interface elements are described below:

| UI Element (A-Z) | Description                                                                                                    |
|------------------|----------------------------------------------------------------------------------------------------|
| Report           | <ul> <li>Select the required saved report.</li> <li>➤ Click to open the Select Report dialog box. Select the required topology or custom report.</li> <li>➤ Click to delete the selected report.</li> <li>For information about saved reports, see "Reports" on page 403.</li> </ul> |

## 🔯 Direct Link Parameters – Show CI Properties Page

This wizard page enables you to view basic information for an existing CI.

| Important<br>information | <ul> <li>For general information about the Generate Direct Link wizard, see "Generate Direct Link Wizard" on page 126.</li> <li>Click Finish to close the wizard and create a URL. For details, see "Generate Direct Link Dialog Box" on page 125.</li> </ul> |
|--------------------------|----------------------------------------------------------------------------------------------------|
| Wizard map               | Select Command Page (Embedded links > Show CI properties) > Finish Page                                                                                                    |
| See also                 | "Configuration Item Properties Dialog Box" on page 254                                                                                                    |

| UI Element (A-Z)    | Description                                                                                                    |
|---------------------|----------------------------------------------------------------------------------------------------|
| Source CI object ID | Select the required CI.                                                                                                    |
|                     | <ul> <li>➤ Click  to select the source CI and retrieve its object ID. Opens the Select Source CI dialog box. For details, see "CI Selector" on page 163.</li> <li>➤ Click  to delete the value in the Source CI object ID box.</li> </ul> |

## 💘 Direct Link Parameters – Show View Topology Page

This wizard page enables you to display the topology map of the selected view and embed it in an external application.

| Important<br>information | <ul> <li>For general information about the Generate Direct Link wizard, see "Generate Direct Link Wizard" on page 126.</li> <li>Click Finish to close the wizard and create a URL. For details, see "Generate Direct Link Dialog Box" on page 125.</li> </ul> |
|--------------------------|----------------------------------------------------------------------------------------------------|
| Wizard map               | Select Command Page (Embedded links > Show view topology) > Finish Page                                                                                                    |

User interface elements are described below:

| UI Element (A-Z)      | Description                                                                                                    |
|-----------------------|----------------------------------------------------------------------------------------------------|
| Show topology of view | <ul> <li>➤ Click to select the required view to be opened by the URL. Opens the View Selector dialog box.</li> <li>➤ Click  to delete the selected view in the Show topology of view box.</li> </ul> |

## 💘 Direct Link Parameters – View Editor Page

This wizard page enables you to create a URL that opens a specific view in the Pattern View Editor in Modeling Studio.

| Important information | <ul> <li>For general information about the Generate Direct<br/>Link wizard, see "Generate Direct Link Wizard" on<br/>page 126.</li> <li>Click Finish to close the wizard and create a URL. For<br/>details, see "Generate Direct Link Dialog Box" on<br/>page 125.</li> </ul> |
|-----------------------|----------------------------------------------------------------------------------------------------|
| Wizard map            | Select Command Page (Embedded links > View Editor) > Finish Page                                                                                                    |
| See also              | "Building a Business View" on page 295                                                                                                    |

User interface elements are described below:

| UI Element (A-Z) | Description                                                                                                    |
|------------------|----------------------------------------------------------------------------------------------------|
| View name        | <ul> <li>➤ Click i to select the required view to be opened by the URL. Opens the View Selector dialog box.</li> <li>➤ Click to delete the selected view in the View name box.</li> </ul> |

## 💐 Direct Link Parameters – Views Selector Page

This wizard page enables you to embed into an external application, the View Selector, that enables you to select, and display a view in that application.

| Important information | <ul> <li>For general information about the Generate Direct<br/>Link wizard, see "Generate Direct Link Wizard" on<br/>page 126.</li> <li>Click Finish to close the wizard and create a URL. For<br/>details, see "Generate Direct Link Dialog Box" on<br/>page 125.</li> </ul> |
|-----------------------|----------------------------------------------------------------------------------------------------|
| Wizard map            | Select Command Page (Embedded links > Views<br>Selector) > Finish Page                                                                                                    |
| See also              | "Building a Business View" on page 295                                                                                                    |

## 🍳 Direct Link Parameters – Show View Page

This wizard page enables you to create a URL to a specific view and optionally select a specific query node in that view. When the view opens, the CI you chose is selected in the view. The view opens in IT Universe Manager.

| Important<br>information | <ul> <li>For general information about the Generate Direct Link wizard, see "Generate Direct Link Wizard" on page 126.</li> <li>Click Finish to close the wizard and create a URL. For details, see "Generate Direct Link Dialog Box" on page 125.</li> </ul> |
|--------------------------|----------------------------------------------------------------------------------------------------|
| Wizard map               | <b>Select Command Page</b> (Open in context links > Show view) > Finish Page                                                                                                    |

| UI Element (A-Z)           | Description                                                                                                    |
|----------------------------|----------------------------------------------------------------------------------------------------|
| <left pane=""></left>      | A graphic illustration of the selected option.                                                                                                    |
| Advanced pane (visibility) | Hide or display the Advanced pane in IT Universe<br>Manager.                                                                                                    |
| Select CI from view result | <ul> <li>(Optional) Click to select a CI and retrieve its object ID. When the view opens, the CI you chose is selected in the view.</li> <li>➤ Click to choose the CI you want selected in the target view and retrieve its object ID. Opens the Select CI dialog box. For details, see "CI Selector" on page 163.</li> <li>➤ Click to delete the object ID for the selected CI in the Select CI from view result box.</li> </ul> |

| UI Element (A-Z) | Description                                                                                                    |
|------------------|----------------------------------------------------------------------------------------------------|
| Selected View    | The target view to be opened by the URL.  ➤ Click ② to select the target view to be opened by the URL. Opens the Select View dialog box.  ➤ Click ※ to delete the selected view in the Selected view box.                                                                                                    |
| View mode        | <ul> <li>The view options are:</li> <li>View Topology. Displays an entire layer within a view.</li> <li>Related in View. Displays the selected CI and its immediate neighbors within the current view.</li> <li>Related in CMDB. Displays the selected CI and its immediate neighbors in the CMDB.</li> </ul> |

## 🍳 Direct Link Parameters – Start in Mode Page

This wizard page enables you to start the UCMDB application at the selected page, for example, in the Modeling Studio page.

| Important information | <ul> <li>For general information about the Generate Direct<br/>Link wizard, see "Generate Direct Link Wizard" on<br/>page 126.</li> <li>Click Finish to close the wizard and create a URL. For<br/>details, see "Generate Direct Link Dialog Box" on<br/>page 125.</li> </ul> |
|-----------------------|----------------------------------------------------------------------------------------------------|
| Wizard map            | <b>Select Command Page</b> (Open in context links > Start in mode page) > Finish Page                                                                                                    |

User interface elements are described below (unlabeled elements are shown in angle brackets):

| UI Element (A-Z)      | Description                                        |
|-----------------------|----------------------------------------------------|
| <left pane=""></left> | A graphic illustration of the selected mode.       |
| Initial mode          | Starts the UCMDB application in the selected mode. |

## 🙎 Finish Page

This is the final page of the Generate Direct Link wizard. Click **Finish** to close the wizard and create a URL. Opens the Generate Direct Link dialog box.

| Important information | For general information about the Generate Direct Link wizard, see "Generate Direct Link Wizard" on page 126.                            |
|-----------------------|----------------------------------------------------------------------------------------------------|
| Wizard map            | Select Command Page ( <open context="" in="" links="" options=""> and <embedded links="" options="">) &gt; Finish Page</embedded></open> |

# **Embedding UCMDB Applets Using Direct Links**

#### This chapter includes:

#### Concepts

- ➤ Using the Direct Link Functionality to Embed UCMDB Applets on page 146
- ➤ UCMDB Applet Tag Overview on page 147

#### Reference

➤ Direct Link Operation Flow on page 149

**Note:** This chapter is relevant to integration developers only.

## Concepts

# Using the Direct Link Functionality to Embed UCMDB Applets

You can directly embed UCMDB applets into external applications using a direct link. A direct link is a URL that you create using the Direct Links wizard. For details, see "Generate Direct Link Wizard" on page 126.

You can embed UCMDB applets in the following ways:

➤ Using the URL itself to display CMDB content in an external application. For example, you can create a URL in the Direct Links wizard to display the properties of a certain CI. The login page opens if you are not already logged into HP Universal CMDB.

**Note:** Using the URL to enable the integration requires opening the link in an IFrame or a new window. This does not allow you to manage the resulting UCMDB applet using Javascript due to cross-site scripting issues. For example, if you use a URL that displays the properties of a specific CI using the object ID, you cannot use the same URL to display the properties of another CI.

➤ Using the UCMDB applet tag to embed the UCMDB applet in an external application. This enables integration developers to display a part of the HP Universal CMDB user interface as part of their own application. In addition, this enables interaction with the embedded HP Universal CMDB user interface using Javascript.

## \lambda UCMDB Applet Tag – Overview

The UCMDB Applet tag creates the environment needed for the UCMDB applet to run (HTML, Javascript, and server session parameters). The code behind the tag can log into the HP Universal CMDB server in one of the following cases:

- ➤ The login parameters are specified and the user is not already logged in.
- ➤ The clear session parameter is true.

Once a user session is established, the tag continues to write the required applet environment (HTML and Javascript code) to the result of the JSP processor. The resulting HTML page includes the required Javascript code to load the UCMDB applet from the specified server. On error, the specified error string is printed to the page. This string can be customized using the **userErrorMessage** parameter and may include HTML elements and HTML wrapped Javascript code to initiate error handling scenarios.

#### **Example of the Usage of a UCMDB Applet Tag**

```
<ucmdb:ucmdb_applet
serverConnectionString="http://labm3mam17.devlab.ad:8080"
serverType="UCMDB"
directLinkParameters="initViewName=NetworkTopology"
userName="user-name"
userPassword="password"
customerId="1"
encoded="false"
printDebugLogs="true"
userErrorMessage="This is your general error"
navigation="false"
clearSessionCookies="false"
command="ShowCISelector"/>
```

**Caution:** You retrieve the **directLinkParameters** from the URL created in the Direct Links wizard. Insert the values for each parameter in the tag as displayed. If the URL contains values for parameters not displayed above, copy them into the **directLinkParameters** line of the tag. For details on how to create a direct link, see "Generate Direct Link Wizard" on page 126.

The UCMDB applet tag is located at <**HP Universal CMDB root** folder>\deploy\ucmdb-ui\WEB-INF\tags\ucmdb\_applet.tag.

You can copy the UCMDB applet tag to an external application server. The UCMDB applet tag requests the login data from the HP Universal CMDB server provided that:

- ➤ The external application server can communicate with JSP tags.
- ➤ The HP Universal CMDB server is accessible to the external application server and to the browser.

### Reference

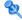

## 🔍 Direct Link Operation Flow

This section describes different scenarios in which direct links are used to embed UCMDB applets into external machines.

This section includes the flow descriptions:

- ➤ "Regular Login" on page 150
- ➤ "An Embedded UCMDB Applet Using a Direct Link URL" on page 151
- ➤ "An Embedded UCMDB Applet Using a UCMDB Applet Tag" on page 153

#### **Regular Login**

This flow describes a regular login to the HP Universal CMDB server. It serves as a base reference for the direct link flows.

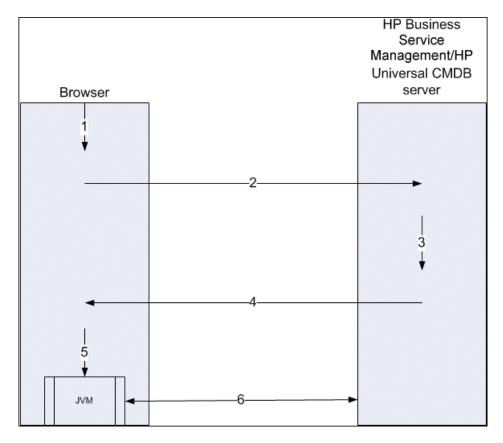

- The user enters the direct link URL (into the browser) to log into the HP Universal CMDB server.
- The browser sends the login request to the HP Universal CMDB server.
- The server checks the user credentials and creates a user session if required.
- The server returns the requested first page of HP Universal CMDB.

- **5** The browser loads the Java virtual machine (JVM) with the code base location parameter (which instructs the JVM from where to load the UCMDB applet files) as the HP Universal CMDB server.
- **6** UCMDB applet files (jars) and data are transferred between the HP Universal CMDB server and the JVM loaded in the browser.

At this point, the UCMDB applet is loaded and regards HP Universal CMDB as the server with which it should communicate.

#### An Embedded UCMDB Applet Using a Direct Link URL

This flow shows how to use the direct link to open a UCMDB applet (opened to a specified context) in a new browser frame.

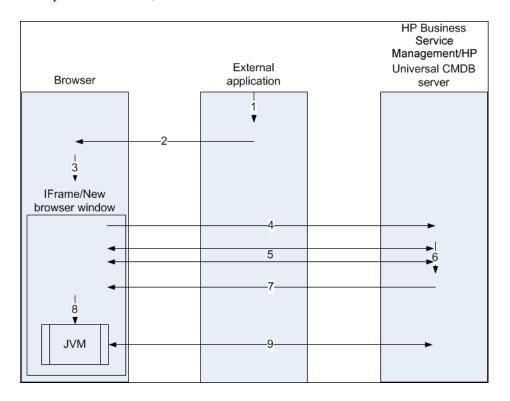

- **1** The external application has a page that needs to show the UCMDB applet.
- **2** The returned page includes a directive to open the direct link in an IFrame or new browser window.
- **3** The browser opens a new frame (IFrame or new window) with the direct link as the frame URL.
- **4** The new frame sends the direct link to the HP Universal CMDB server.
- **5** If the user is not already logged into HP Universal CMDB, HP Universal CMDB displays the login page and waits for the user to enter credentials and click the login button.
- **6** The user session is created, if required.
- **7** The HP Universal CMDB server returns a page that includes the directive to load the UCMDB applet.
- **8** The browser processes the page. When the browser encounters the directive to load the UCMDB applet, it starts the JVM. The browser then passes the needed parameters to the JVM, including the HP Universal CMDB server location as "code base."
- **9** UCMDB applet files (jars) and data are transferred between the HP Universal CMDB server and the JVM loaded in the browser.

**Caution:** The HP Universal CMDB server must be accessible from the browser machine.

#### An Embedded UCMDB Applet Using a UCMDB Applet Tag

This flow shows how to use the UCMDB applet tag in conjunction with direct links to embed the UCMDB applet (opened to a specified context) in an external application page.

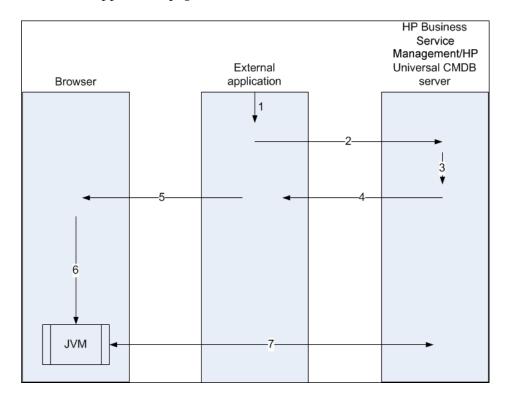

- **1** The UCMDB applet tag is included in the processed JSP in the external application.
- **2** The UCMDB applet tag uses the parameters given to it to create an HTTP/HTTPS connection to the HP Universal CMDB server and requests the applet HTML snippet code.
- **3** If the user is not already logged in, the parameters from the UCMDB applet tag are used (see the tag itself for reference information regarding this step). If login fails, the UCMDB applet tag returns an error message, either the preset one or the one specified in the UCMDB applet tag parameters.

#### **Chapter 4 • Embedding UCMDB Applets Using Direct Links**

- **4** The HP Universal CMDB server returns the HTML snippet code (with embedded Javascript) that loads the UCMDB applet. The external application can now incorporate this snippet code into the page, and send the page to the browser.
- **5** The external application sends the complete page that includes the HTML snippet code to the browser.
- **6** The browser processes the page. When the browser encounters the HTML snippet code that loads the UCMDB applet, the JVM is started. The browser then passes the needed parameters to the JVM, including the HP Universal CMDB server location as "code base".
- **7** UCMDB applet files (jars) and data are transferred between the HP Universal CMDB server and the JVM loaded in the browser.

**Caution:** The HP Universal CMDB server must be accessible from the browser machine as well as the external application machine.

## 5

## **Working with the CI Selector**

#### This chapter includes:

#### Concepts

➤ CI Selector Overview on page 156

#### **Tasks**

- ➤ Display a View in Browse Mode on page 157
- ➤ Search for CIs in Search Mode on page 157
- ➤ Modify CI Selector Display Options on page 159

#### Reference

➤ CI Selector User Interface on page 161

**Troubleshooting and Limitations** on page 174

## **Concepts**

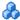

#### CI Selector Overview

**Note:** The CI Selector was known as View Explorer in earlier versions of HP Universal CMDB.

The CI Selector presents the elements of the IT universe model in HP Universal CMDB through the medium of views. HP Universal CMDB displays the CI Selector in the left pane of IT Universe Manager and the Modeling Studio.

When you select a view in the CI Selector, the configuration items (CIs) contained in the view are displayed in a hierarchical tree format according to the relationships defined between the CIs. A view may be empty if no CIs were found matching the TQL query. For details on views, see "View Formats" on page 294.

You can use the CI Selector to select views and to locate CIs. You can select a view and browse through the list of CIs, or you can search for a specific CI by name or by CI type. You can also save the search criteria for future use.

For information on the components of the CI Selector, see "CI Selector User Interface" on page 161.

#### **Tasks**

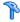

### 🏲 Display a View in Browse Mode

When the CI Selector is set to **Browse** mode, you can display the contents of a selected view. For details on the CI Selector user interface in Browse mode, see "Browse Views Mode" on page 163.

This task includes the following steps:

- ➤ "Prerequisites" on page 157
- ➤ "Select a View to Display" on page 157

#### 1 Prerequisites

In the CI Selector pane, select **Browse Views** mode.

#### 2 Select a View to Display

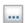

Click the ellipsis button to open the View Selector dialog box and select the view you want to display. The name of the selected view is shown in the **View** box. The CIs in the view appear in the CI tree in the lower part of the CI Selector pane. The view remains selected when you move to other applications in HP Universal CMDB.

## Search for Cls in Search Mode

The CI Selector search tool enables you to locate a specific CI. The search is executed on the entire CMDB. For details on the CI Selector search tool user interface, see "Search CIs Mode" on page 167.

This task includes the following steps:

- ➤ "Prerequisites" on page 158
- ➤ "Search by CI Name" on page 158
- ➤ "Search by Configuration Item Type" on page 158

- ➤ "Run the Search and Sort the Results" on page 158
- ➤ "Run an Advanced Search" on page 159

#### **Prerequisites**

In the CI Selector pane, select **Search CIs** mode and select the **Simple** tab.

#### **Search by CI Name**

To search for CIs by name, enter a string in the **CI Name** box, representing the name of the CI, or part of the name. The search returns all CIs that contain the entered string somewhere in their names (within the boundaries of the other search criteria that you define).

**Note:** The search by CI name option is not case sensitive.

#### **Search by Configuration Item Type**

You can search for CIs using the **CI Type** box. This search returns CIs of the type specified in the **CI Type** box.

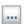

Click the ellipsis button and select the required CI type. You cannot manually enter a CIT in the **CI Type** box.

After defining a CI in the **CI Type** box, HP Universal CMDB remembers your selection until you move to a different application, or until you define a different value.

#### Run the Search and Sort the Results

Run the search. The results appear in the lower part of the CI Selector pane, showing the CI name and type for each entry. You can sort the search results by clicking the appropriate heading.

When you select a CI in the search results, the CI appears in the topology map with its related CIs in the CMDB.

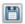

Optionally, save the search criteria by clicking the **Save** button and entering a name for the search. For details, see "Save Search Criteria Dialog Box" on page 173.

#### **Run an Advanced Search**

You can select the **Advanced** tab for other search options. For details on the CI Conditional search, see "CI Conditional Search Dialog Box" on page 161. For details on the Running Software search, see "Running Software Search Dialog Box" on page 173.

## Modify CI Selector Display Options

You can modify the display options for the CI Selector. These options are configured in the Infrastructure Settings Manager.

**Caution:** Modifying certain settings in the Infrastructure Settings Manager can adversely affect the performance of HP Universal CMDB. Do not modify settings without first consulting HP Software Support or your HP Professional Services representative.

This task includes the following steps:

- ➤ "Prerequisites" on page 160
- ➤ "Modify Selected Settings" on page 160

#### 1 Prerequisites

Access the Infrastructure Settings Manager by selecting **Managers** > **Administration** > **Infrastructure Settings Manager**.

#### **2 Modify Selected Settings**

The following settings can be modified:

- ➤ Immediate Children Count. Number of children immediately displayed when expanding their parent's query node in the CI Selector.
- ➤ Maximal Children Count. Maximum number of children displayed under their parent's query node in the CI Selector.
- ➤ Maximal search results size. Maximum number of CMDB instances that can be returned in one search operation.
- ➤ Recently Used Views List size. Maximal number of recently used views to store per user.

#### Reference

## **Q** CI Selector User Interface

This section includes (in alphabetical order):

- ➤ CI Conditional Search Dialog Box on page 161
- ➤ CI Selector on page 163
- ➤ Organize Searches Dialog Box on page 172
- ➤ Running Software Search Dialog Box on page 173
- ➤ Save Search Criteria Dialog Box on page 173

## 🍳 CI Conditional Search Dialog Box

This dialog box enables you to search for CIs by attribute conditions, by related CIs, and by attribute conditions of related CIs.

| To access | In the CI Selector, select the <b>Advanced</b> tab in Search |
|-----------|--------------------------------------------------------------|
|           | mode and click the ellipsis button next to CI Conditional    |
|           | Search.                                                      |

User interface elements are described below:

| UI Element (A-Z) | Description                          |
|------------------|--------------------------------------|
| +                | Click to add an attribute condition. |
| ×                | Click to delete a selected row.      |
|                  | Click to move a selected row up.     |
| <b>\</b>         | Click to move a selected row down.   |

**Chapter 5** • Working with the CI Selector

| UI Element (A-Z)                | Description                                                                                  |
|---------------------------------|----------------------------------------------------------------------------------------------|
| Q                               | Click to display a preview of the attribute condition list.                                  |
| Attribute name                  | Select an attribute from the drop-down list.                                                 |
| CI Name                         | Enter a CI name for which to search.                                                         |
| CI Type                         | Enter the CI type for which to search.                                                       |
| Operator                        | Select an operator from the drop-down list.                                                  |
| Related CI Name                 | Enter the name of a related CI for the search.                                               |
| Related CI Type                 | Click the ellipsis button to select a CI type from the tree for a search by related CI.      |
| Relationship Type               | Click the ellipsis button to select a relationship from the tree for a search by related CI. |
| Search by CI conditions         | Select to run a search for CIs with the specified conditions.                                |
| Search by related CI conditions | Select to run a search for CIs related to CIs with the specified conditions.                 |
| Search by related CI criteria   | Select to run a search for CIs related to the specified CIs or CI types.                     |
| Value                           | Enter a value for the attribute condition.                                                   |

## **Q** CI Selector

This feature enables you to select views and to locate CIs.

| To access             | Appears in the left pane of the IT Universe Manager page and the Modeling Studio.                                                                                                    |
|-----------------------|----------------------------------------------------------------------------------------------------|
| Important information | The CI Selector consists of two functional formats:<br>Browse Views mode and Search CIs mode.                                                                                                    |
|                       | <ul> <li>In Browse Views mode, you can search for and display a view, and browse through the view to locate a particular CI. You can also perform operations on the CI from a shortcut menu.</li> <li>In Search CIs mode you can search for one or more CIs in the CMDB by name or by CI type.</li> </ul> |
| Relevant tasks        | "Display a View in Browse Mode" on page 157                                                                                                    |
|                       | "Search for CIs in Search Mode" on page 157                                                                                                    |

#### **Browse Views Mode**

User interface elements are described below (unlabeled elements are shown in angle brackets):

| UI Element (A-Z) | Description                                                                                                    |
|------------------|----------------------------------------------------------------------------------------------------|
| <b>©</b>         | Click to refresh the data content of the hierarchical tree structure that may have been modified by other users.                                                                                                    |
|                  | Click <b>Show Template Parameters</b> to open the Template Parameter Values dialog box, which enables you to edit the parameters of the selected template. <b>Note:</b> This button is only active when a template is selected. |
| <b>⇒</b>         | Click Add selected Cls to model/view to add the selected Cls to the current model or view.  Note: This button only appears in the Modeling Studio.                                                                              |

**Chapter 5** • Working with the CI Selector

| UI Element (A-Z) | Description                                                                                                    |
|------------------|----------------------------------------------------------------------------------------------------|
| Î î              | Click <b>Add to model as related CIs</b> to add the selected CI to the model as a related CI.                                                                                                    |
|                  | <b>Note:</b> This button is only active in the Model Editor of the Modeling Studio.                                                                                                    |
| 60               | Click <b>Open selected model in a new tab</b> to open the selected model in the Model Editor.                                                                                                    |
|                  | <b>Note:</b> This button is only active when a model is selected in the Modeling Studio.                                                                                                    |
| ₩                | Click <b>Show models containing selected CI</b> to display a list of models containing the selected CI.                                                                                                    |
|                  | <b>Note:</b> This button only appears in the Modeling Studio.                                                                                                    |
| <u></u>          | In IT Universe Manager, this represents <b>Show View Definition,</b> which takes you directly to the view definition in the Modeling Studio for the current view.                                                                            |
|                  | In the Modeling Studio, this represents <b>Open selected view</b> , which opens the selected view in the Editor pane.                                                                                                    |
| Ç.               | Click <b>Show views containing selected CI/model</b> to display a list of views containing the selected CI or model.                                                                                                    |
|                  | <b>Note:</b> This button only appears in the Modeling Studio.                                                                                                    |
| 70               | Click <b>Generate view for selected model</b> to open the Creating New View dialog box which enables you to build a view based on the selected model.                                                                                        |
|                  | <b>Note:</b> This button is only active when a model is selected in the Modeling Studio.                                                                                                    |
|                  | Click <b>Show Discovery and Changes Summary</b> to rediscover all the CIs in a selected view by manually starting the DFM jobs that originally discovered them. For details, see "Show Discovery Status and Changes Dialog Box" on page 286. |
|                  | <b>Note:</b> This button only appears in IT Universe Manager.                                                                                                    |

| UI Element (A-Z) | Description                                                                                                    |
|------------------|----------------------------------------------------------------------------------------------------|
| 8                | Click <b>Generate Direct Link to View</b> to create a direct link to the view using the Direct Links wizard.                                                                                                    |
|                  | <b>Note:</b> This button only appears in IT Universe Manager.                                                                                                    |
| €                | Choose the export format for the browse results. The available options are:                                                                                                    |
|                  | <ul> <li>Excel. The table data is formatted as an .xls (Excel) file that can be displayed in a spreadsheet.</li> <li>PDF. The table data is exported in PDF format.         Note: When exporting to PDF, select a reasonable number of columns to display to ensure that the report is legible.     </li> <li>RTF. The table data is exported in Rich Text Format.</li> <li>CSV. The table data is formatted as a commaseparated values (CSV) text file that can be displayed in a spreadsheet.</li> <li>Note: For the CSV formatted table data to display correctly, the comma (,) must be defined as the list</li> </ul> |
|                  | separator. In Windows, to verify or modify the list separator value, open Regional Options from the Control Panel, and on the Numbers tab ensure that the comma is defined as the List Separator value. In Linux, you can specify the list separator in the application that opens the CSV file.                                                                                                    |
|                  | ➤ XML. The table data is formatted as an XML file that can be opened in a text or XML editor.  Tip: To extract HTML code from the report:                                                                                                    |
|                  | <ul> <li>➤ Save the file as HTML</li> <li>➤ Open the file in an HTML editor</li> <li>➤ Copy the relevant table into the target file</li> </ul>                                                                                                    |

**Chapter 5** • Working with the CI Selector

| UI Element (A-Z)    | Description                                                                                                    |
|---------------------|----------------------------------------------------------------------------------------------------|
| R                   | Click the Snapshot button to work with snapshots. The following options are available:                                                                                              |
|                     | ➤ Save Snapshot. Select to open the Save Snapshot dialog box, which enables you to save a snapshot of the view. For details, see "Save Snapshot Dialog Box" on page 284.            |
|                     | ➤ Compare Snapshots. Select to run the Compare Snapshots Report. For details, see "Compare Snapshots Report" on page 435.                                                           |
|                     | ➤ Schedule Snapshot. Select to open the Schedule Job dialog box. For details, see "Schedule Report/Snapshot Dialog Box" on page 474.                                                |
|                     | ➤ Show Scheduled Snapshot Jobs. Select to open the Job List dialog box. For details, see "Job List Dialog Box" on page 457.                                                         |
|                     | Note: This button only appears in IT Universe Manager.                                                                                                    |
| <u>R</u>            | Click <b>View Based Report</b> to display the topology report for the selected view.                                                                                                |
|                     | <b>Note:</b> This button only appears in IT Universe Manager.                                                                                                    |
|                     | Click <b>Asset Report</b> to open the Asset report for the selected view. For details, see "Asset Report" on page 417.                                                              |
|                     | Note: This button only appears in IT Universe Manager.                                                                                                    |
|                     | Click the ellipsis button to the right of the <b>View</b> box, to open the View Selector dialog box. You can browse through the folder tree to locate the view you want to display. |
|                     | Enables you to move to the next or previous result of the search for the string entered in the Find box.                                                                            |
| <cls></cls>         | The CIs contained in the currently selected view.                                                                                                    |
| <tooltip></tooltip> | Hold the cursor over a CI to display a tooltip with the relevant CI type.                                                                                                    |

| UI Element (A-Z) | Description                                                                                                    |
|------------------|----------------------------------------------------------------------------------------------------|
| Find             | Enter a CI name or a portion of a CI name in the Find box to locate a CI in the CI tree.                                                                                                    |
| View             | The View box displays the currently selected view. To select a view to display, click the down arrow on the right side of the View box; this displays an abridged list of views, containing the most recently accessed views. Click the arrow at the bottom of the list to scroll through the entire list. The recently accessed views appear at the top of the drop-down, above the dividing line. The complete list of views appears below the line. Alternatively, place the cursor in the list and begin typing the view name. If the first few letters that you type match an existing entry, HP Universal CMDB completes the view name. If the names of several views begin with those letters, all matching views are displayed in the list.  Note: If the selected view in the View box fails to load, the value in the View box is set to the default (empty) selection. |

#### **Search Cls Mode**

User interface elements are described below (unlabeled elements are shown in angle brackets):

| UI Element (A-Z) | Description                                                                                                    |
|------------------|----------------------------------------------------------------------------------------------------|
|                  | Click <b>Show Search Results in Table</b> to open a separate pane with a table of the CIs in the search results. <b>Note:</b> This button only appears in IT Universe Manager. |
| <b>&gt;</b>      | Click <b>Add selected CIs to model/view</b> to add the selected CIs to the current model or view. <b>Note:</b> This button only appears in the Modeling Studio.                |

**Chapter 5** • Working with the CI Selector

| UI Element (A-Z) | Description                                                                                                    |
|------------------|----------------------------------------------------------------------------------------------------|
| Î                | Click <b>Add to model as related CIs</b> to add the selected CI to the model as a related CI.                                                         |
|                  | <b>Note:</b> This button is only active in the Model Editor of the Modeling Studio.                                                                   |
| 60               | Click <b>Open selected model in a new tab</b> to open the selected model in the Model Editor.                                                         |
|                  | <b>Note:</b> This button is only active when a model is selected in the Modeling Studio.                                                              |
| ₿                | Click <b>Show models containing selected CI</b> to display a list of the models containing the selected CI.                                           |
|                  | <b>Note:</b> This button only appears in the Modeling Studio.                                                                                         |
| Çā.              | Click <b>Show views containing selected CI/model</b> to display a list of the views containing the selected CI or model.                              |
|                  | <b>Note:</b> This button only appears in the Modeling Studio.                                                                                         |
| 7,0              | Click <b>Generate view for selected model</b> to open the Creating New View dialog box which enables you to build a view based on the selected model. |
|                  | <b>Note:</b> This button is only active when a model is selected in the Modeling Studio.                                                              |

| UI Element (A-Z) | Description                                                                                                    |
|------------------|----------------------------------------------------------------------------------------------------|
| €1               | Choose the export format for the search results. The available options are:                                                                                                    |
|                  | <ul> <li>Excel. The table data is formatted as an .xls (Excel) file that can be displayed in a spreadsheet.</li> <li>PDF. The table data is exported in PDF format.         Note: When exporting to PDF, select a reasonable number of columns to display to ensure that the report is legible.     </li> <li>RTF. The table data is exported in Rich Text Format.</li> <li>CSV. The table data is formatted as a commaseparated values (CSV) text file that can be displayed in a spreadsheet.</li> <li>Note: For the CSV formatted table data to display correctly, the comma (,) must be defined as the list separator. In Windows, to verify or modify the list separator value, open Regional Options from the</li> </ul> |
|                  | Control Panel, and on the Numbers tab ensure that the comma is defined as the List Separator value. In Linux, you can specify the list separator in the application that opens the CSV file.                                                                                                    |
|                  | ➤ XML. The table data is formatted as an XML file that can be opened in a text or XML editor.  Tip: To extract HTML code from the report:                                                                                                    |
|                  | ➤ Save the file as HTML                                                                                                    |
|                  | <ul><li>➤ Open the file in an HTML editor</li><li>➤ Copy the relevant table into the target file</li></ul>                                                                                                    |
|                  | Click to open the Organize Searches dialog box, where you can edit or delete searches from the list of saved searches.                                                                                                    |
| *                | Click to collapse or expand the search criteria area.                                                                                                    |
| Q                | Click to run the search. The search results are displayed in the lower part of the CI Selector pane.                                                                                                    |

**Chapter 5** • Working with the CI Selector

| UI Element (A-Z)             | Description                                                                                                    |
|------------------------------|----------------------------------------------------------------------------------------------------|
|                              | Click to save the current search criteria for future use.                                                                                                    |
| $\odot$                      | Enables you to move to the next or previous result of the search for the string entered in the Find field.                                                                                                    |
| <search results=""></search> | After you run the search, the results are listed in the lower part of the CI Selector pane. The results are shown in two columns:                                                                                                    |
|                              | ➤ Name. Contains the name of the CI.                                                                                                    |
|                              | ➤ CI Type. Contains the CI type of the CI.                                                                                                    |
|                              | If the CI or view name is abbreviated, hold the pointer over the entry to see the full name. You can sort the search results by clicking the appropriate heading.                                                                                                    |
| Advanced tab                 | The following detailed search options are available:                                                                                                    |
|                              | <ul> <li>CI Conditional Search. Enables you to search for CIs by attribute conditions, by related CIs, and by attribute conditions of related CIs.</li> <li>Running Software Search. Enables you to search for hosts by the applications running on them and for applications by the host on which they are running.</li> </ul> |
|                              | For each of the searches, click the ellipsis button open the search dialog box. After running a search, click the <b>Save</b> button to save the search for future use.                                                                                                    |
| CI Name                      | To search for a CI by name, enter the name of the CI for which to search.                                                                                                    |
| СІ Туре                      | To search for CIs by CI type, click the ellipsis button to select a CI from the Select Configuration Item Type dialog box.                                                                                                    |
| Find                         | Enter a CI name or a portion of a CI name in the Find box to locate a CI in the search results.                                                                                                    |
| Searches                     | Select a search from the drop-down list of saved searches.                                                                                                    |

| UI Element (A-Z)     | Description                                                                                                    |
|----------------------|----------------------------------------------------------------------------------------------------|
| Search results count | The Search results count below the Find box displays the total number of CIs found in the search.                   |
| Simple tab           | The Simple tab includes the standard search functionality. Click the Advanced tab for more detailed search options. |

## **Shortcut Menu Options**

| Menu Item                                                        | Description                                                                                                    |
|------------------------------------------------------------------|----------------------------------------------------------------------------------------------------|
| <it manager<br="" universe="">shortcut menu<br/>options&gt;</it> | The regular shortcut menu for the topology map in IT Universe Manager is also available from the CI Selector. For details on the menu options, see "IT Universe Manager Shortcut Menu" on page 269. |
| Add                                                              | Adds the selected CI to the current model or view.                                                                                                    |
|                                                                  | Note: This feature only appears in the Modeling Studio.                                                                                                    |
| Add to model as                                                  | Adds the selected CI as a related CI to the current model.                                                                                                    |
| related CIs                                                      | <b>Note:</b> This feature only appears in the Modeling Studio.                                                                                                    |
| Generate view for selected model                                 | Select to create a view based on the current model. The Creating New View dialog box opens which enables you to select a perspective to apply.                                                      |
|                                                                  | <b>Note:</b> This feature only appears in the Modeling Studio.                                                                                                    |
| Open selected model in a new tab                                 | Opens the selected model in a new tab in the Model Editor.                                                                                                    |
|                                                                  | <b>Note:</b> This feature only appears in the Modeling Studio.                                                                                                    |
| Show containing models                                           | Select <b>Show models containing selected CI</b> to display a list of the models containing the selected CI.                                                                                        |
|                                                                  | <b>Note:</b> This option only appears in the Modeling Studio.                                                                                                    |
| Show containing views                                            | Select <b>Show views containing selected CI/model</b> to display a list of the views containing the selected CI or model.                                                                           |
|                                                                  | <b>Note:</b> This option only appears in the Modeling Studio.                                                                                                    |

## **Quantize Searches Dialog Box**

This dialog box enables you to edit or delete searches from the list of saved searches.

| To access | Click the Manage the list of saved searches button |
|-----------|----------------------------------------------------|
|           | in the CI Selector.                                |

User interface elements are described below:

| UI Element (A-Z)              | Description                                                                                                    |
|-------------------------------|----------------------------------------------------------------------------------------------------|
| <i>O</i>                      | Click to edit the selected search. For simple searches, the CI Simple Search dialog box opens, which enables you to edit the name and type of the CI. For CI Conditional searches, the CI Conditional Search dialog box opens. |
| ×                             | Click to delete the selected search.                                                                                                    |
| 監                             | Click to expand the search tree.                                                                                                    |
| ₩                             | Click to collapse the search tree.                                                                                                    |
| <searches tree=""></searches> | Displays all the saved searches in tree format.                                                                                                    |
| Find                          | Enter a search name or a portion of a search name in the Find box to locate it in the list.                                                                                                    |
| Find Next                     | Click to go to the next occurrence of the selected search phrase in the list.                                                                                                    |
| Find Previous                 | Click to go to the previous occurrence of the selected search phrase in the list.                                                                                                    |

## 🍳 Running Software Search Dialog Box

This dialog box enables you to search for hosts by the applications running on them and for applications by the host on which they are running.

| To access | In the CI Selector, select the <b>Advanced</b> tab in Search |
|-----------|--------------------------------------------------------------|
|           | mode and click the ellipsis button next to Running           |
|           | Software Search.                                             |

User interface elements are described below:

| UI Element (A-Z) | Description                                                                                                    |
|------------------|----------------------------------------------------------------------------------------------------|
| Host name        | Enter the name of the node for which you are searching.                                                                                                    |
| Running Software | Select a running software CI from the drop-down list.  Note: The drop-down list may not display an accurate list of available running software CI types (only the option Any appears). In this event, perform the Host name search only. |
| Search for       | Select Running Software or Node.  Note: To search for a running software CI running on a specific node, enter a node name, select the required running software CI and search for it.                                                    |

## **Save Search Criteria Dialog Box**

This dialog box enables you to save the current search criteria for future use.

| To access | Click the <b>Save</b> button from Search mode in the CI Selector. |
|-----------|-------------------------------------------------------------------|
|           |                                                                   |

User interface elements are described below:

| UI Element (A-Z) | Description                                                                                 |
|------------------|---------------------------------------------------------------------------------------------|
| Existing Queries | Displays a list of existing searches in tree format.                                        |
| Name             | Enter a name for the current search.                                                        |
| Find             | Enter a search name or a portion of a search name in the Find box to locate it in the list. |
| Find Next        | Click to go to the next occurrence of the selected search phrase in the list.               |
| Find Previous    | Click to go to the previous occurrence of the selected search phrase in the list.           |

## Troubleshooting and Limitations

This section describes troubleshooting and limitations for the CI Selector.

This section includes the following topics:

#### **Unavailable Views and Cls**

The View list in the CI Selector may not display all views in the CMDB, or it may not display the contents of a view, for any of the following reasons:

- ➤ The View list includes only the views for which you have the necessary permissions. Similarly, Search mode is only available if you have Search CIs permission. To set permissions, select **Managers** > **Administration** > **Security Manager**. For more information, see "Security Manager" in the HP Universal CMDB Administration Guide.
- ➤ Views that are currently inactive appear in red in the View list, but they cannot be selected. In IT Universe Manager, inactive views appear in faded text.
- ➤ Out-of-the-box views for which you do not have a license may appear in the View list, but these views do not contain CIs. For information on the out-of-the-box views, see "Predefined Folders and Views" on page 299.

**Note:** After deleting one or more query nodes from a TQL query, it can take time for changes to be updated to the view; meanwhile, the removed CIs appear in the view. If you select one of these CIs before it is updated, an error message is displayed. Click the **Refresh** button to update the view.

**Chapter 5 •** Working with the CI Selector

## **Working with Topology Map**

This chapter includes:

#### Concepts

- ➤ Topology Map Overview on page 178
- ➤ Handling Large Views on page 179

#### Reference

➤ Topology Map User Interface on page 180

## Concepts

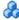

## 3 Topology Map Overview

The Topology Map provides a graphical display of a view. All the CIs in a given layer of the view are represented by icons and the connecting lines represent relationships. You can select a CI in the Topology Map or in the CI Selector in the left pane. You can also drill down in the CI Selector to display different layers of the view in the Topology Map.

The label of a CI appears under the icon. You can set the maximum number of characters per line and the maximum number of lines in a CI label in the User Preferences dialog box under **General**. For details, see "User Preferences Dialog Box" on page 109.

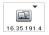

If a CI icon appears with a downward arrow icon in the Topology Map, there is an additional CI layer beneath it, created by the hierarchy set for the view. You can click the arrow to display the CIs contained in the sublayer.

The topology map is automatically updated dynamically with changes in the IT Universe data, such as new CIs discovered by the Data Flow Management process.

The toolbar and Main Menu above the Topology Map enable you to zoom in, change the layout of the Topology Map, and print the Topology Map. Additional functionality is available from the shortcut menu by rightclicking a CI in the Topology Map or in the CI Selector.

## \lambda Handling Large Views

The Topology Map cannot display a view with more than 900 CIs in a single layer. When you select a view which contains a layer with more than this number of CIs, the Topology Map appears empty. A layer with more than 900 CIs can be displayed in a table in Text mode.

To display large views in the Topology Map, use one of the following methods:

- ➤ Reduce the TQL query results by redefining the view in the Modeling Studio. For details, see "Change Query Node/Relationship Type Dialog Box" on page 334.
- ➤ Define a different hierarchy for the view to redistribute the CIs among the view's layers. For details on defining hierarchy, see "Setting the View Hierarchy" on page 296.
- ➤ Reset the maximum number of CIs allowed in the configuration parameters. Select the Max Object Count GUI for TS parameter under Viewing Settings in the Infrastructure Settings Manager. However, be aware that increasing the maximum number of CIs per layer may significantly slow down the redrawing of the Topology Map.

For details regarding Infrastructure Settings Manager, see "Infrastructure Settings Manager User Interface" in the *HP Universal CMDB Administration Guide*.

## Reference

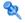

## 🖎 Topology Map User Interface

This section includes (in alphabetical order):

- ➤ Export Map to Image Dialog Box on page 180
- ➤ Layout Properties Dialog Box on page 182
- ➤ Main Menu on page 199
- ➤ Print Dialog Box on page 200
- ➤ Print Preview Dialog Box on page 201
- ➤ Print Setup Dialog Box on page 201
- ➤ Toolbar Options on page 203
- ➤ Topology Map Sidebar on page 211

## 🍳 Export Map to Image Dialog Box

This dialog box enables you to save a topology map to a file.

| To access      | From a topology map, select <b>Operations</b> > <b>Export Map to Image</b> . |
|----------------|------------------------------------------------------------------------------|
| Relevant tasks | "Print and Save a Topology Map to File" on page 246                          |

| UI Element (A-Z)         | Description                                                                                                    |
|--------------------------|----------------------------------------------------------------------------------------------------|
| Actual Size              | Save the view so that the graph node sizes are at maximum.                                                                                                    |
| Current Zoom Level       | Save the view as you see it on the topology map. For example, if you have used the <b>Interactive Zoom</b> mode to decrease the view magnification, the graph nodes also appear smaller in the saved view. For details, see "Interactive Zoom" on page 206. |
| Custom                   | Specify the size of the view you want to save in the <b>Width</b> and <b>Height</b> boxes.                                                                                                    |
| File Name                | Specify the required file name and location (or click <b>Browse</b> to search for the file and location).                                                                                                    |
| Fit in Canvas            | Expand or shrink the view so that it fits in the pane.                                                                                                    |
| Image Quality            | The quality of the printed map. Select <b>High</b> , <b>Medium</b> , or <b>Low</b> .                                                                                                    |
| Selected Objects<br>Only | Saves only the graph nodes/CIs and their relationships that you selected in the map.                                                                                                    |
| Туре                     | Select the required file format.                                                                                                    |
| Visible Window Only      | Saves only the part of the graph that appears in the pane.                                                                                                    |

# 🙎 Layout Properties Dialog Box

This dialog box enables you to customize the layout of a specific layer in a view, to achieve the clearest presentation possible and to better understand and monitor the managed data.

| To access                | Select Layout > Layout Properties.                                                                                                    |
|--------------------------|----------------------------------------------------------------------------------------------------|
| Important<br>information | You define the layout of a view's layers by assigning logical positions for the graph's nodes and relationships that appear in a layer. You customize the layer layouts by modifying the default values. |
|                          | You set layout definitions for a specific layer only. The definitions cannot be saved for a different layer or a different view.  Parameter values are in pixels.                                        |

#### **Global Tab**

This area enables you to define global layout parameters.

| To access             | Click the <b>Global</b> tab in the Layout Properties dialog box.     |
|-----------------------|----------------------------------------------------------------------|
| Important information | The Global tab enables you to define global settings for the layout. |

| UI Element (A-Z) | Description                                                                                                    |
|------------------|----------------------------------------------------------------------------------------------------|
| Drawing Fitting  | Select one of the following options for fitting the layout:                                                                                                    |
|                  | <ul> <li>Fit to Canvas. Fit the layout to the canvas on the screen.</li> <li>Fit for Printing. Fit the layout to a page for printing.</li> <li>No Fitting. Do not change the layout.</li> </ul> |

| UI Element (A-Z) | Description                                                                                                    |
|------------------|----------------------------------------------------------------------------------------------------|
| Labeling         | Select <b>Perform Labeling</b> to ensure that the labels appear when the layout is redrawn. If this field is not selected, labels do not appear in the redrawn layout. |
| Style            | Select <b>Apply Style Deeply</b> to apply the layout selected to all nested layers of the topology map.                                                                |

# All Styles Tab

| To access                | Click the <b>All Styles</b> tab in the Layout Properties dialog box.                                                                                          |
|--------------------------|----------------------------------------------------------------------------------------------------|
| Important<br>information | The All Styles tab enables you to define general layout parameters for disconnected graph nodes and connected components.                                     |
|                          | ➤ A disconnected graph node is a node that is not connected to any other graph node.                                                                          |
|                          | ➤ A disconnected component is a component that is not connected to any other component. It contains a set of graph nodes that can be connected to each other. |
|                          | This illustrates a connected component with five graph nodes:                                                                                                 |
|                          |                                                                                                    |
|                          | This illustrates a connected component with two graph nodes:                                                                                                  |
|                          | 0—0                                                                                                    |
|                          | This illustrates four disconnected components, each made up of a single, disconnected graph node:                                                             |
|                          |                                                                                                    |

| UI Element (A-Z) | Description                                                                                                    |
|------------------|----------------------------------------------------------------------------------------------------|
| Components       | The spacing between the components in a disconnected graph consists of both a constant value and a proportional value based on the sizes of the components.                                                                                                    |
|                  | Select <b>Detect Components</b> to view the disconnected components. You can specify that all components be laid out together or individually, regardless of the other components. If the grouping for components is selected, each component is laid out, and the resulting components are packed together. |
|                  | When Detect Components is selected, enter values for the following settings:                                                                                                    |
|                  | ➤ Constant Spacing. Set constant spacing (horizontal and vertical) around each disconnected component.  Default value: 20                                                                                                    |
|                  | ➤ Proportional Spacing. Set spacing (horizontal and vertical) that is proportional to the size of the component around each disconnected component. Default value: 0.05                                                                                                    |

| UI Element (A-Z)            | Description                                                                                                    |
|-----------------------------|----------------------------------------------------------------------------------------------------|
| Disconnected Graph<br>Nodes | The spacing between the graph nodes in a disconnected graph consists of both a constant value and a proportional value based on the sizes of the graph nodes.                             |
|                             | Select <b>Detect Disconnected Graph Nodes</b> to view the disconnected graph nodes. You can specify that disconnected graph nodes be grouped into one component or laid out individually. |
|                             | When Detect Disconnected Graph Nodes is selected, enter values for the following settings:                                                                                                |
|                             | ➤ Constant Spacing. Set constant spacing (horizontal and vertical) around each disconnected graph node.  Default value: 20                                                                |
|                             | ➤ Proportional Spacing. Set spacing (horizontal and vertical) that is proportional to the size of the component around each disconnected graph node.  Default value: 0.05                 |
| Margin Spacing              | Enter values for the right, left, top, and bottom margin spacing for the layout.                                                                                                    |

### **Circular Tab**

| To access                | <b>To access:</b> Click the <b>Circular</b> tab in the Layout Properties dialog box.                                                                                                    |
|--------------------------|----------------------------------------------------------------------------------------------------|
| Important<br>information | The Circular tab enables you to group a graph's nodes into groups or clusters based on the grouping options you select. It is particularly suited for visualizing ring and star network topologies, and for link analysis. |

| UI Element (A-Z)     | Description                                                                                                    |
|----------------------|----------------------------------------------------------------------------------------------------|
| Clustering           | Set the values for the following settings:                                                                                                    |
|                      | <ul> <li>Cluster Size Factor. Specifies the ratio between the average cluster size and the number of clusters. The size of a cluster is defined as the sum of the weights of all graph nodes in the cluster. You can assign a weight value to each graph node.</li> <li>Min Number of Clusters. The minimum number of clusters in a layer.</li> <li>Max Number of Clusters. The maximum number of clusters in a layer.</li> </ul> |
| Cluster Layout Style | Displays clusters either in a symmetric or circular layout style.                                                                                                    |
|                      | Select one of the following options:                                                                                                    |
|                      | ➤ <b>Symmetric.</b> Displays clusters in a symmetric layout style.                                                                                                    |
|                      |                                                                                                    |
|                      | ➤ Circular. Displays clusters in a circular layout style.                                                                                                    |
|                      |                                                                                                    |

| UI Element (A-Z) | Description                                                                                                    |
|------------------|----------------------------------------------------------------------------------------------------|
| Layout Quality   | Adjusts the quality of the layout produced to fit your application's needs. The quality reflects the number of steps or the method used to produce the layout. For example, high quality is sharper but takes more time to set the layout.              |
|                  | Select one of the following options:                                                                                                    |
|                  | ➤ <b>Draft.</b> Produces faster results (faster than Medium and Proof).                                                                                                    |
|                  |                                                                                                    |
|                  | <ul> <li>Medium. Produces a result that is a combination of Draft and Proof, that is, it produces a more accurate graph layout than Draft, but not as accurate as Proof.</li> <li>Proof. Produces a more refined result but takes more time.</li> </ul> |
|                  |                                                                                                    |
|                  | <b>Note:</b> The differences between the speed and resulting layout of each quality setting varies depending on the nature of the graph being laid out. You can try each option to determine which works best for you.                                  |

| UI Element (A-Z) | Description                                                                                                    |
|------------------|----------------------------------------------------------------------------------------------------|
| Spacing          | Sets the spacing around each graph node within the same cluster and between clusters.                                                                                                    |
|                  | Enter values for the following settings:                                                                                                    |
|                  | ➤ Between Graph Nodes. Sets the spacing around each graph node within the same cluster. The larger the spacing, the more graph nodes there are on the cluster boundary.  Default value: 50 |
|                  | This illustration shows smaller graph node spacing.                                                                                                    |
|                  | This illustration shows larger graph node spacing.                                                                                                    |
|                  | ➤ Between Clusters. Sets the spacing between clusters.                                                                                                    |
|                  | Default value: 50                                                                                                    |
|                  | This illustration shows smaller cluster spacing.                                                                                                    |
|                  |                                                                                                    |
|                  | This illustration shows larger cluster spacing.                                                                                                    |
|                  |                                                                                                    |

### **Hierarchical Tab**

| To access | Click the <b>Hierarchical</b> tab in the Layout Properties dialog |
|-----------|-------------------------------------------------------------------|
|           | box.                                                              |

| Important information | The Hierarchical tab shows the precedence relationships that can represent organizational or information                                                                                         |
|-----------------------|----------------------------------------------------------------------------------------------------|
|                       | management system dependencies, as well as process models, software call graphs, and work flows. The hierarchical layout emphasizes dependencies by placing the graph nodes at different levels. |

| UI Element (A-Z)   | Description                                                                                                    |
|--------------------|----------------------------------------------------------------------------------------------------|
| Backward Edges     | Specifies how backward relationships are displayed in the hierarchical layout.                                                                                  |
|                    | Select one of the following options:                                                                                                    |
|                    | ➤ Minimize Backward Edges. Sets the number of backward relationships displayed in a layer to a minimum.                                                         |
|                    | ➤ Optimize for Feedback Flow. Sets the number of backward relationships displayed in a layer to a maximum. This mode is more appropriate for flow charts.       |
| Horizontal Spacing | Enables you to set the minimum horizontal distance between two neighboring graph nodes at each level.                                                           |
|                    | Enter values for the following settings:                                                                                                    |
|                    | ➤ Between Graph Nodes. Sets a horizontal space around each graph node in the layer.  Default value: 28                                                          |
|                    | ➤ Between Edges. This setting is available only when you select Routing > Orthogonal. It sets a horizontal space between edges in the graph.  Default value: 12 |

**Chapter 6 •** Working with Topology Map

| UI Element (A-Z) | Description                                                                                                    |
|------------------|----------------------------------------------------------------------------------------------------|
| Layout Quality   | Adjusts the quality of the layout produced to fit your application's needs. The quality reflects the number of steps or the method used to produce the layout. For example, high quality is sharper but takes more time to set the layout. |
|                  | Select one of the following options:                                                                                                    |
|                  | ➤ <b>Draft</b> . Produces faster results (faster than Medium and Proof).                                                                                                    |
|                  | Draft                                                                                                    |
|                  | ➤ Medium. Produces a result that is a combination of Draft and Proof, that is, it produces a more accurate graph layout than Draft, but not as accurate as Proof.                                                                          |
|                  | ➤ <b>Proof.</b> Produces a more refined result but takes more time.                                                                                                    |
|                  |                                                                                                    |
|                  | <b>Note:</b> The differences between the speed and resulting layout of each quality setting varies depending on the nature of the graph being laid out. You can try each option to determine which works best for you.                     |

| UI Element (A-Z) | Description                                                                                                    |
|------------------|----------------------------------------------------------------------------------------------------|
| Level Alignment  | Enables you to set the way graph nodes are vertically aligned.                                                       |
|                  | Select one of the following options:                                                                                 |
|                  | ➤ Top. This illustration shows that the top of the graph nodes at the same level of the hierarchy are aligned.       |
|                  |                                                                                                    |
|                  | ➤ Center. This illustration shows that the center of the graph nodes at the same level of the hierarchy are aligned. |
|                  |                                                                                                    |
|                  | ➤ Bottom. This illustration shows that the bottom of the graph nodes at the same level of the hierarchy are aligned. |
|                  |                                                                                                    |

| UI Element (A-Z)                               | Description                                                                                                    |
|------------------------------------------------|----------------------------------------------------------------------------------------------------|
| Orientation                                    | Enables you to set the orientation of the hierarchy.                                                                                                    |
|                                                | Select one of the following options:                                                                                                    |
|                                                | ➤ <b>Top to Bottom.</b> The children are located above the parent.                                                                                                    |
|                                                | ➤ Left to Right. The children are located to the left of the parent.                                                                                                    |
|                                                | ➤ <b>Bottom to Top.</b> The children are located below the parent.                                                                                                    |
|                                                | ➤ <b>Right to Left.</b> The children are located to the right of the parent.                                                                                                    |
| Orthogonal Routing -<br>Fix Node Sizes         | This setting is available only when you select <b>Routing</b> > <b>Orthogonal</b> . Maintain the size of a graph node. Clear this option if you want the layout to increase the size of a graph node, if it is necessary to maintain the specified relationship spacing, when more than one relationship is attached to the same side of the graph node. |
| Polyline Routing -<br>Spacing Between<br>Bends | This setting is available only when you select <b>Routing</b> > <b>Polyline</b> . Polyline routing routes edges (connecting lines) as one or more straight line segments with arbitrary angles. Path nodes are added automatically to prevent the edges (connecting lines) from overlapping.                                                             |
|                                                | Default Value: 12                                                                                                    |
|                                                |                                                                                                    |
| Routing                                        | Select the type of routing for the layout. The available options are:                                                                                                    |
|                                                | ➤ Orthogonal                                                                                                    |
|                                                | ➤ Polyline                                                                                                    |

| UI Element (A-Z)          | Description                                                                                                    |
|---------------------------|----------------------------------------------------------------------------------------------------|
| Undirected Layout         | Edge direction is not used to build the levels of the hierarchical drawing.                                                                                                    |
| Variable Level<br>Spacing | Variable level spacing adjusts the spacing between pairs of neighboring levels according to the density of edges between the levels.                                                   |
|                           | If the drawing's edges are orthogonally routed, this ensures the desired vertical spacing between horizontal edges (in a top-to-bottom or bottom-to-top layout) routed between levels. |
|                           | If the routing is polyline, variable level spacing makes it easier to distinguish among edges in very dense drawings.                                                                  |
| Vertical Spacing          | Enables you to set the minimum vertical distance between two neighboring graph nodes on different levels.                                                                              |
|                           | Enter values for the following settings:                                                                                                    |
|                           | ➤ Between Graph Nodes. Sets a vertical space around each graph node in the level.  Default value: 28                                                                                   |
|                           | ➤ Between Edges. This setting is available only when you select Routing > Orthogonal. It sets a vertical space between edges in the graph.  Default value: 12                          |

### **Orthogonal Tab**

| To access                | <b>To access:</b> Click the <b>Orthogonal</b> tab in the Layout Properties dialog box.                                                                                   |
|--------------------------|----------------------------------------------------------------------------------------------------|
| Important<br>information | The Orthogonal tab enables you to set orthogonal layout route relationships horizontally and vertically. This results in relationships bending at 90-degree angles only. |

| UI Element (A-Z)   | Description                                                                                                    |
|--------------------|----------------------------------------------------------------------------------------------------|
| Fix Node Sizes     | Maintain the size of a graph node. Clear this option if you want the layout to increase the size of a graph node if it is necessary to maintain the specified relationship spacing when more than one relationship is attached to the same side of the graph node. |
| Horizontal Spacing | Enables you to set the minimum horizontal distance between graph nodes.                                                                                                    |
|                    | Select one of the following options:                                                                                                    |
|                    | ➤ Between Graph Nodes. Set a horizontal space around each graph node in the layer.  Default value: 20                                                                                                    |
|                    | ➤ Between Edges. Set a horizontal space between elements in the layer.  Default value: 12                                                                                                    |
| Layout Quality     | Adjusts the quality of the layout produced to fit your application's needs. The quality reflects the number of steps or the method used to produce the layout. For example, high quality is sharper but takes more time to set the layout.                         |
|                    | Select one of the following options:                                                                                                    |
|                    | ➤ Draft. Set the layout to draft quality.                                                                                                    |
|                    | ➤ Medium. Set the layout to medium quality.                                                                                                    |
|                    | ➤ <b>Proof.</b> Set the layout to proof quality.                                                                                                    |
| Vertical Spacing   | Enables you to set the minimum vertical distance between graph nodes.                                                                                                    |
|                    | Select one of the following options:                                                                                                    |
|                    | ➤ Between Graph Nodes. Set a vertical space around each graph node in the layer.  Default value: 100                                                                                                    |
|                    | ➤ Between Edges. Set a vertical space between elements in the layer.                                                                                                    |
|                    | Default value: 20                                                                                                    |

### **Symmetric Tab**

| To access                | Click the <b>Symmetric</b> tab in the Layout Properties dialog box.                                                                              |
|--------------------------|----------------------------------------------------------------------------------------------------|
| Important<br>information | The Symmetric tab displays a clear representation of complex networks. The symmetric layout emphasizes the symmetries that may occur in a graph. |

| UI Element (A-Z) | Description                                                                                                    |
|------------------|----------------------------------------------------------------------------------------------------|
| Layout Quality   | Adjusts the quality of the layout produced to fit your application's needs. The quality reflects the number of steps or the method used to produce the layout. For example, high quality is sharper but takes more time to set the layout.              |
|                  | Select one of the following options:                                                                                                    |
|                  | ➤ <b>Draft.</b> Produces faster results (faster than Medium and Proof).                                                                                                    |
|                  |                                                                                                    |
|                  | <ul> <li>Medium. Produces a result that is a combination of Draft and Proof, that is, it produces a more accurate graph layout than Draft, but not as accurate as Proof.</li> <li>Proof. Produces a more refined result but takes more time.</li> </ul> |
|                  |                                                                                                    |
|                  | <b>Note:</b> The differences between the speed and resulting layout of each quality setting varies depending on the nature of the graph being laid out. You can try each option to determine which works best for you.                                  |

**Chapter 6 •** Working with Topology Map

| UI Element (A-Z) | Description                                                                                                    |
|------------------|----------------------------------------------------------------------------------------------------|
| Spacing          | Allows you to set constant horizontal and vertical spacing around each graph node in the layer. The value you specify is a guideline for the layout, so that it is possible that the spacing for a particular pair of graph nodes might be different from the one you specified. The larger the graph node spacing, the farther apart the graph nodes are spaced in the final layout. |
|                  | Default value: 50                                                                                                    |
|                  | The following figure illustrates smaller and larger spacing.                                                                                                    |
|                  | node spacing=75  node spacing=150                                                                                                    |

### **Routing Tab**

| To access                | Click the <b>Routing</b> tab in the Layout Properties dialog box.                                                                      |
|--------------------------|----------------------------------------------------------------------------------------------------|
| Important<br>information | The Routing tab enables you to produce drawings that leave graph nodes essentially where they are, and reroute the lines orthogonally. |

| UI Element (A-Z)   | Description                                                                                                    |
|--------------------|----------------------------------------------------------------------------------------------------|
| Fix Node Positions | Maintain the position of all the graph nodes in the display. Clear this option for the layout to move the graph nodes if it is necessary to improve the layout. The movement is minimal, avoids overlaps, and minimizes bend points.                               |
| Fix Node Sizes     | Maintain the size of a graph node. Clear this option if you want the layout to increase the size of a graph node if it is necessary to maintain the specified relationship spacing when more than one relationship is attached to the same side of the graph node. |

#### **Chapter 6 •** Working with Topology Map

| UI Element (A-Z)   | Description                                                                                                    |
|--------------------|----------------------------------------------------------------------------------------------------|
| Horizontal Spacing | Enables you to set the minimum horizontal distance between graph nodes.                                                 |
|                    | Select one of the following options:                                                                                    |
|                    | ➤ Between Graph Nodes. Set a horizontal space around each graph node in the layer.  Default value: 20                   |
|                    | <ul> <li>Between Edges. Set a horizontal space between<br/>elements in the layer.</li> <li>Default value: 12</li> </ul> |
| Vertical Spacing   | Enables you to set the minimum vertical distance between graph nodes.                                                   |
|                    | Select one of the following options:                                                                                    |
|                    | ➤ Between Graph Nodes. Set a vertical space around each graph node in the layer.  Default value: 20                     |
|                    | ➤ Between Edges. Set a vertical space between elements in the layer.  Default value: 12                                 |
|                    | Deliquit value. 12                                                                                                    |

# **%** Main Menu

This feature contains the options for working with the topology map.

| To access                | Located in the upper left portion of the screen.                                                              |
|--------------------------|----------------------------------------------------------------------------------------------------|
| Important<br>information | The specific options contained within the Main Menu drop-downs are detailed in "Toolbar Options" on page 203. |

| UI Element (A-Z) | Description                                                                                                    |
|------------------|----------------------------------------------------------------------------------------------------|
| Edit             | Contains selection options for the topology map.                                                                      |
| Editor Item      | Contains the topology map shortcut menu options for the current manager.                                              |
|                  | <b>Note:</b> This drop-down does not appear in CI Type Manager.                                                       |
| Layout           | Contains options for changing the layout of the topology map.                                                         |
|                  | Note: This drop-down does not appear in Reports.                                                                      |
| Managers         | Contains links to the different UCMDB modules.                                                                        |
| Operations       | Contains options for printing or exporting the topology map.                                                          |
| Resources        | Contains the left pane shortcut menu options for the current manager.                                                 |
|                  | Note: This drop-down does not appear in IT Universe Manager or Reports, and in CI Type Manager it is called CI Types. |
| Tools            | Contains the User Preferences, Log Configuration, and Screen Capture tools.                                           |
| View             | Enables you to hide or display the different panes of the module.                                                     |

# Name Print Dialog Box

This dialog box enables you to print the contents of the topology map.

| To access             | Select Operations > Print.                                                                                                    |
|-----------------------|----------------------------------------------------------------------------------------------------|
| Important information | The results of printing a topology map is similar to a screen capture. Therefore, before printing, it is recommended to:                                                                                                    |
|                       | ➤ Define your print settings and arrange the contents of the topology map according to your requirements. For details, see "Print Setup Dialog Box" on page 201.                                                                                                    |
|                       | ➤ Arrange the contents of the topology map for print.<br>You can use the <b>Layout</b> option and <b>Layout Properties</b> .<br>For details about the layout options, see "Layout" on page 206. For details about layout properties, see "Layout Properties Dialog Box" on page 182. |
| Relevant tasks        | "Print and Save a Topology Map to File" on page 246                                                                                                    |

| UI Element (A-Z) | Description                                   |
|------------------|-----------------------------------------------|
| Number of copies | Enter the number of copies you want to print. |
| Properties       | Define document properties as required.       |

# 🙎 Print Preview Dialog Box

This dialog box enables you to preview the content of the topology map before printing.

| To access      | Select Operations > Print Preview.                  |
|----------------|-----------------------------------------------------|
| Relevant tasks | "Print and Save a Topology Map to File" on page 246 |

User interface elements are described below:

| Menu Item | Description                                                     |
|-----------|-----------------------------------------------------------------|
|           | Print the map. For details, see "Print Dialog Box" on page 200. |
| •         | Zoom out to view the map.                                       |
| •         | Zoom in to focus on specific details of the map.                |
| 4         | Fit the complete view in the pane.                              |

# 🙎 Print Setup Dialog Box

This dialog box enables you to define the print settings for a topology map.

| To access      | Select Operations > Print Setup.                    |
|----------------|-----------------------------------------------------|
| Relevant tasks | "Print and Save a Topology Map to File" on page 246 |

| UI Element (A-Z) | Description                     |
|------------------|---------------------------------|
| Actual Size      | Print the view as it really is. |
| Color            | Set the text color.             |
| Font             | Set the required font.          |

| UI Element (A-Z)           | Description                                                                                                    |
|----------------------------|----------------------------------------------------------------------------------------------------|
| Page Setup                 | Set the printer settings.                                                                                                    |
| Pages                      | Divide the map into rows and columns and print each section separately. Enter the number of columns and rows in the Page Columns and Page Rows boxes. |
| Position                   | Select the position of the caption from the <b>Position</b> list.                                                                                     |
| Print Background           | Print the background behind the view.                                                                                                    |
| Print Border               | Print the map with a border. Click <b>Color</b> to select the required border color.                                                                  |
| Print Caption              | Enter the caption in the text area and click <b>Font</b> to select the required custom font.                                                          |
| Print Crop Marks           | Print the crop marks.                                                                                                    |
| Print Current<br>Selection | Print the selected graph nodes and their relationships.                                                                                               |
| Print Current<br>Window    | Print the part of the view that appears in the pane.                                                                                                  |
| Print Entire Drawing       | Print the complete view.                                                                                                    |
| Print Page Numbers         | Print the page numbers.                                                                                                    |
| Zoom Level                 | Print the view at the current zoom level.                                                                                                    |

# **1** Toolbar Options

The following table contains a description of each Topology Map toolbar option, organized alphabetically.

| Button | Option Name                           | Use This Option to                                                                                                    |
|--------|---------------------------------------|----------------------------------------------------------------------------------------------------|
| Com    | Additions<br>Count                    | Calculate the number of instances that are created as a result of an Enrichment Rule. The number of TQL query node instances and relationships that are created appear next to the Enrichment query nodes/relationships, as seen in the figure below.    IpSubnet(0) |
|        | Advanced<br>Pane                      | Toggle between hiding and displaying the Advanced Pane at the bottom center of the screen.  To access: Select View > Advanced Pane.                                                                                                    |
|        | Calculate<br>Query Result<br>Count    | Calculate the number of instances found for each TQL query node/relationship.                                                                                                    |
|        | Change Label<br>Length/Prop<br>erties | Enter the maximum number of characters that the labels should contain.  To access: In IT Universe Manager and the Modeling Studio, select Layout > Change Label Properties. In the other managers, select Layout > Change Label Length.                              |

| Button          | Option Name                                 | Use This Option to                                                                                                    |
|-----------------|---------------------------------------------|----------------------------------------------------------------------------------------------------|
|                 | CI Types Tree                               | Toggle between hiding and displaying the CI Type Selector at the right of the screen.                                                                                                    |
|                 |                                             | To access: Select View > CI Types Tree.                                                                                                    |
|                 |                                             | <b>Note:</b> In the Modeling Studio, this option is called CI Types.                                                                                                    |
| Îk              | Create<br>Relationship                      | In most managers, create a relationship between two existing TQL query nodes. For details, see "Add Query Nodes and Relationships to a TQL Query" on page 33.                                                                                       |
|                 |                                             | In IT Universe Manager, create a relationship between existing CIs. For details, see "Attaching Existing CIs" on page 226.                                                                                                    |
| ×               | Delete<br>Selected<br>Item(s)               | Delete a CI from IT Universe Manager or a TQL query node from Impact Analysis Manager or Enrichment Manager.                                                                                                    |
|                 | Drag Map                                    | Drag the view.                                                                                                    |
|                 |                                             | <b>To access:</b> Open the drop-down menu in the <b>Mode</b> box or select <b>View &gt; Drag Map</b> . In IT Universe Manager and the Modeling Studio, select <b>Layout &gt; Dragging Mode</b> .                                                    |
| <b>₽</b>        | Drill Down<br>One Layer                     | Move down one level in the topology map. This option is enabled only if there is an additional CI layer below it, created by setting the hierarchy of the view. For details on setting the hierarchy, see "Setting the View Hierarchy" on page 296. |
|                 |                                             | Note: This option appears only in IT Universe Manager.                                                                                                    |
| ê <sub>60</sub> | Enable/Disabl<br>e Related CIs<br>Retrieval | Toggle between disabling and enabling the redrawing of the topology map with related CIs when selecting a new CI in the CI Selector.                                                                                                    |
|                 |                                             | <b>Note:</b> This option appears only in IT Universe Manager in the Related CIs tab.                                                                                                    |
|                 | Entities Tree                               | Toggle between hiding and displaying the manager specific entities tree at the left of the screen.                                                                                                    |
|                 |                                             | To access: Select View > Entities Tree.                                                                                                    |
|                 |                                             | <b>Note:</b> In the Modeling Studio, each of the tabs of the Left pane (Resources, CI Types, CI Selector) is listed as a separate option.                                                                                                    |

| Button | Option Name               | Use This Option to                                                                                                    |
|--------|---------------------------|----------------------------------------------------------------------------------------------------|
|        | Export Map<br>to Image    | Save the topology map to a file. For details, see "Export Map to Image Dialog Box" on page 180.                                                                                                    |
|        |                           | To access: Select Operations > Export Map to Image.                                                                                                    |
| 50     | Fit to                    | Fit the complete map in the pane.                                                                                                    |
| 153    | Window                    | To access: Select Layout > Fit to Window.                                                                                                    |
|        | Generate                  | Generate a direct link to a view or CI.                                                                                                    |
|        | Direct Link               | To access: Select Edit > Generate Direct Link.                                                                                                    |
| Î      | Go Up One<br>Layer        | Move up one level in the topology map. This option is enabled only if there is an additional CI layer above it, created by setting the hierarchy of the view. For details on setting the hierarchy, see "Setting the View Hierarchy" on page 296. |
|        |                           | Note: This option appears only in IT Universe Manager.                                                                                                    |
|        | Hide All<br>Inheritance   | Toggle between showing and hiding Inheritance_f relationships and their connecting query nodes.                                                                                                    |
|        | From Map                  | To access: Select Layout > Hide All Inheritance From Map.                                                                                                    |
|        |                           | <b>Note:</b> This option is only active in the toolbar in CI Type Manager.                                                                                                    |
|        | Hide All<br>Query Node    | Toggle between showing or hiding the CI/CIT/query node/pattern labels.                                                                                                    |
|        | Labels                    | To access: Select Layout > Hide All Query Node Labels.                                                                                                    |
|        |                           | <b>Note:</b> This option is not available in IT Universe Manager and the Modeling Studio.                                                                                                    |
|        | Hide All                  | Toggle between showing or hiding the relationship labels.                                                                                                    |
|        | Relationship<br>Labels    | To access: Select Layout > Hide All Relationship Labels.                                                                                                    |
|        |                           | <b>Note:</b> This option is called <b>Hide edges' labels</b> in IT Universe Manager and the Modeling Studio.                                                                                                    |
|        | Hide All<br>Relationships | Toggle between showing and hiding the relationships in the displayed map.                                                                                                    |
|        |                           | To access: Select Layout > Hide All Relationships.                                                                                                    |
|        |                           | <b>Note:</b> This option is not available in IT Universe Manager and the Modeling Studio.                                                                                                    |

| Button | Option Name                          | Use This Option to                                                                                                    |
|--------|--------------------------------------|----------------------------------------------------------------------------------------------------|
| îa     | Hide/Show<br>Get Related<br>Cls pane | Toggle between hiding and displaying the Get Related CIs pane.  Note: This option appears only in IT Universe Manager in the Related CIs tab.                                                                                                    |
|        | Hide/Show<br>Legend                  | Toggle between hiding and displaying the topology map legend.  Note: This option appears only in IT Universe Manager and the Modeling Studio.                                                                                                    |
|        | Interactive<br>Zoom                  | <ul> <li>Decrease the view magnification by clicking and pushing the pointer upwards.</li> <li>Magnify the view by clicking and pulling the pointer downwards.</li> <li>To access: Open the drop-down menu in the Mode box or select View &gt; Interactive Zoom.</li> </ul> |
|        |                                      | <b>Note:</b> This option is not available in IT Universe Manager and the Modeling Studio.                                                                                                    |
|        | Layout<br>Properties                 | Define the view's layer layout, by assigning positions for the query nodes and relationships of the view. For details, see "Layout Properties Dialog Box" on page 182.                                                                                                    |
|        |                                      | To access: Select Layout > Layout Properties.                                                                                                    |
|        | Layout                               | Select the layout display from the list. The options are:                                                                                                    |
|        |                                      | ➤ Hierarchical Layout. Enables you to display the precedence relations in the topology map.                                                                                                    |
|        |                                      | ➤ Symmetric Layout. Enables you to display clear representations of complex networks.                                                                                                    |
|        |                                      | ➤ Circular Layout. Groups a graph's nodes into groups or clusters.                                                                                                    |
|        |                                      | ➤ Orthogonal Layout. Enables you to display views of outstanding clarity that are achieved by employing only horizontal and vertical edge routing.                                                                                                    |
|        |                                      | ➤ Manual Layout. Enables you to display the changes you have made manually to the topology map.                                                                                                    |
|        |                                      | For further details about each of the options, see "Layout Properties Dialog Box" on page 182.                                                                                                    |
|        |                                      | <b>Note:</b> These layout options are only relevant for Enrichment Manager, CIT Manager, and Impact Analysis Manager.                                                                                                    |

| Button | Option Name                                    | Use This Option to                                                                                                    |
|--------|------------------------------------------------|----------------------------------------------------------------------------------------------------|
|        | Log                                            | Open the Log Configuration dialog box.                                                                                      |
|        | Configuratio<br>n                              | To access: Select Tools > Log Configuration.                                                                                |
|        | Map<br>overview                                | Open a small box with a copy of the topology map. This is useful in large views when zooming in.                            |
|        |                                                | To access: Select Layout > Map Overview. In IT Universe Manager and the Modeling Studio, select Layout > Show Map Overview. |
|        | Maximize<br>Workspace/R<br>estore<br>Workspace | Toggle between the regular display and a full-screen display of the topology map.                                           |
|        | Navigation                                     | Take the pointer to the next connected CI/CIT/TQL query node in a clockwise direction.                                      |
|        |                                                | ➤ Left-click to move in a clockwise direction.                                                                              |
|        |                                                | ➤ Right-click to point to the next CI/CIT/query node/pattern in a clockwise direction.                                      |
|        |                                                | To access: Open the drop-down menu in the Mode box or select View > Navigation.                                             |
|        |                                                | Note:                                                                                                    |
|        |                                                | ➤ You can use this option only on CI/CIT/query nodes/patterns that are connected by relationships.                          |
|        |                                                | ➤ This option is not available in IT Universe Manager and the Modeling Studio.                                              |
| *      | New CI                                         | Define a new unrelated CI. For details, see "Working with CIs" on page 220.                                                 |
|        |                                                | <b>Note:</b> This option appears in the toolbar in IT Universe Manager only.                                                |
| *      | New Related<br>CI                              | Define a new related CI. For details, see "Working with CIs" on page 220.                                                   |
|        |                                                | <b>Note:</b> This option appears in the toolbar in IT Universe Manager only.                                                |

| Button                   | Option Name          | Use This Option to                                                                                                    |
|--------------------------|----------------------|----------------------------------------------------------------------------------------------------|
|                          | Place in<br>Center   | Place the selected CI/CIT/query nodes/pattern in the center of the map.                                                                                     |
|                          |                      | To access: Select Layout > Place in Center.                                                                                                    |
|                          |                      | <b>Note:</b> This option is not available in IT Universe Manager and the Modeling Studio.                                                                   |
|                          | Print                | Print the contents of the topology map. For details, see "Print Dialog Box" on page 200.                                                                    |
|                          |                      | To access: Select Operations > Print                                                                                                    |
|                          | Print Preview        | Preview the contents of the map before printing.                                                                                                    |
|                          |                      | To access: Select Operations > Print Preview.                                                                                                    |
|                          | Print Setup          | Define print settings for printing the topology map. For details, see "Print Setup Dialog Box" on page 201.                                                 |
|                          |                      | To access: Select Operations > Print Setup                                                                                                    |
| <i>∆</i> / <sub>an</sub> | Remove<br>Enrichment | Remove the instances created from an Enrichment rule from the CMDB.                                                                                         |
|                          | Results              | <b>Note</b> : This option appears in the toolbar in Enrichment Manager only.                                                                                |
|                          | Screen               | Take a snapshot of the screen using the Screen Capture tool.                                                                                                |
|                          | Capture              | To access: Select Tools > Screen Capture.                                                                                                    |
| K                        | Select               | Select a CI/CIT/TQL query node or multiple CIs/CITs/TQL query nodes.                                                                                        |
|                          |                      | To access: Open the drop-down menu in the Mode box or select View > Select. In IT Universe Manager and the Modeling Studio, select Layout > Selection Mode. |
|                          | Select All           | Select all the CIs and relationships in a selected layer.                                                                                                   |
|                          |                      | To access: Select Edit > Select All.                                                                                                    |
|                          |                      | <b>Note:</b> This option is not available in IT Universe Manager and the Modeling Studio.                                                                   |

| Button     | Option Name             | Use This Option to                                                                                                    |
|------------|-------------------------|----------------------------------------------------------------------------------------------------|
|            | Select All              | Select all the query nodes in a selected layer.                                                                                                    |
|            | Query Nodes             | To access: Select Edit > Select All Query Nodes.                                                                                                    |
|            |                         | <b>Note:</b> This option is not available in IT Universe Manager and the Modeling Studio.                                                                                    |
|            | Select<br>Columns       | Enables you to select the columns to be displayed. For details, see "Select Columns Dialog Box" on page 610.                                                                 |
|            |                         | <b>Note:</b> This option is displayed in Text mode of IT Universe Manager only.                                                                                              |
| •          | Set Change<br>Timeframe | Open the Change Timeframe dialog box, which enables you to set the period for the display of added or changed CI indicators.                                                 |
|            |                         | <b>Note:</b> This option appears in the toolbar in IT Universe Manager only.                                                                                                 |
| की         | Show<br>Candidates      | Identify the CIs in the current view which are candidates for deletion with the following icon 👸 .                                                                           |
|            | for Deletion            | <b>Note:</b> This option appears in the toolbar in IT Universe Manager only.                                                                                                 |
| <b>(</b> ) | Show<br>Schedule Info   | Display the scheduling information for the selected job. For details, see "Discovery Scheduler Dialog Box" in the <i>HP Universal CMDB Data Flow Management Guide</i> .      |
|            |                         | <b>Note:</b> This option appears in the toolbar in the Dependency Map tab of DFM. For details, see "Dependency Map Tab" in the HP Universal CMDB Data Flow Management Guide. |
| ₽ţ         | Sort Column<br>Content  | Enables you to set the order of the visible columns. For details, see "Sort Column Content Dialog Box" on page 612.                                                          |
|            |                         | <b>Note:</b> This option is displayed in Text mode of IT Universe Manager only.                                                                                              |
|            | Straighten              | Straightens any selected relationship between two query nodes that has angles.                                                                                               |
|            |                         | To access: Select Layout > Straighten.                                                                                                    |
|            |                         | <b>Note:</b> This option is only available in Enrichment Manager and Impact Analysis Manager.                                                                                |

**Chapter 6 •** Working with Topology Map

| Button | Option Name         | Use This Option to                                                                                                    |
|--------|---------------------|----------------------------------------------------------------------------------------------------|
|        | User<br>Preferences | Opens the User Preferences dialog box which enables you to reset warning message preferences. For details, see "User Preferences Dialog Box" on page 109.  To access: Select Tools > User Preferences.                |
|        | User Profile        | Opens the User Profile dialog box which displays the user details for the user currently logged in.  To access: Select Tools > User Profile                                                                           |
|        | Zoom In             | Zoom in on a specific section of the topology map by clicking and drawing a selection rectangle around the part to magnify. The area you select is displayed at the highest percentage that fits in the topology map. |
|        |                     | To access: Open the drop-down menu in the Mode box or select View > Zoom In. In IT Universe Manager and the Modeling Studio, select Layout > Zoom in.                                                                 |

# 🙎 Topology Map Sidebar

The following table contains a description of each Topology Map sidebar option. The Topology Map sidebar appears in IT Universe Manager and the Modeling Studio.

| Button         | Option Name                             | Use This Option to                                                                                                    |
|----------------|-----------------------------------------|----------------------------------------------------------------------------------------------------|
| »<br>«         | Move Layout<br>Toolbar to<br>Right/Left | Move the sidebar to the right or left side of the screen.                                                                                  |
| @              | Zoom In/Out                             | Zoom in or out on the topology map.                                                                                                    |
| · ·            | Selection<br>Mode                       | Enable selection mode in the topology map.                                                                                                 |
| <b>©</b>       | Dragging<br>Mode                        | Enable dragging mode in the topology map.                                                                                                  |
| -              | Refresh to get<br>an optimal<br>layout  | Refresh the topology map to optimize the layout.                                                                                           |
| <b>8</b>       | Fit to Window                           | Fit the complete map in the pane.                                                                                                    |
| <i>½</i>       | Hide Edges'<br>Labels                   | Hide the labels of all relationships.                                                                                                    |
|                | Change label properties                 | Open the Map Label Properties dialog box which enables you to set the maximum label length per line and maximum number of lines per label. |
| <u>F</u>       | Show Map<br>Overview                    | Open a small box with a copy of the topology map. This is useful in large views when zooming in.                                           |
| 8<br>88<br>898 | Hierarchical<br>Layout                  | Display the topology map in a layout displaying the precedence relations.                                                                  |

**Chapter 6 •** Working with Topology Map

| Button                                | Option Name                                          | Use This Option to                                                                                                    |
|---------------------------------------|------------------------------------------------------|----------------------------------------------------------------------------------------------------|
| 0-0 0<br>0-0                          | Hierarchical<br>Layout with<br>Orthogonal<br>Routing | Display the topology map in a layout displaying the precedence relations using only horizontal and vertical edge routing. |
| 0 0 0 0 0 0 0 0 0 0 0 0 0 0 0 0 0 0 0 | Circular Layout                                      | Display the topology map in a layout that groups a graph's nodes into groups or clusters.                                 |
| 9-7<br>  6-0<br>0-0-0                 | Orthogonal<br>Layout                                 | Display the topology map in a layout using only horizontal and vertical edge routing.                                     |
| 0 0                                   | Symmetric<br>Layout                                  | Display the topology map in a layout showing clear representations of complex networks.                                   |
|                                       | Print                                                | Print the topology map.                                                                                                   |
| <b>?</b> .                            | Export Map to<br>Image                               | Save the topology map to a file.                                                                                          |

# Part II

# Modeling

# **IT Universe Manager**

#### This chapter includes:

#### Concepts

- ➤ IT Universe Manager Overview on page 216
- ➤ Working with Views in IT Universe Manager on page 217
- ➤ View Tree Structure on page 219
- ➤ Working with CIs on page 220
- ➤ Working with Relationships on page 224

#### **Tasks**

- ➤ Create CIs and Relationships in the CMDB on page 232
- ➤ View Related CIs on page 233
- ➤ Check Status of Application Discovery (Rediscover a View) on page 235
- ➤ Retrieve Impact Analysis Results Scenario on page 238
- ➤ Take a Snapshot of a View on page 246
- ➤ Print and Save a Topology Map to File on page 246

#### Reference

➤ IT Universe Manager User Interface on page 247

### Concepts

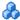

### 🚜 IT Universe Manager Overview

IT Universe Manager enables you to manage the content of your IT Universe model. The following tasks represent the basic functionality of the application:

- **Creating Cls without creating relationships.** You can define new Cls that are added to the CMDB individually, so that no new relationships are created. For details, see "Creating a Non-Related CI" on page 221.
- **Creating Cls with relationships for them.** You can define new CIs and attach them to existing CIs, so defining a new CI and a new relationship in the CMDB. For details, see "Creating a Related CI" on page 221.
- ➤ Adding existing CIs and creating relationships for them. You can attach CIs to an existing CI, so creating new relationships for existing CIs. For details, see "Attaching Existing CIs" on page 226.
- ➤ **Deleting Cls.** You can delete CIs from the CMDB. For details, see "Deleting CIs" on page 222.
- ➤ **Getting Impact Analysis results.** You can run the Impact rules you defined for a view to simulate how certain defined changes impact your system, and to discover the root causes of the changes. For more information about Impact rules, see "Impact Analysis Manager Overview" on page 488.
- ➤ Taking a snapshot of a view. HP Universal CMDB enables you to display the status of a view in one snapshot by comparison with its status taken at a different time. For details on how to take snapshots, see "Take a Snapshot of a View" on page 246.

#### **Populating the IT Universe Model**

The IT Universe model in the CMDB contains the CIs and relationships produced by the CI-generating tools that operate within HP Universal CMDB. Most CIs and relationships originate from one of the following sources:

- ➤ Data Flow Management (DFM). Automatically creates CIs and relationships based on the discovered IT resources and topology in your company's infrastructure. For details, see "Data Flow Management Overview" in the HP Universal CMDB Data Flow Management Guide.
- ➤ IT Universe Manager. Enables you to manually create CIs and relationships that represent logical and physical elements of the business. For details, see "Working with CIs" on page 220.
- ➤ Enrichment Manager. Enables you to add CIs and relationships to the CMDB by receiving data from the attributes of Enrichment query nodes as defined in the Enrichment TQL query. For details, see "Enrichment Manager" on page 557.

### Working with Views in IT Universe Manager

In IT Universe Manager, you analyze data at the view level. Views are subsets of the IT Universe, containing only those CIs relating to a specific area of interest. All views are based on a pattern which determines the content of the view.

- ➤ Pattern views and template-based views are built from a TQL (Topology Query Language) query that defines the structure of the view. The view displays only those CIs and relationships that satisfy the query definition.
- ➤ Perspective-based views are built manually, by selecting a group of CIs and applying perspectives to them. A perspective is a pattern used to define which related CIs are included in the view.

You build all views in the Modeling Studio, using the appropriate editor for each view type. For information on the different view types and how they function, see "View Formats" on page 294.

**Note:** You must have **Change** permissions for a view to edit the view. If you do not have the necessary permissions, contact your HP Universal CMDB Administrator.

CIs created by DFM are automatically added to each view where the CIs (and their relationships) fit the TQL definition for the view. When you open a view in the CI Selector, the TQL query for the view queries the CMDB for CIs that match the defined pattern. If there are no matches (for example, in the case of a view for a DFM process where the process has not yet run) then the view remains empty.

When you define a new CI while working in any view in IT Universe Manager, the CI (and any associated relationship) is created in the CMDB. The CI is added to your current view only if it meets the view's TQL specifications.

If the created CI and relationship do not meet the TQL requirements, then the CI and relationship are created in the CMDB but are not visible in the view. Similarly, if you attach an existing CI to a CI in the view, and the new pattern does not meet the TQL requirements, then the attached CIs do not appear in the view, but the relationship is still created.

#### **Templates and Template-based Views**

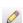

If you open a template in IT Universe Manager, it is displayed in the topology map like a pattern view. Click the **Show Template Parameters** button in the CI Selector toolbar to open the Template Parameter Values dialog box, where you can change the values of the template parameters and thereby affect the view results displayed in the topology map. You can try different parameter values and see the resulting topology map, but you cannot save changes to the template itself. To save the view results as a template-based view with the selected parameters, click the **Save As View** button in the Template Parameter Values dialog box.

You can also create a direct link to a template in IT Universe Manager and insert the parameter values directly into the URL. For details, see "Create a Direct Link to a Template with Parameter Values" on page 122.

#### **View Lifecycle**

If you do not access a view from the CI Selector for a specified period of time, the view is cleared out, to save memory in the system. It is not deleted from the CMDB; the view can be retrieved by clicking on it. The default time period for clearing out unused views is one hour.

**Note:** Views defined as persistent are not cleared out and always remain in the memory.

#### **Hidden Views**

You can designate a view as a hidden view that does not appear in IT Universe Manager by defining a bundle for hidden views and assigning the view to that bundle.

#### To designate a view as a hidden view:

- 1 In the Infrastructure Settings Manager, select Hidden Bundles Names in Cl Selector.
- **2** Enter the name of the new bundle as the default value and save the setting.
- **3** In the Modeling Studio, open the relevant view and click the **View Definition Properties** button in the toolbar.
- **4** In the View Definition Properties dialog box, select the hidden views bundle and assign the view to it.

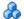

#### A View Tree Structure

Views are organized in a hierarchical tree format in the left pane of IT Universe Manager, which is known as the CI Selector. The view name appears in the View box above the tree and acts as the containing folder for the CIs in the view.

The first level of the CI Selector tree consists of the query nodes for the root CIs. A root CI is the starting point for a view subtree. A view may contain any number of subtrees. Under the root CIs come the branch CIs, expanding down to the leaf CIs as the last query nodes at the ends of each branch.

#### Chapter 7 • IT Universe Manager

The CIs at each level in a subtree are considered to be attached to the CI on the branch directly above. This attachment generally depicts a dependent relationship, so that the higher branch (closer to the root CI) represents a component of your business that depends on the CIs on the next branch down (closer to the leaf CIs) in the business process. For example, an application depends on the servers running the application.

The attachment between a higher and a lower query node is referred to as a parent-child relationship. The parent CI may have many attached child CIs, and the child CIs pass operational status to the parent.

The tree topology is determined by the hierarchy defined for the view. In a pattern view, these are defined for the specific view. In a template-based or a perspective-based view, the hierarchy is defined as part of the template or perspective. For details on defining the hierarchy, see "Setting the View Hierarchy" on page 296.

### Working with Cls

In IT Universe Manager, you can create related and non-related CIs, delete CIs, edit the CI properties, and remove out-of-date CIs using the aging mechanism.

This section includes the following topics:

- ➤ "Creating a Non-Related CI" on page 221
- ➤ "Creating a Related CI" on page 221
- ➤ "Deleting CIs" on page 222
- ➤ "CI Properties" on page 222
- ➤ "Removing Out of Date CIs Using the Aging Mechanism" on page 223

#### Creating a Non-Related CI

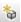

You can define a new CI in IT Universe Manager by clicking the **New CI** button in the toolbar. The New CI dialog box opens, which enables you to define the properties for the new CI. The CI is created in the CMDB. For details, see "New CI/New Related CI Dialog Box" on page 276.

**Note:** The CI is added to the view only if it meets the specifications of the pattern of the view, template, or perspective.

A CI created in this way is added as an independent entity without any relationship to any other existing CI in the CMDB.

#### Creating a Related CI

You can define a new CI to be added as a parent, child, or sibling of an existing CI.

#### To define a new related CI:

**1** Select the CI in your view to which you want to attach the new CI.

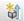

- **2** Click the **New Related CI** button in the toolbar.
- **3** In the New Related CI dialog box, define the properties and relationship for the CI. For details, see "New CI/New Related CI Dialog Box" on page 276.

The CI and relationship are created in the CMDB.

**Note:** The CI and relationship are added to the view only if they meet the specifications of the pattern of the view, template, or perspective.

#### **Deleting Cls**

You can delete a CI by selecting **Delete from CMDB** from the shortcut menu in IT Universe Manager. The CI is deleted from the CMDB and from all views. If the CI has children, they are not automatically deleted when you delete the parent CI. If you delete a CI without first deleting the relationship between the CI and any child CIs that appear with the parent CI in a view, the child CIs are removed from the view.

If the child CIs do not appear in any other view, they remain in the CMDB without appearing in a view. The child CIs might appear in the future in views where they meet the pattern requirements.

One exception to this rule is when the relationship between a child and parent CI is a **Composition** relationship; in that case, when the parent CI is deleted, the contained CI is also removed from the CMDB. For example, if a node CI is the container for a child CPU CI, then when the node CI is deleted, the CPU is also removed from the CMDB.

When you delete a CI that was created by the DFM process, the CI is restored the next time that DFM runs (if the CI is still valid), and it reappears in all relevant views.

#### **CI Properties**

In IT Universe Manager, you can edit the properties of a CI. The CI properties are divided into several categories which appear in the New CI dialog box:

- ➤ The general properties of a CI are common to all CIs. Some general properties are defined automatically during CI creation; others can only be defined manually in the New CI dialog box.
- ➤ CIT-specific properties are created as part of the CIT definition in the CI Type Manager. The values for the CIT-specific properties are taken from the CIs discovered during DFM. The values can also be entered manually, when you manually create CIs to represent entities in your infrastructure. For details, see "CI Type Manager" on page 513.
- ➤ Key properties can be general or CIT-specific properties, which must be assigned a value to create an instance of the CI type.

You can access the Configuration Item Properties dialog box to view the CI properties from IT Universe Manager by right-clicking the CI and selecting **Properties** or by clicking the Properties tab in the Advanced pane. You can also edit the CI properties if you have the necessary permissions for editing CIs. For details on CI properties, see "Configuration Item Properties Dialog Box" on page 254.

The CIT-specific properties are displayed in the **Specific Properties** section of the Configuration Item Properties dialog box when you sort the properties using the **Categorized** button. Some properties for the automatically created CIs can be edited, however, if the CI is configured to **Allow CI Update** (in the General Properties), then DFM may override your changes when it updates the CI. A description of the selected property can be found in the Description area at the bottom of the Configuration Item Properties dialog box.

Some of the CIT-specific properties for DFM CIs are set by default to be monitored for changes. When one of these properties has been modified, information on the change can be viewed in a CI change report. For more information, see "CI Change Report" on page 424.

#### **Removing Out of Date Cls Using the Aging Mechanism**

If a CI or relationship is not updated or refreshed over a period of time (for example, a CI is not rediscovered by DFM and no manual update occurs), an aging mechanism deletes the CI from the CMDB. For details, see "CI Lifecycle and the Aging Mechanism" in the *HP Universal CMDB Administration Guide*.

### Working with Relationships

Many of the relationships between CIs in the CMDB are created automatically, for example, by DFM. In addition, you can create relationships manually in IT Universe Manager, Enrichment Manager, Impact Analysis Manager, or the Modeling Studio.

This section includes the following topics:

- ➤ "Creating Relationships" on page 224
- ➤ "Creating Hierarchical Relationships" on page 225
- ➤ "Attaching Existing CIs" on page 226
- ➤ "Setting the View Hierarchy" on page 227
- ➤ "Viewing Related CIs" on page 227
- ➤ "Deleting Relationships" on page 228
- ➤ "Inter-Layer Relationships" on page 228

#### **Creating Relationships**

You can create relationships by right-clicking a CI or multiple CIs in the CI Selector pane or the Topology Map and selecting **Relate to CI** from the shortcut menu. In the Topology Map, you can define a relationship between two CIs in the view by drawing a line between the two, using the **Create Relationship** button from the toolbar. Either of these actions opens the Insert Relationship dialog box. For details, see "Insert Relationship Dialog Box" on page 260.

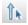

You can create as many relationships as necessary between a CI in the CMDB and other CIs. Each new relationship exists as its own entity in the CMDB, and has its own properties that can be edited in IT Universe Manager (as described in "Configuration Item Properties Dialog Box" on page 254). You can also create more than one relationship between the same two CIs, when each relationship is based on a different relationship type. In the following example, host7 has both a **Backbone** and a **Talk** relationship with switch3.

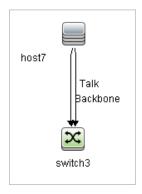

### **Creating Hierarchical Relationships**

By attaching one CI to another in IT Universe Manager you create a hierarchical relationship (parent-child) between them, so that one CI is influenced by the other.

Certain relationships defined in this way are restricted to the relationship type **usage** (if the relationship is between two non-monitoring CIs), or the relationship type **Monitored By** (if the child CI in the relationship is a monitor type CI); however, other relationship types are used between specific types of CIs. For example, if a relationship is defined between two node CIs, there are several possible relationship types.

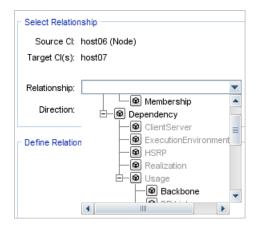

**Note:** When you attach a child CI to a parent CI, you are creating that relationship in the CMDB. The child therefore impacts on the parent CI in every view where the relationship exists, and is displayed in every view where the child and relationship match the TQL query.

#### **Attaching Existing Cls**

You can attach existing CIs using the Insert Relationship dialog box. The dialog box has two modes:

- ➤ Selecting the CIs that you want to attach.
- ➤ Defining the relationship between the original CI and the CIs to attach.

When selecting the CIs to attach, you can select multiple CIs from a view to attach to the original CI. However, all CIs that you want to attach in one operation must have the same relationship type. For example, you cannot attach a CI that uses the relationship **usage** in the same operation as a CI that uses the relationship **Monitored By**.

#### **Setting the View Hierarchy**

After setting the query node and relationship definitions of a view, you can set a hierarchy for the view. This enables you to define the organizational structure of CIs in the view by displaying selected CIs at different levels. When no hierarchy is defined, the Topology Map or table displays all CIs included in the query results on one level by default. For example, if the query results include nodes and IP Subnets, both CI types are displayed on the same level in the Topology Map or table.

**Note:** The maximum number of CIs that can be displayed in a single layer of the Topology Map is 900. If a view contains a layer with more than 900 CIs, the view is not displayed in the Topology Map until the hierarchy is changed. However, a layer with more than 900 CIs can be displayed in a table in Text mode.

For details on setting the hierarchy, see "Setting the View Hierarchy" on page 296.

#### **Viewing Related CIs**

You can view all the CIs related to a selected CI in the topology map. Select a CI in a view and then select the **Related CIs** tab. The Get Related CIs pane enables you to select the scope of the display. If you select **View**, the topology map displays only the selected CI and its related CIs in the view (no matter where it is in the view hierarchy). If you select **CMDB**, it displays the selected CI and all of its related CIs in the CMDB. You can also filter the results from the Get Related CIs pane by CI type and apply perspectives to a CI. For details, see "Get Related CIs Pane" on page 274.

You can also display Related CIs using the Get Related CIs from CMDB dialog box. For details, see "Get Related CIs From CMDB Dialog Box" on page 281.

#### **Deleting Relationships**

The Topology Map shows only the relationships for the CIs that are part of the current view; however, the same relationships may also be part of other views. When you delete a relationship in IT Universe Manager, it is deleted from the CMDB and from all views.

When a relationship is deleted, the CI on the other end of the relationship may remain in the view, if it still matches the pattern of the view. However, if the deleted relationship is a composition link, the target CI is deleted with it

In a perspective-based view, you can remove the CI completely from the view (without deleting it from the CMDB), by hiding it from the view in the Perspective-based View Editor in the Modeling Studio.

When you delete a relationship that was created by the DFM process, the relationship is restored the next time that DFM runs (if the relationship is still valid), and it reappears in all relevant pattern views.

It can take a few minutes to delete subtrees, or multiple CIs and relationships, from a view.

#### Inter-Layer Relationships

In certain circumstances, IT Universe Manager displays a relationship between CIs in a layer of a view that does not reflect an actual relationship between the CIs in that layer, but rather a relationship between CIs on deeper layers of the view. Such a relationship is known as an **inter-layer relationship**.

For example, in the following view, two node CIs are related to each other with a dependency relationship. Each is also related to an IP Subnet by a membership relationship and the view hierarchy is defined such that the nodes are on the layer beneath the IP Subnet.

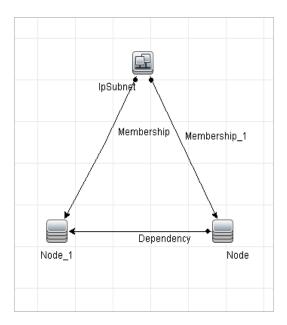

When you consume the view in IT Universe Manager, the relationship between the node CIs (which are under different IP Subnets) is displayed in the higher layer of the view as a relationship between the parent IP Subnets, even though the actual relationship only exists between the CIs in the lower layer of the view. You can double-click the relationship to display the full path between the IP Subnets.

Another form of inter-layer relationship occurs when the same CI appears under more than one parent CI of the same type in the layer above it. In such a case, the child CI and its relationships are duplicated in the view display, due to the hierarchy definition. The relationships of such child CIs result in inter-layer relationships between the parent CIs. This type of interlayer relationship is known as a **duplication metalink**.

#### Chapter 7 • IT Universe Manager

For example, in the following view, a single node CI appears under two IP Subnet CIs in the hierarchy. The node and its children thus appear twice in the view - once under each IP Subnet. Each node is effectively related to the child CIs of the node under the other IP Subnet, which generates an interlayer relationship between the two IP Subnets.

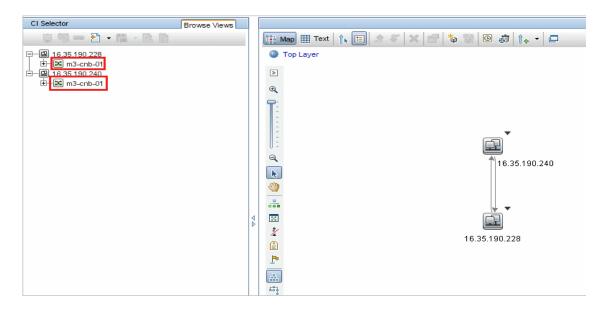

Inter-layer relationships and duplication metalinks are displayed in gray in the topology map. IT Universe Manager provides the following options for viewing inter-layer relationships:

- ➤ None. Hide all inter-layer relationships.
- ➤ Inter Layer. Display inter-layer relationships of the first type, but not duplication metalinks.
- ➤ Full. Display all inter-layer relationships, including duplication metalinks.

A tooltip for the inter-layer relationship displays the inner relationships which it represents. If there is only one inner relationship, the relationship label displays that relationship type. If there are multiple inner relationships, the label becomes **Inter-layer** and the tooltip displays a list of all the inner relationships. If there are more than ten inner relationships, only the first ten are displayed, and a note indicates that there are more inner relationships.

#### **Tasks**

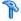

### Create CIs and Relationships in the CMDB

This task describes how to create related and non-related CIs, as well as relationships between CIs, in the CMDB.

This task includes the following steps:

- ➤ "Define a New Non-related CI" on page 233
- ➤ "Define a New Related CI" on page 233
- ➤ "Attach Existing CIs" on page 233

#### Define a New Non-related CI

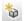

Click the **New CI** button in the toolbar. In the New CI dialog box, select a CI type from the tree and define the properties for the new CI. For details, see "New CI/New Related CI Dialog Box" on page 276.

#### **Define a New Related CI**

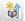

Click the **New Related CI** button in the toolbar. In the **New Related CI** dialog box, select a CI type from the tree and define the properties for the new CI. On the Relationship page of the dialog box, select the type of relationship and define its properties. For details, see "New CI/New Related CI Dialog Box" on page 276.

#### Attach Existing Cls

Select a CI in a view. Right-click the CI and select **Relate to CI**. In the Insert Relationship dialog box, select a target CI. On the Relationship page of the dialog box, select the type of relationship and define its properties. For details, see "Insert Relationship Dialog Box" on page 260.

### **P** View Related Cls

The following steps describe the options for viewing related CIs in IT Universe Manager.

- ➤ "Display Related CIs" on page 234
- ➤ "Select the Scope of the Display" on page 234
- ➤ "Filter the Related CIs" on page 234
- ➤ "Apply Perspectives to a CI" on page 234

#### **Display Related CIs**

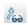

In IT Universe Manager, select a CI in the Topology map or the CI Selector and select the **Related CIs** tab. Click the **Enable Related CIs Retrieval** button. The selected CI is displayed with its related CIs. Select a different CI or multiple CIs from the CI Selector, and the display changes accordingly.

**Note:** You can display the Related CIs content in map mode or in text mode.

For details on the Get Related CIs user interface, see "Get Related CIs Pane" on page 274.

#### Select the Scope of the Display

In the Get Related CIs pane, select the scope of the related CIs display. Click the **Show Related CIs** button. The display changes according to your selection.

#### Filter the Related CIs

In the Filter Related CIs by CI Type section, select the CI types to appear in the related CIs display. Click the **Filter Related CIs** button. The filtered results appear in the tab. The scope selected above still applies and the display is reduced according to your filter selection.

#### **Apply Perspectives to a CI**

In the Apply Perspectives to CI section, select the perspectives to apply to your selected CI. Click the **Apply Perspectives** button. The results are displayed in the tab.

**Note:** This feature is only relevant when **CMDB** is selected as the scope.

# **P** Check Status of Application Discovery (Rediscover a View)

You, the application owner or administrator, need to be kept informed of any problems to your application. So, for example, you need to know that discovery is working correctly and that its current configuration can connect to the application database. This section explains how to run the rediscovery procedure that enables you to check the current status of the discovery of an application.

#### Note:

- ➤ Set up and configuration is performed by the UCMDB administrator. For details, see "Prerequisites" on page 236.
- ➤ Rediscovery is performed by the application owner/administrator. For details, see "Access the View" on page 237.
- ➤ You do not need any knowledge of Data Flow Management (DFM) to run this procedure.
- ➤ By default, you can run the rediscovery procedure on views that include less than 10,000 CIs. For details on changing this number, see "Important information" on page 286.

This task includes the following steps:

- ➤ "Prerequisites" on page 236
- ➤ "Access the View" on page 237
- ➤ "View Results in the View" on page 237
- ➤ "Schedule the Rediscovery" on page 238

#### 1 Prerequisites

**Note:** This step is performed by the UCMDB administrator.

- **a** In DFM, create a module that contains the jobs that must discover the application. For details, see "Discovery Control Panel Advanced Mode Workflow" in the *HP Universal CMDB Data Flow Management Guide*.
- **b** Activate the module and all the jobs. The jobs must remain activated.
- **c** Verify that the module has run without errors. For details, see "Error Messages Overview" in the *HP Universal CMDB Developer Reference Guide* and "Discovery Status Pane" in the *HP Universal CMDB Data Flow Management Guide*.
- **d** Correct any errors in the application and confirm that DFM finds no errors during the next run.

**Caution:** The application owner cannot rediscover a view if DFM is reporting errors. You must set an error-free baseline.

- **e** In the Modeling Studio, define a view that includes the application CI or CIs to be rediscovered. These are the CIs that are created when you activate the jobs that discover the application. For details, see "Create a Pattern View" on page 313.
- **f** Notify the application owner of the name of the view.

#### 2 Access the View

**Note:** This step is performed by the application owner/administrator.

In IT Universe Manager, access the view that includes the application CIs to be rediscovered. For details, see "Search for CIs in Search Mode" on page 157.

#### 3 View Results in the View

**a** You need to check the complete application. You click the Show Discovery and Changes Summary button in the CI Selector toolbar. The Show Discovery Status and Changes of View dialog box is displayed. The dialog box displays information about which jobs and trigger CI discovered the CIs in the view, on the last occasion that DFM ran the discovery for the jobs. For details, see "Show Discovery Status and Changes Dialog Box" on page 286.

To run the discovery, click the **Rerun Discovery** button. To view information about the jobs and trigger CIs, use the links to drill down. For details, see "Error Messages Overview" in the *HP Universal CMDB Developer Reference Guide*.

**b** You need to check specific components of your application. You select the component's CI in the Topology Map pane and display the Discovery tab in the Advanced pane. For details, see "Show Discovery Status and Changes Dialog Box" on page 286.

To rediscover several CIs, press CTRL, select the CIs and display the Discovery tab.

To run the discovery, click the **Rerun Discovery** button.

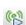

#### **4 Schedule the Rediscovery**

You can schedule how often the rediscovery procedure should run. In the Job Definition window, choose the **Rerun Discovery on View** action. For details, see "Job Definition Dialog Box" on page 175.

### 🦒 Retrieve Impact Analysis Results – Scenario

Impact Analysis Manager enables you to create an Impact rule that allows you to simulate the impact certain infrastructure changes have on your system. The results of the Impact rule are displayed in IT Universe Manager. The Impact Analysis results in this task describe how a change in CPU operation impacts the node to which it is connected.

This task includes the following steps:

- ➤ "Define an Impact Analysis TQL Query" on page 238
- ➤ "Define an Impact Rule" on page 239
- ➤ "Create a View in the Modeling Studio" on page 241
- ➤ "Get Impact Analysis Results" on page 241

#### 1 Define an Impact Analysis TQL Query

To define an Impact Analysis TQL query, you need to create an Impact rule and then add the TQL query nodes and relationships that define the query.

To create an Impact Analysis TQL query, select **Managers > Modeling > Impact Analysis Manager**. For details about how to add query nodes and relationships to a query, see "Add Query Nodes and Relationships to a TQL Query" on page 33.

#### **Example of an Impact Analysis TQL Query:**

In this Impact Analysis TQL query, a CPU and a node are linked by a Composition relationship.

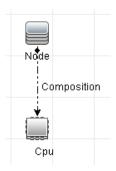

#### 2 Define an Impact Rule

When you define an Impact rule, you must specify the required causal relationship between the query nodes. Define one query node as the trigger, or the query node that represents the changes you want to make to the system, and another query node as the one that is impacted.

Right-click the query node you want to define as the trigger and select **Define Impacted** to open the Impacted Query Nodes dialog box. Select the query node that you want the trigger query node to impact and click **Next**. Then click the **Add** button to open the Impact Rules Definition dialog box to set conditions for defining impacted query nodes. For details about how to define an Impact rule, see "Impact Rules Definition Dialog Box" on page 505.

**Note:** The **change** state option in the Impact rule definition is no longer relevant for Impact Analysis. The only supported state is **operation**.

#### **Example of an Impact Rule:**

The Conditions area in the Impact Rules Definition dialog box defines the conditions under which the simulated change in the system is triggered. The Severity area defines the severity of the impact on the impacted query node.

The Impact rule in this example states that when the CPU operation is not in the normal state, the node is impacted. Since the severity is set to 100% of the trigger's severity, the severity of the node is the same as the severity of the CPU, which is determined when Impact Analysis is run.

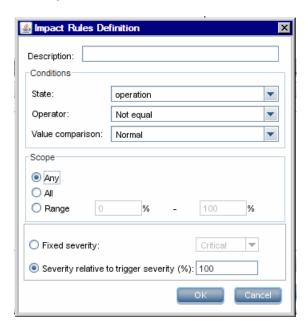

In the resulting TQL query, an upward arrow appears next to the query node defined as the trigger query node and a downward arrow appears next to the query node defined as the impacted query node.

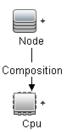

#### 3 Create a View in the Modeling Studio

Go to the Modeling Studio and create a view matching the TQL query of the Impact rule you defined. For details, see "Pattern View Editor" on page 366.

#### 4 Get Impact Analysis Results

Select Managers > Modeling > IT Universe Manager and select the required view in the CI Selector. To get Impact Analysis results, you need to run the Impact rule on a CI instance in the topology map that is a trigger. Right-click a trigger CI and select Run Impact Analysis to open the Run Impact Analysis dialog box. For details on how to run an Impact rule, see "Run Impact Analysis Dialog Box" on page 282.

#### **Example for Getting Impact Analysis Results:**

An Impact Analysis TQL query is created containing a CPU and node connected by a Composition relationship. The CPU query node is defined as the trigger query node and the query node of type node is defined as the impacted query node.

The following Impact rule is defined for the query.

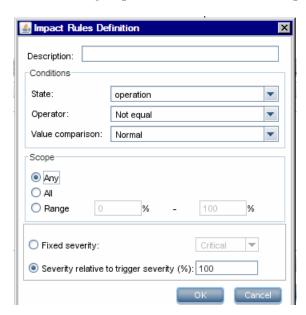

Right-click a CPU CI in the view, and select **Run Impact Analysis** to open the Run Impact Analysis dialog box. Set the trigger severity to a value other than **Normal**.

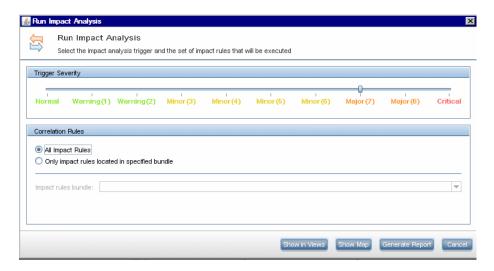

To see results, click one of the following:

➤ Show in Views. This assigns a status to all the CIs in the view. Only the node CI connected to the CPU CI (whose severity was changed), becomes impacted. The trigger CI and the impacted CI turn orange because the trigger severity was set as Major (7) on the scale in the Run Impact Analysis dialog box, which is assigned an orange color.

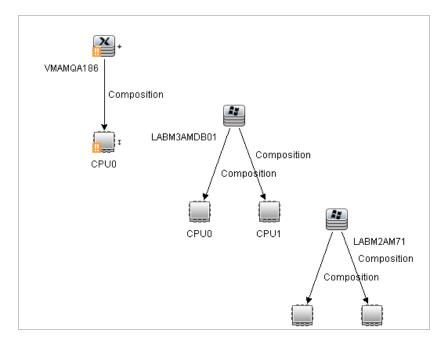

➤ Show Map. A map appears in a separate window containing only the trigger CPU CI and the node CI it impacted. The relationship connecting the two CIs contains the name of the Impact rule defined in Impact Analysis Manager.

**Note:** Optionally, you can create a URL that enables you to embed the map. For details, see "Direct Link Parameters – Impact Map Page" on page 134.

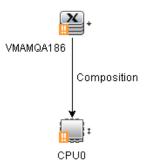

➤ Generate Report. Generates an Impact Analysis report that displays a list of CIs that are impacted in the system as a result of the simulated changes. For details, see "Run Impact Analysis Dialog Box" on page 282.

### 🚏 Take a Snapshot of a View

You can take a snapshot of a view in IT Universe Manager, save it, and then compare snapshots of the same view taken at different times using the Compare Snapshots Report. For details on how to take a snapshot of a view, see "Save Snapshot Dialog Box" on page 284. For details on how to view actual differences in the compared views, see "Compare Snapshots Report" on page 435.

### 🦒 Print and Save a Topology Map to File

You can print the content of any topology map and then save it to file. Before printing, it is recommended to define your print settings and arrange the contents of the topology map according to your requirements. For details on how to define print settings, see "Print Setup Dialog Box" on page 201. For details on how to preview the content of the topology map before printing, see "Print Preview Dialog Box" on page 201. For details on how to print the content of a topology map, see "Print Dialog Box" on page 200. For details on how to save a topology map to file, see "Run Impact Analysis Dialog Box" on page 282.

#### Reference

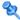

### 🍳 IT Universe Manager User Interface

This section includes (in alphabetical order):

- ➤ Add CIs to Model Dialog Box on page 247
- ➤ Add CIs to View Dialog Box on page 248
- ➤ Change Timeframe Dialog Box on page 249
- ➤ CI/Relationship History Dialog Box on page 250
- ➤ Configuration Item Properties Dialog Box on page 254
- ➤ Insert Relationship Dialog Box on page 260
- ➤ IT Universe Manager Page on page 265
- ➤ New CI/New Related CI Dialog Box on page 276
- ➤ Get Related CIs From CMDB Dialog Box on page 281
- ➤ Run Impact Analysis Dialog Box on page 282
- ➤ Save Snapshot Dialog Box on page 284
- ➤ Show Discovery Status and Changes Dialog Box on page 286
- ➤ Show Impact Pane on page 288

### 🌂 Add CIs to Model Dialog Box

This dialog box enables you to add selected CIs to a model.

| To access             | Select Managers > Modeling > IT Universe Manager. Right click a CI or multiple CIs in the CI Selector and select Add CIs to Model. |
|-----------------------|----------------------------------------------------------------------------------------------------|
| Important information | This feature is only relevant for instance based models.<br>You cannot add selected CIs to a pattern based model.                  |

User interface elements are described below:

| UI Element (A-Z)            | Description                                                                     |
|-----------------------------|---------------------------------------------------------------------------------|
| <model tree=""></model>     | When <b>Existing Model</b> is selected, select a model from the tree.           |
| Define New CI<br>Properties | When <b>New Model</b> is selected, define the name and properties of the model. |
| Existing Model              | Select <b>Existing Model</b> to add the selected CIs to an existing model.      |
| New Model                   | Select <b>New Model</b> to add the selected CIs to a new model.                 |
| Select CI Type              | When <b>New Model</b> is selected, select a CI type for the model.              |

## Name of the View Dialog Box

This dialog box enables you to add selected CIs to a perspective based view.

| To access | Select Managers > Modeling > IT Universe Manager.       |
|-----------|---------------------------------------------------------|
|           | Right click a CI or multiple CIs in the CI Selector and |
|           | select Add CIs to View.                                 |

User interface elements are described below:

| UI Element (A-Z)      | Description                                                                                |
|-----------------------|--------------------------------------------------------------------------------------------|
| <view tree=""></view> | When <b>Existing View</b> is selected, select a view from the tree.                        |
| Existing View         | Select <b>Existing View</b> to add the selected CIs to an existing perspective based view. |
| New View              | Select <b>New View</b> to add the selected CIs to a new perspective based view             |
| View Name             | When <b>New View</b> is selected, edit the name of the view.                               |

## **Q** Change Timeframe Dialog Box

This dialog box enables you to display changes in the topology map and set the time frame for the changes to display.

| To access             | Select Managers > Modeling > IT Universe Manager. Click the Set Change Timeframe button in the main toolbar or the IT Universe status bar.                               |
|-----------------------|----------------------------------------------------------------------------------------------------|
| Important information | When the change indicators are displayed in the topology map, a message appears in the IT Universe status bar Change Timeframe is Active.                                |
|                       | To hide the indicators, open the dialog box and select <b>Do not display changes</b> , or select the <b>Reset Change Timeframe</b> button in the IT Universe status bar. |

User interface elements are described below:

| UI Element (A-Z)                                          | Description                                                                                                    |
|-----------------------------------------------------------|----------------------------------------------------------------------------------------------------|
| Display changes<br>according to the<br>selected timeframe | Select this option to display an indicator next to each CI that was added or changed within the selected period as follows:                                                                                                    |
|                                                           | ➤ 쓉 Indicator for an added CI                                                                                                    |
|                                                           | ➤ △ Indicator for a changed CI                                                                                                    |
|                                                           | Select a time period from the drop-down list. If you select <b>Custom</b> , click the ellipsis button to select the <b>Date</b> From and <b>Date Until</b> fields. The changes to the CIs of the view within the selected period are displayed in the map. |
|                                                           | When the indicators are displayed, you can click the indicator to open the CI History dialog box, which displays the history for the CI over the selected period.                                                                                          |
| Do not display<br>changes                                 | Select this option to hide the change indicators.                                                                                                    |

### CI/Relationship History Dialog Box

This dialog box displays a list of CI or relationship attributes in which changes have occurred as well as the differences between two configuration files.

| To access                | <ul> <li>In IT Universe Manager, right-click the selected CI or relationship in the CI Selector or the Topology Map and select CI History.</li> <li>In Data Flow Management, in the Discovered by [Module or Job Name] CIs dialog box, right-click a CI and choose CI History.</li> <li>Note: CI and relationship history data is also available in the History tab of the Advanced pane in IT Universe Manager.</li> </ul>                                                                                                    |
|--------------------------|----------------------------------------------------------------------------------------------------|
| Important<br>information | Only attributes marked with the Change Monitored or Comparable qualifiers are tracked in the CMDB History database. If you want an attribute to appear in the CI history, select the Change Monitored or the Comparable qualifier for it in the Attributes tab of the CI Type Manager. For CIs, some attributes are designated as Change Monitored by default. For relationships the attributes must be designated manually in the CI Type Manager.  In addition, to track history for a relationship, you must select the TRACK_LINK_CHANGES qualifier for the relationship in the Qualifier tab of the CI Type Manager. |

User interface elements are described below:

| UI Element (A-Z) | Description                                                                                                    |
|------------------|----------------------------------------------------------------------------------------------------|
| 8                | Click <b>Refresh</b> to refresh the data in the table.                                                                                                    |
| Q                | View the difference between two history entries for the content of a configuration file. This is relevant in the following situations:                                                                                                    |
|                  | ➤ Select two history entries for the <b>Document Content</b> attribute for CIs of the type <b>Configuration Document</b> to compare to each other.                                                                                                    |
|                  | ➤ Select one history entry for the <b>Document Content</b> attribute for CIs of the type <b>Configuration Document</b> to compare to the current content for that CI.                                                                                                    |
|                  | Click the <b>Show difference</b> button to open the Visualdiff report, which displays a comparison of the two entries. Text added to the second entry appears highlighted in yellow. Text removed from the first entry appears highlighted in red. Differences between the entries appear highlighted in green. |

#### **Chapter 7 • IT Universe Manager**

| UI Element (A-Z) | Description                                                                                                    |
|------------------|----------------------------------------------------------------------------------------------------|
| <b>~</b>         | Choose the export format for the table data. The available options are:                                                                                                    |
|                  | <ul> <li>Excel. The table data is formatted as an .xls (Excel) file that can be displayed in a spreadsheet.</li> <li>PDF. The table data is exported in PDF format.         Note: When exporting to PDF, select a reasonable number of columns to display to ensure that the report is legible.     </li> <li>RTF. The table data is exported in Rich Text Format.</li> <li>CSV. The table data is formatted as a comma-separated values (CSV) text file that can be displayed in a spreadsheet.</li> <li>Note: For the CSV formatted table data to display correctly, the comma (,) must be defined as the list separator. In Windows, to verify or modify the list separator value, open Regional Options from the Control Panel, and on the Numbers tab ensure that the comma is defined as the List Separator value. In Linux, you can specify the list separator in the application that opens the CSV file.</li> </ul> |
|                  | <ul> <li>➤ XML. The table data is formatted as an XML file that can be opened in a text or XML editor.</li> <li>Tip: To extract HTML code from the report:</li> <li>➤ Save the file as HTML</li> <li>➤ Open the file in an HTML editor</li> <li>➤ Copy the relevant table into the target file</li> </ul>                                                                                                    |
| Attribute        | The name of the attribute.                                                                                                    |
| Change Date      | The date when the last change occurred.                                                                                                    |

| UI Element (A-Z) | Description                                                                                            |
|------------------|----------------------------------------------------------------------------------------------------|
| Filter by        | Filter the data in the table by one or more of the following filters:                                  |
|                  | ➤ Time Range. Select the time period for which the CI history is displayed.                            |
|                  | ➤ Change Type. Select the type of changes displayed in the table.                                      |
|                  | ➤ Attribute. Select the attribute types displayed in the table.                                        |
| Modified By      | Indicates the cause of the change. For example, the field can contain the name of a user or a DFM job. |
| New Value        | The new value of the attribute.                                                                        |
| Old Value        | The previous value of the attribute.                                                                   |

## **Q** Configuration Item Properties Dialog Box

This dialog box enables you to view and edit basic information for an existing CI or relationship.

| To access             | Select Managers > Modeling > IT Universe Manager and use one of the following:                                                                                                    |
|-----------------------|----------------------------------------------------------------------------------------------------|
|                       | ➤ Select a CI in the topology map or the CI Selector. In the Advanced Pane, select the <b>Properties</b> tab and click <b>Edit</b> .                                                             |
|                       | ➤ Right-click a CI in the CI Selector or the Topology map and select <b>Properties</b> .                                                                                                    |
| Important information | The Configuration Item Properties dialog box contains two types of properties:                                                                                                    |
|                       | ➤ General properties, which include general information about the CI or relationship. These properties are common to all CITs and are documented below.                                          |
|                       | ➤ CIT-specific properties, which include properties specific to that CI. These properties vary according to the type of CI or relationship and are not documented.                               |
|                       | When you sort the properties by category, the CIT-specific properties appear at the top of the list and the general properties appear at the bottom.                                             |
|                       | You can view a description of the selected property in the Description Area at the bottom of the dialog box. Click the <b>Show/Hide Description Area</b> button to display the Description Area. |
|                       | Mandatory fields are denoted by an asterisk.                                                                                                    |
|                       | <b>Note:</b> HP Universal CMDB does not fully support surrogate pairs and combining characters.                                                                                                  |
| See also              | "CI Lifecycle and the Aging Mechanism" in the HP Universal CMDB Administration Guide                                                                                                    |

| UI Element (A-Z) | Description                                                                                            |
|------------------|----------------------------------------------------------------------------------------------------|
|                  | Click to display the properties by category.                                                           |
| ₹↓               | Click to display the properties alphabetically.                                                        |
| i                | Toggles between showing and hiding the description area at the bottom of the CI Properties dialog box. |
| *                | Click <b>Expand</b> to expand the properties tree when the properties are displayed by category.       |
| *                | Click <b>Collapse</b> to collapse the properties tree when the properties are displayed by category.   |

| UI Element (A-Z) | Description                                                                                                    |
|------------------|----------------------------------------------------------------------------------------------------|
| € Export •       | Choose the export format for the table data. The available options are:                                                                                                    |
|                  | <ul> <li>Excel. The table data is formatted as an .xls (Excel) file that can be displayed in a spreadsheet.</li> <li>PDF. The table data is exported in PDF format.         Note: When exporting to PDF, select a reasonable number of columns to display to ensure that the report is legible.     </li> <li>RTF. The table data is exported in Rich Text Format.</li> <li>CSV. The table data is formatted as a comma-separated values (CSV) text file that can be displayed in a spreadsheet.</li> <li>Note: For the CSV formatted table data to display correctly, the comma (,) must be defined as the list separator. In Windows, to verify or modify the list separator value, open Regional Options from the Control Panel, and on the Numbers tab ensure that the comma is defined as the List Separator value. In Linux, you can specify the list separator in the application that opens the CSV file.</li> </ul> |
|                  | <ul> <li>➤ XML. The table data is formatted as an XML file that can be opened in a text or XML editor.</li> <li>Tip: To extract HTML code from the report:</li> <li>➤ Save the file as HTML</li> <li>➤ Open the file in an HTML editor</li> </ul>                                                                                                    |
|                  | ➤ Copy the relevant table into the target file                                                                                                    |

| UI Element (A-Z)          | Description                                                                                                    |
|---------------------------|----------------------------------------------------------------------------------------------------|
| <quick filter=""></quick> | Enter a string in the Quick filter box to filter the property names and values. Click the left end of the box to open the drop-down menu of filter options:                                                                                                    |
|                           | ➤ Select <b>All</b> to search for the filter string in both property names and property values. Select <b>Name</b> to search for the filter string in property names only. Select <b>Value</b> to search for the filter string in property values only.             |
|                           | ➤ Select <b>Case sensitive</b> to search for the filter string exactly as entered. Select <b>Case insensitive</b> to ignore the case of the filter string.                                                                                                    |
|                           | ➤ Select <b>Use wild cards</b> to use the wildcard symbol * in the filter string.                                                                                                    |
|                           | ➤ Select Match from start to search for the filter string at the beginning of a property name or value. Select Match exactly to search for the exact filter string. Select Match anywhere to search for the filter string anywhere in the properties.               |
| Actual Deletion<br>Period | The number of days after which the CI or relationship is deleted.                                                                                                    |
| Allow CI Update           | When selected, this option allows the DFM process to automatically update the CI or relationship properties with information that it discovers. If you change the value of a property supplied by the DFM process, the value is overridden by the discovered value. |
|                           | When this option is cleared, the CI or relationship properties are not overridden by the DFM process.                                                                                                    |
| Apply                     | Click <b>Apply</b> to save the changes made to the CI or relationship properties.                                                                                                    |
| CI Type                   | The type of the CI or relationship (read-only value). For information about CITs in HP Universal CMDB, see "CI Type Manager" on page 513.                                                                                                    |
| Created By                | The user name of the administrator who manually created the CI or relationship, where applicable (read-only value).                                                                                                    |
| Create Time               | The date and time when the CI or relationship was created.                                                                                                    |

| UI Element (A-Z)             | Description                                                                                                    |
|------------------------------|----------------------------------------------------------------------------------------------------|
| Deletion<br>Candidate Period | The period after which the CI becomes a candidate for deletion when the aging mechanism is enabled.                                                                                                    |
| Description                  | A brief description of the CI or relationship.                                                                                                    |
| Display Label                | The name of the CI or relationship as it appears in the CI Selector.                                                                                                    |
| Edit                         | In the Properties tab of the Advanced pane, you can view a CI's properties but you cannot edit them. Click <b>Edit</b> to open the Configuration Item Properties dialog box where you can edit the properties.                                                                                                    |
| Enable Aging                 | If a CI or relationship is not updated or refreshed over a period of time (for example, a CI is not rediscovered by DFM and no manual update occurs), an aging mechanism deletes the CI from the CMDB. For details, see "CI Lifecycle and the Aging Mechanism" in the <i>HP Universal CMDB Administration Guide</i> . |
|                              | <b>True</b> : the aging mechanism is enabled for this CI or relationship.                                                                                                    |
|                              | <b>Default value: False.</b> The default value for DFM CIs is <b>True</b> .                                                                                                    |
|                              | Note:                                                                                                    |
|                              | <ul><li>If the aging mechanism is disabled, this field is ignored.</li><li>This field is displayed for certain CIs only.</li></ul>                                                                                                    |
| Global Id                    | The internal ID of the CI or relationship in the CMDB (read-only value).                                                                                                    |
| Last Access Time             | The time that the CI or relationship was last accessed, whether when being updated or being discovered by DFM. This field is only displayed for certain CIs or relationships.                                                                                                    |
|                              | This parameter is used by the aging mechanism. For details, see "CI Lifecycle and the Aging Mechanism" in the HP Universal CMDB Administration Guide.                                                                                                    |
| Last Modified<br>Time        | The date and time when the CI or relationship properties were last updated.                                                                                                    |
| Name                         | The name of the CI or relationship.                                                                                                    |

| UI Element (A-Z) | Description                                                                                                    |
|------------------|----------------------------------------------------------------------------------------------------|
| Note             | Enables you to enter other information about the CI or relationship.                                                                                   |
| Origin           | An ID for the source that automatically created the CI or relationship, or the application where the CI or relationship was created (read-only value). |
| Reset            | Click the <b>Reset</b> button to restore the original property settings of the CI or relationship.                                                     |
| Updated by       | The user name of the administrator who updated the CI or relationship properties.                                                                      |
| User Label       | Enables you to define a display label for the CI or relationship. If no value is entered, the CI name appears as the default label.                    |

### **Shortcut Menu**

| Menu Item                    | Description                                                       |
|------------------------------|-------------------------------------------------------------------|
| Copy Property Name and Value | Copies the name and value of the selected property to the memory. |

## 🙎 Insert Relationship Dialog Box

This dialog box enables you to attach CIs to the CI you selected in the CI Selector.

| To access                | In IT Universe Manager, right-click a CI in the Topology<br>Map or the CI Selector, and select <b>Relate to CI</b> .                                                                                                    |
|--------------------------|----------------------------------------------------------------------------------------------------|
| Important<br>information | To create a relationship between two CIs, select the source CI in the CI Selector or the Topology Map and then select <b>Relate to CI</b> from the shortcut menu. On the first page of the dialog box (the CI Selection page), you select the target CI(s). Then click <b>Relationship</b> , to select the relationship type on the second page of the dialog box. |
|                          | You can also create a relationship between two CIs graphically by clicking the <b>Create Relationship</b> button in the toolbar and drawing a line between the two CIs. In this case, a smaller version of the Insert Relationship dialog box opens, which contains the following tabs:                                                                            |
|                          | ➤ Select Relationship. Displays a tree with the available relationship types. Select the required relationship.  Note: You can double-click the relationship you select to save using the default properties.                                                                                                    |
|                          | ➤ Relationship Properties. Displays the properties of the selected relationship. You can edit the properties as described in "Define Relationship Properties Pane" on page 262.                                                                                                    |
| Relevant tasks           | "Create CIs and Relationships in the CMDB" on page 232                                                                                                    |
| See also                 | "CI Selector" on page 163                                                                                                    |

| UI Element (A-Z) | Description                                                                                         |
|------------------|----------------------------------------------------------------------------------------------------|
| $\Rightarrow$    | Click to add the selected CIs in the left pane to the Target CIs pane.                              |
| <b>¢</b>         | Click to remove selected CIs from the Target CIs pane (this does not delete the CIs from the CMDB). |

| UI Element (A-Z)  | Description                                                                                                    |
|-------------------|----------------------------------------------------------------------------------------------------|
| Select target CIs | Select a view to display in the view tree and select CIs to move to the Target CIs pane.  For details on the <b>Select target CIs</b> pane, see "CI Selector" on page 163. |
| Source CI         | The CI you selected as the source CI.                                                                                                    |
| Target CIs        | Displays the CIs you have selected as target CIs for the relationship.                                                                                                    |

### 🦎 Relationship Page

This page enables you to define the relationship to be created between the original CI and the CIs selected in the CI Selection page of the dialog box.

| To access             | Click the Relationship button from the Insert Relationship dialog box.                                                                                                    |
|-----------------------|----------------------------------------------------------------------------------------------------|
| Important information | When defining multiple relationships, you can define different descriptions and property values for each relationship. Skip the property definitions here and edit each relationship individually after it is created. |

User interface elements are described below:

#### **Select Relationship Pane**

| UI Element (A-Z) | Description                                                                                                    |
|------------------|----------------------------------------------------------------------------------------------------|
| Direction        | Select the direction of the relationship.  For some relationship types (for example, <b>Composition</b> , or between a group CI and a monitor CI), only one direction is valid. |
| Relationship     | Define the type of relationship created between the original CI and the CIs being attached. Select an option from the list.                                                     |

| UI Element (A-Z) | Description                                                                                                    |
|------------------|----------------------------------------------------------------------------------------------------|
| Source CI        | Displays the name of the CI on the first end of the relationship. This is the CI that you selected in the view. |
| Target CI        | Displays the name of the CI on the second end of the relationship, that is attached to the original CI.         |

### **Define Relationship Properties Pane**

| UI Element (A-Z)               | Description                                                                                                    |
|--------------------------------|----------------------------------------------------------------------------------------------------|
| Actual Deletion<br>Period      | The period after which the relationship is deleted when the aging mechanism is enabled.                                                                                                    |
| Allow CI Update                | When the value is set to true, the DFM process automatically updates the relationship.                                                                                                    |
| Created By                     | The user name of the administrator who manually created the relationship, where applicable.                                                                                                    |
| Create Time                    | The date and time when the relationship was created.                                                                                                    |
| Deletion<br>Candidate Period   | The number of days after which the relationship becomes a candidate for deletion.                                                                                                    |
| Description                    | A detailed description of the relationship.                                                                                                    |
| Destination<br>Network Address | Defined only for route links. Indicates the destination network address to which this route is configured.                                                                                                    |
| Enable Aging                   | If a CI or relationship is not updated or refreshed over a period of time (for example, a CI is not rediscovered by DFM and no manual update occurs), an aging mechanism deletes the CI from the CMDB. For details, see "CI Lifecycle and the Aging Mechanism" in the HP Universal CMDB Administration Guide. |
|                                | <b>True</b> : the aging mechanism is enabled for this CI or relationship.                                                                                                    |
|                                | <b>Default value: false.</b> The default value for DFM CIs is <b>true</b> .                                                                                                    |
|                                | Note:                                                                                                    |
|                                | <ul> <li>If the aging mechanism is disabled, this field is ignored.</li> <li>This field is only displayed for certain CIs.</li> </ul>                                                                                                    |

| UI Element (A-Z)      | Description                                                                                                    |
|-----------------------|----------------------------------------------------------------------------------------------------|
| Last Access Time      | The time that the relationship was last accessed, whether when being updated or being discovered by DFM. This field is displayed only for certain CIs.                                                                                                    |
|                       | This parameter is used by the aging mechanism. For details, see "CI Lifecycle and the Aging Mechanism" in the HP Universal CMDB Administration Guide.                                                                                                    |
| Last Modified<br>Time | The date and time when the relationship properties were last updated.                                                                                                    |
| Must                  | When the value is set to true, the child CI is dominant when the percentage rule is used to calculate status for the parent CI. If the CI has low status, the parent must take the child CI status, if necessary overriding the percentage rule calculation. This is useful to give emphasis to an important CI. For example, you might want to define <b>Must</b> for a database CI, so that status is <b>critical</b> all the way up the subtree if the database falls, regardless of the status of the other CIs in the subtree. |
|                       | The must status defined for a relationship applies for that relationship only – it is not used in any other relationships of the child CI. This field is only relevant when working with HP Business Service Management.                                                                                                    |
| Name                  | A brief description of the relationship. If no value is entered, the relationship type is used in place of the name.                                                                                                    |
| Note                  | Enables you to enter other information about the relationship.                                                                                                    |
| Origin                | An ID for the source that automatically created the relationship, or the application where the relationship was created.                                                                                                    |
| Updated By            | The user name of the administrator who updated the CI properties.                                                                                                    |

| UI Element (A-Z) | Description                                                                                                    |
|------------------|----------------------------------------------------------------------------------------------------|
| User Label       | Enables you to define a display label for the relationship. If no value is entered, the relationship name appears as the default label.                                                                                                    |
| Weight           | When a weight value is entered, the child CI is given more weight in percentage calculations, when percentage rule is used to calculate status for the parent CI. For example, if a child CI is given a weight of 3, then it has three times more impact on the parent status calculation than its unweighted siblings. |
|                  | The weight defined for a relationship applies for that relationship only – it is not used in any other relationships the child CI may have. This field is only relevant when working with HP Business Service Management.                                                                                               |

## 😢 IT Universe Manager Page

This page enables you to define and manage the CIs and relationships in your views.

| To access             | Select <b>IT Universe Manager</b> from the Navigation Menu or select <b>Managers</b> > <b>Modeling</b> > <b>IT Universe Manager</b> .                                                                                                    |
|-----------------------|----------------------------------------------------------------------------------------------------|
| Important information | The IT Universe Manager page contains the following panes:                                                                                                    |
|                       | ➤ CI Selector. Displays the CIs of a selected view. You can select the view from a drop-down list or search for a specific CI. For details, see "CI Selector" on page 163.                                                                                                    |
|                       | ➤ Topology Map. Displays the CIs of a selected view in Map mode or Text mode.                                                                                                    |
|                       | ➤ Advanced Pane. Displays properties, history, and discovery for the selected CI or view.                                                                                                    |
|                       | ➤ Get Related CIs. This pane can be accessed from the Related CIs tab of the Topology Map. It controls the content of the display in the tab.                                                                                                    |
|                       | In IT Universe Manager, you can create new CIs, modify existing CIs, or delete CIs. All of these actions have a direct effect on the entire IT Universe model. For example, if you delete a CI in your view, that CI is deleted from the IT Universe model and no longer appears in any view. |

#### **Topology Map**

This area displays the CIs of the currently selected view in graphical or table format. By default, the CIs are displayed in graphical format.

| To access                | Select Managers > Modeling > IT Universe Manager.                                                                                                    |
|--------------------------|----------------------------------------------------------------------------------------------------|
| Important<br>information | You can customize the Topology Map shortcut menu to include other commands (for example, ping, run a program, open a URL) from within CI Type Manager. For details, see "Create Configuration Item Type/Relationship/Calculated Relationship Wizard" on page 535.                                                                                                    |
|                          | Note: For grouped CIs and the relationships between them, not all of the shortcut menu options are active. Grouped CIs appear in parentheses in the CI Selector and in the Topology Map. You can double-click a link to a grouped CI to open the Link Map, which displays the individual CIs and relationships. Right-click a CI or relationship in the Link Map to display the regular shortcut menu. For details about grouping CIs, see "Query Node Grouping Dialog Box" on page 378. |
| See also                 | "Working with Topology Map" on page 177                                                                                                    |

User interface elements are described below (unlabeled elements are shown in angle brackets):

| UI Element (A-Z) | Description                                                                                                    |
|------------------|----------------------------------------------------------------------------------------------------|
| Map mode         | Click <b>Map</b> to display the selected layer of CIs in topology map format.                                                                                     |
|                  | <b>Note:</b> If the selected layer of the view is too large to display in topology map format, a message appears with a link to display the layer in text format. |
| Text mode        | Click <b>Text</b> to display the attribute properties of the CIs in the selected layer in table format.                                                           |
|                  | For details on some of the toolbar icons in Text Mode, see "Element Instances Dialog Box" on page 79.                                                             |

| UI Element (A-Z)                                | Description                                                                                                    |
|-------------------------------------------------|----------------------------------------------------------------------------------------------------|
| Show Cl instances of: Network ▼                 | Specify the CIT you want displayed in the table. The table also includes the children of the selected CIT.                                                                                                    |
|                                                 | <b>Note:</b> This option is displayed in Text mode only.                                                                                                    |
| <breadcrumbs></breadcrumbs>                     | At the top of the topology map, the breadcrumbs indicate the relevant query nodes in each layer of the view for the path to the selected layer. The first item in the path is the <b>Top Layer</b> . When you select a CI from the layer below, the parent CI forms the next item in the breadcrumb path. You can click on any item in the path to display that layer in the topology map.                                                                                                    |
| <ci attributes="" type=""></ci>                 | The columns appearing in Text mode represent the CIT attributes of the selected CIs.                                                                                                    |
| <it_universe status<br="">Bar&gt;</it_universe> | The status bar below the topology map indicates the status of the following processes:  ➤ if Impact Analysis is active or not  ➤ if Change Timeframe is active or not  ➤ if Candidates for Deletion are shown or not  ➤ the time of the last update of the data                                                                                                    |
| <legend></legend>                               | Indicates the icons displayed next to CIs with any of the following special statuses:                                                                                                    |
|                                                 | <ul> <li>Added. When Change Timeframe is active, indicates that the CI was added.</li> <li>Impacted. When Impact Analysis is active, indicates an impacted CI.</li> <li>Impacted and Trigger. When Impact Analysis is active, indicates a trigger CI that is impacted.</li> <li>Candidate for Deletion. Indicates that the CI is a candidate for deletion.</li> <li>Changed. When Change Timeframe is active, indicates that the CI was changed.</li> <li>Note. Indicates that a note was added for the CI.</li> </ul> |
|                                                 | ➤ <b>Trigger.</b> When Impact Analysis is active, indicates a trigger CI.                                                                                                    |
| <main menu=""></main>                           | For details, see "Main Menu" on page 199.                                                                                                    |

| UI Element (A-Z)                           | Description                                                                                                    |
|--------------------------------------------|----------------------------------------------------------------------------------------------------|
| <query node=""></query>                    | The query nodes in the topology map represent CIs.  Hold the pointer over a query node to display its tooltip which describes the type of the CI.                                                                                                    |
| <relationship></relationship>              | The links in the topology map represent relationships.  Hold the pointer over a relationship to display its tooltip, which describes the type of the relationship.  Note: When you select a calculated relationship, the Delete button in the toolbar is disabled. |
| <toolbar></toolbar>                        | For details, see "Toolbar Options" on page 203.  Note: When accessing the Topology map via direct links, the toolbar includes options from the Related CIs Map. For details, see "Get Related CIs From CMDB Dialog Box" on page 281.                               |
| <topology map<br="">Sidebar&gt;</topology> | For details, see "Topology Map Sidebar" on page 211.                                                                                                    |
| Related CIs                                | Click the <b>Related CIs</b> tab to display the interdependencies of the selected CI within the view or the entire CMDB. You can control the scope of the display from the Get Related CIs pane.                                                                   |
| View Results                               | Click the <b>View Results</b> tab to display an entire layer within a view.                                                                                                    |

#### **IT Universe Manager Shortcut Menu**

The IT Universe Manager page includes the following elements (listed alphabetically) available by right-clicking a CI or relationship in the CI Selector pane or the Topology Map:

| Menu Item                  | Description                                                                                                    |
|----------------------------|----------------------------------------------------------------------------------------------------|
| Actions                    | Select one of the following options:                                                                                                    |
|                            | <ul> <li>Add CI to Discovery Job. Displays the Add CI to Discovery Job dialog box, which enables you to manually invoke a DFM job for the selected CI. You can use this option to discover additional information about the CI through one of the available DFM jobs.</li> <li>Remove CI from Discovery Job. Displays the Remove</li> </ul> |
|                            | CI from Discovery Job dialog box, which enables you to manually remove a CI from the DFM job.                                                                                                    |
|                            | ➤ Show Discovery status. Opens the Discovery Status dialog box for the selected CI.                                                                                                    |
|                            | ➤ Open CI Credentials. Displays the Protocol Parameter dialog box, which enables you to view the details of a previously-defined credential for that CI. You cannot make any changes. This option is only relevant for CIs that include a credentials property.                                                                             |
|                            | For details, see "Protocol Parameter Dialog Box" in the HP Universal CMDB Data Flow Management Guide.                                                                                                    |
|                            | ➤ Edit CI Credentials. Displays the Choose Credentials dialog box, which enables you to choose another credentials set or edit the existing credentials. This option is only relevant for CIs that include a credentials property.  For details, see "Supported Protocols" in the                                                           |
| Add Chara Madal            | HP Universal CMDB Data Flow Management Guide.                                                                                                    |
| Add CIs to Model           | Adds selected CIs to a new or existing model.                                                                                                    |
| Add CIs to View            | Adds selected CIs to a new or existing perspective based view.                                                                                                    |
| CI/Relationship<br>History | Displays the CI History dialog box. For details, see "CI/Relationship History Dialog Box" on page 250.                                                                                                    |

| Menu Item          | Description                                                                                                    |
|--------------------|----------------------------------------------------------------------------------------------------|
| Compare CIs Report | Run a Compare CIs Report for the selected CI. For details, see "Compare CIs Report" on page 430.                                                                                                    |
| Delete from CMDB   | Enables you to delete the selected CI or relationship from the view and from the CMDB.                                                                                                    |
|                    | <b>Note:</b> When you delete a parent CI, the selected CI and its children are removed from the view, but only the selected CI is removed from the database.                                         |
| Get Related Cls    | Opens the Get Related CIs from CMDB dialog box. For details, see "Get Related CIs From CMDB Dialog Box" on page 281.                                                                                 |
| Label              | Select one of the following options:                                                                                                    |
|                    | <ul> <li>Edit Label. Opens the Edit Label dialog box which enables you to edit the name of the CI.</li> <li>Restore Default Label. Resets the CI name to its default value from the CMDB.</li> </ul> |

| Menu Item | Description                                                                                                    |
|-----------|----------------------------------------------------------------------------------------------------|
| Merge CIs | Opens the Merge CIs dialog box enabling you to manually merge Running Software, Node, and Business Element CIs.                                                                                            |
|           | In the Merge CIs dialog box, select one of the CIs to be the main CI. The other CIs, the merging CIs, are merged into the main CI. CIs are merged as follows:                                              |
|           | ➤ Properties from the merging CIs that do not exist in the main CI are copied to the main CI.                                                                                                    |
|           | ➤ Properties that exist in both the main and merging CIs are merged according to the defined reconciliation priority:                                                                                      |
|           | ➤ If all the CIs have the same priority, then the main CI's property is retained.                                                                                                    |
|           | ➤ If the CIs have different priorities, the property of the CI with the higher priority is used.                                                                                                    |
|           | After the merge, the Global ID of the main CI remains, and the merging CIs are deleted.                                                                                                    |
|           | Note:                                                                                                    |
|           | ➤ This option is only relevant when at least two CIs of type Running Software, Node, or Business Element are selected. CIs can only be merged if their CI types are on the same branch in the Class Model. |
|           | ➤ When you merge CIs, the topologies of the views that contain those CIs are updated.                                                                                                    |
|           | Example:                                                                                                    |
|           | Node CI  Node CI  Merged Node CI  Merged Node CI  IP  1.1.1.1  IP  22.2.2                                                                                                    |

| Menu Item             | Description                                                                                                    |
|-----------------------|----------------------------------------------------------------------------------------------------|
| Note                  | Select one of the following options:                                                                                                    |
|                       | ➤ Add Note. Opens an editing box where you can add a note to the CI.                                                                                                    |
|                       | ➤ Delete Note. Deletes all text saved in a note for the selected CI.                                                                                                    |
| Properties            | Displays the Properties page for the selected CI or relationship. For details, see "Configuration Item Properties Dialog Box" on page 254.                                          |
| Relate to CI          | Opens the Insert Relationship dialog box. For details, see "Insert Relationship Dialog Box" on page 260.                                                                            |
| Run Impact Analysis   | Enables you to run the Impact rule you defined in the Impact Analysis Manager. Displays the Run Impact Analysis dialog box. For details, see "Impact Analysis Manager" on page 487. |
|                       | <b>Note</b> : You can only see Impact Analysis results if you defined an Impact rule for that view in Impact Analysis Manager.                                                      |
| Show Compound<br>Path | Appears only for compound relationships. Displays the Link Map for the selected relationship, which shows the CIs involved in the compound relationship.                            |

| Menu Item       | Description                                                                                                    |
|-----------------|----------------------------------------------------------------------------------------------------|
| Show Impact     | Enables you to select a CI that is defined by an Impact rule as a root cause CI, and to display all the CIs that are impacted by it, and their statuses, in a separate window.                                                            |
|                 | This option appears only after the following has occurred:                                                                                                    |
|                 | ➤ You defined an Impact rule for the selected view in Impact Analysis Manager (for details, see "Impact Analysis Manager" on page 487).                                                                                                   |
|                 | ➤ You clicked <b>Show in Views</b> in the Run Impact Analysis dialog box.                                                                                                    |
|                 | ➤ Impact Analysis results appear in the Topology Map.                                                                                                    |
|                 | For example, suppose an Impact rule is defined (for an <b>IP Address</b> CI) that specifies that the rule impacts nodes, ports, and client-servers linked to the IP Address.                                                              |
|                 | By using the <b>Show Impact</b> option, you can display all CIs that are impacted by the <b>IP Address</b> CI.                                                                                                    |
| Show Root Cause | This option enables you to retrieve root cause information for CIs that are impacted by a chain of Impact rules. The output of Show Root Cause displays a logical map that describes a chain of trigger/impacted CITs that impact the CI. |
|                 | The root cause CI is displayed in a separate window. If only one Impact rule is defined for this CI, the Impact Analysis window is directly displayed.                                                                                    |
|                 | This option appears only after the following has occurred:                                                                                                    |
|                 | ➤ You defined an Impact rule for the selected view in the Impact Analysis Manager (for details see, "Impact Analysis Manager" on page 487).                                                                                               |
|                 | ➤ You clicked <b>Show in Views</b> in the Run Impact Analysis dialog box.                                                                                                    |
|                 | ➤ Impact Analysis results appear in the Topology Map.                                                                                                    |
|                 | A window is displayed containing the root cause CI and all the other CITs in the Impact rule chain.                                                                                                    |
|                 | To view the information about specific CIs that are triggered or impacted by the Impact rule, double-click the relationship connecting the CIs. A map is displayed.                                                                       |

#### **Advanced Pane**

User interface elements are described below:

| UI Element (A-Z) | Description                                                                                                    |
|------------------|----------------------------------------------------------------------------------------------------|
| Discovery tab    | Displays the DFM run status for the selected CIs. For details, see "Show Discovery Status and Changes Dialog Box" on page 286 and "Discovery Status Pane" in the HP Universal CMDB Data Flow Management Guide.                                                                                                |
| History tab      | Displays the history for the selected CI. For details, see "CI/Relationship History Dialog Box" on page 250.                                                                                                    |
| Properties tab   | Displays the selected CI's properties (the same properties that appear in the Configuration Item Properties dialog box). You can view the properties in the properties tab, but you must open the dialog box to edit the properties. For details, see "Configuration Item Properties Dialog Box" on page 254. |

### **Get Related Cls Pane**

This pane enables you to control the different options for viewing related CIs for a selected CI.

| To access             | Appears in the Related CIs tab of IT Universe Manager. If it is hidden, click the <b>Show Get Related CIs pane</b> button in the toolbar to display it.                  |
|-----------------------|----------------------------------------------------------------------------------------------------|
| Important information | You can control the display in the Related CIs tab with the following controls:                                                                                          |
|                       | ➤ Set the scope of the display                                                                                                    |
|                       | ➤ Filter the related CIs by CI type                                                                                                    |
|                       | ➤ Apply perspectives to the selected CI                                                                                                    |
|                       | It is possible to display related CIs for several CIs at the same time. Use the CTRL key to select multiple CIs at the same time in the CI Selector or the topology map. |
|                       | <b>Note:</b> The Get Related CIs functionality is not available for federated CIs.                                                                                       |
| Relevant tasks        | "View Related CIs" on page 233                                                                                                    |

| UI Element (A-Z)                 | Description                                                                                                    |
|----------------------------------|----------------------------------------------------------------------------------------------------|
|                                  | Display the previous search results.                                                                                                    |
| ٥                                | Display the next search results.                                                                                                    |
| *                                | When the button is selected, the related CIs are added to the current results. When it is not selected, the current display content is cleared and only the new related CIs are displayed.                                                               |
| Apply perspectives to CI         | Select perspectives from the list to apply to the selected CI. Only perspectives relevant to the selected CI appear in the list. The selected CI is used as content for the selected perspectives and the view results are displayed.                    |
|                                  | Note:                                                                                                    |
|                                  | ➤ Application of perspectives is only relevant when <b>CMDB</b> is selected as the scope. The feature is inactive when <b>View</b> is selected as the scope.                                                                                             |
|                                  | ➤ The perspectives displayed in the Apply Perspectives to CI list are filtered according to the value set for the Enable perspective permission enforcement on consumption functionality setting in General Settings in Infrastructure Settings Manager. |
|                                  | ➤ If the value is set to False, all the perspectives are displayed, regardless of the View permissions the user is given in the Views tab in Security Manager.                                                                                           |
|                                  | ➤ If the value is set to <b>True</b> , the perspectives that are displayed are based on the View permissions the user is given in the Views tab in Security Manager.                                                                                     |
|                                  | The default for the Enable perspective permission enforcement on consumption functionality setting is False.                                                                                                    |
| Filter Related CIs by<br>CI Type | Select the CI types from the list to display in the related CI results. Only the selected CI types appear in the displayed results.                                                                                                    |

| UI Element (A-Z) | Description                                                                                                    |
|------------------|----------------------------------------------------------------------------------------------------|
| Select scope     | Select the scope of the related CIs displayed:                                                                        |
|                  | ➤ View. All related CIs in the selected view.                                                                         |
|                  | ➤ CMDB. All related CIs in the CMDB.                                                                                  |
|                  | <b>Note:</b> This feature is not available in the Get Related CIs from CMDB dialog box opened from the shortcut menu. |
| Show Related CIs | Click to display the related CIs according to your selection.                                                         |

### New CI/New Related CI Dialog Box

This dialog box enables you to define a new CI or a new related CI.

| To access                | In IT Universe Manager, click the <b>New CI</b> icon in the toolbar to create a non-related CI. Select a CI in the topology map and click the <b>New Related CI</b> icon to create a related CI.                      |
|--------------------------|----------------------------------------------------------------------------------------------------|
| Important<br>information | To define a new CI, select the CI type from the tree at the top of the dialog box. The CI types in the tree that are available to be instantiated appear in black. The CI types in faded text cannot be instantiated. |
|                          | Edit the properties in the Define new CI properties area. The table below includes the properties which are common to all CIs. In addition, there are other properties specific to each CI.                           |
|                          | If you are creating a related CI, click the <b>Relationship</b> button to go to the relationship mode of the dialog box. Select a relationship and edit its properties.                                               |
| Relevant tasks           | "Create CIs and Relationships in the CMDB" on page 232                                                                                                    |
| See also                 | <ul> <li>"CI Selector" on page 163</li> <li>"CI Lifecycle and the Aging Mechanism" in the<br/>HP Universal CMDB Administration Guide</li> </ul>                                                                       |

| UI Element (A-Z)             | Description                                                                                                    |
|------------------------------|----------------------------------------------------------------------------------------------------|
| Actual Deletion<br>Period    | The period after which the CI is deleted when the aging mechanism is enabled.                                                                                                    |
| Allow CI Update              | When the value is set to true, this option enables the DFM process to automatically update the CI properties with information that it discovers. If you change the value of a property supplied by the DFM process, the value is overridden by the discovered value.  When the value is set to false, the CI properties are not overridden by the DFM process. |
| Created By                   | The user name of the administrator who manually created the CI, where applicable.                                                                                                    |
| Create Time                  | The date and time when the CI was created.                                                                                                    |
| Deletion<br>Candidate Period | The period after which the CI becomes a candidate for deletion when the aging mechanism is enabled.                                                                                                    |
| Description                  | A description of the CI.                                                                                                    |
| Display Label                | The label that appears for the CI in the topology map.                                                                                                    |
| Enable Aging                 | If a CI or relationship is not updated or refreshed over a period of time (for example, a CI is not rediscovered by DFM and no manual update occurs), an aging mechanism deletes the CI from the CMDB. For details, see "CI Lifecycle and the Aging Mechanism" in the <i>HP Universal CMDB Administration Guide</i> .                                          |
|                              | <b>True</b> : the aging mechanism is enabled for this CI or relationship.                                                                                                    |
|                              | <b>Default value: false.</b> The default value for DFM CIs is <b>true</b> .                                                                                                    |
|                              | Note:                                                                                                    |
|                              | <ul><li>If the aging mechanism is disabled, this field is ignored.</li><li>This field is displayed for certain CIs only.</li></ul>                                                                                                    |
| Is Candidate For<br>Deletion | Indicates if the CI is a candidate for deletion.                                                                                                    |

| UI Element (A-Z)      | Description                                                                                                    |
|-----------------------|----------------------------------------------------------------------------------------------------|
| Last Access Time      | The time that the CI was last accessed, whether when being updated or being discovered by DFM. This field is displayed only for certain CIs.                                                                                   |
|                       | This parameter is used by the aging mechanism. For details, see "CI Lifecycle and the Aging Mechanism" in the HP Universal CMDB Administration Guide.                                                                          |
| Last Modified<br>Time | The date and time when the CI properties were last updated.                                                                                                    |
| Name                  | The name of the CI.                                                                                                    |
| Note                  | Enables you to enter other information about the CI.                                                                                                    |
| Origin                | An ID for the source that automatically created the CI, or the application where the CI was created.                                                                                                    |
| Relationship          | For a related CI, click <b>Relationship</b> to go to the relationship mode of the dialog box.                                                                                                    |
| Select CI Type        | Enables you to select the CI type from the tree for the new CI. The CI types that are available for the selected CI or view appear active in the CI type tree. The other CI types appear in faded text and cannot be selected. |
|                       | To limit the CI type tree to CI types from the current view, select <b>CI Types from the current view</b> on the right. To display all CI types in the tree, select <b>All CI Types</b> .                                      |
| Updated By            | The user name of the administrator who updated the CI properties.                                                                                                    |
| User Label            | Enables you to define a display label for the CI. If no value is entered, the CI name appears as the default label.                                                                                                    |

# Relationship Dialog Box

This page enables you to define the relationship between the new CI and the CI selected in the view, as well as the properties of the relationship.

| To access             | Click the Relationship button from the New Related CI dialog box. |
|-----------------------|-------------------------------------------------------------------|
| Important information | This page only appears for new related CIs.                       |

| UI Element (A-Z) | Description                                                                                                    |
|------------------|----------------------------------------------------------------------------------------------------|
| Allow CI Update  | When the value is set to true, the DFM process automatically updates the relationship.                                                                                                    |
| CI Definition    | Click <b>CI Definition</b> to return to the CI properties mode of the dialog box.                                                                                                    |
| Created By       | The user name of the administrator who manually created the relationship, where applicable.                                                                                                    |
| Create Time      | The date and time when the relationship was created.                                                                                                    |
| Description      | A description of the relationship.                                                                                                    |
| Direction        | Select the relationship direction from the drop-down box.                                                                                                    |
| Enable Aging     | If a CI or relationship is not updated or refreshed over a period of time (for example, a CI is not rediscovered by DFM and no manual update occurs), an aging mechanism deletes the CI from the CMDB. For details, see "CI Lifecycle and the Aging Mechanism" in the HP Universal CMDB Administration Guide. |
|                  | <b>True</b> : the aging mechanism is enabled for this CI or relationship.                                                                                                    |
|                  | <b>Default value:</b> false. The default value for DFM CIs is true.                                                                                                    |
|                  | Note:                                                                                                    |
|                  | <ul><li>➤ If the aging mechanism is disabled, this field is ignored.</li><li>➤ This field is displayed for certain CIs only.</li></ul>                                                                                                    |

| UI Element (A-Z) | Description                                                                                                    |
|------------------|----------------------------------------------------------------------------------------------------|
| Last Access Time | The time that the relationship was last accessed, whether when being updated or being discovered by DFM. This field is only displayed for certain relationships.                                                                                                    |
|                  | This parameter is used by the aging mechanism. For details, see "CI Lifecycle and the Aging Mechanism" in the HP Universal CMDB Administration Guide.                                                                                                    |
| Must             | When the value is set to true, the child CI is dominant when the percentage rule is used to calculate status for the parent CI. If the CI has low status, the parent must take the child CI status, overriding the percentage rule calculation if necessary. This is useful to give emphasis to an important CI. For example, you might want to define <b>Must</b> for a database CI, so that status is critical all the way up the subtree if the database falls, regardless of the status of the other CIs in the subtree. |
|                  | The Must status defined for a relationship applies to that relationship only – it is not used in any other relationships of the child CI. This field is only relevant when working with HP Business Service Management.                                                                                                    |
| Name             | The name of the CI.                                                                                                    |
| Network Address  | Defined only for route links. Indicates the destination network address to which this route is configured.                                                                                                    |
| Note             | Enables you to enter other information about the CI.                                                                                                    |
| Origin           | An ID for the source that automatically created the relationship, or the application where the relationship was created.                                                                                                    |
| Relationship     | Enables you to define the type of relationship that is created between the two CIs.                                                                                                    |
| Source CI        | The name of the CI on the first side of the relationship. This is the CI that you selected in the view.                                                                                                    |
| Target CI        | The name of the CI on the second side of the relationship. This is the new CI that you are creating.                                                                                                    |
| Updated By       | The user name of the administrator who updated the relationship properties.                                                                                                    |

| UI Element (A-Z)   | Description                                                                                                    |
|--------------------|----------------------------------------------------------------------------------------------------|
| <b>Update Time</b> | The date and time when the CI properties were last updated.                                                                                                    |
| User Label         | Enables you to define a display label for the relationship.                                                                                                    |
| Weight             | When a weight value is entered, the child CI is given more weight in percentage calculations, when the percentage rule is used to calculate status for the parent CI. For example, if a child CI is given a weight of 3, then it has three times more impact on the parent status calculation than its unweighted siblings.  The weight defined for a relationship applies to that |
|                    | relationship only – it is not used in any other relationships of the child CI. This field is only relevant when working with HP Business Service Management.                                                                                                    |

## Get Related Cls From CMDB Dialog Box

This dialog box enables you to view the CIs related to a specified CI in the CMDB in map or table format.

| To access                | In IT Universe Manager, right-click the required CI and select <b>Get Related CIs</b> .                                                                                                    |
|--------------------------|----------------------------------------------------------------------------------------------------|
| Important<br>information | The Get Related CIs From CMDB dialog box is a standalone version of the Related CIs tab in IT Universe Manager. You can control the content of the display using the features in the Get Related CIs pane. For details, see "Get Related CIs Pane" on page 274. |
|                          | You cannot select the scope of the related CIs displayed in the Get Related CIs From CMDB dialog box. The scope is the entire CMDB.                                                                                                    |
|                          | <b>Note:</b> The text mode format includes the icons found in the Element Instances dialog box. For details, see "Element Instances Dialog Box" on page 79.                                                                                                    |
| Relevant tasks           | "View Related CIs" on page 233                                                                                                    |

### 🔍 Run Impact Analysis Dialog Box

This dialog box enables you to run the Impact rule you defined in Impact Analysis Manager for that view.

| To access             | Select Managers > Modeling > IT Universe Manager. Right-click a trigger query node in the Topology Map and select Run Impact Analysis or click the Run Impact Analysis Now button in the IT Universe status bar.                                                                                                    |
|-----------------------|----------------------------------------------------------------------------------------------------|
| Important information | <ul> <li>You can:</li> <li>➤ Display in a new window all the CIs that are impacted by the trigger CI. The relationships in the map represent the Impact rules. The name of the relationship is the name of the Impact rule you defined in the Impact Analysis Manager. For details, see "Show Map" on page 284.</li> <li>➤ Simulate how the statuses of the impacted CIs are impacted. For details, see "Show in Views" on page 283.</li> <li>➤ Generate a report that displays a list of CIs that are impacted in the system as a result of the simulated changes. For details, see "Generate Report" on page 283.</li> <li>Note: This dialog only appears if an Impact rule is defined for that view. For details, see "Impact Analysis Manager" on page 487.</li> </ul> |
| Relevant tasks        | "Retrieve Impact Analysis Results – Scenario" on page 238                                                                                                    |

| UI Element (A-Z)                              | Description                                                                                                    |
|-----------------------------------------------|----------------------------------------------------------------------------------------------------|
| All Impact rules                              | Select to execute all impact rules in the impact analysis.                                                                                                    |
| Generate Report                               | Generates an Impact Analysis report, which displays information that is divided as follows:                                                                                                    |
|                                               | ➤ <b>Grouping by CIT</b> . All the impacted CIs (the CIs that are impacted in the system as a result of the simulated changes), sorted by CIT.                                                                                                    |
|                                               | ➤ Affected Application. All the impacted CIs that belong to a specific business service.                                                                                                    |
|                                               | ➤ <b>Triggered Cls.</b> The CIs that represent the changes you want to make to the system.                                                                                                    |
|                                               | For details on the Impact Analysis report, see "Impact Analysis Report" on page 455.                                                                                                    |
| Impact rules bundle                           | Select the bundle containing the required impact rules for the impact analysis.                                                                                                    |
| Only Impact rules located in specified bundle | Select to execute the impact rules from the specified bundle in the impact analysis.                                                                                                    |
| Show in Views                                 | Simulates how the statuses of the impacted CIs are impacted for the selected state. The Topology Map displays the statuses of the trigger CIs as well as all statuses of the CIs that are impacted by it.                                             |
|                                               | The Topology Map also displays the Impact Analysis indicators:                                                                                                    |
|                                               | <ul> <li>➤ A trigger CI is marked by this  indicator.</li> <li>➤ A CI that is both an impacted and a trigger CI is marked by this  indicator.</li> <li>➤ An impacted CI is marked by this  indicator.</li> </ul>                                      |
|                                               | <b>Note:</b> The statuses that appear here and the colors that represent each status are defined in the severity list for that state in the System Type Manager. For details, see "Create/Update List/Enumeration Definition Dialog Box" on page 552. |

| UI Element (A-Z) | Description                                                                                                    |
|------------------|----------------------------------------------------------------------------------------------------|
| Show Map         | Enables you to select an Impact rule, and then display in a new window, a simulation of all the CIs that are impacted by the trigger CI for the selected state. If only one Impact rule is defined for this CI, the Impact Rules window is displayed directly. For more details, see "Show Impact Pane" on page 288.                  |
|                  | The relationships in the map represent the Impact rules and the name of the relationship is the name of the Impact rule you defined in the Impact Analysis Manager.                                                                                                    |
|                  | <b>Note: Show Map</b> enables you to view the results of multiple triggers.                                                                                                    |
| Trigger Severity | Select the required severity on the scale.                                                                                                    |
|                  | <b>Note</b> : The severity scale was defined for the state in the System Type Manager. For details, see "System Type Manager" on page 518.                                                                                                    |
|                  | For example, you can create an Impact rule in the Impact Analysis Manager that defines the severity of the trigger query node as other than <b>Warning (1)</b> . If you select a severity other than <b>Warning (1)</b> , for example, <b>Minor (3)</b> , the condition is met and the simulated changes in the system are triggered. |
|                  | For details, see the "Impact Rules Definition Dialog Box" on page 505.                                                                                                    |

# 🙎 Save Snapshot Dialog Box

This dialog box enables you to take a snapshot of a view and save it.

| To access             | In IT Universe Manager, click the <b>Snapshot</b> button in the CI Selector and select <b>Save Snapshot</b> .                                                    |
|-----------------------|----------------------------------------------------------------------------------------------------|
| Important information | You can compare snapshots of the same view taken at different times using the Compare Snapshots Report. For details, see "Compare Snapshots Report" on page 435. |
| Relevant tasks        | "Take a Snapshot of a View" on page 246                                                                                                    |

| UI Element (A-Z) | Description                                                                         |
|------------------|-------------------------------------------------------------------------------------|
| Description      | A description of the snapshot (optional).                                           |
| Note             | A note about the snapshot (optional).                                               |
| View Name        | The name of the view as it appears in the CI Selector. This field cannot be edited. |

# Show Discovery Status and Changes Dialog Box

This dialog box enables you to find recent changes, for example, to an application, by rediscovering the CIs and jobs in a view.

| To access             | In IT Universe Manager:                                                                                                    |
|-----------------------|----------------------------------------------------------------------------------------------------|
| To decess             | <ul> <li>To rediscover all CIs of a view, click the Show         Discovery and Changes Summary button in the CI Selector toolbar. The Show Discovery Status and Changes dialog box is displayed.     </li> <li>To rediscover one CI or several CIs in a view, select the CI and display the Discovery tab in the Advanced pane.</li> </ul>                                                                                                    |
| Important information | By default, you can run the rediscovery procedure on views that include less than 10,000 CIs.                                                                                                    |
|                       | <ol> <li>To increase the number of CIs that you can rediscover in a view:</li> <li>Access the Infrastructure Settings Manager (Administration &gt; Infrastructure Settings Manager).</li> <li>Select the Max CIs in view supported to rediscover setting in the infrastructure settings table.</li> <li>Click the Value column and change the number.</li> <li>Restart the server for the change to take effect.</li> <li>For details on working with the Infrastructure Settings Manager, see "Infrastructure Settings Manager" in the HP Universal CMDB Administration Guide.</li> </ol> |
| Relevant tasks        | "Check Status of Application Discovery (Rediscover a View)" on page 235                                                                                                    |
| See also              | "Discovery Status Pane" in HP Universal CMDB Data Flow<br>Management Guide                                                                                                    |

| UI Element (A-Z)                     | Description                                                                                                    |
|--------------------------------------|----------------------------------------------------------------------------------------------------|
|                                      | Click to refresh the status of the selected CIs.  This button is disabled when there is no data to be reloaded. |
| •                                    | Click to rerun the discovery.                                                                                   |
| Discovery Progress<br>Status on View | For details, see "Discovery Status Pane" in the HP Universal CMDB Data Flow Management Guide.                   |
| History Changes on<br>View           | For details, see "CI/Relationship History Dialog Box" on page 250.                                              |

### **Show Impact Pane**

This page opens a window that displays the statuses of the trigger CI as well as all statuses of the CIs that are impacted by it.

| To access             | In the Run Impact Analysis Dialog box, click <b>Show Map</b> .  If Impact Analysis is already active, click on the <b>Impact Analysis Is Active</b> link in the IT Universe status bar.                                                                                                    |
|-----------------------|----------------------------------------------------------------------------------------------------|
| Important information | <ul> <li>The following tabs are available:</li> <li>Impact Results. Displays a map of all CIs impacted by the selected CI.</li> <li>Trigger CIs. Displays a table of information on the selected trigger CIs.</li> <li>You can only see Impact Analysis results if you defined an Impact rule for that view in Impact Analysis Manager. For details, see "Impact Analysis Manager" on page 487.</li> <li>To view information about specific CIs that are triggered or impacted by the Impact rule, double-click the relationship connecting the CIs. A map is displayed.</li> <li>The relationships in the map represent the Impact rules. The name of the relationship is the name of the Impact rule you defined in the Impact Analysis Manager.</li> </ul> |
| Relevant tasks        | "Retrieve Impact Analysis Results – Scenario" on page 238                                                                                                    |

User interface elements are described below (unlabeled elements are shown in angle brackets):

| UI Element (A-Z)                                                            | Description                                                                                                    |
|-----------------------------------------------------------------------------|----------------------------------------------------------------------------------------------------|
| <legend></legend>                                                           | Indicates the icons displayed next to CIs with any of the following special statuses:                                                                                                    |
|                                                                             | ➤ Added. When Change Timeframe is active, indicates that the CI was added.                                                                                                    |
|                                                                             | ➤ Impacted. When Impact Analysis is active, indicates an impacted CI.                                                                                                    |
|                                                                             | ➤ Impacted and Trigger. When Impact Analysis is active, indicates a trigger CI that is impacted.                                                                                                    |
|                                                                             | ➤ Candidate for Deletion. Indicates that the CI is a candidate for deletion.                                                                                                    |
|                                                                             | ➤ Changed. When Change Timeframe is active, indicates that the CI was changed.                                                                                                    |
|                                                                             | ➤ Note. Indicates that a note was added for the CI.                                                                                                    |
|                                                                             | ➤ <b>Trigger</b> . When Impact Analysis is active, indicates a trigger CI.                                                                                                    |
| <relationship></relationship>                                               | The relationships represent the Impact rule you defined in the Impact Analysis Manager. For details, see "Impact Rules Definition Dialog Box" on page 505.                                                                                            |
| <the and<br="" statuses="">the colors that<br/>represent each one&gt;</the> | The statuses that appear and the colors that represent each status are the ones that are defined in the severity list for that state in the System Type Manager. For details, see "Create/Update List/Enumeration Definition Dialog Box" on page 552. |
| <toolbar></toolbar>                                                         | The Show Impact pane toolbar contains most of the buttons in the IT Universe Manager toolbar.                                                                                                    |
| <topology map<br="">Sidebar&gt;</topology>                                  | For details, see "Topology Map Sidebar" on page 211.                                                                                                    |

**Chapter 7 • IT Universe Manager** 

# **Modeling Studio**

#### This chapter includes:

#### Concepts

- ➤ Modeling Studio Overview on page 293
- ➤ View Formats on page 294
- ➤ Building a Business View on page 295
- ➤ Templates and Perspectives on page 298
- ➤ Predefined Folders and Views on page 299
- ➤ Creating Template Based Views on page 301
- ➤ Business CI Models on page 302
- ➤ Building a Perspective Based View on page 305
- ➤ Revealed CIs and Watchpoints on page 308

#### **Tasks**

- ➤ Create a Pattern View on page 313
- ➤ Create a Template on page 314
- ➤ Create a Perspective on page 316
- ➤ Create a Template Based View on page 319
- ➤ Create Multiple Template Based Views on page 321
- ➤ Define Report Settings on page 323
- ➤ Build an Instance-based Model on page 324
- ➤ Build a New Pattern-based Model on page 326
- ➤ Build a Perspective-based View Based on a Model on page 328

### **Chapter 8 • Modeling Studio**

➤ Build a Perspective-based View Based on a Collection of CIs on page 329

### Reference

➤ Modeling Studio User Interface on page 330

### Concepts

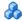

### Modeling Studio Overview

Modeling Studio is a tool for creating and managing views. You can create your own views, or work with the out-of-the-box (factory) views provided with your HP Universal CMDB installation.

The IT Universe model in the configuration management database can be very large, holding thousands of configuration item (CI)s. A view enables you to build a subset of the overall IT universe model, containing only those CIs relating to a specific area of interest. You can define your own views to display only the information that is relevant to your organization's business needs.

HP Universal CMDB supports three view formats: pattern views, template based views, and perspective based views, which are populated through different processes. For details, see "View Formats" on page 294.

## View Formats

HP Universal CMDB supports three view formats, by which to populate your view:

- ➤ Pattern views are built from a Topology Query Language (TQL) query that defines the structure of the view. You can create a new TQL query as you build the view or base the view on an existing query. The view displays only those CIs and relationships that satisfy the query definition. When the view is displayed or refreshed, the Modeling Studio queries the CMDB for all elements that fit the query, and automatically updates the view with those elements.
- ➤ Template based views are based on a TQL query, to which a template is then applied. The template is a reusable view that includes parameters, which are saved as part of the template. This enables you to build multiple views with the same settings without having to re-enter the parameter information. The view displays only those CIs and relationships that satisfy the query definition and the conditions of the template. For details on templates, see "Templates and Perspectives" on page 298.
- ➤ Perspective based views are built by selecting a collection of individual CIs and applying a special type of template, known as a perspective, to it. Instance views, which no longer exist, are replaced by perspective based views. For details on perspectives, see "Templates and Perspectives" on page 298.

When you select a view for editing from the view tree in the left pane, it opens on the editing pane in the appropriate editor.

## Building a Business View

In the Modeling Studio, you can define your own views to model your business environment.

This section includes the following topics:

- ➤ "The Structure of a View" on page 295
- ➤ "Setting the View Hierarchy" on page 296
- ➤ "Topology Reports" on page 297

#### The Structure of a View

The views you create should provide the business users with logical representations of your company's structure, processes, and goals. To meet these requirements, you generally build multiple views representing different aspects of your business; for example, you could build business views that revolve around any of the following:

- ➤ Company structure, so that data is organized by the geographical location of branches, or by data centers.
- ➤ Business processes, so that data is organized by line of business, or by applications.
- ➤ Business goals, so that data is organized by sales, or by key customers.

The views depend on the particular demands of your organization and the actual hierarchical structure of the views should reflect those demands.

The usual hierarchical format of a view is as follows:

- ➤ **Top level.** The highest levels of the view, consisting of the root CI and the branches below it, are normally built from logical **Business** CI types such as **Location**, **Line of Business**, **Customer**, **Application**, and so on.
- ➤ Intermediate level. The intermediate branches of the view normally consist of System CI types, representing actual hardware and software and/or monitoring group CI types, representing groups containing monitors.

➤ **Bottom level**. The lowest level of the view, consisting of leaf CIs at the ends of the subtrees, is built from the **Monitor** CI types.

**Note:** The bottom level is only relevant when a monitoring solution such as HP Business Service Management is connected and modeled in the CMDB.

### **Setting the View Hierarchy**

The Pattern View Editor enables you to set the view hierarchy using the Hierarchy pane on the right side of the screen. There are two methods available for setting the hierarchy: **Manual** and **Rule-based**. The manual method is selected by default.

### **Manual Hierarchy Method**

In the manual hierarchy method, the query nodes of the view are displayed in a tree format. You can create the hierarchy by manually dragging a selected query node under another query node or by using the toolbar buttons. The system only allows you to move a query node under another query node when the resulting hierarchy is valid. For details, see "Hierarchy Pane" on page 367.

It is possible to place a single query node from the view into the hierarchy multiple times. You can then adjust the hierarchy so that the query node appears in different layers, according to the required layout. The view results in such an instance would be the same as if you added another query node to the TQL query. Using the same query node twice in the hierarchy enables you to achieve the desired view results using a simpler TQL query.

### **Query Node Grouping**

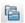

When setting the view hierarchy manually, you can create subgroups to group CIs by different criteria for the convenience of viewing the display. Click the Add Group By button and select one of the options. You can create a subgroup for CIs of the same type in the Topology Map using the Add Group by CI Type option. You can create a subgroup for a specific query node by selecting the Add Group by Query Node option. You can group CIs by a common attribute using the Add Group by Attribute button and entering a regular expression as described in "Query Node Grouping Dialog Box" on page 378. For details about regular expressions, see "Regular Expression Examples" on page 615.

You can also create nested groups (a query node group inside another query node group) to help fine-tune the TQL query results that are displayed in the Topology Map.

For example, after grouping query nodes of type node by their CIT, you can use their **operation state** attribute to create more focused groups.

### **Rule-Based Hierarchy Method**

In the rule-based hierarchy method, you define hierarchy rules, using the Hierarchy Rules dialog box. You select a source CIT, target CIT, relationship type, and relationship direction, which define the conditions for a hierarchy rule. Any CIs in the view which satisfy the defined conditions are subject to the rule, that is, the target CI is placed on the layer below the source CI. For details on defining hierarchy rules, see "Hierarchy Rules Dialog Box" on page 341.

### **Topology Reports**

You can view the data of any view in report format in the Reports module. Such a report is called the **topology report** of the view. You define the topology report settings in the Report tab of the Pattern View Editor in the Modeling Studio. For details on Topology Reports, see "Topology Reports Overview" on page 404.

## **A** Templates and Perspectives

A template is a reusable pattern view with defined parameters. You use templates to build template-based views, setting the values of the parameters for each specific view. Any changes made to a template affect all existing views based on that template.

Template-based views can be opened in IT Universe Manager, like pattern views. You can also open the template itself in IT Universe Manager to view the results for various parameter values. If you want to save the results, you must save it as a template-based view. You define templates, template-based views, and pattern views in the Pattern View Editor.

Perspectives are a type of template designed to be applied to a specific collection of CIs, similar to the pattern in a pattern view. For example, a perspective could comprise a node containing an IP Address. In that case, the resulting perspective-based view would include all the CIs from among the CIs in the CI selection, along with the IP Addresses contained in the node CIs.

The most basic perspective is known as the Content Only perspective and consists of only the query node itself. If you apply the Content Only perspective to a CI collection, the resulting view contains only the selected CIs themselves.

Perspectives are also created and edited in the Pattern View Editor. You can have multiple views, templates, and perspectives open in the Pattern View Editor simultaneously, each with its own tab.

Perspectives do not appear in the list of views in IT Universe Manager, however perspective-based views can be opened in IT Universe Manager, like all other views. For details, see "Building a Perspective Based View" on page 305.

In summary, the Views tree in the Resources tab of the CI Selector in the Modeling Studio can include five distinct entities:

- ➤ pattern views
- ➤ templates
- ➤ template based views

- > perspectives
- ➤ perspective based views

You can filter the tree to select the types of views or templates to display.

The following table summarizes the types of views and where they are created and viewed:

| Type of View              | Created in:                      | Can be opened in<br>IT Universe Manager |
|---------------------------|----------------------------------|-----------------------------------------|
| Pattern View              | Pattern View Editor              | Yes                                     |
| Template                  | Pattern View Editor              | Yes, for the current session only       |
| Template-based View       | Pattern View Editor              | Yes                                     |
| Perspective               | Pattern View Editor              | No                                      |
| Perspective-based<br>View | Perspective-based View<br>Editor | Yes                                     |

## Predefined Folders and Views

The Views tree in the Resources tab of the CI Selector in the Modeling Studio includes predefined folders and views, as described in the following sections:

- ➤ "Predefined Folders" on page 299
- ➤ "Factory Views" on page 300
- ➤ "Predefined Perspectives" on page 300

#### **Predefined Folders**

The hierarchical file folder system in the CI Selector can help you organize your views. Predefined folders are provided for the out-of-the-box views; you can modify these folders, or add additional folders according to your organization's requirements.

### **Factory Views**

Your HP Universal CMDB installation includes out-of-the-box pattern views, templates, and perspectives. These views provide a quick start for working with the CMDB.

The out-of-the-box views are initially empty. As soon as CIs are added to the CMDB by one of the CI generators, the TQL query built into each pattern view is able to identify the CIs that meet the pattern requirements, and add them to the view.

Views for CIs are created when a discovery process is run; the out-of-the-box views that are provided correspond to the relevant Data Flow Management (DFM) packages. For example, the Oracle view (Root > Database > Oracle > Oracle) is populated with CIs that are created when Data Flow Management activates the jobs in the Database - Oracle module. For details on running DFM, see "Discovery Control Panel – Advanced Mode Workflow" in the HP Universal CMDB Data Flow Management Guide.

Some of the out-of-the-box views are considered basic to the system and cannot be deleted from the folders.

### **Predefined Perspectives**

HP Universal CMDB also provides out-of-the-box perspectives. One example is the Content Only perspective, which includes only the elements of the view content itself, without any additional CIs.

### Creating Template Based Views

Template-based views based on the same template contain the same query nodes and relationships. They differ only in their parameter values. You create template-based views using the Template-based View wizard. The wizard enables you to create multiple views at one time based on the same template. When creating multiple views, you have the option of entering parameter values manually or importing them from a CSV file. The CSV file must be formatted correctly for the wizard to import the values. It must contain the name of at least one of the template parameters in the first row and it must contain at least one record. The records should be in separate rows and the parameter values for each record should be in the same row, separated by commas.

The wizard also provides an Advanced Naming feature, which enables you to define an expression for the view names based on parameter values. For example, if your base template is called **Server Template**, and one of the template parameters is **Serial Number**, you could define the view names to be **Server <Serial Number>**. In this way, the wizard automatically inserts the respective value of the parameter Serial Number into the name of each view.

An alternate way to assign names to the views when importing values from a CSV file is to include a column in the file called

template based view name. The file entries corresponding to this column are automatically entered by the wizard as the view names. Note that this naming method overrides the Advanced Naming feature; that is, view names are assigned the entries in the template\_based\_view\_name column of the file, even when the Advanced Naming feature is selected.

For details on creating template-based views, see "Template-based View Wizard" on page 387.

You can also edit the parameters of a template-based view when the view is open in the Editor, from the Template Parameter Values dialog box. For details, see "Template Parameter Values Dialog Box" on page 393.

You cannot edit the report layout for a template-based view. To change the report layout, you need to make changes in the base template of the view.

## Business CI Models

This section includes the following topics:

- ➤ "Instance-based Models" on page 302
- ➤ "Pattern-based Models" on page 303
- ➤ "Defining a Pattern-based Model Over an Instance-based Model" on page 304

The collection of CIs which compose the view content of perspective-based views can be selected in two ways. You can select CIs from the CI Selector and drag them onto the editing pane. In this case, you can build a view by applying a perspective to the collection and the collection cannot be reused in another view without repeating the selection process. The other way to select the CIs to appear in the view is by creating a model.

A model is a reusable collection of CI instances that define a business entity, such as a business service or line of business. By creating a model, you are building a CI collection that can be reused with other perspectives to create different views. Any changes you subsequently make to the model are reflected in all the views based on that model. There are two types of models: instance-based models and pattern-based models.

#### **Instance-based Models**

You build an instance-based model by first selecting a business CI to serve as its basis. The available business CIs include group, application, business service, business unit, and line of business. Then, you can add CIs to your model in the following ways:

- ➤ Manually, by dragging CIs from the CI Selector into the Model Editor
- ➤ Revealing related CIs using a reveal path and selecting the ones to add to the model
- ➤ Defining a watchpoint for a selected CI and automatically adding CIs to the model

You can also begin building a model by dragging CIs onto the empty canvas and selecting **Create a new model**.

The model you create is a CI itself and the CIs in your model are related to the model by **Contains** relationships. You must save your model before applying a perspective to it to build a view.

**Caution:** The changes you make in a model affect the entire universe, not just the views based on that model. Thus, if you delete a CI from a model, you are deleting the relationship that existed between the CIs from the CMDB.

When working in IT Universe Manager, you can add selected CIs directly to a new model or an existing model. For details, see "Add CIs to Model Dialog Box" on page 247.

#### **Pattern-based Models**

Another type of model you can build is a pattern-based model. In a pattern-based model, you define a TQL query to determine the CIs included, rather than selecting them manually. You can base your pattern-based model on an existing TQL query or create a new TQL query.

You must designate at least one query node in the model's TQL query as output for the model. The CIs of that type which match the pattern of the TQL query are the ones included in the model output.

The pattern-based model created is saved as a CI like an ordinary model, and can be used to form the content of a perspective-based view. The new TQL query created is saved as an ordinary query and can be used as the basis for a pattern view.

#### Note:

- ➤ Pattern-based models are not updated continuously. The model is calculated at the time it is saved and the TQL query runs at 12-hour intervals to update the model (at 12 noon and 12 midnight).
- ➤ When the user deletes a pattern-based model (either from the Modeling Studio or from the IT Universe), the Business Enrichment, Job Scheduler, and pattern-based model CI are also deleted.

# Defining a Pattern-based Model Over an Instance-based Model

When defining a pattern-based model, it is possible build it on top of an existing instance-based model. In this case, only the pattern of the model that you build is visible on the canvas, as in a new pattern-based model. However, the CIs in the instance-based model also remain in the new model and appear in the view results when the model is used to build a perspective-based view. Similarly, when you access the model in IT Universe Manager, both the CIs in the instance-based model and those retrieved by the pattern-based model are visible. The model is saved with the name of the original instance-based model, in effect creating a hybrid model with both instance-based and pattern-based components.

If you delete the model, only the additional pattern-based part of the model is deleted. The model reverts to an instance-based model and the CIs included in it become visible in the Model Editor.

### Building a Perspective Based View

A perspective based view is composed of perspectives applied to a model or a collection of CIs. The perspective is a special type of template which is designed to be applied to a subset of the IT Universe model.

The Content pane of the Perspective-based View Editor displays the models or CIs you have selected to serve as the basis of your view. The Perspective pane displays the selected perspectives. The Preview pane displays the resulting view based upon your content and perspective selections. When you make a change in the content or perspective selections, the view is updated accordingly in the Preview pane. For details, see "Perspective-based View Editor" on page 372.

This section includes the following topics:

- ➤ "Content" on page 305
- ➤ "Perspectives" on page 306
- ➤ "Views Based on Multiple Perspectives" on page 307
- ➤ "Including and Excluding Child CIs" on page 308

#### Content

The content in a perspective based view can be selected in two ways:

- ➤ You can add individual CIs to the view manually, using the CI Selector. The CIs in the collection are independent of each other. In this case, the collection of CIs is not defined as a model and cannot be reused in another view.
- ➤ You can add one or more models to the view, using the CI Selector. Alternatively, you can start by working with a model in the Model Editor and select Generate View for Selected Model to build a view based on that model. In this case, the identical content can be used to build another view by selecting the same models.

You can select both individual CIs and models to form the content of a perspective based view, however in that case, the models are treated as ordinary CIs. The models themselves are included in the view without their hierarchy of child CIs.

 $\nabla$ 

When working in IT Universe Manager, you can add selected CIs directly to the content of a new or an existing perspective based view. For details, see "Add CIs to View Dialog Box" on page 248.

### Perspectives

The perspectives you select for your view determine which CIs are included in the view. A perspective is a reusable pattern, similar to a template. The difference between a perspective and a regular template is that the perspective includes one or more query nodes designated as **contact query nodes**. A contact query node is a query node in the pattern which is used to apply the pattern to specific content and it is indicated by a small icon that appears next to the query node.

For example, in the following perspective, a query node of type Windows is designated as the contact query node and it has an IP Address related to it by a containment relationship.

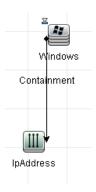

When this perspective is applied to a CI collection, the resulting view contains all the CIs in the original collection as well as the IP Addresses connected to the Windows CIs in the collection (the CIs that were added by applying the perspective).

A perspective can have several contact query nodes, but every disconnected graph within a perspective must have at least one contact query node.

If you make a change to a perspective, all views based on that perspective are affected.

### **Views Based on Multiple Perspectives**

You can select multiple perspectives to apply to the content of your view. There are two ways to select multiple perspectives:

- ➤ Perspective groups
- ➤ Perspective chains

In a **perspective group**, you select two or more perspectives to apply simultaneously to the same input content.

In a **perspective chain**, you select two or more perspectives at different levels of the view creation. The perspective in the first level is applied to the original view content to generate results in the form of a CI collection that serves as input content for the next level. The perspective in the second level is then applied to this content to generate the view results. You can build views based on multiple levels of perspectives, each one generating input content for the following level.

It is possible to apply both of the above methods at the same time, that is, by selecting multiple perspectives in each of the levels of a perspective selection.

For example, select a collection of **IP Subnet** CIs as your input content and select a perspective that adds the **node** CIs related to the IP Subnets as the first level perspective. The results of this stage consist of the original IP Subnets and their related nodes. Then add a second perspective level and select two perspectives for it: one that adds **CPU** CIs related to nodes and one that adds **File System** CIs related to nodes. The final results include the original IP Subnets, their related nodes, and the CPUs and File Systems related to those nodes.

These options help to simplify the process of creating a perspective-based view, by breaking down the functionality of a perspective into its component parts. Instead of building a separate large and complex perspective for each required view, you can construct a custom perspective combination to match the requirements of your specific case from smaller and more basic perspectives.

### **Including and Excluding Child Cls**

When adding CIs that have children to a view, the CI and its children are only included in the view if the pattern of the perspective includes children for the selected CI type. In that case, children are included for all CIs of that type. After creating a view, you can hide specific CIs from the view by selecting the CI in the View Results pane and selecting **Hide CI from View** from the shortcut menu or clicking the **Hide CI from View** button in the toolbar. This option is only available for CIs that were added to the view via the perspective and were not part of the original content on which the view was based. Thus, if the view was based on a collection of CIs, the CIs in that collection cannot be hidden from the view. If the view was based on a model, the model itself cannot be hidden from the view, but the CIs contained in the model can be hidden.

## Revealed Cls and Watchpoints

The Modeling Studio provides two advanced methods of adding CIs to an existing model: revealing related CIs and defining watchpoints.

This section includes the following topics:

- ➤ "Revealing CIs" on page 308
- ➤ "Watchpoints" on page 311

### **Revealing Cls**

One approach to building a model is to add CIs related to the CIs in the model. The Modeling Studio provides a tool to help you reveal those CIs. The process of revealing related CIs involves constructing a reveal path, which is a chain of CI types that are related to each other. The first item in your reveal path is the CI type of the CI from which you started to reveal CIs. The Modeling Studio locates all of its related CIs and lists their CI types. By selecting one of those types, you build the next step of your path. All the related CIs of that type appear in the lower pane of the dialog box. You can select the ones you want to include in your model. The process is repeated to build the following step of the path.

For example, if you begin to reveal CIs from a CI of type Windows, the Modeling Studio may reveal related CIs of types Interface, Network, and IP. If you select Network, the related CIs of type Network appear in the lower pane and can be added to the model by dragging them into the CIs Basket or clicking the CIs Basket icon:

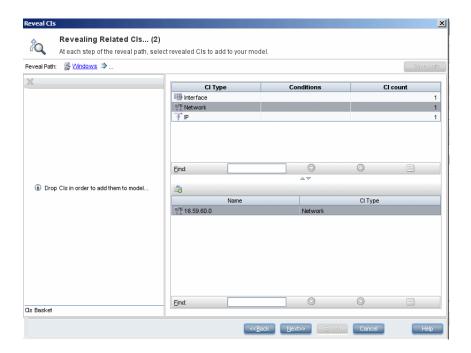

#### Chapter 8 • Modeling Studio

Click **Next** to build the next step of the path using Network as your selection. The Modeling Studio reveals related CIs of type Windows, Unix, and IP. Unix is selected and the Unix CIs appear in the lower pane and can be added to the model by dragging the selected ones into the CIs Basket pane:

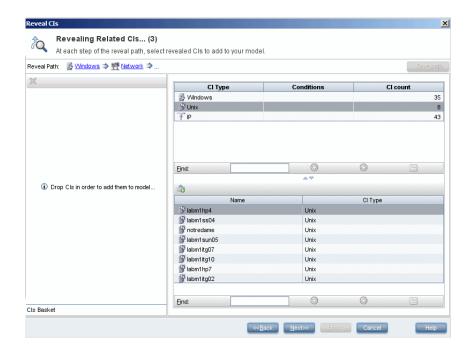

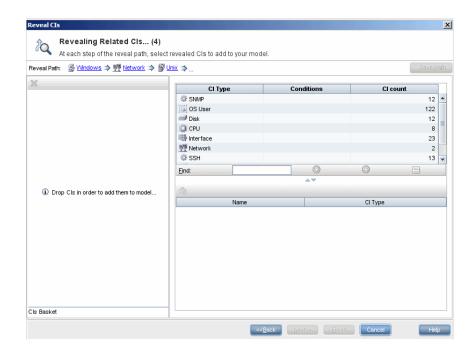

Click **Next** to build the next step of the path using Unix as your selection:

In this case, a reveal path of **Windows** > **Network** > **Unix** was constructed. At each step, you have the option of adding any of the revealed related CIs to your model. For details on revealing CIs, see "Reveal CIs Dialog Box" on page 380.

It is also possible to construct a reveal path without revealing CIs. For details, see "Create/Edit/Save Reveal Path Dialog Box" on page 338.

### Watchpoints

Another method of locating related CIs to add to the model is by defining a watchpoint for a selected CI in the model. A watchpoint is a mechanism which is triggered when a new related CI of a specified type is created. Every watchpoint is defined in connection with a reveal path. If a new related CI of any CI type included in the path is created, the watchpoint is triggered and an indicator appears next to the model. For details on defining a watchpoint, see "New Watchpoint Dialog Box" on page 360.

**Note:** You must save a new model before defining watchpoints for its CIs.

All the related CIs detected by the watchpoint are displayed in the Watchpoints Updates dialog box. The dialog box enables you to select the ones to add to your model and the ones to suppress, or exclude from your model. For details, see "Watchpoints Updates Dialog Box" on page 399.

You also have the option to include the detected CIs in your model automatically by selecting the check box in the New Watchpoint dialog box. In this case, all CIs detected by the watchpoint are added to the model.

A watchpoint can also be used to detect CIs included in the model which are no longer related to the model. If such CIs are found along the reveal path connected to the watchpoint, they also appear in the Watchpoints Updates dialog box. You can accept the suggestion to remove the CIs from your model, or you can suppress the suggestion, thereby keeping the CIs in your model.

**Note:** Although a watchpoint is defined for an individual CI, the watchpoint results display related CIs of the CI types included in the reveal path for all CIs in the model.

### **Tasks**

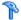

#### 🏲 Create a Pattern View

This task describes how to create a pattern view and define its TQL query.

This task includes the following steps:

- ➤ "Open a New View in the Pattern View Editor" on page 313
- ➤ "Add Query Nodes and Relationships to a TQL Query" on page 313
- ➤ "Set the View Hierarchy" on page 314
- ➤ "Define the Report Settings Optional" on page 314
- ➤ "Set Permissions" on page 314

#### 1 Open a New View in the Pattern View Editor

Click the **New** button \*\* and select **Pattern View**. In the New Pattern View dialog box, select the base TQL query on which your new view is based, or select **Create new query** to build a new TQL query. The Pattern View Editor opens. For details, see "New Pattern View/Template/Perspective Dialog Box" on page 359.

### 2 Add Query Nodes and Relationships to a TQL Query

Add the query nodes and relationships that define the query. For details on how to add query nodes and relationships to a TQL query, see "Add Query Nodes and Relationships to a TQL Query" on page 33.

**Note:** If you are starting with a blank view, you must add at least one query node in order to save your view.

### 3 Set the View Hierarchy

Set the hierarchy for the view by moving the required query nodes in the Hierarchy pane. For details, see "Setting the View Hierarchy" on page 296.

When you are finished, click **Save** to save the view.

### 4 Define the Report Settings - Optional

Select the Report tab in the Pattern View Editor. Select the attributes you want to include in the report for each query node of the view. You can also set the order of the report columns, set the sort order of each column, and add a chart. For details, see "Define Report Settings" on page 323.

#### 5 Set Permissions

Apply viewing and editing permissions to users and user groups for the new view. You set permissions in **Managers** > **Administration** > **Security Manager**. For details, see "Security Manager Page" in the *HP Universal CMDB Administration Guide*.

## 🚏 Create a Template

This task describes how to define a new template.

This task includes the following steps:

- ➤ "Open a New Template in the Pattern View Editor" on page 315
- ➤ "Add Query Nodes and Relationships to a TQL Query" on page 315
- ➤ "Set Parameter Values" on page 315
- ➤ "Set the Template Hierarchy" on page 315
- ➤ "Define the Report Settings Optional" on page 316
- ➤ "Set Permissions" on page 316

### 1 Open a New Template in the Pattern View Editor

Click the **New** button \* and select **Template**. In the New Template dialog box, select the base TQL query on which your new template is based, or select **Create new query** to build a new TQL query. For details, see "New Pattern View/Template/Perspective Dialog Box" on page 359.

### 2 Add Query Nodes and Relationships to a TQL Query

Add the query nodes and relationships that define the query. For details on how to add query nodes and relationships to a TQL query, see "Add Query Nodes and Relationships to a TQL Query" on page 33.

**Note:** If you are starting with a blank template, you must add at least one query node in order to save your template.

#### 3 Set Parameter Values

Right-click a query node or relationship in the TQL query and select Query Node Properties. In the Attributes tab, add an attribute with a parameterized value. For details, see "Query Node/Relationship Properties Dialog Box" on page 87.

**Note:** If you do not set any parameters, when you try to save your template, you must save it as a pattern view.

### **4 Set the Template Hierarchy**

Set the hierarchy for the template by moving the required query nodes in the Hierarchy pane. For details, see "Setting the View Hierarchy" on page 296.

When you are finished, click **Save** to save the template.

### 5 Define the Report Settings - Optional

Select the Report tab in the Pattern View Editor. Select the attributes you want to include in the report for each query node of the view. You can also set the order of the report columns, set the sort order of each column, and add a chart. For details, see "Define Report Settings" on page 323.

#### 6 Set Permissions

Apply viewing and editing permissions to users and user groups for the new template. You set permissions in **Managers** > **Administration** > **Security Manager**. For details, see "Security Manager Page" in the *HP Universal CMDB Administration Guide*.

## 🔭 Create a Perspective

This task describes how to define a new perspective.

This task includes the following steps:

- ➤ "Open a New Perspective in the Pattern View Editor" on page 317
- ➤ "Add Query Nodes and Relationships to a TQL Query" on page 317
- ➤ "Select a Contact Query Node" on page 317
- ➤ "Set the Perspective Hierarchy" on page 317
- ➤ "Define the Report Settings Optional" on page 318
- ➤ "Set Permissions" on page 318

#### 1 Open a New Perspective in the Pattern View Editor

Click the **New** button and select **Perspective**. In the New Perspective dialog box, select the base TQL query on which your new Perspective is based, or select **Create new query** to build a new TQL query. For details, see "New Pattern View/Template/Perspective Dialog Box" on page 359.

#### 2 Add Query Nodes and Relationships to a TQL Query

Add the query nodes and relationships that define the query. For details on how to add query nodes and relationships to a TQL query, see "Add Query Nodes and Relationships to a TQL Query" on page 33.

### **3 Select a Contact Query Node**

Select at least one query node in the TQL query to be a contact query node. Right-click the query node and select **Use As Contact Query Node**.

**Note:** If you do not select a contact query node, when you try to save your perspective, you must save it as a pattern view.

### **4 Set the Perspective Hierarchy**

Set the hierarchy for the perspective by moving the required query nodes in the Hierarchy pane. For details, see "Setting the View Hierarchy" on page 296.

When you are finished, click **Save** to save the perspective.

#### 5 Define the Report Settings - Optional

Select the Report tab in the Pattern View Editor. Select the attributes you want to include in the report for each query node of the view. You can also set the order of the report columns, set the sort order of each column, and add a chart. For details, see "Define Report Settings" on page 323.

#### **6 Set Permissions**

Apply viewing and editing permissions to users and user groups for the new perspective. You set permissions in **Managers** > **Administration** > **Security Manager**. For details, see "Security Manager Page" in the *HP Universal CMDB Administration Guide*.

## 🚏 Create a Template Based View

This task describes how to define a single template based view.

This task includes the following steps:

- ➤ "Prerequisites" on page 319
- ➤ "Define a New Template Based View" on page 319
- ➤ "Select a Template" on page 319
- ➤ "Select the Method for Adding Parameter Values" on page 320
- ➤ "Set Parameters" on page 320
- ➤ "Set Permissions" on page 320

### 1 Prerequisites

If you want to base your view on a new template, create the template first. For details, see "Create a Template" on page 314.

#### 2 Define a New Template Based View

You define a new template based view using the Template-based View wizard. Click the **New** button \* and select **Template Based View**.

### 3 Select a Template

On the Select Template page of the wizard, select a template on which to base your view. For details, see "Select Template Page" on page 388.

### 4 Select the Method for Adding Parameter Values

On the Import Parameter Values page of the wizard, select the method for adding the parameter values. For details, see "Import Parameter Values Page" on page 389.

#### **5 Set Parameters**

On the Parameters page, enter the parameter values for the view. For details, see "Parameters Page" on page 390.

**Note:** You can also edit the parameters from within the Editor after creating the view, by selecting Show Parameters from the toolbar or the shortcut menu.

When you are finished, click **Finish** to open the view in the Editor. Click **Save** to save the view.

#### 6 Set Permissions

Apply viewing and editing permissions to users and user groups for that view. You set permissions in **Managers** > **Administration** > **Security Manager**. For details, see "Security Manager Page" in the *HP Universal CMDB Administration Guide*.

## 🚏 Create Multiple Template Based Views

This task describes how to define multiple template-based views.

This task includes the following steps:

- ➤ "Prerequisites" on page 321
- ➤ "Define New Template Based Views" on page 321
- ➤ "Select a Template" on page 321
- ➤ "Select the Methods for Adding Parameter Values and Naming Views" on page 322
- ➤ "Set Parameters" on page 322
- ➤ "Select the Location for Saving the Views" on page 322
- ➤ "Save the Views" on page 322
- ➤ "Set Permissions" on page 322

### 1 Prerequisites

If you want to base your views on a new template, create the template first. For details, see "Create a Template" on page 314.

### 2 Define New Template Based Views

You define new template based views using the Template-based View wizard. Click the **New** button \* and select **Template Based View**.

### 3 Select a Template

On the Select Template page of the wizard, select a template on which to base your views. For details, see "Select Template Page" on page 388.

# 4 Select the Methods for Adding Parameter Values and Naming Views

On the Import Parameter Values page of the wizard, select the method for adding the parameter values. Also, if you want to use the Advanced Naming feature, select the check box on this page. For details, see "Import Parameter Values Page" on page 389.

#### 5 Set Parameters

On the Parameters page, enter the parameter values for the view. If you selected to import the parameter values from a CSV file, they are automatically entered in the table. You can edit the view names and parameter values manually on this page. You can also add new views to the table or delete views from the table. For details, see "Parameters Page" on page 390.

### 6 Select the Location for Saving the Views

On the Select Location page, select the location in the view tree in which to save the new views. For details, see "Select Location for Views Page" on page 391.

#### 7 Save the Views

On the Summary page, review the details of the views you created. If there are no further changes, click **Save** to save the views in the selected location.

#### 8 Set Permissions

Apply viewing and editing permissions to users and user groups for each view created. You set permissions in **Managers** > **Administration** > **Security Manager**. For details, see "Security Manager Page" in the *HP Universal CMDB Administration Guide*.

## 🚏 Define Report Settings

This task describes how to define report settings for a view, template, or perspective.

This task includes the following steps:

- ➤ "Prerequisites" on page 323
- ➤ "Select Attributes to Appear as Report Columns" on page 323
- ➤ "Add Function Columns to the Report Optional" on page 324
- ➤ "Set the Sort Order of the Column Content" on page 324
- ➤ "Add a Chart to the Report Optional" on page 324

### 1 Prerequisites

After defining the content and hierarchy of a view, template, or perspective, you can define the report settings. Select the Report tab in the Pattern View Editor.

### 2 Select Attributes to Appear as Report Columns

For each query node in the view, select the query node in the Hierarchy pane and select the attributes to appear as columns in the report for that query node. You select attributes in the Query Node Definition pane by moving them from the Attributes list to the Report Layout list. Set the order of the columns using the arrow buttons in the Report Layout list. For details, see "Query Node Definition Pane" on page 369.

#### 3 Add Function Columns to the Report - Optional

You have the option of adding a column for a selected query node consisting of data derived from a function performed on one of its child query nodes. Click the Add Function button to open the Add Function dialog box where you can select the relevant settings. For details, see "Add/Edit Function Dialog Box" on page 332.

#### 4 Set the Sort Order of the Column Content

Click the Set Sort Order button it open the Sort Column Content dialog box. Determine the columns by which to sort the report by moving columns from the Available Columns list to the Sorted Columns list. Use the arrow buttons to set the sort order of the columns. Use the Sort Ascending/Sort Descending buttons to set the sort direction for each column. For details, see "Sort Column Content Dialog Box" on page 386.

#### 5 Add a Chart to the Report - Optional

You have the option of adding a chart to your report, in place of a table, for a selected layer of the view. When the necessary conditions for adding a chart are satisfied, the **Define Chart** link in the Chart Properties section of the Query Node Definition pane is active. Click the link and enter the chart settings. For details, see "Chart Properties" on page 371.

### 🦒 Build an Instance-based Model

This task describes how to build an instance-based business CI model which can serve as the basis for a view.

This task includes the following steps:

- ➤ "Create the New Model" on page 325
- ➤ "Add CIs to the Model Manually" on page 325
- ➤ "Reveal CIs" on page 325
- ➤ "Define Watchpoints for CIs in the Model" on page 325

#### 1 Create the New Model

In the Modeling Studio, click the **New** \* button and select **Instance Based Model** to open the New Model dialog box. Select a CI type and enter the values for its properties. For details, see "New Model Dialog Box" on page 359.

**Note:** You cannot create an instance-based model with an already existing name.

### 2 Add CIs to the Model Manually

In the CI Selector, search for the CIs you want to include in your model. Select them and drag them into the model.

**Tip:** You can select more than one CI by holding the CTRL key while selecting CIs.

#### 3 Reveal Cls

Select a CI in the model and reveal its related CIs along a reveal path. Add selected CIs from among the revealed CIs to your model. When you are done, save the model. For details, see "Reveal CIs Dialog Box" on page 380.

### 4 Define Watchpoints for CIs in the Model

Right-click a CI in the model and select **Watchpoint** > **New Watchpoint**. The New Watchpoint dialog box opens. Select a reveal path and click **OK**. A small icon appears next to the CI indicating that a watchpoint is defined for it. For details, see "New Watchpoint Dialog Box" on page 360.

### P Build a New Pattern-based Model

This task describes how to build a new pattern-based model which can serve as the basis for a perspective-based view.

This task includes the following steps:

- ➤ "Define the New Model" on page 326
- ➤ "Enter the Model Details" on page 327
- ➤ "Select a TQL Query" on page 327
- ➤ "Add Query Nodes and Relationships to a TQL Query" on page 327
- ➤ "Set Output Query Nodes" on page 327
- ➤ "Save the Model" on page 327

#### 1 Define the New Model

You define a new pattern-based model using the Pattern-based Model wizard. Click the **New** button \* and select **Pattern Based Model**.

**Note:** You cannot create an pattern-based model with an already existing name.

#### 2 Enter the Model Details

On the first wizard page, select **New Model**. Then select a CI type for the model and enter the properties. For details, see "Select CI Type Page" on page 363.

### 3 Select a TQL Query

On the next wizard page, select a TQL query for the model. You can create a new TQL query or select an existing query from the tree. The TQL Query Editor opens with the selected query. For details, see "Query Selection Page" on page 364.

### 4 Add Query Nodes and Relationships to a TQL Query

Add the query nodes and relationships that define the query. For details on how to add query nodes and relationships to a TQL query, see "Add Query Nodes and Relationships to a TQL Query" on page 33.

### 5 Set Output Query Nodes

Select one or more query nodes in the TQL query to serve as output for the model by right-clicking them and selecting **Add to Model Output**. The query node is indicated by a small icon next to it.

#### 6 Save the Model

When you are finished, save the model with a unique name. If you created a new TQL query, the query is also saved independently of the model and can be re-used as a regular TQL query.

### 🦒 Build a Perspective-based View Based on a Model

This task describes how to build a view in the Modeling Studio based on a model and a perspective.

This task includes the following steps:

- ➤ "Open the Model" on page 328
- ➤ "Select a Perspective" on page 328
- ➤ "Save the View" on page 328

### 1 Open the Model

In the Modeling Studio, select **Models** as the Resource type in the left pane, select the relevant model, and click **Open Model** in the left pane toolbar.

### 2 Select a Perspective

In the Model Editor, right-click the model and select **Generate View for selected model**. The Creating New View dialog box opens. Select perspectives to apply to the model. For details, see "Creating New View Dialog Box" on page 339.

#### 3 Save the View

The Perspective-based View Editor opens with your new view. Optionally, build a perspective chain by selecting perspectives for additional levels of the view creation. Rename the view and save it in the correct folder. For details, see "Perspective-based View Editor" on page 372.

# P Build a Perspective-based View Based on a Collection of Cls

This task describes how to build a view in the Modeling Studio based on a collection of CIs and a perspective.

This task includes the following steps:

- ➤ "Create the New View" on page 329
- ➤ "Add CIs to the View" on page 329
- ➤ "Select a Perspective and Save the View" on page 329

#### 1 Create the New View

In the Modeling Studio, click the **New** \* button and select **Perspective Based View** to open the Perspective-based View Editor. For details, see
"Perspective-based View Editor" on page 372.

#### 2 Add CIs to the View

In the CI Selector, search for the CIs you want to include in your view. Select them and drag them into the view. For details on the CI Selector, see "CI Selector" on page 163.

**Tip:** You can select more than one CI by holding the CTRL key while selecting CIs.

### 3 Select a Perspective and Save the View

In the Perspective pane, select perspectives to apply to your CI collection. Optionally, you can build a perspective chain by selecting perspectives for additional levels of the view creation. Rename the view and save it in the correct folder. For details, see "Perspective-based View Editor" on page 372.

### Reference

### 🍳 Modeling Studio User Interface

This section includes (in alphabetical order):

- ➤ Add/Edit Function Dialog Box on page 332
- ➤ Change Query Node/Relationship Type Dialog Box on page 334
- ➤ Choose Operation for Selected Items Dialog Box on page 335
- ➤ Conditions of Related CIs Dialog Box on page 336
- ➤ Create/Edit/Save Reveal Path Dialog Box on page 338
- ➤ Creating New View Dialog Box on page 339
- ➤ Cycle Definition Dialog Box on page 340
- ➤ Hidden CIs Dialog Box on page 341
- ➤ Hierarchy Rules Dialog Box on page 341
- ➤ Left Pane on page 342
- ➤ Manage CI Watchpoints Dialog Box on page 348
- ➤ Model Editor on page 349
- ➤ Modeling Studio Page on page 356
- ➤ Models Containing Selected CI Dialog Box on page 358
- ➤ New Model Dialog Box on page 359
- ➤ New Pattern View/Template/Perspective Dialog Box on page 359
- ➤ New Watchpoint Dialog Box on page 360
- ➤ Open Reveal Path Dialog Box on page 361
- ➤ Pattern-based Model Wizard on page 363
- ➤ Pattern-based Model Wizard on page 363
- ➤ Pattern View Editor on page 366

- ➤ Perspective-based View Editor on page 372
- ➤ Query Node Grouping Dialog Box on page 378
- ➤ Query/View Definition Properties Dialog Box on page 379
- ➤ Reveal CIs Dialog Box on page 380
- ➤ Save Query Dialog Box on page 383
- ➤ Save View/Template/Perspective Dialog Box on page 384
- ➤ Select Data Sources Dialog Box on page 385
- ➤ Sort Column Content Dialog Box on page 386
- ➤ Template-based View Wizard on page 387
- ➤ Template Parameter Values Dialog Box on page 393
- ➤ TQL Query Editor on page 393
- ➤ Views Containing Selected CI Dialog Box on page 397
- ➤ Watchpoints Updates Dialog Box on page 399
- ➤ <Query/Template/Perspective Name> Dependencies Dialog Box on page 400

# Add/Edit Function Dialog Box

This dialog box enables you to define which of the query node's functions and parameters you want to include in the report.

| To access                | Click the <b>Add Function</b> button under the Report Layout box in the Query Node Definition pane of the Pattern View Editor.                                                                                                    |
|--------------------------|----------------------------------------------------------------------------------------------------|
| Important<br>information | When defining the report columns for a selected query node in a view, template, or perspective, you can define a column consisting of data deriving from a function defined for one of its child query nodes. Select the relevant child query node, attribute, and function that you want to define.  First, select the required query node and function. The attribute list adjusts to display the relevant attribute for the selected combination. Select the required attribute. |
| Relevant tasks           | "Define Report Settings" on page 323                                                                                                    |

User interface elements are described below:

| UI Element (A-Z)   | Description                                                                                                    |
|--------------------|----------------------------------------------------------------------------------------------------|
| Attribute          | Select an attribute from the list.                                                                                             |
| Function           | From the <b>Function</b> list, select the function you want to use to calculate the results on these columns.                  |
|                    | The following are the available options:                                                                                       |
|                    | ➤ Average. The average value of the selected attribute for all the CI instances of the selected query node.                    |
|                    | ➤ Concatenated List. Lists the values of the selected attribute for all the CI instances of the selected query node.           |
|                    | ➤ Count. Calculates the number of CI instances of the selected query node.                                                     |
|                    | ➤ <b>Distinct List.</b> Lists the unique values of the selected attribute for all the CI instances of the selected query node. |
|                    | ➤ Max. The maximum value of the selected attribute for all the CI instances of the selected query node.                        |
|                    | ➤ Min. The minimum value of the selected attribute for all the CI instances of the selected query node.                        |
|                    | ➤ Sum. The sum of the selected attribute values for all the CI instances of the selected query node.                           |
| Related Query Node | The child query node on which you want to perform the function.                                                                |
| Title              | The name of the function attribute displayed in the report.                                                                    |

# Change Query Node/Relationship Type Dialog Box

This dialog box enables you to change the CI type of a TQL query node or relationship after you have created a TQL query.

| To access             | In the TQL Query Editor or Pattern View Editor, right-<br>click the required query node and select <b>Change Query</b><br><b>Node Type.</b> For relationships, right-click the required<br>relationship and select <b>Change Relationship Type</b> . |
|-----------------------|----------------------------------------------------------------------------------------------------|
| Important information | You can change the CI type of the selected query node to any other valid type based on the existing relationships and conditions of the selected query node.                                                                                         |
| Relevant tasks        | <ul> <li>"Define a TQL Query" on page 31</li> <li>"Implement a Discovery Adapter" in the HP Universal CMDB Developer Reference Guide</li> <li>"Create a Pattern View" on page 313</li> </ul>                                                         |

| UI Element (A-Z)                              | Description                                                                                                    |
|-----------------------------------------------|----------------------------------------------------------------------------------------------------|
| 監                                             | Click <b>Expand All</b> to expand all the folders in the tree.                                                      |
| ₩                                             | Click <b>Collapse All</b> to collapse all the folders in the tree.                                                  |
| Tree View                                     | Click Tree View to select the display format of the CI type/Relationship tree. The following options are available: |
|                                               | ➤ Display label                                                                                                    |
|                                               | ➤ Class name                                                                                                    |
|                                               | ➤ Legacy class name                                                                                                 |
| <ci<br>type/Relationship<br/>tree&gt;</ci<br> | Select the required CI type or relationship.                                                                        |
| Relationship                                  | Select the direction of the relationship.                                                                           |
| Direction                                     | Note: Only relevant for relationships.                                                                              |

| UI Element (A-Z)             | Description                                                                                                    |
|------------------------------|----------------------------------------------------------------------------------------------------|
| Relationship Name            | The name of the relationship.                                                                                                    |
|                              | <b>Note:</b> Only relevant for relationships.                                                                                                    |
| Relationship<br>Restrictions | Select an option to define how to handle relationships between identical query nodes or self relationships in the query results. A self relationship is a relationship that leads from a query node to itself. |
|                              | ➤ Allow All Relationships. All relationships appear in the query results.                                                                                                    |
|                              | ➤ Allow Self Relationships only. Only self-relationships (a relationship that leads to itself) appear in the query results.                                                                                    |
|                              | ➤ Allow Non Self Relationships only. Self-relationships do not appear in the query results.                                                                                                    |
|                              | <b>Note:</b> Only relevant for relationships.                                                                                                    |

# Choose Operation for Selected Items Dialog Box

This dialog box enables you to create models and views from selected CIs.

| To access                | In the Modeling Studio, drag CIs from the CI Selector onto the empty canvas.                                                                                                    |
|--------------------------|----------------------------------------------------------------------------------------------------|
| Important<br>information | You can drag individual or multiple CIs onto the canvas. You can select ordinary CIs and/or models to drag onto the canvas. Use the CTRL key while selecting CIs to select multiple CIs. |

User interface elements are described below:

| UI Element (A-Z)                  | Description                                                                                                    |
|-----------------------------------|----------------------------------------------------------------------------------------------------|
| Create a new model                | Select to build a model comprising the CIs in your selection. If the CIs you dragged onto the canvas include at least one CI that has no valid links to any of the model CI types, this option is disabled. |
| Create a new view                 | Select to build a view based on the CI collection formed by your selection.                                                                                                    |
| Edit the model of the selected CI | Select to edit the selected model in the Model Editor.  Note: This option only appears when a single model is dragged onto the canvas.                                                                      |

# Conditions of Related CIs Dialog Box

This dialog box enables you to define conditions for the CI types in a reveal path.

| To access | Click the <b>Add Condition</b> or <b>Edit Condition</b> buttons from |
|-----------|----------------------------------------------------------------------|
|           | the Conditions column of the Reveal CIs dialog box.                  |

User interface elements are described below:

| UI Element (A-Z) | Description                                                                                                    |
|------------------|----------------------------------------------------------------------------------------------------|
| +                | Add the attribute condition you have defined.                                                                                                    |
| ×                | Delete an attribute condition.                                                                                                    |
| <b>1</b>         | Move a selected row up.                                                                                                    |
| U.               | Move a selected row down.                                                                                                    |
| Q                | View the condition definition.                                                                                                    |
| And/Or           | Click inside the <b>And/Or</b> field and select either <b>And</b> or <b>Or</b> to link multiple conditions.                                                                                                    |
| Attribute name   | Select an attribute from the list.                                                                                                    |
| Brackets         | Click inside the <b>Brackets</b> box to display a list of brackets you can use to build more complex, logical statements.                                                                                                    |
| Criteria         | Contains the attribute condition definition as defined in the Element Instances dialog box.                                                                                                    |
| Not              | Select <b>NOT</b> if you want the condition statement to do the opposite of what is defined.                                                                                                    |
|                  | <b>Note</b> : If you select <b>NOT</b> , query results do not include data from the CI instances that were not assigned a value. For example, your system contains three node CIs: Node1 is assigned the value A, Node2 is assigned the value B and Node3 is not assigned a value. You create a query to retrieve all nodes that are equal to A and select <b>NOT</b> ; the results of your query only include Node2 because Node3 is not assigned a value. |
| Operator         | Select the required operator. For details, see "Attribute Operator Definitions" on page 47.                                                                                                    |
| Value            | Enter or select the value of the attribute. The <b>Value</b> options vary according to the attribute type you select.                                                                                                    |

### Create/Edit/Save Reveal Path Dialog Box

This dialog box enables you to define a new reveal path or edit an existing path.

| To access | To define a new reveal path, click the <b>Reveal</b> $\stackrel{\wedge}{\sim}$ button from the Model Editor, and select <b>Create Reveal Path</b> . |
|-----------|----------------------------------------------------------------------------------------------------|
|           | To edit an existing reveal path, select a path from the Open Reveal Path dialog box and click <b>Edit</b> .                                         |
|           | To save a reveal path, click <b>Save Path</b> from the Reveal CIs dialog box.                                                                       |

User interface elements are described below:

| UI Element (A-Z) | Description                                                                                                    |
|------------------|----------------------------------------------------------------------------------------------------|
| Description      | Enter a description of the path.                                                                                                  |
| Name             | Enter the name of the path.                                                                                                    |
| Preview          | Opens the Reveal CIs dialog box displaying the related CIs in the path.  Note: This button does not appear in the Save Reveal     |
|                  | Path dialog box.                                                                                                    |
| Reveal Path      | Build the path by clicking the 💠 icon to open a dialog box with a CI type tree. Select the CI type for the next item in the path. |
|                  | When you hold the pointer over a reveal path item, the following options are available:                                           |
|                  | ➤ Delete Selected Item(s). Deletes the selected item from the reveal path.                                                        |
|                  | ➤ Add condition. Opens the Conditions of Related CIs dialog box, which enables you to set conditions for the reveal path item.    |
|                  | ➤ Refine Query Node Type. Opens a CI type tree, which enables you to change the CI type of the reveal path item.                  |

# Creating New View Dialog Box

This dialog box enables you to select a perspective to create a view from a model.

| To access             | In the Modeling Studio, right-click a model in the Model Editor, Perspective-based View Editor, or CI Selector and select Generate view for selected Model or click the Generate view for selected model icon from the Model Editor. |
|-----------------------|----------------------------------------------------------------------------------------------------|
| Important information | You select perspectives in the left pane and move them to the right pane using the arrow buttons.                                                                                                    |
| Relevant tasks        | "Build a Perspective-based View Based on a Model" on<br>page 328                                                                                                    |

| UI Element (A-Z)          | Description                                                  |
|---------------------------|--------------------------------------------------------------|
| Available<br>Perspectives | A list of the available perspectives to apply to your model. |
| Selected Perspectives     | The perspectives you selected to apply to your model.        |

# 🔍 Cycle Definition Dialog Box

This dialog box enables you to define a cyclical hierarchy in a view.

| To access                | In the Modeling Studio, right-click a query node in the Hierarchy pane of the Pattern View Editor and select <b>Define Cycles</b> .                                                                                                    |
|--------------------------|----------------------------------------------------------------------------------------------------|
| Important<br>information | You can extend the TQL query definition of a view by defining a cycle in the view hierarchy. Select a query node in the Hierarchy pane to be the source query node. The Cycle Definition dialog box displays the valid target query nodes for that source. The target query node in the cycle, along with its hierarchy, is treated as a child or sibling of the source query node (depending on your folding rule selection). |

| UI Element (A-Z) | Description                                                                                                    |
|------------------|----------------------------------------------------------------------------------------------------|
| Folding Rule     | Select one of the following options:                                                                                                    |
|                  | <ul> <li>Folded cycle under source. The target query node becomes a child of the source query node.</li> <li>Flattened cycle under parent. The target query node becomes a sibling of the source query node.</li> </ul> |
| Target           | Displays the valid target query nodes for the selected source query node. A query node is defined as a valid target query node if all of the following conditions are true:                                             |
|                  | <ul> <li>it is related to the source query node</li> <li>it is an ancestor of the source query node (or the source query node itself)</li> <li>it is a query based node (not a grouping node)</li> </ul>                |

### Nidden Cls Dialog Box

This dialog box enables you to restore hidden CIs to a view.

| From the Perspective-based View Editor, click the <b>Show Hidden CIs</b> icon from the toolbar of the View Results |
|----------------------------------------------------------------------------------------------------|
| pane.                                                                                                    |

User interface elements are described below (unlabeled elements are shown in angle brackets):

| UI Element (A-Z)       | Description                                                                          |
|------------------------|--------------------------------------------------------------------------------------|
| <check box=""></check> | Select the check boxes for the CIs you want to restore.                              |
| CI Type                | The CI type of the excluded CI.                                                      |
| Name                   | The name of the excluded CI.                                                         |
| Restore                | Click <b>Restore</b> to include the selected CIs in the view.                        |
| Select All             | Click <b>Select All</b> to select all the CIs in the list for inclusion in the view. |
| Unselect All           | Click <b>Unselect All</b> to clear the check boxes of all the CIs in the list.       |

### Hierarchy Rules Dialog Box

This dialog box enables you to set the hierarchy of a view by defining hierarchy rules.

| To access             | From the Hierarchy pane of the Pattern View Editor, when Rule Based is selected as the hierarchy method, click the Add Hierarchy Rule button 💠 from the toolbar. |
|-----------------------|----------------------------------------------------------------------------------------------------|
| Important information | For each hierarchy rule you define, select a source CI type, target CI type, relationship, and direction.                                                        |

#### Chapter 8 • Modeling Studio

User interface elements are described below (unlabeled elements are shown in angle brackets):

| UI Element (A-Z)          | Description                                                                                              |
|---------------------------|----------------------------------------------------------------------------------------------------|
| +                         | Click to add a hierarchy rule.                                                                           |
| ×                         | Click to delete the selected hierarchy rule.                                                             |
| Relationship              | Select a relationship from the drop-down list to edit the selected hierarchy rule.                       |
| Relationship<br>Direction | Select a direction from the drop-down list to edit the selected hierarchy rule.                          |
| Source                    | Select a CI type for the source CI type from the drop-down tree to edit the selected hierarchy rule.     |
| Target                    | Select a CI type for the target CI type from the drop-<br>down tree to edit the selected hierarchy rule. |

### **Left Pane**

This area enables you to browse views and TQL queries, search for CIs or models to open in the Editor pane, and select CI types to use in the TQL Query Editor or Pattern View Editor.

| To access   | Located to the left of the Editor pane in Modeling Studio.                                         |
|-------------|----------------------------------------------------------------------------------------------------|
| Important   | The following tabs are available:                                                                  |
| information | ➤ CI Selector. See "CI Selector" on page 163.                                                      |
|             | ➤ <b>Resources</b> . Enables you to select a model, view, or TQL query to open in the Editor pane. |
|             | ➤ CI Types. Enables you to select CI types from the tree to add as a query node to your TQL query. |

### **Resources Tab**

| Important information | When <b>Views</b> or <b>Queries</b> is selected as the resource type, you can drag and drop views, queries, or folders to move |
|-----------------------|----------------------------------------------------------------------------------------------------|
| Illioillation         | them from one folder to another.                                                                                               |

| UI Element (A-Z) | Description                                                                                                    |
|------------------|----------------------------------------------------------------------------------------------------|
| <b>-</b>         | Click <b>New Folder</b> to create a new folder in the resource tree.                                                                                            |
|                  | <b>Note:</b> This button only appears when <b>Queries</b> or <b>Views</b> are selected as the resource type.                                                    |
| ×                | Click <b>Delete</b> to delete the selected resource from the CMDB.                                                                                              |
| 8                | Click <b>Refresh</b> to refresh the resource tree.                                                                                                    |
| No.              | Click <b>Expand All</b> to expand all the folders in the resource tree.                                                                                         |
|                  | <b>Note:</b> This button only appears when <b>Queries</b> or <b>Views</b> are selected as the resource type.                                                    |
| *                | Click <b>Collapse All</b> to collapse all the folders in the resource tree.                                                                                     |
|                  | <b>Note:</b> This button only appears when <b>Queries</b> or <b>Views</b> are selected as the resource type.                                                    |
|                  | When <b>Queries</b> or <b>Views</b> are selected as the resource type, click <b>Hide Empty Folders</b> to display only folders containing views or TQL queries. |
|                  | When <b>Models</b> is selected as the resource type, click <b>Show only models with content</b> to display only models containing CIs.                          |

| UI Element (A-Z) | Description                                                                                                    |
|------------------|----------------------------------------------------------------------------------------------------|
| Y                | When <b>Views</b> is selected as the resource type, click <b>Filter Tree</b> to filter the types of views and templates that appear in the tree. |
|                  | When <b>Queries</b> is selected as the resource type, it enables you to filter the TQL queries that appear in the tree by query type.            |
|                  | When <b>Models</b> is selected as the resource type, click <b>Filter Table</b> to filter the models in the table by CI type.                     |
|                  | Click <b>Open Query</b> to open the selected TQL query in a new tab.                                                                             |
|                  | <b>Note:</b> This button only appears when <b>Queries</b> is selected as the resource type.                                                      |
|                  | Click <b>Open View</b> to open the selected view in a new tab.                                                                                   |
| m .              | <b>Note:</b> This button only appears when <b>Views</b> is selected as the resource type.                                                        |
|                  | Click <b>CI Properties</b> to view the properties of the selected model.                                                                         |
|                  | <b>Note:</b> This button only appears when <b>Models</b> is selected as the resource type.                                                       |
| 這                | Click <b>Show views containing selected CI/model</b> to display a list of views including the selected CI or model.                              |
|                  | <b>Note:</b> This button only appears when <b>Models</b> is selected as the resource type.                                                       |
| 8                | Click <b>Open Model</b> to open the selected model in the Model Editor.                                                                          |
|                  | <b>Note:</b> This button only appears when <b>Models</b> is selected as the resource type.                                                       |
| ₹<br>XHL         | Click <b>Import From XML</b> to import XML files that contain saved views or queries to the Modeling Studio.                                     |
|                  | <b>Note:</b> This button only appears when <b>Queries</b> or <b>Views</b> are selected as the resource type.                                     |

| UI Element (A-Z)        | Description                                                                                                    |
|-------------------------|----------------------------------------------------------------------------------------------------|
| E NIME                  | Click <b>Export To XML</b> to export the view or query as an XML script. This option can be used to move a view or query from one workstation to another.                                                                                                    |
|                         | <b>Note:</b> This button only appears when <b>Queries</b> or <b>Views</b> are selected as the resource type.                                                                                                    |
| <resources></resources> | When <b>Views</b> or <b>Queries</b> is selected as the resource type, the available views or TQL queries are displayed under their respective folders in tree format. When <b>Models</b> is selected as the resource type, the available models are displayed in a table. |
|                         | For views, the following view types are included:                                                                                                    |
|                         | <ul> <li>➤ ☐ Denotes a pattern view.</li> <li>➤ ☐ Denotes a template.</li> <li>➤ ☐ Denotes a template-based view.</li> <li>➤ ☐ Denotes a perspective.</li> <li>➤ ☐ Denotes a perspective-based view.</li> </ul>                                                           |
| Resource Type           | Select the resource type to display in the pane. The available options are Models, Views, and Queries.                                                                                                    |

### **Resources Tab Shortcut Menu**

The Resources tab includes the following elements (listed alphabetically) available by right-clicking a resource:

| Menu Item                          | Description                                                                                                    |
|------------------------------------|----------------------------------------------------------------------------------------------------|
| Create a new<br>View/Template/Pers | Create a new view, template, or perspective based on the selected view, template, or perspective.                           |
| pective                            | <b>Note:</b> This option is only active for queries when a query of type view, template, or perspective is selected.        |
| Delete                             | Delete the selected resource from the CMDB.                                                                                 |
| Export To XML                      | Export the view or query as an XML script. This option can be used to move a view or query from one workstation to another. |
| New Folder                         | Create a new folder in the resource tree.                                                                                   |

| Menu Item                  | Description                                                                           |
|----------------------------|---------------------------------------------------------------------------------------|
| New Template Based<br>View | Edit the parameters of the selected template to define a new template-based view.     |
|                            | <b>Note:</b> This option is only active when a template is selected in the view tree. |
| Open<br>Query/View/Model   | Open the selected view, TQL query, or model in a new tab.                             |
| Properties                 | Opens the CI Properties dialog box for the selected model.                            |
|                            | Note: This option is only relevant for models.                                        |
| Refresh                    | Refresh the resource tree.                                                            |
| Remove                     | Remove the selected model.                                                            |
|                            | Note: This option is only relevant for models.                                        |
| Rename Folder              | Rename the selected folder.                                                           |
| Save As                    | Save the selected TQL query with a new name.                                          |
| Show containing views      | Opens the Views containing selected CI dialog box for the selected model.             |
|                            | Note: This option is only relevant for models.                                        |

### **CI Types Tab**

| UI Element (A-Z) | Description                                                                |
|------------------|----------------------------------------------------------------------------|
| 26               | Click <b>Expand All</b> to expand all the folders in the CI Type tree.     |
| ₩                | Click <b>Collapse All</b> to collapse all the folders in the CI Type tree. |

| UI Element (A-Z)          | Description                                                                                            |
|---------------------------|----------------------------------------------------------------------------------------------------|
| Tree View                 | Click Tree View to select the display format of the CI type tree. The following options are available: |
|                           | ➤ Display label                                                                                        |
|                           | ➤ Class name                                                                                           |
|                           | ➤ Legacy class name                                                                                    |
| <b>⇒</b>                  | Click to add the selected CI type to the TQL query which is open in the Editor pane.                   |
|                           | <b>Note:</b> This button is only active when a view or TQL query is open in the Editor pane.           |
| 8                         | Click <b>Refresh</b> to refresh the CI Type tree.                                                      |
| <ci tree="" type=""></ci> | The available CI types are displayed in tree format.                                                   |

### **CI Types Tab Shortcut Menu**

The CI Types tab includes the following elements (listed alphabetically) available by right-clicking a CI type:

| Menu Item                   | Description                                                                                                    |
|-----------------------------|----------------------------------------------------------------------------------------------------|
| Add Selected CITs to Query  | Select to add the selected CI type to the TQL query open in the Editor pane.                                                                 |
| Go to CI Type<br>Definition | Takes you directly to the selected CI type in CIT Manager.                                                                                   |
| Show Element<br>Instances   | Opens the CI Instances window, which displays all instances of the selected CIT. For details, see "Element Instances Dialog Box" on page 79. |

# 🔍 Manage CI Watchpoints Dialog Box

This dialog box enables you to add or remove watchpoints for a CI in a model.

| To access | From within a model in the Model Editor, click the      |
|-----------|---------------------------------------------------------|
|           | Watchpoint 🚳 button and select Manage CI                |
|           | Watchpoints or right-click a CI in the model and select |
|           | Watchpoint > Manage CI Watchpoints.                     |

User interface elements are described below:

| UI Element (A-Z) | Description                                                                                                |
|------------------|----------------------------------------------------------------------------------------------------|
| Add              | Click to open the New Watchpoint dialog box which enables you to add a new watchpoint.                     |
| Remove           | Click to delete the selected watchpoint.                                                                   |
| Automated        | A check mark indicates that the new CIs found by the watchpoint are to be added to the view automatically. |
| Source CI        | Displays the CI forming the beginning of the reveal path.                                                  |
| Watchpoint Name  | The name of the reveal path associated with the watchpoint.                                                |
| Watchpoint Path  | Displays the reveal path for the watchpoint.                                                               |

### **Model Editor**

This feature enables you to create and edit models.

| To access             | In the Modeling Studio, click the <b>New</b> button * and select <b>Instance Based Model</b> to create a new model or select <b>Models</b> as the Resource type and open an existing model.                                                                                                    |
|-----------------------|----------------------------------------------------------------------------------------------------|
| Important information | <ul> <li>The Model Editor contains the following panes:</li> <li>Content pane. Lists the CIs and models contained in the model.</li> <li>Information pane. Displays the properties, related CIs and watchpoints for the selected CI or model.</li> <li>You can drag CIs from the CI Selector into the Content pane of an existing model to add them to the model. However, you cannot drag in a CI that is already included in the model.</li> <li>You can drag CIs from the CI Selector into the Related CIs tab of the Information pane provided that the selected source and target CI can be related by a usage relationship.</li> </ul> |

### **Content Pane**

User interface elements are described below:

| UI Element (A-Z) | Description                                                                                                 |
|------------------|----------------------------------------------------------------------------------------------------|
| Map              | Select <b>Map Mode</b> to display the CIs as icons in a diagram.                                            |
| Ⅲ Text           | Select <b>Text Mode</b> to display the CIs in a list.                                                       |
|                  | Click <b>CI Properties</b> to open the Configuration Item Properties dialog box for the selected CI.        |
| ₩                | Click <b>Show models containing selected CI</b> to display a list of the models containing the selected CI. |

### **Chapter 8 • Modeling Studio**

| UI Element (A-Z) | Description                                                                                                    |
|------------------|----------------------------------------------------------------------------------------------------|
| <del>F</del> a   | Click <b>Show views containing selected CI/model</b> to display a list of the views containing the selected CI or model.                                                                                                    |
| 69               | Click <b>Open selected model in a new tab</b> to open the selected model in a separate Model Editor tab.                                                                                                    |
| 录                | Click <b>Generate view for selected model</b> to create a view based on the current model. The Creating New View dialog box opens, which enables you to select a perspective to apply.                                                                                                    |
| ×                | Click to remove a selected CI from the model (it remains in the CMDB).                                                                                                    |
| 8                | Click <b>Insert new model</b> to open the New Model dialog box which enables you to define a new model within the existing model.                                                                                                    |
| **               | Click <b>Expand All</b> to expand the model hierarchy.                                                                                                    |
| ₩                | Click <b>Collapse All</b> to collapse the model hierarchy.                                                                                                    |
| â                | <ul> <li>Click Reveal for the following options:</li> <li>Start Revealing. Opens the Reveal CIs dialog box. For details, see Reveal CIs dialog box.</li> <li>Create Reveal Path. Opens the Create Reveal Path dialog box. For details, see Create Reveal Path dialog box.</li> <li>Open Reveal Path. Opens the Open Reveal Path dialog box. For details, see Open Reveal Path dialog box.</li> </ul> |

| UI Element (A-Z) | Description                                                                                                    |
|------------------|----------------------------------------------------------------------------------------------------|
|                  | Click <b>Watchpoint</b> for the following options:                                                                                                    |
| <b>204</b>       | <ul> <li>Watchpoints Updates. Display the watchpoint results and select CIs to add to the model. For details, see Watchpoints Updates dialog box.</li> <li>New Watchpoint. Define a new watchpoint for the selected CI. For details, see New Watchpoint dialog box.</li> </ul> |
|                  | ➤ Manage CI Watchpoints. Add new watchpoints to the CI or remove existing ones. For details, see Manage CI Watchpoints dialog box.                                                                                                    |
|                  | Click <b>CI Collection</b> to group CIs in a collection under a model. Select one of the following options:                                                                                                    |
|                  | <ul> <li>Insert New Cl Collection. Create a new empty Cl Collection. After creating the collection, you can drag Cls into it from the Cl Selector, the related Cls tab, or from the model itself.</li> <li>Join to Cl Collection. Select a Cl or several Cls in the</li> </ul> |
|                  | model and join them to an existing CI collection or form a new collection.                                                                                                    |
|                  | ➤ Decompose CI Collection. Select a CI collection and decompose it. Its CIs remain directly under the main model.                                                                                                    |
| Q                | Click <b>Find</b> to toggle between displaying and hiding the Find box and arrow controls.                                                                                                    |
|                  | <b>Note:</b> This button only appears in Text mode.                                                                                                    |
|                  | Click to refresh the map and optimize the map layout.                                                                                                    |
|                  | Note: This button only appears in Map mode.                                                                                                    |
| ⊠                | Click <b>Fit to Window</b> to resize the map to fit the size of the pane.                                                                                                    |
|                  | <b>Note:</b> This button only appears in Map mode.                                                                                                    |

| UI Element (A-Z) | Description                                                                                                    |
|------------------|----------------------------------------------------------------------------------------------------|
| N Select ▼       | Select the functionality of the cursor from the Mode drop-down. The following options are available:  Select  Drag Map  Zoom In  Note: This feature only appears in Map mode. |
| Print            | Click the <b>Print</b> button to select Print, Print Preview or Print Setup.                                                                                                  |
| •                | Select a CI and click <b>Show External Relationships</b> to display the related CIs for that CI. <b>Note:</b> This button only appears in Map mode.                           |
| 8                | Click <b>Hide External Relationships</b> to hide the related CIs. <b>Note:</b> This button only appears in Map mode.                                                          |
| 0                | Indicates that watchpoints are defined for the current CI.                                                                                                    |
| 0                | Indicates that the watchpoints have detected new CIs related to the current model. Click it to open the Watchpoints Updates dialog box.                                       |
| CI Type column   | Displays the type of each CI in the model.                                                                                                    |
| Find             | Enter a CI name or a portion of a CI name in the Find box to locate a CI in the model.                                                                                        |
| Find Next        | Click to go to the next occurrence of the selected search phrase in the model.                                                                                                |
| Find Previous    | Click to go to the previous occurrence of the selected search phrase in the model.                                                                                            |
| Highlight        | Click to highlight all occurrences of the search phrase in the model.                                                                                                    |
| Name column      | Displays the name of each CI in the model.                                                                                                    |

### **Shortcut Menu Options**

| Menu Item                        | Description                                                                                                    |
|----------------------------------|----------------------------------------------------------------------------------------------------|
| CI Collection                    | Click <b>CI Collection</b> to group CIs in a collection under a model. Select one of the following options:                                                                             |
|                                  | ➤ Insert New CI Collection. Create a new empty collection. After creating the collection, you can drag CIs into it from the CI Selector, the related CIs tab, or from the model itself. |
|                                  | ➤ Join to CI Collection. Select a CI or several CIs in the model and join them to an existing CI collection or form a new group.                                                        |
|                                  | ➤ Decompose CI Collection. Select a CI collection and decompose it. Its CIs remain directly under the main model.                                                                       |
| Fit to Window                    | Resizes the map to fit the size of the pane.                                                                                                    |
|                                  | Note: This option only appears in Map mode.                                                                                                    |
| Generate view for selected model | Select to create a view based on the current model. The Creating New View dialog box opens which enables you to select a perspective to apply.                                          |
| Hide External                    | Hides the related CIs from the map.                                                                                                    |
| Relationships                    | Note: This option only appears in Map mode.                                                                                                    |
| Insert New Model                 | Opens the New Model dialog box which enables you to create a new model within the existing model.                                                                                       |
| Open selected model in a new tab | Opens the selected model in a separate Model Editor tab.                                                                                                    |
| Print                            | Select one of the following options:                                                                                                    |
|                                  | ➤ Print                                                                                                    |
|                                  | <ul><li>▶ Print Preview</li><li>▶ Print Setup</li></ul>                                                                                                    |
| Properties                       | Opens the Configuration Item Properties dialog box for the selected CI.                                                                                                    |
| Refresh Layout                   | Refreshes the map and optimizes the map layout.                                                                                                    |
|                                  | Note: This option only appears in Map mode.                                                                                                    |

| Menu Item                            | Description                                                                                                    |
|--------------------------------------|----------------------------------------------------------------------------------------------------|
| Reveal                               | The following options are available:                                                                                                    |
|                                      | <ul> <li>Start Revealing. Opens the Reveal CIs dialog box. For details, see Reveal CIs dialog box.</li> <li>Open Reveal Path. Opens the Open Reveal Path dialog box. For details, see Open Reveal Path dialog box.</li> </ul>                                                                                                    |
| Remove Selected CI(s) from the Model | Deletes the selected CIs from the model (it remains in the CMDB).                                                                                                    |
| Select                               | Select the functionality of the cursor. The following options are available:  ➤ Select  ➤ Drap Map  ➤ Zoom In  Note: This option only appears in Map mode.                                                                                                    |
| Show Containing<br>Models            | Click to display a list of the models containing the selected CI.                                                                                                    |
| Show Containing<br>Views             | Click to display a list of the views containing the selected CI or model.                                                                                                    |
| Show External<br>Relationships       | Displays the related CIs for the selected CI.  Note: This option only appears in Map mode.                                                                                                    |
| Watchpoint                           | The following options are available:                                                                                                    |
|                                      | <ul> <li>Watchpoints Updates. Display the watchpoint results and select CIs to add to the model. For details, see Watchpoints Updates dialog box.</li> <li>New Watchpoint. Define a new watchpoint for the selected CI. For details, see New Watchpoint dialog box.</li> <li>Manage CI Watchpoints. Add new watchpoints to the CI or remove existing ones. For details, see Manage CI Watchpoints dialog box.</li> </ul> |
| Zoom                                 | Select the size of the map from the list of percents.                                                                                                    |
|                                      | Note: This option only appears in Map mode.                                                                                                    |

### **Information Pane - Properties Tab**

This area displays the properties of the selected CI.

| Important   | This pane is identical to the Properties tab of the       |
|-------------|-----------------------------------------------------------|
| information | Information pane in IT Universe Manager. For details, see |
|             | "Configuration Item Properties Dialog Box" on page 254.   |

#### **Information Pane - Related Cls Tab**

This area displays the CIs related to the model by one of the triplets that includes an Impacted By (Potentially) relationship.

| UI Element (A-Z)  | Description                                                                                                    |
|-------------------|----------------------------------------------------------------------------------------------------|
| ×                 | Click to delete the relationship to the selected CI.                                                                             |
| <b>\$</b>         | Click <b>Invert Direction</b> to switch the direction of the relationship for the selected CI.                                   |
|                   | <b>Note:</b> This option is only active for CIs related by a <b>usage</b> relationship.                                          |
| <ci list=""></ci> | Lists the name and CI type of the CIs related to the model by usage relationships, as well as the direction of the relationship. |
| Filter by         | Select a field by which to filter the results and enter the value in the <b>by</b> box.                                          |

### **Information Pane - Watchpoints Tab**

This area displays the watchpoints defined for the selected CI.

User interface elements are described below:

| UI Element (A-Z) | Description                                                                                   |
|------------------|-----------------------------------------------------------------------------------------------|
| 0                | Click to open the Manage CI Watchpoints dialog box, which enables you to edit the watchpoint. |
| Automated        | Indicates whether the new CIs found by the watchpoint are automatically added to the view.    |
| Source CI        | Displays the CI forming the beginning of the reveal path.                                     |
| Watchpoint Name  | The name of the reveal path associated with the watchpoint.                                   |
| Watchpoint Path  | Displays the reveal path of the watchpoint.                                                   |

# Modeling Studio Page

This page enables you to create and edit models and views.

| To access             | Select <b>Modeling Studio</b> from the Navigation Menu or select <b>Managers</b> > <b>Modeling</b> > <b>Modeling Studio</b> .                                                                                                    |
|-----------------------|----------------------------------------------------------------------------------------------------|
| Important information | <ul> <li>The Modeling Studio page contains the following panes:</li> <li>Left pane. Enables you to search for CIs or select a view, model, or TQL query to open. For details, see "Left Pane" on page 342.</li> <li>Editor pane. Displays the topology map of a selected view, model, or TQL query.</li> </ul> |
|                       | The Editor pane is a blank canvas before any views or models are opened. When you open a view, model, or TQL query, the relevant editor appears there. Multiple views, models, and queries can be open at the same time in the Editor pane, each within a separate tab.                                        |
| See also              | Model Editor, Perspective-based View Editor, Pattern<br>View Editor, TQL Query Editor                                                                                                    |

| UI Element (A-Z) | Description                                                                                                    |
|------------------|----------------------------------------------------------------------------------------------------|
| * New            | Click the click the <b>New</b> button to select one of the following options:                                  |
|                  | ➤ Instance Based Model. To create a new instance based model.                                                  |
|                  | ➤ Pattern Based Model. To create a new pattern based model.                                                    |
|                  | ➤ Pattern View. To create a new pattern view.                                                                  |
|                  | ➤ Template Based View. To create a new template-based view.                                                    |
|                  | ➤ Perspective Based View. To create a new perspective-based view.                                              |
|                  | ➤ Template. To create a new template.                                                                          |
|                  | ➤ Perspective. To create a new perspective.                                                                    |
|                  | ➤ Query. To create a new TQL query.                                                                            |
|                  | Click <b>Save</b> to save the changes to your view, model, or query.                                           |
|                  | For views, a dialog box opens which enables you to rename your view and save it in the appropriate folder.     |
| B                | Click <b>Save As</b> to save your view, model, or TQL query under a new name.                                  |
| 5                | Click <b>Undo</b> to reverse the last change you made.                                                         |
| 2                | Click <b>Redo</b> to repeat the last action you took.                                                          |
|                  | Click <b>Maximize Workspace</b> to toggle between the regular display and a full-screen display of the editor. |
| <menu></menu>    | For details, see "Main Menu" on page 199.                                                                      |

# Models Containing Selected CI Dialog Box

This dialog box enables you to display a list of the models containing the selected CI.

| To access | Click the <b>Show models containing selected CI</b> 😭 button in the Model Editor or select <b>Show containing models</b> |
|-----------|----------------------------------------------------------------------------------------------------|
|           | from the shortcut menu.                                                                                                  |

User interface elements are described below:

| UI Element (A-Z) | Description                                                                                                    |
|------------------|----------------------------------------------------------------------------------------------------|
|                  | Click <b>CI Properties</b> to open the Configuration Item Properties dialog box for the selected model.        |
| <u>La</u>        | Click <b>Show views containing selected CI/model</b> to display a list of views containing the selected model. |
| ×                | Click <b>Remove model</b> to delete the selected model.                                                        |
| СІ Туре          | Displays the CI types of the models containing the selected CI.                                                |
| Find             | Enter a model name or a portion of a model name in the Find box to locate it in the list.                      |
| Find Next        | Click to go to the next occurrence of the selected search phrase in the list.                                  |
| Find Previous    | Click to go to the previous occurrence of the selected search phrase in the list.                              |
| Name             | Displays the names of the models containing the selected CI.                                                   |
|                  | <b>Note:</b> The name of the current model appears in faded text.                                              |

### 🙎 New Model Dialog Box

This dialog box enables you to define a reusable model containing a collection of CIs.

| To access      | Click the New * button and select Instance Based Model or drag a CI from the tree in the CI Selector onto the editing pane and select Create a new model. |
|----------------|----------------------------------------------------------------------------------------------------|
| Relevant tasks | "Build an Instance-based Model" on page 324                                                                                                    |

User interface elements are described below:

| UI Element (A-Z)            | Description                                                                                                    |
|-----------------------------|----------------------------------------------------------------------------------------------------|
| Define new CI<br>Properties | Enter the values for the CI properties. You must enter values for key properties and required properties. The key properties are marked with a key symbol $?$ and the required properties are marked with an asterisk. |
| Select CI Type              | Select a CI type from the list to serve as the basis for your model.                                                                                                    |

# New Pattern View/Template/Perspective Dialog Box

This dialog box enables you to define a new pattern view, template, or perspective using the Pattern View Editor.

| To access             | In the Modeling Studio, click the <b>New</b> * button and select <b>Pattern View, Template</b> , or <b>Perspective</b> from the drop-down menu.                          |
|-----------------------|----------------------------------------------------------------------------------------------------|
| Important information | After making your selection and clicking OK, you go directly to the Pattern View Editor to begin building your view. For details, see "Pattern View Editor" on page 366. |
| Relevant tasks        | "Create a Pattern View" on page 313, "Create a Template" on page 314, "Create a Perspective" on page 316                                                                 |

### Chapter 8 • Modeling Studio

User interface elements are described below (unlabeled elements are shown in angle brackets):

| UI Element (A-Z)                        | Description                                                                                                    |
|-----------------------------------------|----------------------------------------------------------------------------------------------------|
| $\bigcirc$                              | Click to go to the next occurrence of the selected search phrase in the list of TQL queries.                                                                                                  |
|                                         | Click to go to the previous occurrence of the selected search phrase in the list of TQL queries.                                                                                              |
| man man man man man man man man man man | Click to highlight all occurrences of the search phrase in the list of TQL queries.                                                                                                    |
| <tql query="" tree=""></tql>            | Displays the existing TQL queries in tree format.                                                                                                    |
| Choose base query                       | If you want to base your new view on an existing TQL query, select this option and select a TQL query from the tree. The Pattern View Editor opens with the selected TQL query on the canvas. |
| Create new query                        | If you want to base your new view on a new TQL query, select this option. The Pattern View Editor opens with a blank canvas.                                                                  |
| Find                                    | Enter a TQL query name or a portion of a query name in the Find box to locate a TQL query in the list.                                                                                        |

# New Watchpoint Dialog Box

This dialog box enables you to define a watchpoint for a CI in a model.

| To access | From within a model in the Model Editor, click the    |
|-----------|-------------------------------------------------------|
|           | Watchpoint 🚳 button and select New Watchpoint or      |
|           | right-click a CI in the model and select Watchpoint > |
|           | New Watchpoint.                                       |

| Important information | If no reveal paths are found for the selected CI, no watchpoints can be defined. |
|-----------------------|----------------------------------------------------------------------------------|
|                       | You cannot define watchpoints for CIs in a new model until you save the model.   |
| Relevant tasks        | "Build an Instance-based Model" on page 324                                      |

User interface elements are described below:

| UI Element (A-Z)              | Description                                                                                                    |
|-------------------------------|----------------------------------------------------------------------------------------------------|
| Automatically update model    | Select to automatically add all revealed CIs from the selected path to the model.                                                     |
| Control updates manually      | Select to manually add revealed CIs from the selected path to the model.                                                              |
| Select Watchpoint reveal path | Select a reveal path from the drop-down list.                                                                                         |
| Show reveal paths for CI type | Select a CI type from the drop-down list. All reveal paths beginning with that CI type appear in the list in the lower drop-down box. |

# **Quantification of the Proof of the Proof of**

This dialog box enables you to open an existing path.

| To access                | From within a model in the Model Editor, click the Reveal to button and select Open Reveal Path or right-click a CI in the model and select Reveal > Open Reveal Path.                                                                           |
|--------------------------|----------------------------------------------------------------------------------------------------|
| Important<br>information | After selecting the reveal path you want to use, click <b>Execute</b> . If CIs are found on the selected path, the Reveal CIs dialog box opens for that path. If no CIs are found, a message appears stating that no CIs were found on the path. |

#### **Chapter 8 •** Modeling Studio

| UI Element (A-Z)              | Description                                                                                                   |
|-------------------------------|----------------------------------------------------------------------------------------------------|
| Description column            | Displays the descriptions of the existing paths.                                                              |
| Edit                          | Opens the Edit Reveal Path dialog box which enables you to edit the selected path.                            |
| Execute                       | Opens the Reveal CIs dialog box for the selected reveal path.                                                 |
| Find                          | Enter a path name or a portion of a path name in the Find box to locate a path in the list.                   |
| Find Next                     | Click to go to the next occurrence of the selected search phrase in the list of paths.                        |
| Find Previous                 | Click to go to the previous occurrence of the selected search phrase in the list of paths.                    |
| Highlight                     | Click to highlight all occurrences of the search phrase in the list of paths.                                 |
| Name column                   | Displays the names of the existing paths.                                                                     |
| Remove                        | Deletes the selected path.                                                                                    |
| Show reveal paths for CI type | Select a CI type from the drop-down list. All paths beginning with the selected CI appear in the table below. |

### Nattern-based Model Wizard

This wizard enables you to build a pattern-based model.

| To access                | In the Modeling Studio, click the <b>New</b> * button and select <b>Pattern Based Model</b> from the drop-down menu.                                                                                            |
|--------------------------|----------------------------------------------------------------------------------------------------|
| Important<br>information | When you create a pattern-based model, the model is saved as a CI, as with an instance-based model. If you based your model on a new TQL query, the query is also saved and appears in the TQL query tree.      |
|                          | When you build a pattern-based model over an existing instance-based model, the model is saved with the name of the instance-based model.                                                                       |
|                          | If you create a new pattern-based model with the same name as a previously deleted pattern-based model, you can select an old query on which to base the new pattern-based model or you can create a new query. |
| Relevant tasks           | "Build a New Pattern-based Model" on page 326                                                                                                    |
| Wizard map               | The Pattern-based Model Wizard contains:                                                                                                    |
|                          | Select CI Type Page > Query Selection Page                                                                                                    |
| See also                 | "Pattern-based Models" on page 303                                                                                                    |

# **Select CI Type Page**

This wizard page enables you to select a CI type for the model and define its details.

| Wizard map | The Pattern-based Model Wizard contains:   |
|------------|--------------------------------------------|
|            | Select CI Type Page > Query Selection Page |

User interface elements are described below:

| UI Element (A-Z) | Description                                                                                                    |
|------------------|----------------------------------------------------------------------------------------------------|
| Existing Model   | Select <b>Existing Model</b> to build a pattern-based model over an existing instance-based model. Select an existing model from the tree.                                                                                                    |
| New Model        | Select <b>New Model</b> to create a new pattern-based model (unrelated to any other model). In the <b>Select CI Type</b> section, select a CI type from the list to serve as the basis for your model. Then enter the values for the CI properties in the <b>Define New CI Properties</b> section. |

### **Query Selection Page**

This wizard page enables you to select a TQL query upon which the model is based.

| Wizard map | The Pattern-based Model Wizard contains:   |
|------------|--------------------------------------------|
|            | Select CI Type Page > Query Selection Page |

| UI Element (A-Z)             | Description                                                                                                    |
|------------------------------|----------------------------------------------------------------------------------------------------|
| $\bigcirc$                   | Click to go to the next occurrence of the selected search phrase in the list of TQL queries.                                                                                    |
|                              | Click to go to the previous occurrence of the selected search phrase in the list of TQL queries.                                                                                |
|                              | Click to highlight all occurrences of the search phrase in the list of TQL queries.                                                                                             |
| <tql query="" tree=""></tql> | Displays the existing TQL queries in tree format.                                                                                                    |
| Choose base query            | If you want to base your model on an existing TQL query, select this option and select a query from the tree. The TQL Query Editor opens with the selected query on the canvas. |

| UI Element (A-Z) | Description                                                                                                    |
|------------------|----------------------------------------------------------------------------------------------------|
| Create new query | If you want to base your model on a new TQL query, select this option. The TQL Query Editor opens with a blank canvas. |
| Find             | Enter a TQL query name or a portion of a query name in the Find box to locate a query in the list.                     |

### 🙎 Pattern View Editor

This feature enables you to build and edit pattern views, templates, and perspectives.

| To access             | To open a new view in the Pattern View Editor, go to the Modeling Studio, click the <b>New</b> * button and select the required type of view.                                                                                                    |
|-----------------------|----------------------------------------------------------------------------------------------------|
|                       | To open an existing view in the Pattern View Editor, go to the Resources tab of the left pane in the Modeling Studio and select <b>Views</b> as the Resource type. Right click a view in the tree and select <b>Open View</b> or double click a view or drag a view onto the Editor pane. The topology map of the view opens in the Editor pane. |
| Important information | You can access the Editor in <b>View</b> mode or in <b>Report</b> mode.                                                                                                    |
|                       | ➤ In <b>View</b> mode, the following panes are included:                                                                                                    |
|                       | ➤ Query Definition pane. For details, see "TQL Query Editor" on page 393.                                                                                                    |
|                       | ➤ Advanced pane. For details, see "Advanced Pane" on page 395.                                                                                                    |
|                       | ➤ Hierarchy pane. Enables you to set the hierarchy of the view. (Located in the right portion of the Editor page.)                                                                                                    |
|                       | ➤ In <b>Report</b> mode, the following panes are included:                                                                                                    |
|                       | ➤ Hierarchy pane. Enables you to set the hierarchy of the view. (Located in the left portion of the Editor page.)                                                                                                    |
|                       | ➤ Query Node Definition. Enables you to select the attributes to be included in the report and to set their order.                                                                                                    |
|                       | <b>Note:</b> To save your view, template, or perspective, use the <b>Save</b> button in the Modeling Studio main toolbar.                                                                                                    |
| Relevant tasks        | "Create a Pattern View" on page 313, "Create a Template" on page 314, "Create a Perspective" on page 316                                                                                                    |

#### **Hierarchy Pane**

| UI Element (A-Z) | Description                                                                                                    |
|------------------|----------------------------------------------------------------------------------------------------|
| <b>a</b>         | Click <b>Add Group By</b> to create a subgroup in the hierarchy. The following options are available:                                                                                                    |
|                  | <ul> <li>Add Group By Attribute. Opens the Query Node         Grouping dialog box, which enables you to select an         attribute for a subgroup in the hierarchy.</li> <li>Add Group By CI Type. Create a subgroup in the         hierarchy for the CI type of the selected query node.</li> <li>Add Group by Query Node. Create a subgroup in the         hierarchy for the selected query node only.</li> </ul> |
| 0                | Click <b>Edit Group By Attribute</b> to open the Query Node Grouping dialog box, which enables you to edit the attribute for a subgroup in the hierarchy.                                                                                                    |
| A                | Click <b>Rename</b> to rename the selected query node.                                                                                                    |
| ×                | Click <b>Delete Query Node</b> to delete the selected query node from the hierarchy tree.                                                                                                    |
| <b>(</b>         | Click <b>Move Query Node Layer Up</b> to place the selected query node one layer higher in the hierarchy.                                                                                                    |
| ⇒                | Click <b>Move Query Node Layer Down</b> to place the selected query node under the query node above it in the hierarchy.                                                                                                    |
|                  | <b>Note:</b> If the selected query node is located at the top of the hierarchy tree, clicking <b>Move Query Node Layer Down</b> places it under the query node beneath it in the hierarchy.                                                                                                    |
| n                | Click <b>Move Query Node Up</b> to move the selected query node up in the hierarchy tree. The query node order in the hierarchy determines the query node order in the report generated for the view in Reports.                                                                                                    |

| UI Element (A-Z)                | Description                                                                                                    |
|---------------------------------|----------------------------------------------------------------------------------------------------|
| <b>\</b>                        | Click <b>Move Query Node Down</b> to move the selected query node down in the hierarchy tree. The query node order in the hierarchy determines the query node order in the report generated for the view in Reports.      |
| Q                               | Click <b>Preview</b> to display a preview of the topology report.                                                                                                    |
|                                 | <b>Note:</b> This option only appears in the Hierarchy pane when Report mode is selected.                                                                                                    |
| <hierarchy tree=""></hierarchy> | The query nodes of the TQL query are arranged in a hierarchical tree reflecting the hierarchy defined for the view.                                                                                                    |
|                                 | You can click and drag query nodes to change the hierarchy. When you click a query node and begin to drag it, the query nodes under which it is possible to place your query node are highlighted in green.               |
| Hierarchy Method                | Select the method of setting the hierarchy:                                                                                                    |
|                                 | <ul> <li>Manual. Set the hierarchy manually, by dragging query nodes and using the toolbar buttons.</li> <li>Rule Based. Open the Hierarchy Rules dialog box which enables you to set rules for the hierarchy.</li> </ul> |

#### **Shortcut Menu**

The Hierarchy pane includes the following elements (listed alphabetically) available by right-clicking a query node in the hierarchy tree:

| Menu Item                  | Description                                                                                                    |
|----------------------------|----------------------------------------------------------------------------------------------------|
| Add Group By<br>Attribute  | Select <b>Add Group By Attribute</b> to open the Query Node Grouping dialog box, which enables you to select an attribute for a subgroup in the hierarchy. |
| Add Group By CI<br>Type    | Select <b>Add Group By CI Type</b> to create a subgroup in the hierarchy for the CI type of the selected query node.                                       |
| Add Group By Query<br>Node | Select <b>Add Group By Query Node</b> to create a subgroup in the hierarchy for the selected query node only.                                              |

| Menu Item                     | Description                                                                                                    |
|-------------------------------|----------------------------------------------------------------------------------------------------|
| Define Cycles                 | Select <b>Define Cycles</b> to define a cyclical hierarchy. For details, see "Cycle Definition Dialog Box" on page 340.                                                        |
| Delete Query Node             | Select to delete the selected query node from the hierarchy tree.                                                                                                    |
| Move Query Node<br>Down       | Select to move the selected query node down in the hierarchy tree.                                                                                                    |
| Move Query Node<br>Layer Down | Select <b>Move Query Node Layer Down</b> to place the selected query node under the query node above it in the hierarchy.                                                      |
|                               | Note: If the selected query node is located at the top of the hierarchy tree, selecting Move Query Node Layer  Down places it under the query node beneath it in the hierarchy |
| Move Query Node<br>Layer Up   | Select <b>Move Query Node Layer Up</b> to place the selected query node one layer higher in the hierarchy.                                                                     |
| Move Query Node<br>Up         | Select to move the selected query node up in the hierarchy tree.                                                                                                    |
| Rename                        | Select to rename the selected query node.                                                                                                    |
| Subgraph Hierarchy            | Enables you to define whether the subgraph defined for<br>the selected query node is displayed as flat or as folded<br>under the query node.                                   |
|                               | <b>Note:</b> This option is only relevant for query nodes that have a defined subgraph.                                                                                        |

### **Query Node Definition Pane**

| Important information | The Query Node Definition pane is disabled for template based views. To make changes to the report layout, edit the based template of the view. When you open a template based view in the Editor and select the Report tab, a warning message appears containing a link to the |
|-----------------------|----------------------------------------------------------------------------------------------------|
|                       | base template of the view.                                                                                                    |

| UI Element (A-Z) | Description                                                                                                    |
|------------------|----------------------------------------------------------------------------------------------------|
| n                | Click <b>Up</b> to move a selected attribute up in the report layout order.                                                                                                    |
| ₩                | Click <b>Down</b> to move a selected attribute down in the report layout order.                                                                                                    |
| 0                | Click <b>Edit</b> to edit the function for the selected attribute.                                                                                                    |
| ×                | Click <b>Delete</b> to delete a selected attribute from the report layout.                                                                                                    |
|                  | Click to move the selected attributes to the Report Layout list.                                                                                                    |
| Add Function     | Click <b>Add Function</b> to open the Add Function dialog box, which enables you to define the functions to include in the report for the selected query node. Each function that you add is treated as an attribute and becomes a column in the report. |
|                  | <b>Note:</b> This button is only active if there is a query node below the selected query node in the view hierarchy.                                                                                                    |
| Attributes       | The list of available attributes for the selected query node.                                                                                                    |
| Define Chart     | Click <b>Define Chart</b> to display the data for the current layer of the view in a graphical chart format. The Chart Properties fields are displayed.                                                                                                  |
|                  | The Define Chart option is only active for a query node or a grouping node that:                                                                                                    |
|                  | ➤ is the top layer of the view and has a layer below it in the view hierarchy                                                                                                    |
|                  | <ul> <li>is the only query node on its layer of the view</li> <li>has at least one numeric attribute selected for the report layout</li> </ul>                                                                                                    |

| UI Element (A-Z) | Description                                                                                                    |
|------------------|----------------------------------------------------------------------------------------------------|
| Report Layout    | Displays the list of attributes selected to appear in the report. Use the toolbar buttons to change the order of the attributes in the report and to add functions. |
| Set Sort Order   | Click to open the Set Column Sort Order dialog box which enables you to set the order of the report columns.                                                        |

#### **Chart Properties**

The Chart Properties portion of the pane includes the following elements (listed alphabetically):

| UI Element (A-Z) | Description                                                                                         |
|------------------|----------------------------------------------------------------------------------------------------|
| ×                | Click Remove Chart to remove the chart from the report.<br>The report is generated in table format. |
| Breakdown by     | The chart is broken down by the CI or grouping node display label. This is fixed for all reports.   |
| Chart Type       | Select <b>Pie</b> to create a pie chart or <b>Bar</b> to create a bar chart.                        |
| Value            | Select a value from the drop-down list.                                                             |

# Nerspective-based View Editor

This feature enables you to create and edit perspective-based views.

| To access             | In the Modeling Studio, click the <b>New</b> button * and select <b>Perspective Based View</b> to create a new view or drag CIs from the CI Selector onto the blank canvas and select <b>Create a new view</b> .  To open an existing view in the Editor, select Views as the |
|-----------------------|----------------------------------------------------------------------------------------------------|
|                       | resource type in the Resources pane, select the required perspective-based view from the tree, and click <b>Open</b> View  or double-click the view.                                                                                                    |
| Important information | The Perspective-based View Editor contains the following panes:                                                                                                    |
|                       | ➤ Content pane. Drag CIs and/or models onto this pane to include them in your view.                                                                                                    |
|                       | ➤ Perspective pane. Select perspectives to apply to the content to build a view.                                                                                                    |
|                       | ➤ View Results pane. Displays a topology map with a preview of the current view. This pane includes most of the IT Universe Manager functionality.                                                                                                    |
| Relevant tasks        | ➤ "Build a Perspective-based View Based on a Model" on page 328                                                                                                    |
|                       | ➤ "Build a Perspective-based View Based on a Collection of CIs" on page 329                                                                                                    |

#### **Content Pane**

| UI Element (A-Z) | Description                                                                                                 |
|------------------|----------------------------------------------------------------------------------------------------|
| •                | Go directly to IT Universe Manager for the current view.                                                    |
|                  | Click <b>Properties</b> to open the Configuration Item Properties dialog box for the selected CI.           |
| ₩                | Click <b>Show models containing selected CI</b> to display a list of the models containing the selected CI. |

| UI Element (A-Z) | Description                                                                                                    |
|------------------|----------------------------------------------------------------------------------------------------|
| <u>F</u> a       | Click <b>Show views containing selected CI/model</b> to display a list of the views containing the selected CI or model.                                                               |
| 69               | Click <b>Open selected model in a new tab</b> to open the selected model in a separate Model Editor tab.                                                                               |
| 70               | Click <b>Generate view for selected model</b> to create a view based on the selected model. The Creating New View dialog box opens which enables you to select a perspective to apply. |
| ×                | Click to remove a selected CI from the view content.                                                                                                    |
| <u> </u>         | Click <b>View Definition Properties</b> to open the View Definition Properties dialog box which enables you to set properties for the view.                                            |
| Q                | Click <b>Find</b> to toggle between displaying and hiding the Find box and arrow controls.                                                                                             |
| CI Type column   | Displays the type of each CI in the view.                                                                                                    |
| Find             | Enter a CI name or a portion of a CI name in the Find box to locate a CI in the view                                                                                                   |
| Find Next        | Click to go to the next occurrence of the selected search phrase in the view.                                                                                                    |
| Find Previous    | Click to go to the previous occurrence of the selected search phrase in the view.                                                                                                    |
| Highlight        | Click to highlight all occurrences of the search phrase in the view.                                                                                                    |
| Name column      | Displays the name of each CI in the view.                                                                                                    |

#### **Shortcut Menu Options**

| Menu Item                        | Description                                                                                                    |
|----------------------------------|----------------------------------------------------------------------------------------------------|
| Generate view for selected model | Select to create a view based on the selected model. The Creating New View dialog box opens which enables you to select a perspective to apply. |
| Open selected model in a new tab | Opens the selected model in a separate Model Editor tab.                                                                                        |
| Properties                       | Opens the Configuration Item Properties dialog box for the selected CI.                                                                         |
| Remove Base CIs                  | Deletes the selected CI or model from the view content.                                                                                         |
| Show Containing<br>Models        | Click to display a list of the models containing the selected CI.                                                                               |
| Show Containing<br>Views         | Click to display a list of the views containing the selected CI or model.                                                                       |

#### **Perspective Pane**

| UI Element (A-Z) | Description                                                                                                    |
|------------------|----------------------------------------------------------------------------------------------------|
| ×                | Delete the selected level of the perspective selection.                                                                                                    |
| <b>☆</b>         | Shift the perspective selection from the current level to the previous one.                                                                                       |
| <b>U</b>         | Shift the perspective selection from the current level to the following one.                                                                                      |
| ф                | Add a new level to the perspective selection. The results of the previous perspective level serve as the input content for the new level.                         |
|                  | Open a dialog box with the available perspectives. Move<br>the required perspectives from the available column to<br>the selected column using the arrow buttons. |

| UI Element (A-Z)              | Description                                                                                                    |
|-------------------------------|----------------------------------------------------------------------------------------------------|
| Apply Over Model<br>Hierarchy | For views based on models, select the Apply Over Model Hierarchy check box to include the model hierarchy in the view and apply the perspectives to the CIs included in the model as well as to the model itself. Clear the check box to exclude the model hierarchy from the view and apply the perspectives to the model itself only. In this case, the model is treated as an ordinary CI.  Note: This option is disabled for a view based on a collection of CIs or on a model and a collection of CIs. |
| Perspectives                  | Lists the selected perspectives.  A default perspective appears in the window before any selection is made. You can set the value of the default perspective using the Selected perspectives for new perspective based views infrastructure setting.                                                                                                    |

#### **View Results Pane**

| UI Element (A-Z) | Description                                                                                               |
|------------------|----------------------------------------------------------------------------------------------------|
| Мар              | Click to display the view results in Map mode.                                                            |
| Text             | Click to display the view results in Text mode.                                                           |
| Î                | Create a relationship between two CIs in the view.                                                        |
|                  | Toggle between hiding and displaying the topology map legend.                                             |
| 1                | Move up one level in the topology map.                                                                    |
| <b>₽</b>         | Move down one level in the topology map.                                                                  |
| ×                | Delete the selected CI from the view.                                                                     |
|                  | Click <b>Show CI Properties</b> to open the Configuration Item Properties dialog box for the selected CI. |

#### **Chapter 8 • Modeling Studio**

| UI Element (A-Z)            | Description                                                                                                    |
|-----------------------------|----------------------------------------------------------------------------------------------------|
| 0                           | Click <b>Refresh</b> to refresh the view results.                                                                                                    |
| Ü                           | Click <b>Hide CI from View</b> to hide the selected CI from the view. This option is only relevant for CIs that were added to the view via the perspective. You cannot hide CIs from the original view content from the view.                                                                                                    |
|                             | <b>Note:</b> Hidden CIs can be restored from the Hidden CIs dialog box.                                                                                                    |
| 巷                           | Click <b>Show Hidden CIs</b> to open the Hidden CIs dialog box which enables you to restore CIs that were hidden from the view manually.                                                                                                    |
| <u> </u>                    | Click <b>Create view based on selected CI/s</b> to create a new view based on the CIs selected from the View Results pane.                                                                                                    |
|                             | Click <b>Expand preview display</b> to display the preview in a separate pane.                                                                                                    |
| <breadcrumbs></breadcrumbs> | At the top of the topology map, the breadcrumbs indicate the relevant query nodes in each layer of the view for the path to the selected layer. The first item in the path is the <b>Top Layer</b> . When you select a CI from the layer below, the parent CI forms the next item in the breadcrumb path. You can click on any item in the path to display that layer in the topology map. |

| UI Element (A-Z)                           | Description                                                                                                    |
|--------------------------------------------|----------------------------------------------------------------------------------------------------|
| <legend></legend>                          | Indicates the icons displayed next to CIs with any of the following special statuses:                                                                 |
|                                            | ➤ Added. When Change Timeframe is active, indicates that the CI was added.                                                                            |
|                                            | ➤ Candidate for Deletion. Indicates that the CI is a candidate for deletion.                                                                          |
|                                            | ➤ Changed. When Change Timeframe is active, indicates that the CI was changed.                                                                        |
|                                            | ➤ Impacted. When Impact Analysis is active, indicates an impacted CI.                                                                                 |
|                                            | ➤ Impacted and Trigger. When Impact Analysis is active, indicates a trigger CI that is impacted.                                                      |
|                                            | ➤ Note. Indicates that a note was added for the CI.                                                                                                   |
|                                            | ➤ Trigger. When Impact Analysis is active, indicates a trigger CI.                                                                                    |
| <topology map=""></topology>               | The topology map in the View Results pane follows the layout of the topology map in IT Universe Manager. For details, see "Topology Map" on page 266. |
| <topology map<br="">Sidebar&gt;</topology> | For details, see "Topology Map Sidebar" on page 211.                                                                                                  |

#### **Shortcut Menu Options**

| Menu Item                                            | Description                                                                                                    |
|------------------------------------------------------|----------------------------------------------------------------------------------------------------|
| <it shortcut<br="" universe="">Menu options&gt;</it> | The IT Universe Manager shortcut menu options are available. For details, see "IT Universe Manager Shortcut Menu" on page 269. |
| Create view based on selected CI/s                   | Select <b>Create view based on selected CI/s</b> to create a new view based on the CIs selected from the View Results pane.    |

| Menu Item         | Description                                                                                                    |
|-------------------|----------------------------------------------------------------------------------------------------|
| Hide CI from View | Click to hide the selected CI from the view. This option is only relevant for CIs that were added to the view via the perspective. You cannot hide CIs from the original view content from the view. In the case of a view based on a model, the model cannot be hidden but its CIs can. |
| Show Hidden CIs   | Restore hidden CIs to the view.                                                                                                    |

# **Query Node Grouping Dialog Box**

This dialog box enables you to define a new grouping of CIs or to edit an existing grouping.

| To access | Click the <b>Add Group by</b> button in the Hierarchy pane of the Pattern View Editor and select <b>Add Group by</b> |
|-----------|----------------------------------------------------------------------------------------------------|
|           | Attribute or right click the required query node and select Add Group by Attribute from the shortcut menu.           |

| UI Element (A-Z)               | Description                                                                                                    |
|--------------------------------|----------------------------------------------------------------------------------------------------|
| Expression capture group index | Enter the number of the relevant portion of the regular expression. Enter ${\bf 0}$ if the entire expression is relevant.                     |
| Group by                       | Select an attribute from the drop-down list.                                                                                                  |
| Mask to group by               | Enter a regular expression pattern representing the structure of the selected attribute.  For details, see "Query Node Grouping" on page 297. |

# Query/View Definition Properties Dialog Box

This dialog box enables you to configure the properties of a TQL query or view.

| To access | In the Modeling Studio, click the <b>Query/View Definition</b> |
|-----------|----------------------------------------------------------------|
|           | Properties 🚰 button in the TQL Query Editor or Pattern         |
|           | View Editor.                                                   |

| UI Element (A-Z)  | Description                                                                                                    |
|-------------------|----------------------------------------------------------------------------------------------------|
| Base Query        | Select an existing TQL query on which to base your new query.                                                                                           |
|                   | Note:                                                                                                    |
|                   | <ul><li>This field is only relevant for TQL queries.</li><li>This field is optional.</li></ul>                                                          |
| Bundles           | A method of grouping TQL queries or views by category. Select the bundles associated with the current query or view or create a new bundle for it.      |
|                   | Note: This field is optional.                                                                                                    |
| Description       | A description of the TQL query or view.                                                                                                    |
| Inter-Layer Links | Set the scope of inter-layer relationships displayed in the topology results.  Note: This field is only relevant for views.                             |
| Persistent        | Select to define the TQL query as persistent. A persistent query remains in the memory permanently.  Note: This field is only relevant for TQL queries. |

| UI Element (A-Z) | Description                                                                                                    |
|------------------|----------------------------------------------------------------------------------------------------|
| Priority         | Select a priority level for the TQL query or view from the drop-down list (Low, Medium, High, Express, Not Active). This setting determines how often the query should be rerun automatically by the system to include updated information from the CMDB. |
|                  | <b>Note:</b> When you change the priority of a view, the priority of the TQL query on which the view is based is also changed.                                                                                                    |
| Scope            | Select the scope of the TQL query from the drop-down list.  Note: This field is only relevant for Integration TQL queries.                                                                                                    |
| Туре             | Select the type of the TQL query from the drop-down list.  Note: This field is only relevant for TQL queries.                                                                                                    |

# Reveal Cls Dialog Box

This dialog box enables you to search for CIs related to the CIs in a model and add them to the model.

| To access | In the Model Editor of the Modeling Studio, select a CI,               |
|-----------|------------------------------------------------------------------------|
|           | click the <b>Reveal</b> 💫 button, and select <b>Start Revealing</b> or |
|           | right-click a CI in the model and select <b>Reveal &gt; Start</b>      |
|           | Revealing.                                                             |

| Important information | The upper pane displays the CI types of the CIs related to the selected CI. The lower pane displays the CIs of the type selected in the upper pane.                                                                                                    |
|-----------------------|----------------------------------------------------------------------------------------------------|
|                       | The first step in the reveal path is the CI type of the CI you began with. When you select a CI type from the list in the upper pane, that CI type becomes the second step in the path. Click <b>Next</b> to display the CI types available for the next step of the path. |
|                       | The number at the top of the box in parentheses indicates the length of the constructed path thus far.                                                                                                    |
| Relevant tasks        | "Build an Instance-based Model" on page 324                                                                                                    |

| UI Element (A-Z)        | Description                                                                              |
|-------------------------|------------------------------------------------------------------------------------------|
| ×                       | Click to delete a selected item from the CIs basket.                                     |
| <b>a</b>                | Click to add a selected CI from the lower pane to the CIs basket.                        |
| $\odot$                 | Click to go to the next occurrence of the selected search phrase in the list of CIs.     |
|                         | Click to go to the previous occurrence of the selected search phrase in the list of CIs. |
| <lower pane=""></lower> | Displays a list of related CIs of the type selected in the upper pane.                   |
| CI count                | Indicates how many related CIs of each type were found.                                  |
| Cls Basket              | Displays the related CIs you selected to include in the model.                           |
| СІ Туре                 | Displays a list of CI types of the CIs related to the selected CI.                       |

| UI Element (A-Z) | Description                                                                                                    |
|------------------|----------------------------------------------------------------------------------------------------|
| Conditions       | A check mark indicates that conditions were defined for the selected CI type. Click the Conditions column for the CI type you want to select and click the <b>Add Condition</b> or <b>Edit Condition</b> button to open the Conditions of Related CIs dialog box. This enables you to define and edit conditions for the CI type. |
| Find             | Enter a CI name or a portion of a CI name in the Find box to locate a CI in the list of CIs.                                                                                                    |
| Finish           | Click <b>Finish</b> when you have finished adding CIs to the CI basket.                                                                                                    |
| Next             | Click <b>Next</b> to display the CI types available for the next step of the path.                                                                                                    |
| Reveal path      | Displays the reveal path being constructed.                                                                                                    |
|                  | Clicking the blue arrows in the path $\Rightarrow$ displays a drop-down list of the CI types available for the next step of the path.                                                                                                    |
|                  | Clicking the CI types in the path displays the following options:                                                                                                    |
|                  | ➤ Jump to page. Refreshes the table with the available CI types for the selected step of the path.                                                                                                    |
|                  | ➤ Edit Condition. Opens the Conditions of Related CIs dialog box.                                                                                                    |
|                  | ➤ Delete Selected Item(s). Deletes the selected CI type from the reveal path (the path ends at the previous CI type).                                                                                                    |
| Save Path        | Opens the Save Reveal Path dialog box which enables you to save the path. This option is only active when a unique reveal path has been constructed.                                                                                                    |

# 🙎 Save Query Dialog Box

This dialog box enables you to save a new TQL query.

| To access | In the Modeling Studio, click the <b>Save</b> 🛗 button when |
|-----------|-------------------------------------------------------------|
|           | defining a new TQL query.                                   |

| UI Element (A-Z)              | Description                                                                                |
|-------------------------------|--------------------------------------------------------------------------------------------|
|                               | Click <b>New Folder</b> to create a new folder in the resource tree.                       |
| ×                             | Click <b>Delete</b> to delete the selected resource from the CMDB.                         |
| 8                             | Click <b>Refresh</b> to refresh the resource tree.                                         |
| 8                             | Click <b>Expand All</b> to expand all the folders in the resource tree.                    |
| 186                           | Click <b>Collapse All</b> to collapse all the folders in the resource tree.                |
| $\odot$                       | Click to go to the next occurrence of the selected search phrase in the tree.              |
|                               | Click to go to the previous occurrence of the selected search phrase in the tree.          |
|                               | Click to highlight all occurrences of the search phrase in the tree.                       |
| <resource tree=""></resource> | Select a folder in the tree in which to save the query.                                    |
| Find                          | Enter a folder name or a portion of a name in the Find box to locate a folder in the list. |
| Query Name                    | Enter the name of the new TQL query.                                                       |

### 🔍 Save View/Template/Perspective Dialog Box

This dialog box enables you to save a new pattern view, template-based view, perspective-based view, template, or perspective.

| To access | In the Modeling Studio, click the <b>Save</b> 🛗 button when |
|-----------|-------------------------------------------------------------|
|           | defining a new pattern view, template-based view,           |
|           | perspective-based view, template, or perspective.           |

| UI Element (A-Z)              | Description                                                                                |
|-------------------------------|--------------------------------------------------------------------------------------------|
|                               | Click <b>New Folder</b> to create a new folder in the resource tree.                       |
| ×                             | Click <b>Delete</b> to delete the selected resource from the CMDB.                         |
| 8                             | Click <b>Refresh</b> to refresh the resource tree.                                         |
| *                             | Click <b>Expand All</b> to expand all the folders in the resource tree.                    |
| *                             | Click <b>Collapse All</b> to collapse all the folders in the resource tree.                |
| $\odot$                       | Click to go to the next occurrence of the selected search phrase in the tree.              |
|                               | Click to go to the previous occurrence of the selected search phrase in the tree.          |
|                               | Click to highlight all occurrences of the search phrase in the tree.                       |
| <resource tree=""></resource> | Select a folder in the tree in which to save the view, template, or perspective.           |
| Find                          | Enter a folder name or a portion of a name in the Find box to locate a folder in the list. |

| UI Element (A-Z) | Description                                                                                                    |
|------------------|----------------------------------------------------------------------------------------------------|
| New query        | Select <b>New query</b> if the view is based on a new TQL query. <b>Note:</b> This field is not relevant for template-based views and perspective-based views. |
| View Name        | Enter the name of the new view, template, or perspective.                                                                                                    |

### Select Data Sources Dialog Box

This dialog box enables you to select the required data sources for a TQL query node.

| To access             | In the Modeling Studio, right-click a TQL query node and select <b>Set Data Sources</b> .                                                                                                    |
|-----------------------|----------------------------------------------------------------------------------------------------|
| Important information | You can select the data sources from which the TQL query generates the results for each query node. For details on data sources, see "Integration Studio Overview" in the HP Universal CMDB Data Flow Management Guide. |

| UI Element (A-Z)                | Description                                                                                                    |
|---------------------------------|----------------------------------------------------------------------------------------------------|
| <data list="" source=""></data> | A list of available data sources.                                                                               |
| All Data Sources                | Select to include CIs from all UCMDB and external sources for the selected query node in the TQL query results. |
| Local Data Source               | Select to include CIs from the UCMDB only for the selected query node in the TQL query results.                 |
| Select Data Sources             | Select to include CIs from the selected sources only for the selected query node in the TQL query results.      |

# **Sort Column Content Dialog Box**

This dialog box enables you to set the order of the column content in a report.

| To access                | In the Modeling Studio, click <b>Set Sort Order</b> in the Query Node Definition pane of the Pattern View Editor (in Report mode).                                                             |
|--------------------------|----------------------------------------------------------------------------------------------------|
| Important<br>information | The report is sorted by columns following the order of the attributes in the Sorted Columns pane. Each selected column is sorted in ascending or descending order according to your selection. |
| Relevant tasks           | "Define Report Settings" on page 323                                                                                                    |

| UI Element (A-Z) | Description                                                                                          |
|------------------|----------------------------------------------------------------------------------------------------|
| $\Rightarrow$    | Click <b>Move to Sorted Columns</b> to move the selected attribute to the Sorted Columns pane.       |
| <b>(=</b>        | Click <b>Move to Available Columns</b> to move the selected attribute to the Available Columns pane. |
| ***              | Click to move all the attributes to the Sorted Columns pane.                                         |
| <b>5</b>         | Click to move all the attributes to the Available Columns pane.                                      |
| ₩                | Click to move the selected attribute down in the Sorted Columns list.                                |
| <b>n</b>         | Click to move the selected attribute up in the Sorted Columns list.                                  |
| £1               | Click <b>Sort Ascending</b> to sort the selected column in ascending order.                          |
| 科                | Click <b>Sort Descending</b> to sort the selected column in descending order.                        |

| UI Element (A-Z)  | Description                                                 |
|-------------------|-------------------------------------------------------------|
| Available Columns | The attributes selected to appear as columns in the report. |
| Sorted Columns    | The columns selected to be sorted.                          |

# Template-based View Wizard

This wizard enables you to define template-based views manually or by importing parameter data from a CSV file.

| To access                | Click the New * button and select Template Based View.                                                                                                    |
|--------------------------|----------------------------------------------------------------------------------------------------|
| Important<br>information | The wizard enables you to create multiple template-based views based on the same template. When creating multiple views, the wizard includes the Save Views page as the final page. When creating a single template-based view, the wizard finishes with the Parameters page and opens the new view in the Editor. You can save the new view from within the Editor. |
| Relevant tasks           | <ul> <li>"Create a Template Based View" on page 319</li> <li>"Create Multiple Template Based Views" on page 321</li> </ul>                                                                                                    |
| Wizard map               | The Template-based View Wizard contains:  Select Template Page > Import Parameter Values Page > Parameters Page > Select Location for Views Page > Summary Page > Save Views Page                                                                                                    |
| See also                 | "Creating Template Based Views" on page 301                                                                                                    |

### 🙎 Select Template Page

This wizard page enables you to select a template on which to base your view.

| Important information | If you don't want to use any of the templates in the tree, you can create a new template first and then build a view based on it. For details on creating a template, see "Create a Template" on page 314. |
|-----------------------|----------------------------------------------------------------------------------------------------|
| Wizard map            | The Template-based View Wizard contains:  Select Template Page > Import Parameter Values Page > Parameters Page > Select Location for Views Page > Summary Page > Save Views Page                          |

| UI Element (A-Z)              | Description                                                                                    |
|-------------------------------|------------------------------------------------------------------------------------------------|
| 8                             | Click <b>Refresh</b> to refresh the template tree.                                             |
| *                             | Click <b>Expand All</b> to expand all the folders in the template tree.                        |
| *                             | Click <b>Collapse All</b> to collapse all the folders in the template tree.                    |
| <u> </u>                      | Click to go to the next occurrence of the selected search phrase in the tree.                  |
| 0                             | Click to go to the previous occurrence of the selected search phrase in the tree.              |
|                               | Click to highlight all occurrences of the search phrase in the tree.                           |
| <template tree=""></template> | Displays the existing templates in tree format.                                                |
| Find                          | Enter a template name or a portion of a name in the Find box to locate a template in the list. |

# Import Parameter Values Page

This wizard page enables you to import parameter values from a CSV file.

| Important information | If you are creating a large number of views based on the same template, you can save the parameter values in a CSV file and import them directly into the wizard.  Note: If the CSV file contains any non-English characters, you must use UTF-8 encoding to ensure that |
|-----------------------|----------------------------------------------------------------------------------------------------|
|                       | the characters are displayed properly.                                                                                                    |
| Wizard map            | The Template-based View Wizard contains:  Select Template Page > Import Parameter Values Page > Parameters Page > Select Location for Views Page > Summary Page > Save Views Page                                                                                        |

| UI Element (A-Z)                        | Description                                                                                                    |
|-----------------------------------------|----------------------------------------------------------------------------------------------------|
| Add parameter values manually           | Select this option to enter the parameter values manually, whether for a single view or for multiple views.                                                                                                    |
| Import parameter values from a CSV file | Select this option to import the parameter values from a CSV file. Click the ellipsis button to browse your files for the required file.                                                                                                    |
| Use Advanced<br>Naming                  | Select the <b>Use Advanced Naming</b> option to automatically name the created views based on parameter values. In the box, enter an expression containing at least one parameter name in angle brackets. The views are named based on the values of the selected parameter. |

### **2** Parameters Page

This wizard page enables you to set the values of the template's parameters for each new view created.

| Important information | If you are creating multiple views, click <b>Next</b> after you set the parameter values to proceed to the Save Views page. If you are creating a single view, click <b>Finish</b> after you set the parameter values to open the new view in the Editor. |
|-----------------------|----------------------------------------------------------------------------------------------------|
| Wizard map            | The Template-based View Wizard contains:  Select Template Page > Import Parameter Values Page >  Parameters Page > Select Location for Views Page >  Summary Page > Save Views Page                                                                       |

| UI Element (A-Z)                   | Description                                                                                                    |
|------------------------------------|----------------------------------------------------------------------------------------------------|
| +                                  | Click to add a new view instance.                                                                                                    |
| ×                                  | Click to delete the selected view instance.                                                                                                    |
| <parameter columns=""></parameter> | In each parameter column, enter or select the required parameter value for each view.                                                                                                    |
| Reset                              | Click to reset the selected parameter to its original value.                                                                                                    |
| Use Advanced<br>Naming             | Select the <b>Use Advanced Naming</b> option to automatically name the created views based on parameter values. In the box, enter an expression containing at least one parameter name in angle brackets. The views are named based on the values of the selected parameter. <b>Note:</b> All view names must be unique. |
| View Name                          | Enter names for each of the new views, or use the default names assigned.                                                                                                    |

# 😢 Select Location for Views Page

This wizard page enables you to select the location in which to save the created views.

| Important information | All created views must be saved in the same location                                                                                    |
|-----------------------|----------------------------------------------------------------------------------------------------|
| Wizard map            | The Template-based View Wizard contains:                                                                                                |
|                       | Select Template Page > Import Parameter Values Page > Parameters Page > Select Location for Views Page > Summary Page > Save Views Page |

| UI Element (A-Z)      | Description                                                                                    |
|-----------------------|------------------------------------------------------------------------------------------------|
| <b>—</b>              | Click <b>New Folder</b> to create a new folder in the view tree.                               |
| Ø                     | Click <b>Refresh</b> to refresh the view tree.                                                 |
| 點                     | Click <b>Expand All</b> to expand all the folders in the view tree.                            |
| ₩                     | Click <b>Collapse All</b> to collapse all the folders in the view tree.                        |
| $\bigcirc$            | Click to go to the next occurrence of the selected search phrase in the tree.                  |
|                       | Click to go to the previous occurrence of the selected search phrase in the tree.              |
| ===                   | Click to highlight all occurrences of the search phrase in the tree.                           |
| <view tree=""></view> | Select a folder (or the root) from the view tree.                                              |
| Find                  | Enter a template name or a portion of a name in the Find box to locate a template in the tree. |

### **Summary Page**

This wizard page displays the details of the created views before saving.

| Wizard map | The Template-based View Wizard contains:                                                                                                |
|------------|----------------------------------------------------------------------------------------------------|
|            | Select Template Page > Import Parameter Values Page > Parameters Page > Select Location for Views Page > Summary Page > Save Views Page |

User interface elements are described below (unlabeled elements are shown in angle brackets):

| UI Element (A-Z)  | Description                                                                                                    |
|-------------------|----------------------------------------------------------------------------------------------------|
| Save view summary | A summary of the views created including the name of<br>the base template, the number of views created, and the<br>location selected for saving the views. |

### 🙎 Save Views Page

This wizard page enables you to save the new views you created.

| Important information | This wizard page is only relevant when you are creating multiple template-based views.                                                  |
|-----------------------|----------------------------------------------------------------------------------------------------|
| Wizard map            | The Template-based View Wizard contains:                                                                                                |
|                       | Select Template Page > Import Parameter Values Page > Parameters Page > Select Location for Views Page > Summary Page > Save Views Page |

| UI Element (A-Z) | Description                                                                                                    |
|------------------|----------------------------------------------------------------------------------------------------|
| Save Results     | A table displays the names of the new views and a message indicating whether each view was saved successfully or not. |

### 🍳 Template Parameter Values Dialog Box

This dialog box enables you to edit the parameters of a template-based view.

| To access                | From within a template-based view in the Modeling Studio, right-click a query node with parameters defined and select Show Node Parameters, or click the Show Parameters button (P) in the toolbar.                                                                                                    |
|--------------------------|----------------------------------------------------------------------------------------------------|
| Important<br>information | When you open the dialog box from the shortcut menu by right-clicking a query node with parameters defined, the dialog box only displays the parameters for the selected query node. When you open the dialog box from the toolbar, it displays all the parameters defined for any of the query nodes in the view. |

User interface elements are described below:

| UI Element (A-Z)          | Description                        |
|---------------------------|------------------------------------|
| <parameters></parameters> | Edit the values of the parameters. |

### TQL Query Editor

This feature enables you to build and edit TQL queries.

| To access             | To open a new TQL query in the TQL Query Editor, go to the Modeling Studio, click the <b>New</b> * button and select <b>Query</b> .                                                                                                    |
|-----------------------|----------------------------------------------------------------------------------------------------|
|                       | To open an existing TQL query in the TQL Query Editor, go to the Resources tab of the left pane in the Modeling Studio and select Queries as the Resource type. Right click a TQL query in the tree and select <b>Open Query</b> or double click a TQL query or drag a TQL query onto the empty canvas. The TQL query opens in a new tab. |
| Important information | To save your TQL query, use the Save button in the Modeling Studio main toolbar.                                                                                                    |
| Relevant tasks        | "Define a TQL Query" on page 31                                                                                                    |

#### **Chapter 8 •** Modeling Studio

| UI Element (A-Z) | Description                                                                                                    |
|------------------|----------------------------------------------------------------------------------------------------|
| •                | Click <b>Show View Results in IT Universe</b> to go directly to the selected view in IT Universe Manager.                                                                                       |
|                  | <b>Note:</b> This button only appears for views, templates, or perspectives.                                                                                                    |
| <b>Î</b> ₩       | Click <b>Create Relationship</b> to draw a relationship from one query node to another.                                                                                                    |
|                  | Click <b>Hide/Show Legend</b> to toggle between hiding and displaying the topology map legend.                                                                                                  |
|                  | Click <b>Calculate Query Result Count</b> to calculate the number of instances found for each TQL query node or relationship.                                                                   |
| Q                | Click <b>Preview</b> to display a preview of the TQL query results as they would appear in IT Universe Manager.                                                                                 |
| ×                | Click <b>Delete</b> to delete the selected query node or relationship from the query.                                                                                                    |
|                  | For queries, opens the Query Definition Properties dialog box which enables you to edit the type, scope, and priority of the TQL query.  For views, opens the View Definition Properties dialog |
|                  | box.                                                                                                    |
| <b>(P)</b>       | Opens the Template Parameter Values dialog box which enables you to edit the parameters of a query node in a template-based view.                                                               |
|                  | <b>Note:</b> This button only appears for template-based views.                                                                                                    |

| UI Element (A-Z)                           | Description                                                                                                    |
|--------------------------------------------|----------------------------------------------------------------------------------------------------|
| <legend></legend>                          | Indicates the icons displayed next to CIs with any of the following special designations:                                                                               |
|                                            | <ul> <li>It is defined as a contact query node in a perspective</li> <li>It is defined as the output query node of a pattern-based model</li> </ul>                     |
|                                            | <ul> <li>It has attributes defined</li> <li>It has selected identities defined</li> <li>It is hidden in the query results</li> <li>It has a subgraph defined</li> </ul> |
| <main menu=""></main>                      | For details, see "Main Menu" on page 199.                                                                                                    |
| <shortcut menu="" options=""></shortcut>   | For details, see "Shortcut Menu Options" on page 42.                                                                                                    |
| <topology map<br="">Sidebar&gt;</topology> | For details, see "Topology Map Sidebar" on page 211.                                                                                                    |

#### **Advanced Pane**

This area displays the properties, conditions, and cardinality for the selected query node and relationship.

| Important information | The Advanced pane appears in the lower part of the window in the following managers and user interfaces: Modeling Studio, Impact Analysis Manager, Enrichment Manager, the Input Query Editor and Trigger Query Editor in DFM.  A small green indicator ** appears next to the tabs that contain data.                |
|-----------------------|----------------------------------------------------------------------------------------------------|
| Relevant tasks        | <ul> <li>➤ "Define an Impact Rule – Workflow" on page 490</li> <li>➤ "Define an Enrichment Rule – Scenario" on page 562</li> <li>➤ "Define a TQL Query" on page 31</li> <li>➤ "Create a Pattern View" on page 313</li> <li>➤ "Create a Template" on page 314</li> <li>➤ "Create a Perspective" on page 316</li> </ul> |

| UI Elements (A-Z) | Description                                                                                                    |
|-------------------|----------------------------------------------------------------------------------------------------|
| <b>()</b>         | If the window is not wide enough to display all the tabs, use the left and right arrows to move to the required tab.                                                                                                    |
| ▼                 | Click <b>Show List</b> to display a list of the available tabs for the current module. You can select a tab from the list.                                                                                                    |
| Attributes        | Displays the attribute conditions defined for the query node or the relationship. For details, see "Attribute Tab" on page 90.                                                                                                    |
| Cardinality       | Cardinality defines how many query nodes you expect to have at the other end of a relationship. For example, in a relationship between a node and an IP Address, if the cardinality is 1:3, the TQL query retrieves only those nodes that are connected to between one and three IP Addresses. For details, see "Cardinality Tab" on page 92. |
| Data Sources      | Displays the data sources set for the selected query node.  Note: This tab appears only in the Modeling Studio.                                                                                                    |
| Details           | Displays the following information:                                                                                                    |
|                   | ➤ CI Type/Element Type. The CIT of the selected query node/relationship.                                                                                                    |
|                   | ➤ Element Name. The name of the query node or relationship. This appears only in the Modeling Studio.                                                                                                    |
|                   | ➤ Show in query results. A green check indicates that the selected query node/relationship is visible in the topology map. A red mark indicates that it is not visible. In the Modeling Studio, this is indicated by the word Yes or No.                                                                                                    |
|                   | ➤ Include subtypes. A green check indicates that both the selected CI and its children are displayed in the topology map. A red mark indicates that only the selected CI appears. This item does not appear in the Modeling Studio.                                                                                                    |
| Edit              | Click <b>Edit</b> to open the relevant dialog box for the selected tab.                                                                                                    |

| UI Elements (A-Z)       | Description                                                                                                    |
|-------------------------|----------------------------------------------------------------------------------------------------|
| Element Type            | Displays the subtype conditions defined for the query node or relationship. For details, see "Element Type Tab" on page 95.                                                                                                    |
|                         | <b>Note:</b> This tab appears only in the Modeling Studio.                                                                                                    |
| Enrichment Rules        | Displays the Enrichment rule defined for the selected query node or relationship. If the Enrichment rule is used to update the attributes of a CI, click <b>Edit</b> to open the Query Node/Relationship Definition dialog box and edit the rule if required. For details, see "Query Node/Relationship Definition Dialog Box" on page 584.  Note: This tab appears only in Enrichment Manager. |
|                         | , , ,                                                                                                    |
| Impacted Query<br>Nodes | Indicates which query node is impacted by the changes that occur in the selected trigger query node. If required, you can click <b>Edit</b> to open and modify the Impacted Query Nodes dialog box. For details, see "Impacted Query Nodes Dialog Box" on page 504.                                                                                                    |
|                         | Note: This tab appears only in Impact Analysis Manager.                                                                                                    |
| Qualifiers              | Displays the qualifier conditions defined for the query node or the relationship. For details, see "Qualifier Tab" on page 98.                                                                                                    |
|                         | <b>Note:</b> This tab appears only in Enrichment Manager and Impact Analysis Manager.                                                                                                    |
| Selected Identities     | Displays the element instances that are used to define what should be included in the TQL query results. For details, see "Identity Tab" on page 101.                                                                                                    |

### **Views Containing Selected CI Dialog Box**

This dialog box enables you to display a list of the views containing the selected CI.

| To access | Click the <b>Show views containing selected CI/model</b> is button in the Model Editor or select <b>Show containing</b> |
|-----------|----------------------------------------------------------------------------------------------------|
|           | views from the shortcut menu.                                                                                           |

User interface elements are described below:

| UI Element (A-Z) | Description                                                                                                    |
|------------------|----------------------------------------------------------------------------------------------------|
| •                | Click <b>Show View Results in IT Universe</b> to go directly to the selected view in IT Universe Manager.                            |
| ×                | Click <b>Delete Selected Item(s)</b> to delete the selected view.                                                                    |
| ₹ <sub>A</sub>   | Click <b>Disconnect view from perspective</b> to disconnect the selected view from its perspective. The view becomes a pattern view. |
| Find             | Enter a view name or a portion of a view name in the Find box to locate it in the list.                                              |
| Find Next        | Click to go to the next occurrence of the selected search phrase in the list.                                                        |
| Find Previous    | Click to go to the previous occurrence of the selected search phrase in the list.                                                    |
| Highlight        | Click to highlight all occurrences of the search phrase in the list.                                                                 |
| View Name        | Displays the list of views dependent on the selected template or perspective.                                                        |
|                  | <b>Note:</b> The name of the current view appears in faded text.                                                                     |

### **Watchpoints Updates Dialog Box**

This dialog box displays the changes found in related CIs by a watchpoint defined for a model.

| To access                | From within a model in the Model Editor, click the Watchpoint which button and select Watchpoints Updates or right-click a CI in the model and select Watchpoint > Watchpoints Updates.                                                                                                    |
|--------------------------|----------------------------------------------------------------------------------------------------|
| Important<br>information | The Watchpoints Updates dialog box indicates any changes found involving the CIs related to the model via the associated reveal path. If a new related CI is found which is not included in the model, the suggested update is an added CI. If a CI in the model is found to no longer be related via the path, the suggested update is a removed CI.  This option is only enabled when watchpoints are defined for the model and CIs have been found. |

User interface elements are described below:

| UI Element (A-Z)          | Description                                                                                                    |
|---------------------------|----------------------------------------------------------------------------------------------------|
| Accept                    | Select the check boxes for the CIs you want to add to your model or remove from your model.                          |
| Accept All                | Click <b>Accept All</b> to apply all the suggested changes to your model.                                            |
| CI                        | The names of the CIs found by the watchpoint.                                                                        |
| CI Type                   | The types of the CIs found by the watchpoint.                                                                        |
| Clear All                 | Click <b>Clear All</b> to clear the check boxes for all the found CIs.                                               |
| Restore                   | Select the check boxes for the CIs in the Suppressed CIs pane that you want to consider for inclusion in your model. |
| Show/Hide<br>Suppressions | Toggle between hiding and displaying the Suppressed CIs pane of the dialog box.                                      |

| UI Element (A-Z) | Description                                                                                    |
|------------------|------------------------------------------------------------------------------------------------|
| Suggested Update | Indicates whether the suggested change is an added CI or a removed CI.                         |
| Suppress         | Select the check boxes for the CIs you want to exclude from your model or leave in your model. |
| Suppress All     | Click <b>Suppress All</b> to decline all the suggested changes to your model.                  |

# **♦ <Query/Template/Perspective Name> Dependencies**Dialog Box

This dialog box enables you to clarify the status of dependent views when saving changes to a query, template, or perspective.

| To access                | In the Modeling Studio, make a change to a query, template, or perspective with dependent views. When you click <b>Save</b> , the dialog box opens.                                                                                                    |
|--------------------------|----------------------------------------------------------------------------------------------------|
| Important<br>information | Any change made to a resource affects the views based on that resource. Before the changes are saved, you need to specify the desired result on the dependent views. For each dependent view, select one of the available options: Delete, Re-Apply, or Detach. |

User interface elements are described below:

| UI Element (A-Z) | Description                                                                                                    |
|------------------|----------------------------------------------------------------------------------------------------|
| Delete           | Select this option to delete the selected dependent view.                                                                                                    |
| Detach           | Select this option to detach the selected dependent view from the template or perspective. The view becomes a pattern view.  Note: This option is not relevant for queries. |

| UI Element (A-Z) | Description                                                                                                    |
|------------------|----------------------------------------------------------------------------------------------------|
| Re-Apply         | Select this option to apply the revised query, template, or perspective to the selected dependent view. The view type remains the same as it was previously (pattern view, template-based view, or perspective-based view). |
| Resource         | The dependent views are displayed in a tree format.                                                                                                    |

**Chapter 8 • Modeling Studio** 

## Reports

#### This chapter includes:

#### Concepts

- ➤ Topology Reports Overview on page 404
- ➤ Custom Reports Overview on page 404

#### **Tasks**

- ➤ View a Topology Report on page 405
- ➤ Generate a Custom Report on page 406
- ➤ Compare CIs on page 407
- ➤ Compare Snapshots on page 408

#### Reference

- ➤ Cron Expressions on page 411
- ➤ Reports User Interface on page 412
- ➤ Toolbar Options on page 483

#### **Concepts**

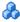

#### 🚜 Topology Reports Overview

Topology reports provide a method of displaying the data from views in a report format. Every view defined in the Modeling Studio has a corresponding topology report in the Reports module. The report settings are defined in the view definition in Report mode in the Pattern View Editor. For details, see "Pattern View Editor" on page 366.

For details on selecting the CIs to be displayed in a view, see "Working with the CI Selector" on page 155.

Perspectives, perspective-based views and template-based views also have topology reports. The reports settings for such views are based on the settings defined in the base template or perspective.

You can open a template in the Reports module and edit the template parameters. You can then save the template instance as a template-based view by clicking **Save As View**.

#### Custom Reports Overview

Custom reports consist of charts and tables that help you track and analyze the health of your monitored environment. They enable you to view and assess performance data collected by HP Universal CMDB and stored in the CMDB. When generating reports, you can specify various report settings, such as time range or location, as well as drill down to see further information.

#### **Tasks**

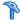

#### 🏲 View a Topology Report

This task describes how to create a report based on a previously saved view or pattern.

This task includes the following steps:

- ➤ "Prerequisite" on page 405
- ➤ "Select a Report" on page 405
- ➤ "Edit Template Parameters" on page 405

#### 1 Prerequisite

(Optional) Use the Modeling Studio to define a new view. For details, see "Modeling Studio" on page 291.

#### 2 Select a Report

In the Reports module, select an existing Topology report which corresponds to a view of the same name. Double-click it or right-click it and select **Open Report**. The report opens in the right pane. For details, see "Topology Report" on page 479.

#### 3 Edit Template Parameters

If you selected a report corresponding to a template, edit the template parameters and generate the report. Click **Save As View** to save it as a template-based view.

### **P** Generate a Custom Report

This task describes how to define and generate a report based on a custom layout.

This task includes the following steps:

- ➤ "Select the Report Type" on page 406
- ➤ "Specify the Required Parameters" on page 406
- ➤ "Generate the Report" on page 406

#### 1 Select the Report Type

In the Custom Reports pane, do one of the following:

- ➤ Right-click a report name and select **Create New Report**.
- ➤ Click the **Create New Report** button and select the required report.
- ➤ Double-click a report name.

#### **2 Specify the Required Parameters**

Specify the parameters required by the report type that you selected. For details about the parameters required by each report type, see the relevant report listed in "Reports User Interface" on page 412.

#### 3 Generate the Report

Click **Generate** to build the report. If desired, you can refine the parameters and click **Generate** again to view an updated report.

\*

### **P** Compare Cls

This task explains how to compare the hierarchies of two compound CIs, view a CI's configuration document, and show the difference between two configuration documents.

This task includes the following steps:

- ➤ "Select the Required CIs" on page 407
- ➤ "View a CI's Configuration Document" on page 408
- ➤ "Show the Difference Between Two Configuration Documents" on page 408

#### 1 Select the Required CIs

Select the two CIs you want to compare. The hierarchies of the two compound CIs are compared in the Compare CIs report (for details, see "Compare CIs Report" on page 430). You can choose to compare two CIs that appear in a selected view, or in the CMDB. For details, see "CI Selector" on page 163.

#### **Example of Nonmatching Cls:**

In this example, the **No Matching CI** icon is displayed next to the CI **LABM3QCRNDDB03** because it has no corresponding CI on the other side.

The Show Different Attribute Values icon is displayed next to the MemorySize properties for the CIs LABM3QCRNDDB02 and LABM3ASTDB01 since they have different MemorySize values.

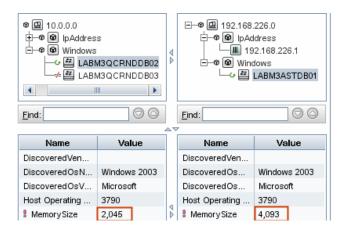

#### 2 View a CI's Configuration Document

Select a CI of the CIT **Configuration Document** and view the configuration document. For details, see "Compare CIs Report" on page 430.

#### **3 Show the Difference Between Two Configuration Documents**

Select two CIs of the CIT **Configuration Document** and view the difference between the two configuration documents. For details, see "Compare CIs Report" on page 430.

### 🦒 Compare Snapshots

This task describes how to take a snapshot of a view, and to compare two snapshots of a specific view taken at different times.

This task includes the following steps:

- ➤ "Take a Snapshot of a View" on page 409
- ➤ "Save Snapshots on a Periodic Basis" on page 409

➤ "Compare Snapshots" on page 409

#### 1 Take a Snapshot of a View

**a** Select a Topology report.

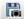

**b** Click the **Snapshot** button and select **Save Snapshot** to take a snapshot of a view and save it. For details, see the "Save Snapshot Dialog Box" on page 284.

#### 2 Save Snapshots on a Periodic Basis

Optionally, you can schedule snapshots to be taken of a certain view at specific times by defining a task. For details, see "Schedule Report/Snapshot Dialog Box" on page 474.

#### **3 Compare Snapshots**

Compare the snapshots of a view taken at different times. Select **Modeling > Reports** and create a Compare Snapshots Report. For details, see "Compare Snapshots Report" on page 435.

#### **Example of Snapshots of a View Taken at Different Times:**

In the following example, the **Deleted Item** icon next to the **vmamqa278** CI in the left pane, indicates that the CI has been deleted in the newer view.

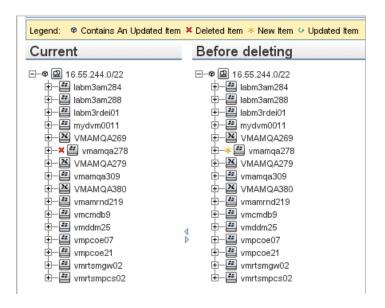

### Reference

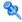

### Cron Expressions

A Cron Expression is a string composed of six or seven fields separated by white space. Six of the fields are mandatory, and one is optional.

The following table contains the fields used in a Cron Expression.

| Field Name      | Allowed Values                 | Allowed Special Characters |
|-----------------|--------------------------------|----------------------------|
| Seconds         | 0-59                           | , - * /                    |
| Minutes         | 0-59                           | , - * /                    |
| Hours           | 0-23                           | , - * /                    |
| Day of month    | 1-31                           | , - * ? / L W C            |
| Month           | 1-12 or JAN-DEC , - * /        |                            |
| Day of week     | 1-7 or SUN-SAT , - * ? / L C # |                            |
| Year (optional) | empty, 1970-2099               | , - * /                    |

The following table contains examples of how to use Cron expressions.

| Cron Expression    | Meaning                                                                          |
|--------------------|----------------------------------------------------------------------------------|
| 0 0 12 * * ?       | The task runs every day at 12:00 PM.                                             |
| 0 15 10 ? * *      | The task runs at 10:15 AM every day.                                             |
| 0 15 10 * * ? 2011 | The task runs at 10:15 AM every day during the year 2011.                        |
| 0 0/5 14 * * ?     | The task runs every 5 minutes starting at 2 PM and ending at 2:55 PM, every day. |
| 0 15 10 15 * ?     | The task runs at 10:15 AM on the 15th day of every month.                        |

| Cron Expression | Meaning                                                      |
|-----------------|--------------------------------------------------------------|
| 0 15 10 ? * 6L  | The task runs at 10:15 AM on the last Friday of every month. |
| 0 15 10 ? * 6#3 | The task run at 10:15 AM on the third Friday of every month. |

### 🍳 Reports User Interface

This section includes (in alphabetical order):

- ➤ Application Breakdown Report on page 414
- ➤ Asset Report on page 417
- ➤ Changed Application Report on page 419
- ➤ Changed Views Report on page 422
- ➤ CI Change Report on page 424
- ➤ CMDB Utilization Report on page 428
- ➤ Compare CIs Report on page 430
- ➤ Compare Snapshots Report on page 435
- ➤ Database Breakdown Report on page 441
- ➤ Delete Candidates Report on page 443
- ➤ Dependency Report on page 445
- ➤ Discovery Errors Report on page 448
- ➤ Generic Breakdown Report on page 450
- ➤ Gold Master Report on page 452
- ➤ Impact Analysis Report on page 455
- ➤ Job List Dialog Box on page 457
- ➤ Network Device Breakdown Report on page 460
- ➤ Node OS Breakdown Report on page 463

- ➤ Number of Changes Report on page 466
- ➤ Report Properties Dialog Box on page 468
- ➤ Reports Page on page 468
- ➤ Schedule Report/Snapshot Dialog Box on page 474
- ➤ Topology Report on page 479
- ➤ View Change Report on page 480

### 🍳 Application Breakdown Report

This report displays a breakdown of applications and their versions. Major applications are Running Software CITs that have been assigned the MAJOR\_APP class qualifier. For details, see "Qualifiers Page" on page 541.

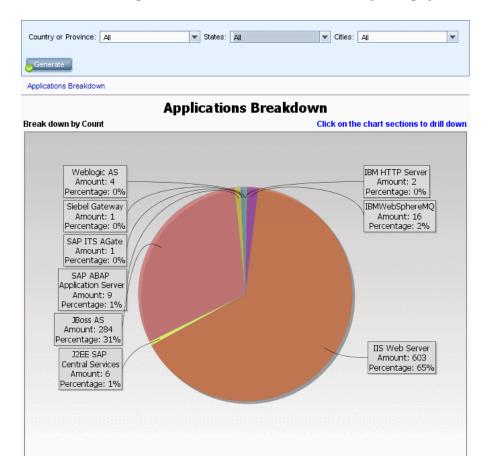

| To access      | Select Managers > Modeling > Reports. In the Custom Reports pane, do one of the following:               |
|----------------|----------------------------------------------------------------------------------------------------|
|                | ➤ Right-click <b>Application Breakdown Report</b> and select <b>Create New Report</b> .                  |
|                | ➤ Click the Create New Report button * and select Application Breakdown Report.                          |
|                | ➤ Double-click Application Breakdown Report.                                                             |
|                | ➤ Select <b>Application Breakdown Report</b> in the Custom Reports pane and drag it onto the right pane. |
| Relevant tasks | "Generate a Custom Report" on page 406                                                                   |

| UI Element (A-Z)                         | Description                                                                                                    |
|------------------------------------------|----------------------------------------------------------------------------------------------------|
| <breadcrumbs></breadcrumbs>              | Displays the levels through which you have navigated to get to the current level. Appears horizontally across the top of the chart.                                                                                                    |
|                                          | <b>Note:</b> Each level in the list of breadcrumbs is a clickable link.                                                                                                    |
| <bar <br="" graph="">Pie chart&gt;</bar> | Each segment of the pie chart/column in a bar graph represents a different application.                                                                                                    |
|                                          | Click a slice/bar to view the application sorted by version, and then drill down to see the application instances and their attributes.                                                                                                    |
|                                          | When you hold the mouse over each segment/bar, a tooltip indicates the name of the application, the number of CI instances found for each application, the percentage of the pie it represents (when viewing the information in pie chart format), and the CI type the slice/bar represents. |
|                                          | The legend below the pie chart provides the name of each CI, and on the lower level, their versions.                                                                                                    |
| <toolbar></toolbar>                      | For details, see "Toolbar Options" on page 483.                                                                                                    |

#### Chapter 9 • Reports

| UI Element (A-Z)    | Description                                                                                                    |
|---------------------|----------------------------------------------------------------------------------------------------|
| Cities              | Select the city for which you want to view application breakdown data, or select <b>All</b> to show the breakdown for all cities.                                |
|                     | <b>Note:</b> This is only relevant for CITs that contain data in the <b>City</b> attribute.                                                                      |
| Country or Province | Select the country or province for which you want to view application breakdown data, or select <b>All</b> to show the breakdown for all countries or provinces. |
|                     | <b>Note:</b> This is only relevant for CITs that contain data in the <b>Country or Province</b> attribute.                                                       |
| States              | Select the state for which you want to view application breakdown data, or select <b>All</b> to show the breakdown for all states.                               |
|                     | <b>Note:</b> This is only relevant for CITs that contain data in the <b>State</b> attribute.                                                                     |

### **Asset Report**

This report displays a list of all the CIs in a specified view, their attribute values, as well as their child CIs in the CMDB. You use Asset reports to view and analyze the contents of the view and focus on the data that is of interest to you. For example, an Asset report can display a list of all the servers that are part of a specific application contained in the view.

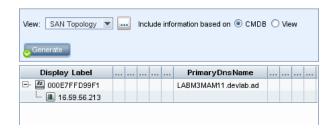

| To access             | Select Managers > Modeling > Reports. In the Custom Reports pane, do one of the following:                                                                                                    |
|-----------------------|----------------------------------------------------------------------------------------------------|
|                       | <ul> <li>Right-click Asset Report and select Create New Report.</li> <li>Click the Create New Report button and select Asset Report.</li> <li>Double-click Asset Report.</li> <li>Select Asset Report in the Custom Reports pane and drag it onto the right pane.</li> </ul> |
| Important information | The report only includes attributes that are marked with the <b>Asset Data</b> qualifier in the <b>Attributes</b> tab in the CI Type Manager. For more details, see "Add/Edit Attribute Dialog Box" on page 528.                                                             |
| Relevant tasks        | "Generate a Custom Report" on page 406                                                                                                    |

#### Chapter 9 • Reports

| UI Element (A-Z)              | Description                                                                                                    |
|-------------------------------|----------------------------------------------------------------------------------------------------|
| <toolbar></toolbar>           | For details, see "Toolbar Options" on page 483.                                                                                                    |
| <shortcut menu=""></shortcut> | For details, see "IT Universe Manager Shortcut Menu" on page 269.                                                                                                    |
| Include information           | Select one of the following:                                                                                                    |
| based on                      | ➤ CMDB. Includes information from the selected view as well as information about the child CIs and their attribute values in the CMDB.                                                                                                    |
|                               | In this option, the report includes CIs that are connected to the CIs in selected view by relationships with the <b>Container</b> qualifier. For example, the report includes the CPU and memory of a server that is contained in the view. |
|                               | ➤ View. Includes only information about the CIs and their attributes that are contained in the selected view.                                                                                                    |
| View                          | Enables you to select a view by opening the View Selector. For details, see "CI Selector" on page 163.                                                                                                    |
|                               | <b>Note:</b> When you generate an Asset report from a specific view, the report retains the same hierarchical structure as the relevant view in the Topology Map.                                                                           |

### 🍳 Changed Application Report

This report displays a bar graph showing the number of detected changes in applications within a defined period.

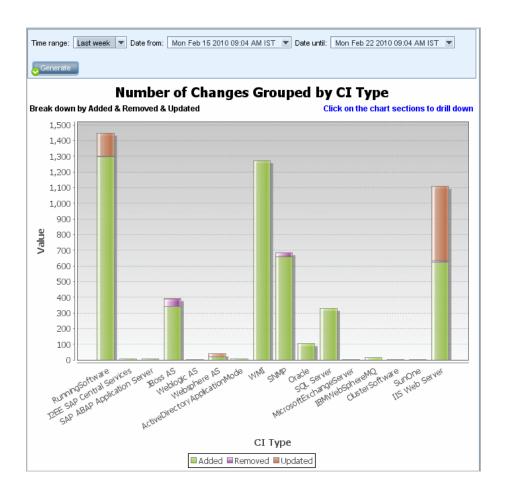

| To access      | Select Managers > Modeling > Reports. In the Custom Reports pane, do one of the following:             |
|----------------|----------------------------------------------------------------------------------------------------|
|                | ➤ Right-click <b>Changed Application Report</b> and select <b>Create New Report</b> .                  |
|                | ➤ Click the Create New Report * button and select Changed Application Report.                          |
|                | ➤ Double-click <b>Changed Application Report</b> .                                                     |
|                | ➤ Select <b>Changed Application Report</b> in the Custom Reports pane and drag it onto the right pane. |
| Relevant tasks | "Generate a Custom Report" on page 406                                                                 |

| UI Element (A-Z)            | Description                                                                                                    |
|-----------------------------|----------------------------------------------------------------------------------------------------|
| <bar graph=""></bar>        | Each bar represents a different application type. The colors in each bar represent the different types of changes that occurred in the application.                                                                        |
|                             | Each color in the legend represents a different type of change. The CI type of each application is displayed under the relevant bar.                                                                                       |
|                             | When you hold the mouse over each bar, a tooltip indicates the number of changes that have occurred (such as the adding, removing, or updating of CIs, depending on the color), as well as the CI type the bar represents. |
|                             | Click the required color in the bar to drill down to see a list of the CIs that have changed.                                                                                                    |
| <breadcrumbs></breadcrumbs> | Displays the levels through which you have navigated to get to the current level. Appears horizontally across the top of the chart.                                                                                        |
|                             | <b>Note:</b> Each level in the list of breadcrumbs is a clickable link.                                                                                                    |
| <toolbar></toolbar>         | For details, see "Toolbar Options" on page 483.                                                                                                    |
| Date from                   | Configure a start date and time for the report.                                                                                                    |

| UI Element (A-Z) | Description                                                                                                    |
|------------------|----------------------------------------------------------------------------------------------------|
| Date until       | Configure an end date and time for the report.                                                                                                    |
| Time range       | Select a time frame over which to display the detected changes. The system automatically provides the starting and ending dates in the <b>Date from</b> and <b>Date until</b> boxes.  Note: If you select <b>Custom</b> , you can manually configure a start and end date in the <b>Date from</b> and <b>Date until</b> boxes. |

## **Q** Changed Views Report

This report displays the number of changes that occurred in a specific view within a defined period.

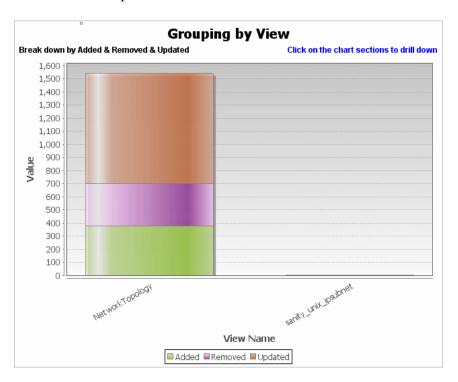

| To access      | Select Managers > Modeling > Reports. In the Custom Reports pane, do one of the following:       |
|----------------|--------------------------------------------------------------------------------------------------|
|                | ➤ Right-click Changed Views Report and select Create New Report.                                 |
|                | ➤ Click the Create New Report * button and select Changed Views Report.                          |
|                | ➤ Double-click Changed Views Report.                                                             |
|                | ➤ Select <b>Changed Views Report</b> in the Custom Reports pane and drag it onto the right pane. |
| Relevant tasks | "Generate a Custom Report" on page 406                                                           |

| UI Element (A-Z)    | Description                                                                                                    |
|---------------------|----------------------------------------------------------------------------------------------------|
| <toolbar></toolbar> | For details, see "Toolbar Options" on page 483.                                                                                                    |
| Bar graph           | Each bar represents a different view. The name of each view is displayed under the relevant bar. The colors in each bar represent the different types of changes that occurred in the view (added, removed, or updated).                                                                                 |
|                     | When you hold the mouse over the relevant color in each bar, a tooltip indicates the name of the view, the change type, and the number of CI instances that changed in the view.                                                                                                    |
|                     | See the legend to verify the change type each color represents.                                                                                                    |
|                     | If snapshots were taken of a view at different times, you can click a bar to open the Compare Views by Snapshots dialog box and display the differences between the views. For details, see "Compare Snapshots Report" on page 435.                                                                      |
|                     | Note: Only views with changes that reflect the differences between two snapshots, one taken before the <b>Date from</b> date (or, if not available, then after the <b>Date from</b> date) and another snapshot taken before the <b>Date until</b> date in the Changed Views report appear in the report. |
| Date from           | Configure a start date and time for the report.                                                                                                    |
| Date until          | Configure an end date and time for the report.                                                                                                    |
| Time range          | Select a time frame over which to display the changes. The system automatically provides the starting and ending dates in the <b>Date from</b> and <b>Date until</b> boxes.                                                                                                    |
|                     | <b>Note:</b> If you select <b>Custom</b> , you can manually configure a starting and ending date in the <b>Date from</b> and <b>Date until</b> boxes.                                                                                                    |

### 💐 CI Change Report

The CI Change report enables you to view and analyze the actual changes made to a specific CI and its children. This can help with possible troubleshooting issues related to this CI. For example, you may be able to trace the cause of the problem to changes in the CI. Alternatively, the source of the troubleshooting issue could be related to expected changes which failed to occur. This report enables you to view CI attribute changes, as well as CIs that were added to or removed from a CI and its children.

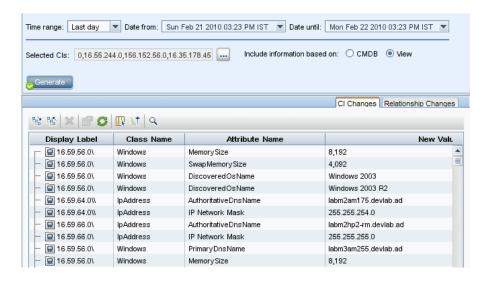

| To access | Select Managers > Modeling > Reports. In the Custom Reports pane, do one of the following:   |
|-----------|----------------------------------------------------------------------------------------------|
|           | ➤ Right-click CI Change Report and select Create New Report.                                 |
|           | ➤ Click the Create New Report * button and select CI Change Report.                          |
|           | ➤ Double-click CI Change Report.                                                             |
|           | ➤ Select <b>CI Change Report</b> in the Custom Reports pane and drag it onto the right pane. |

| Important information | Only those CIs whose CIs whose properties are marked as either <b>Change Monitored</b> or <b>Comparable</b> appear in the report. For details, see "Add/Edit Attribute Dialog Box" on page 528.  CI Change reports display:                                                                                                    |
|-----------------------|----------------------------------------------------------------------------------------------------|
|                       | <ul> <li>➤ Changes that occurred in a selected CI and all children of the CI that are related by the relationship specified in the Change Report link name infrastructure setting. The default value of this setting is an empty value, (managed_relationship), that enables you to track changes of all relationship attributes with Change Monitored flag.</li></ul> |
|                       | ➤ Select Change Report link qualifier to retrieve CIs                                                                                                    |
|                       | that are defined with a qualifier. Change the value of the setting to the name of the required qualifier. For information about qualifiers, see "Qualifiers Page" on page 541. If empty the qualifier is considered to be <b>Container</b> .                                                                                                    |
|                       | CIs with a <b>Composition</b> relationship that were added                                                                                                    |
|                       | to, or removed from, a CI.  ➤ CIs whose relationship is defined with a  TRACK_LINK_CHANGES qualifier, that are added to, or removed from, a CI. For information about qualifiers, see "Qualifiers Page" on page 541.                                                                                                    |
| Relevant tasks        | "Generate a Custom Report" on page 406                                                                                                    |

User interface elements are described below:

| UI Element (A-Z)             | Description                                                                                                    |
|------------------------------|----------------------------------------------------------------------------------------------------|
| Date from                    | Configure a start date and time for the report.                                                                                                    |
| Date until                   | Configure an end date and time for the report.                                                                                                    |
| Include information based on | <ul> <li>Select one of the following:</li> <li>CMDB. Display the changes that occurred to the CI and its children in the entire CMDB.</li> <li>View. Display the changes that occurred to the CI and its children in the selected view.</li> </ul>                                                                          |
| Selected CIs                 | Select the required CIs. Opens the Select CI/View dialog box. For details, see "Working with the CI Selector" on page 155.                                                                                                    |
| Time range                   | Select a time frame over which to display the changes. The system automatically provides the starting and ending dates in the <b>Date from</b> and <b>Date until</b> boxes.  Note: If you select <b>Custom</b> , you can manually configure a starting and ending date in the <b>Date from</b> and <b>Date until</b> boxes. |

#### **CI Changes Tab**

| Important   | To view the change history of a CI, right-click anywhere     |
|-------------|--------------------------------------------------------------|
| Information | in the row of the required CI and select <b>CI History</b> . |

| UI Element (A-Z)              | Description                                                       |
|-------------------------------|-------------------------------------------------------------------|
| <toolbar></toolbar>           | For details, see "Toolbar Options" on page 483.                   |
| <shortcut menu=""></shortcut> | For details, see "IT Universe Manager Shortcut Menu" on page 269. |
| Attribute Name                | The name of the CI attribute that was changed.                    |
| Change Date                   | The date at which the change occurred.                            |

| UI Element (A-Z) | Description                                                                                                    |
|------------------|----------------------------------------------------------------------------------------------------|
| Changer          | The name of the user that manually modified the CI's property, or the name of the Data Flow Probe that automatically discovered a change made to the CI's property.                        |
| Class Name       | The CI type of the changed CI.                                                                                                    |
| Display Label    | The label of the path from the root to the CI. <b>Note:</b> A backslash (\) in a CI name indicates a parent-child relationship with the format:                                            |
|                  | <pre><parent_ci>\<child_ci>. For example, the entry 16.59.63.0\Windows provides change information for the Windows CI that is the child of the 16.59.63.0 CI.</child_ci></parent_ci></pre> |
| New Value        | The new value of the CI attribute.                                                                                                    |
| Old Value        | The previous value of the CI attribute (before the change).                                                                                                    |

#### **Relationship Changes Tab**

| Important   | To view the change history of a CI, right-click anywhere     |
|-------------|--------------------------------------------------------------|
| Information | in the row of the required CI and select <b>CI History</b> . |

| UI Element (A-Z)              | Description                                                                                                    |
|-------------------------------|----------------------------------------------------------------------------------------------------|
| <shortcut menu=""></shortcut> | For details, see "IT Universe Manager Shortcut Menu" on page 269.                                                                                                   |
| <toolbar></toolbar>           | For details, see "Toolbar Options" on page 483.                                                                                                    |
| Change Date                   | The date at which the update was performed.                                                                                                    |
| Changer                       | The name of the user that manually modified the CI's property, or the name of the Data Flow Probe that automatically discovered a change made to the CI's property. |

| UI Element (A-Z)          | Description                                                                                                    |
|---------------------------|----------------------------------------------------------------------------------------------------|
| Container Label           | The label of the path from the root to the container CI.                                                                                                    |
|                           | A backslash (\) in a CI name indicates a parent-child relationship with the format: <pre><pre><pre></pre></pre></pre>                                                                                                    |
| Event Type                | You can have one of the following values:                                                                                                    |
|                           | <ul> <li>Add Related CI. A contained CI was added to the container CI using a Composition relationship.</li> <li>Remove Related CI. A contained CI that was linked to a container CI using a Composition was removed.</li> </ul> |
| New Value                 | The new value of the relationship attribute.                                                                                                    |
| Old Value                 | The previous value of the relationship attribute (before the change).                                                                                                    |
| Related Label             | The label of the path from the root to the contained CI.                                                                                                    |
| Relationship<br>Attribute | The name of the relationship attribute that was changed.                                                                                                    |

### 🔍 CMDB Utilization Report

This report displays general CMDB statistics. For example, the statistics can include the number of Impact rules created, how many CIs are contained in the CMDB, or how many snapshots have been taken.

| Name                   | Value |
|------------------------|-------|
| Cls and Relationships  | 11    |
| ─ Views and Reports    | 0     |
| — Enrichment Rules     | 26    |
| Correlation Rules      | 13    |
| - Snapshots            | 0     |
| Connected users        | 4     |
| Running Discovery Jobs | 0     |

| To access      | Select Managers > Modeling > Reports. In the Custom Reports pane, do one of the following: |
|----------------|--------------------------------------------------------------------------------------------|
|                | ➤ Right-click CMDB Utilization Report and select Create New Report.                        |
|                | ➤ Click the Create New Report * button and select CMDB Utilization Report.                 |
|                | ➤ Double-click CMDB Utilization Report.                                                    |
|                | ➤ Select <b>CMDB Utilization Report</b> and drag it onto the right pane.                   |
| Relevant tasks | "Generate a Custom Report" on page 406                                                     |

| UI Element (A-Z)    | Description                                                         |
|---------------------|---------------------------------------------------------------------|
| <toolbar></toolbar> | For details, see "Toolbar Options" on page 483.                     |
| Name                | The name of the CMDB statistic.                                     |
| Value               | The number of instances for the CMDB statistic found in the system. |

### 🍳 Compare Cls Report

This report enables you to compare the hierarchies of two compound CIs. A compound CI is a CI that is linked to another CI by a relationship with the CONTAINER qualifier. You can display the compared CIs and their child CIs that appear in a selected view, or in the CMDB.

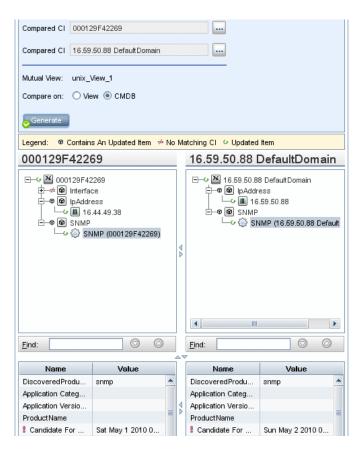

| To access             | Select Managers > Modeling > Reports. In the Custom Reports pane, do one of the following:                                                                                                    |
|-----------------------|----------------------------------------------------------------------------------------------------|
|                       | ➤ Right-click Compare Cls Report and select Create New Report.                                                                                                    |
|                       | ➤ Click the Create New Report * button and select Compare Cls Report.                                                                                                    |
|                       | ➤ Double-click Compare Cls Report.                                                                                                    |
|                       | ➤ Select <b>Compare Cls Report</b> and drag it onto the right pane.                                                                                                    |
| Important information | <ul> <li>➤ The Compare CIs page is divided into two panes. Each side displays a hierarchical tree structure of the CIs you selected. When you select a CI on one side, the corresponding CI on the other side is automatically selected, provided Synchronize Selection is pressed.</li> <li>➤ You can compare only two CIs of the same CI type or one of the CI type's children in the hierarchy.</li> </ul> |
| Relevant tasks        | <ul><li>➤ "Compare CIs" on page 407</li><li>➤ "Generate a Custom Report" on page 406</li></ul>                                                                                                    |

| UI Element (A-Z) | Description                                                                                                    |
|------------------|----------------------------------------------------------------------------------------------------|
| 4                | Finds the previous occurrence of an item marked as changed.                                                                                                    |
| <b>→</b>         | Finds the next occurrence of an item marked as changed.                                                                                                    |
|                  | Show Configuration Files Differences. Shows the difference between the content of the two configuration files. Configuration files use the .xml, .txt or .ini extensions.                           |
|                  | Select a CI of the CIT <b>Configuration File</b> in both panes and click the <b>Show Differences</b> button. A window opens displaying the differences (marked in blue) in the configuration files. |

#### Chapter 9 • Reports

| UI Element (A-Z) | Description                                                                                                    |
|------------------|----------------------------------------------------------------------------------------------------|
| A.               | Show Only Different Cls in Tree. In the <properties panes="">, displays only the part of the tree structure containing Cls that do not match.</properties>                                                                                                    |
|                  | Show Only Different Attribute Values. In the <properties panes="">, toggles between displaying all the comparable attribute values of the selected CI or only the attribute values that are different.</properties>                                                                                                    |
|                  | Enables you to select a CI on one side and have its corresponding CI automatically selected on the other side.  The default state for the <b>Synchronize Selection</b> button is selected. Deselecting this button allows you to select different CIs from each of the two trees. This enables you to compare two different CIs and see their different properties. |
| <u> </u>         | Contains An Updated Item. Indicates that a CI's attribute value has changed. For example, a Contains an Updated Item icon is displayed next to the IpAddress CI in the figure below since the attribute of its child CI 10.168.100.2 icon has changed.  Decrepatible 10.0.0.0 icon icon icon icon icon icon icon icon                                               |

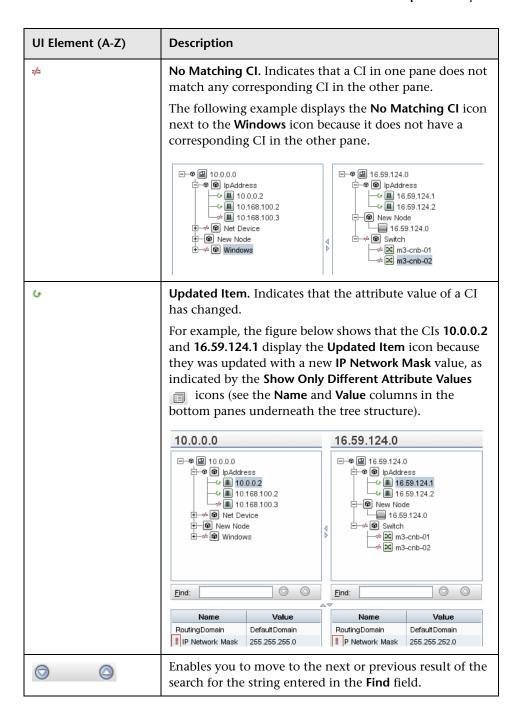

| UI Element (A-Z)                       | Description                                                                                                    |
|----------------------------------------|----------------------------------------------------------------------------------------------------|
| <toolbar></toolbar>                    | For details, see "Toolbar Options" on page 483.                                                                                                    |
| <shortcut menu=""></shortcut>          | For details, see "IT Universe Manager Shortcut Menu" on page 269.                                                                                                    |
| <properties pane=""></properties>      | Displays the attributes of the selected CI.                                                                                                    |
|                                        | The Properties pane contains the following fields:                                                                                                    |
|                                        | <ul> <li>Name. Displays the attribute name for the selected CI, which was marked as Comparable in the CI Type Manager. "Create Configuration Item Type/Relationship/Calculated Relationship Wizard" on page 535</li> <li>Value. Displays the attribute value for the currently selected CI.</li> </ul> |
| <left and="" panes="" right=""></left> | Displays a tree of the compared CIs and their child CIs that appear in the selected view or in the CMDB, depending on whether you selected the <b>View</b> or the <b>CMDB</b> options.                                                                                                    |
| Compare in                             | Select one of the following:                                                                                                    |
|                                        | <ul> <li>CMDB. Includes the selected CIs and their child CIs that appear in the entire CMDB.</li> <li>View. Includes the selected CIs and their child CIs that appear only in a specific view.</li> </ul>                                                                                              |
| Compared CI                            | Enables you to select the two CIs you want to compare. Click to open the CIs Selector dialog box. For details, see "CI Selector" on page 163. The CI you select in the top box is displayed in the left pane and the CI you select in the bottom box is displayed in the right pane.                   |
| Find                                   | <b>Find.</b> Enter a search name or a portion of a search name in the <b>Find</b> field to locate it in the list.                                                                                                    |
| Mutual View                            | If both of the CIs you are comparing exist within the same view, the name of the view is displayed in this field. Otherwise, the field displays the words <b>No mutual view</b> .                                                                                                    |

### 🍳 Compare Snapshots Report

This report enables you to compare two snapshots of a specific view taken at different times. It enables you to visualize the differences between the views by comparing the statuses of the view at the times the snapshots were taken.

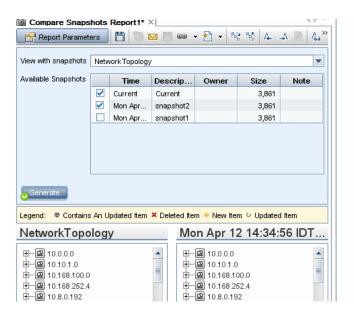

| To access                | Select Managers > Modeling > Reports. In the Custom Reports pane, do one of the following:                                                                                                    |
|--------------------------|----------------------------------------------------------------------------------------------------|
|                          | ➤ Right-click Compare Snapshots Report and select Create New Report.                                                                                                    |
|                          | ➤ Click the Create New Report * button and select Compare Snapshots Report.                                                                                                    |
|                          | ➤ Double-click Compare Snapshots Report.                                                                                                    |
|                          | ➤ Select Compare Snapshots Report and drag it onto the right pane.                                                                                                    |
|                          | <b>Note:</b> You can also take and compare snapshots in IT Universe Manager (for details, see "Save Snapshot Dialog Box" on page 284).                                                                                                    |
| Important<br>information | <ul> <li>You can compare a current snapshot to a previous snapshot or two snapshots taken in the past.</li> <li>You can define a schedule that takes snapshots of a specific view on a periodic basis and saves them. For details, see "Schedule Report/Snapshot Dialog Box" on page 474.</li> </ul> |
| Relevant tasks           | <ul><li>➤ "Compare Snapshots" on page 408</li><li>➤ "Generate a Custom Report" on page 406</li></ul>                                                                                                    |
| See also                 | <ul> <li>➤ "Save Snapshot Dialog Box" on page 284</li> <li>➤ "Schedule Report/Snapshot Dialog Box" on page 474</li> </ul>                                                                                                    |

| UI Element (A-Z) | Description                                                             |
|------------------|-------------------------------------------------------------------------|
| *                | Expands the entire hierarchical tree structure of the CIs you selected. |
| ₩                | Collapses the hierarchical tree structure of the CIs you selected.      |
| 4                | Finds the previous occurrence of an item marked as changed.             |
| <b>→</b>         | Finds the next occurrence of an item marked as changed.                 |

| UI Element (A-Z)                        | Description                                                                                                    |
|-----------------------------------------|----------------------------------------------------------------------------------------------------|
| 2                                       | Show Configuration Files Differences. Shows the difference between the content of the two configuration files. Configuration files use the .xml, .txt or .ini extensions.                                                                           |
|                                         | Select a CI of the CIT <b>Configuration File</b> in both panes and click the <b>Show Differences</b> button. A window opens displaying the differences (marked in blue) in the configuration files.                                                 |
| 45                                      | Show Only Different Cls in Tree. In the <properties panes="">, displays only the part of the tree structure containing Cls that do not match.</properties>                                                                                          |
|                                         | Show Only Different Attribute Values. In the <properties panes="">, toggles between displaying all the attribute values of the selected CI or only the attribute values that have changed.</properties>                                             |
| E 6 € 6 € 6 € 6 € 6 € 6 € 6 € 6 € 6 € 6 | Enables you to select a CI on one side and have its corresponding CI automatically selected on the other side.                                                                                                    |
|                                         | The default state for the <b>Synchronize Selection</b> button is selected. Deselecting this button allows you to select different CIs from each of the two trees. This enables you to compare two different CIs and see their different properties. |

#### Chapter 9 • Reports

| UI Element (A-Z) | Description                                                                                                    |
|------------------|----------------------------------------------------------------------------------------------------|
| <u> </u>         | Contains An Updated Item. Indicates that a CI's attribute value has changed. For example, a Contains an Updated Item icon is displayed next to the 10.0.0.0 CI in the figure below since the attribute of its child CI 10.168.100.3 icon has changed. |
|                  | 10.0.0.0                                                                                                    |
| ×                | <b>Deleted Item.</b> Indicates that a CI has been deleted from the view.                                                                                                    |
| *                | New Item. Indicates that a new CI has been added to the view.                                                                                                    |

| UI Element (A-Z)                       | Description                                                                                                    |
|----------------------------------------|----------------------------------------------------------------------------------------------------|
| G                                      | <b>Updated Item.</b> Indicates that the attribute value of a CI has changed.                                                                                                    |
|                                        | For example, the figure below shows that the CIs LABM3MAM16 displays the Updated Item icon because it was updated with a new Version value, as indicated by the Show Only Different Attribute Values icons (see the Name and Value columns in the bottom panes underneath the tree structure).                                                                                                    |
|                                        | Sanity rep  Sun Apr 11 10:55:08 IDT  LABM3LTDB01  LABM3LTDB02  LABM3LTDB02  LABM3LTDB02  LABM3LTDB01 (LABM3LTDB02)  LABM3LTDB02 (LABM3LTDB02)  LABM3LTDB02 (LABM3LTDB00)  LABM3LTDB02 (LABM3LTDB00)  LABM3LTDB02 (LABM3LTDB00)  LABM3LTDB02 (LABM3LTDB00)  LABM3MAM16 (LABM3MAM16)                                                                                                    |
|                                        | <u>Find:</u>                                                                                                    |
|                                        | Name         Value           DiscoveredProduc         MSSQL DB           Application Category         Database           Application Versio         Application Versio           ProductName         sql_server_datab           Version         \$\mathref{Value}\$            Name         Value           DiscoveredProduc         MSSQL DB           Application Category         Database           Application Versio         ProductName           \$\mathref{value}\$ value |
| <left and="" panes="" right=""></left> | Displays a hierarchical tree structure of all the CIs in the view for that snapshot version. The left side always represents the newer of the two versions.                                                                                                    |
| <properties pane=""></properties>      | Displays the attributes of the selected CI.  The Properties pane contains the following fields:                                                                                                    |
|                                        | <ul> <li>Name. Displays the name of the selected CI as defined in the CI's label.</li> <li>Value. Displays the attribute value for the currently selected CI.</li> </ul>                                                                                                    |
| <toolbar></toolbar>                    | For details, see "Toolbar Options" on page 483.                                                                                                    |

#### Chapter 9 • Reports

| UI Element (A-Z)    | Description                                                                                                    |
|---------------------|----------------------------------------------------------------------------------------------------|
| Available Snapshots | Displays the current status and previously saved snapshots of the view selected in the View with Snapshots field. Select the two snapshots you want to compare.  Note: Visible when the Show Report Parameters button is pressed. |
| View with snapshots | Displays the name of the view whose snapshots you want to compare. Only views for which snapshots have been taken are displayed.  Note: Visible when the Show Report Parameters button is pressed.                                |

## 🍳 Database Breakdown Report

This report displays the breakdown of database types and versions. You can view all databases deployed in the system or the databases deployed at a specific location.

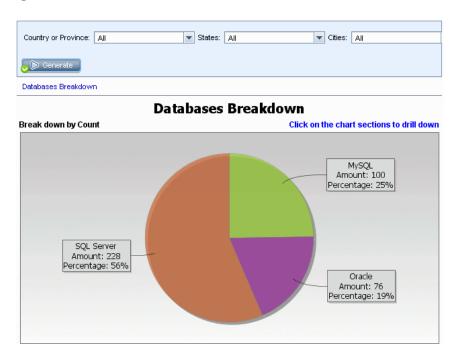

| To access      | Select Managers > Modeling > Reports. In the Custom Reports pane, do one of the following: |
|----------------|--------------------------------------------------------------------------------------------|
|                | ➤ Right-click <b>Database Breakdown Report</b> and select <b>Create New Report</b> .       |
|                | ➤ Click the Create New Report * button and select Database Breakdown Report.               |
|                | ➤ Double-click Database Breakdown Report.                                                  |
|                | ➤ Select <b>Database Breakdown Report</b> and drag it onto the right pane.                 |
| Relevant tasks | "Generate a Custom Report" on page 406                                                     |

#### Chapter 9 • Reports

| UI Element (A-Z)                        | Description                                                                                                    |
|-----------------------------------------|----------------------------------------------------------------------------------------------------|
| <bar graph="" pie<br="">chart&gt;</bar> | Each segment of the pie chart/column in a bar graph represents a different database.                                                                                                    |
|                                         | Click a slice/bar to view the database sorted by version, and then click again to drill down to see the version information in table format.                                                                                                    |
|                                         | When you hold the mouse over each segment/bar, a tooltip indicates the name of the database, the number of CI instances found for each database, the percentage of the pie it represents (when viewing the information in pie chart format), and the CI type the slice/bar represents. |
|                                         | The legend below the pie chart provides the name of each CI, and on the lower level, their versions.                                                                                                    |
| <toolbar></toolbar>                     | For details, see "Toolbar Options" on page 483.                                                                                                    |
| Cities                                  | Select the city for which you want to view database breakdown data, or select <b>All</b> to show the breakdown for all cities.                                                                                                    |
|                                         | <b>Note:</b> This is only relevant for CITs that contain data in the <b>City</b> attribute.                                                                                                    |
| Country or Province                     | Select the country or province for which you want to view database breakdown data, or select <b>All</b> to show the breakdown for all countries or provinces.                                                                                                    |
|                                         | <b>Note:</b> This is only relevant for CITs that contain data in the <b>Country or Province</b> attribute.                                                                                                    |
| States                                  | Select the state for which you want to view database breakdown data, or select <b>All</b> to show the breakdown for all states.                                                                                                    |
|                                         | <b>Note:</b> This is only relevant for CITs that contain data in the <b>State</b> attribute.                                                                                                    |

## 🙎 Delete Candidates Report

This report displays the CITs and relationships that were deleted within a defined period, and the ones that are about to be deleted.

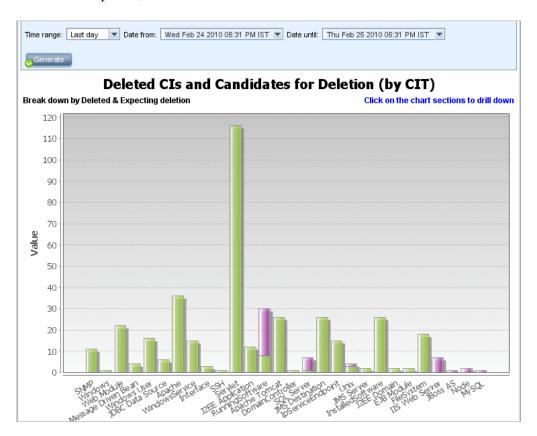

| To access      | Select Managers > Modeling > Reports. In the Custom Reports pane, do one of the following: |
|----------------|--------------------------------------------------------------------------------------------|
|                | ➤ Right-click <b>Delete Candidates Report</b> and select <b>Create New Report</b> .        |
|                | ➤ Click the Create New Report * button and select Delete Candidates Report                 |
|                | ➤ Double-click Delete Candidates Report.                                                   |
|                | ➤ Select <b>Delete Candidates Report</b> and drag it onto the right pane.                  |
| Relevant tasks | "Generate a Custom Report" on page 406                                                     |

| UI Element (A-Z)     | Description                                                                                                    |
|----------------------|----------------------------------------------------------------------------------------------------|
| <bar graph=""></bar> | Each segment of the column in a bar graph represents a CIT of a CI or a relationship.                                                                                                    |
|                      | Click a bar to drill down to display the CITs and relationships that were deleted/are about to be deleted in table format.                                                                                          |
|                      | When you hold the mouse over the relevant color of each bar, a tooltip indicates the number of CIs and relationships that were deleted or the ones that are about to be deleted and the CI type the bar represents. |
|                      | The legend shows which color represents the CIs and relationships that were deleted, and which color represents those that are about to be deleted. The CIT of each CI or relationship is displayed underneath.     |
| <toolbar></toolbar>  | For details, see "Toolbar Options" on page 483.                                                                                                    |
| Date from            | Configure a start date and time for the report.                                                                                                    |
| Date until           | Configure an end date and time for the report.                                                                                                    |

| UI Element (A-Z) | Description                                                                                                    |
|------------------|----------------------------------------------------------------------------------------------------|
| Time range       | Select a time frame over which to display the detected changes. The system automatically provides the starting and ending dates in the <b>Date from</b> and <b>Date until</b> boxes. |
|                  | <b>Note:</b> If you select <b>Custom</b> , you can manually configure a starting and ending date in the <b>Date from</b> and <b>Date until</b> boxes.                                |

# **Dependency Report**

This report enables you to generate a list of all the relationships of the type **Dependency** that connect between servers in the selected view, or between the servers in the CMDB and the servers within the selected view.

The report includes relationships that:

- ➤ Exist between databases and clients
- ➤ Exist between clients and servers
- ➤ Are created as a result of an MQ connection

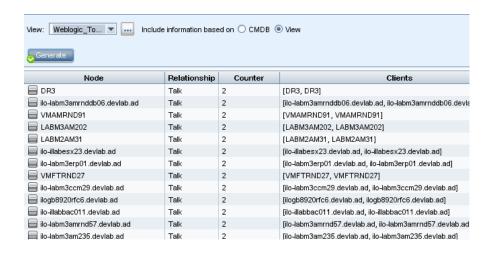

| To access                | Select Managers > Modeling > Reports. In the Custom Reports pane, do one of the following:                                                                                                    |
|--------------------------|----------------------------------------------------------------------------------------------------|
|                          | ➤ Right-click <b>Dependency Report</b> and select <b>Create New Report</b> .                                                                                                    |
|                          | ➤ Click the Create New Report * button and select Dependency Report.                                                                                                    |
|                          | ➤ Double-click <b>Dependency Report</b> .                                                                                                    |
|                          | ➤ Select <b>Dependency Report</b> and drag it onto the right pane.                                                                                                    |
| Important<br>information | You can create new TQL queries in Enrichment Manager using the <b>Dependency</b> relationship to describe the connection between nodes. Every new <b>Dependency</b> relationship that is used appears in the Dependency report. |
| Relevant tasks           | "Generate a Custom Report" on page 406                                                                                                    |

| UI Element (A-Z)              | Description                                                                                                    |
|-------------------------------|----------------------------------------------------------------------------------------------------|
| <shortcut menu=""></shortcut> | For details, see "IT Universe Manager Shortcut Menu" on page 269.                                                                                                    |
| <toolbar></toolbar>           | For details, see "Toolbar Options" on page 483.                                                                                                    |
| Include information based on  | <ul> <li>Select one of the following:</li> <li>CMDB. Display all the servers in the CMDB that are dependent on the servers in the selected view.</li> <li>View. Display all the dependencies between the servers in the selected view.</li> </ul> |
| View                          | Select the required view.                                                                                                    |

The generated report includes the following elements (listed alphabetically):

| UI Element (A-Z) | Description                                                   |
|------------------|---------------------------------------------------------------|
| Clients          | The list of clients that are linked to the servers.           |
| Counter          | The number of clients to which the server is connected.       |
| Node             | The servers in the selected view.                             |
| Relationship     | The display label of the relationship in the Topology<br>Map. |

## Discovery Errors Report

This report enables you to uncover specific problems that Data Flow Management encounters during a run, for example, incorrect credentials.

| Modeling > Reports > Custom Reports > General > Discovery Errors Report                                                                                                    |
|----------------------------------------------------------------------------------------------------|
| ➤ Choose which columns to display by clicking the <b>Select Columns</b> button.                                                                                                    |
| ➤ Hide a column by right-clicking its header and selecting <b>Remove Column</b> .                                                                                                    |
| ➤ Hide empty columns by right-clicking a header and selecting Remove Empty Columns.                                                                                                    |
| ➤ Change the order of columns by dragging and dropping a column header.                                                                                                    |
| <ul> <li>"Discovery Status Pane" in the HP Universal CMDB         Data Flow Management Guide     </li> <li>"Error Messages Overview" in the HP Universal CMDB         Developer Reference Guide     </li> </ul> |
|                                                                                                    |

| UI Element (A-Z)    | Description                                                                                 |
|---------------------|---------------------------------------------------------------------------------------------|
| <toolbar></toolbar> | For details, see "Toolbar Options" on page 483.                                             |
| Discovery Module    | Choose for which module to display errors. You can choose all modules or a specific module. |
| Generate            | Click to generate a list of errors                                                          |

| UI Element (A-Z) | Description                                                                                                    |
|------------------|----------------------------------------------------------------------------------------------------|
| Severity         | Choose which errors to display. For error definitions, see "Error Severity Levels" in the <i>HP Universal CMDB Developer Reference Guide</i> .                       |
| Time range       | Select a time frame over which to display the errors. The system automatically provides the start and end dates in the <b>Date from</b> and <b>Date until</b> boxes. |
|                  | <b>Note:</b> If you select <b>Custom</b> , you can manually configure a start and end date in the <b>Date from</b> and <b>Date until</b> boxes.                      |

The generated report includes the following elements (listed alphabetically):

| UI Element (A-Z)    | Description                                             |
|---------------------|---------------------------------------------------------|
| CI Type             | The CIT of the trigger CI.                              |
| Error Message       | The detailed error message.                             |
| Error Summary       | A brief summary of the error.                           |
| Job                 | The job for which the error was reported.               |
| Probe               | The Data Flow Probe that reported the error.            |
| Related IPs         | IPs known to be related to the trigger CI.              |
| Related Node        | The node that is related to the trigger CI.             |
| Severity            | The error severity level (Warning, Error, Fatal Error). |
| Time Error Reported | The time the error was reported.                        |
| Trigger CI          | The trigger CI on which the error was reported.         |

### 🍳 Generic Breakdown Report

This report displays the breakdown of CI types by the following:

- ➤ The CITs grouped under the selected CIT in the CIT tree
- ➤ A CIT attribute

For more details about CI types, see "CI Type Manager" on page 513.

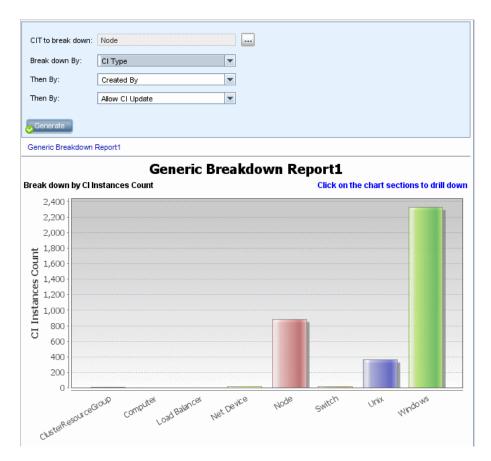

| To access      | Select Managers > Modeling > Reports. In the Custom Reports pane, do one of the following: |
|----------------|--------------------------------------------------------------------------------------------|
|                | ➤ Right-click Generic Breakdown Report and select Create New Report.                       |
|                | ➤ Click the Create New Report * button and select Generic Breakdown Report.                |
|                | ➤ Double-click Generic Breakdown Report.                                                   |
|                | ➤ Select <b>Generic Breakdown Report</b> and drag it onto the right pane.                  |
| Relevant tasks | "Generate a Custom Report" on page 406                                                     |

| UI Element (A-Z)                        | Description                                                                                                    |
|-----------------------------------------|----------------------------------------------------------------------------------------------------|
| <bar graph="" pie<br="">chart&gt;</bar> | Each segment of the pie chart/column in a bar graph represents a CIT or a CIT attribute, depending on how that level has been broken down.                                                                                                    |
|                                         | Click a slice/bar to drill down to the next level, if one has been defined. You can generate a report that has up to three different levels. You can also display the information in table format.                                                                                            |
|                                         | When you hold the mouse over the relevant segment/bar, a tooltip indicates the number of CI instances found for that CIT or CIT attribute, the percentage of the pie it represents (when viewing the information in pie chart format), and the CIT or CIT attribute the slice/bar represents. |
| <toolbar></toolbar>                     | For details, see "Toolbar Options" on page 483.                                                                                                    |
| Breakdown by                            | Select the required breakdown for the first level.                                                                                                    |
| CIT to break down                       | The CIT whose instances are broken down by the selected attributes.                                                                                                    |
| Then by                                 | (Optional) Select the required breakdown for the second and third levels.                                                                                                    |

### 🙎 Gold Master Report

This report compares one or more CIs to another CI that has been designated as a Gold Master, and specifies which of the compared CIs are configured differently from the Gold Master CI.

The report compares the attribute values of the Gold Master CIs to the attribute values of the Compared CI of the same CIT.

**Note:** The Gold Master report only displays a CI attribute comparison if the values are different.

If a section is empty, it means that all attribute values of the Gold Master CIs and the Compared CIs for that CIT are identical. In such a case, the attributes in the next layer in the subgraph are compared, and the next one, and so on.

Once the compared CIs in a layer are found to have different attributes, the Gold Master report does not continue the comparison of other layers in the subgraph for differences.

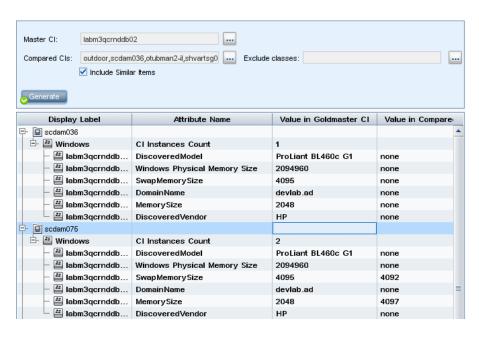

| To access             | Select Managers > Modeling > Reports. In the Custom Reports pane, do one of the following:  > Right-click Gold Master Report and select Create New Report.  > Click the Create New Report * button and select Gold Master Report. |
|-----------------------|----------------------------------------------------------------------------------------------------|
|                       | <ul> <li>Double-click Gold Master Report.</li> <li>Select Gold Master Report and drag it onto the right pane.</li> </ul>                                                                                                    |
| Important information | Only attributes that have been assigned the <b>Comparable</b> qualifier in the CIT Manager can be compared. For details, see "CI Type Manager" on page 513.                                                                       |
| Relevant tasks        | "Compare Snapshots" on page 408                                                                                                    |

#### Chapter 9 • Reports

User interface elements are described below:

| UI Element (A-Z)                      | Description                                                                                                    |
|---------------------------------------|----------------------------------------------------------------------------------------------------|
| <toolbar></toolbar>                   | For details, see "Toolbar Options" on page 483.                                                                                                    |
| <shortcut menu=""></shortcut>         | For details, see "IT Universe Manager Shortcut Menu" on page 269.                                                                                                  |
| Attribute Name                        | The name of the CI attribute.                                                                                                    |
| Compared CIs                          | Enables you to select the CIs whose attribute values you want to compare to the Gold Master CI. Opens the CI Selector. For details, see "CI Selector" on page 163. |
| Display Label                         | The display name of the Compared CI.                                                                                                    |
| Exclude classes                       | Select the CI types to exclude from the report.                                                                                                    |
| Display Identical<br>Attribute Values | Select this check box if you want to include the compared CIs whose configuration is identical to that of the Gold Master CI.                                      |
|                                       | Note: If you do not select this check box, the Value in Gold Master CI and Value in Compared CI columns of CIs with identical attribute values are empty.          |
| Master CI                             | Enables you to select the CI you want to use as a Gold Master CI. Opens the CI Selector. For details, see "CI Selector" on page 163.                               |
| Value in Compared<br>CI               | The value of the attribute in the Compared CI.                                                                                                    |
| Value in Gold Master<br>CI            | The value of the attribute in the Gold Master CI.                                                                                                    |

### 🍳 Impact Analysis Report

This report displays a list of CIs that are impacted in the system as a result of simulated changes. For details, see "Run Impact Analysis Dialog Box" on page 282.

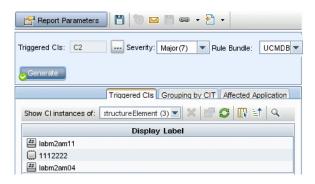

| To access      | Select Managers > Modeling > Reports. In the Custom Reports pane, do one of the following:                       |
|----------------|----------------------------------------------------------------------------------------------------|
|                | ➤ Right-click Impact Analysis Report and select Create New Report.                                               |
|                | ➤ Click the Create New Report ★ button and select Impact Analysis Report.                                        |
|                | ➤ Double-click Impact Analysis Report.                                                                           |
|                | ➤ Select Impact Analysis Report and drag it onto the right pane.                                                 |
| Relevant tasks | "Generate a Custom Report" on page 406                                                                           |
| See also       | <ul><li>➤ "Impact Analysis Manager" on page 487</li><li>➤ "Run Impact Analysis Dialog Box" on page 282</li></ul> |

| UI Element (A-Z)    | Description                                     |
|---------------------|-------------------------------------------------|
| <toolbar></toolbar> | For details, see "Toolbar Options" on page 483. |

| UI Element (A-Z) | Description                                                                                      |
|------------------|--------------------------------------------------------------------------------------------------|
| Rule Bundle      | Enables you to select the rule group with which the Impact Analysis rule works.                  |
| Severity         | Sets the severity level that we want to simulate for the triggered CIs.                          |
| Triggered CIs    | Select the CIs that represent the changes you want to make to the system. Opens the CI Selector. |

#### **Affected Application Tab**

This tab displays all the CIs that belong to a specific business application, which were affected by the triggered CI severity change.

User interface elements are described below:

| UI Element (A-Z) | Description                                                          |
|------------------|----------------------------------------------------------------------|
| Display Label    | The name of the CI or relationship as it appears in the toplogy map. |
| Trigger Severity | The severity selected in the <b>Severity</b> box.                    |

#### **Grouping by CIT Tab**

This tab displays all the CIs related to the triggered CIs that are impacted in the system as a result of the simulated changes, sorted by CI type.

User interface elements are described below:

| UI Element (A-Z) | Description                                                          |
|------------------|----------------------------------------------------------------------|
| Display Label    | The name of the CI or relationship as it appears in the toplogy map. |
| Trigger Severity | The severity selected in the <b>Severity</b> box.                    |

#### **Triggered Cls Tab**

This tab displays all the CIs that represent the changes you want to make to the system. The CIs in this tab are the CIs selected in the **Triggered CIs** box.

User interface elements are described below:

| UI Element (A-Z) | Description                                                          |
|------------------|----------------------------------------------------------------------|
| Display Label    | The name of the CI or relationship as it appears in the toplogy map. |

# Job List Dialog Box

This dialog box displays a list of the reports/snapshots that were scheduled to run in the "Schedule Report/Snapshot Dialog Box" on page 474.

| To access      | <ul> <li>➤ To display a list of reports scheduled to run, select Managers &gt; Modeling &gt; Reports. On the Reports page, click the Show Scheduled Report Jobs</li></ul> |
|----------------|----------------------------------------------------------------------------------------------------|
| Relevant tasks | <ul><li>➤ "View a Topology Report" on page 405</li><li>➤ "Generate a Custom Report" on page 406</li></ul>                                                                 |

User interface elements are described below:

| UI Element (A-Z) | Description                                                                                                    |
|------------------|----------------------------------------------------------------------------------------------------|
| *                | <b>Insert New Scheduled Report.</b> Define a new job using the Schedule Report dialog box.                                                                         |
| 0                | <b>Edit Job.</b> Edit the selected job using the Schedule Report dialog box.                                                                                       |
|                  | <b>Create Copy.</b> Enables you to create a copy of the selected job. Opens a new job in the Schedule Report dialog box that uses the details of the selected job. |

| UI Element (A-Z) | Description                                                                                                    |
|------------------|----------------------------------------------------------------------------------------------------|
| ×                | <b>Remove Job.</b> Deletes the selected job from the list of scheduled jobs.                                                                                                    |
| <b>&gt;</b>      | Run Job Immediate. Runs the selected job.                                                                                                    |
| 00               | <b>Pause Job.</b> Pauses the selected job. Enabled only if the job has a <b>Pending</b> status.                                                                                                    |
| <b>(</b>         | Resume Job. Resumes the selected job.                                                                                                    |
|                  | <b>Note:</b> The <b>Resume</b> button is enabled only for jobs that have a <b>Paused</b> status.                                                                                                    |
| <b>9</b>         | Refreshes the list of scheduled jobs.                                                                                                    |
| V <sub>k</sub>   | Clears the current filter.                                                                                                    |
|                  | Change visible columns. Enables you to select the columns to be displayed.                                                                                                    |
| Current Status   | The current status of each scheduled job:                                                                                                    |
|                  | <ul> <li>Running. The job is currently executing.</li> <li>Pending. The job is waiting for the scheduling requirements to be fulfilled.</li> <li>Completed. The job has finished executing.</li> <li>Paused. The job has been paused.</li> </ul>                            |
|                  | <b>Note.</b> If a job has a <b>Completed</b> status, and you want to resume running the job, you can either click Run Job Immediate or change the <b>Next Execution Time</b> to the current time. If you change it to a future time, the status changes to <b>Pending</b> . |
| Description      | A description of the scheduled job as defined in the Schedule Report dialog box.                                                                                                    |

| UI Element (A-Z)    | Description                                                                                                    |
|---------------------|----------------------------------------------------------------------------------------------------|
| Execution Status    | The job's current execution status:                                                                                                    |
|                     | <ul> <li>➤ Success. The job completed successfully (denoted by the  icon).</li> <li>➤ Failure. The job failed to execute (denoted by the icon). Hold the pointer over the icon to display:</li> <li>➤ A description of the error</li> <li>➤ The related HP Universal CMDB internal exception</li> <li>➤ None. The job has not yet been executed.</li> </ul> |
| Last Execution Time | The last time the report ran.                                                                                                    |
| Name                | The name of the scheduled job as defined in the Schedule Report dialog box.                                                                                                    |
| Next Execution Time | The next time the report is scheduled to run.                                                                                                    |
| Time Zone           | The time zone in which the job is scheduled to run.                                                                                                    |

### 🍳 Network Device Breakdown Report

This report displays a breakdown of network devices. Only the network devices that meet the following conditions appear in the report:

- ➤ The CIT of the network device has been assigned the qualifier **NETWORK\_DEVICES**. For details, see "Qualifier Tab" on page 98.
- ➤ The network device is defined with the following attribute condition: Host is complete = True. For details, see "Attribute Tab" on page 90.

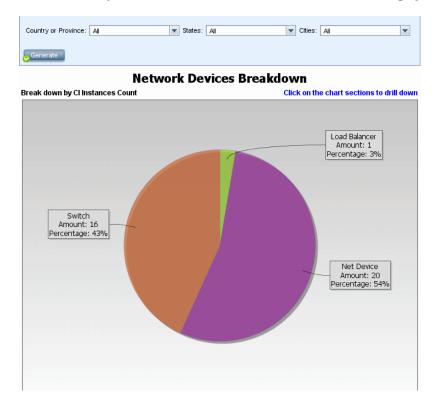

| To access      | Select Managers > Modeling > Reports. In the Custom Reports pane, do one of the following: |
|----------------|--------------------------------------------------------------------------------------------|
|                | ➤ Right-click Network Device Breakdown Report and select Create New Report.                |
|                | ➤ Click the Create New Report * button and select Network Device Breakdown Report.         |
|                | ➤ Double-click Network Device Breakdown Report.                                            |
|                | ➤ Select <b>Network Device Breakdown Report</b> and drag it onto the right pane.           |
| Relevant tasks | "Generate a Custom Report" on page 406                                                     |

| UI Element (A-Z)                        | Description                                                                                                    |
|-----------------------------------------|----------------------------------------------------------------------------------------------------|
| <bar graph="" pie<br="">chart&gt;</bar> | Each segment of the pie chart/column in a bar graph represents a different network device.                                                                                                    |
|                                         | Click a slice/bar to drill down to see the number of CI instances per network device.                                                                                                    |
|                                         | When you hold the mouse over each segment/bar, a tooltip indicates the name of the network device, the number of CI instances found for each network device, the percentage of the pie it represents (when viewing the information in pie chart format), and the CI type the slice/bar represents. |
|                                         | Click a segment/bar to view a specific network device sorted by manufacturer. Click a segment/bar again to view the details of the CI instances found for that network device for that manufacturer in table format.                                                                               |
|                                         | Each color in the legend represents a different network device.                                                                                                    |
| <toolbar></toolbar>                     | For details, see "Toolbar Options" on page 483.                                                                                                    |

#### Chapter 9 • Reports

| UI Element (A-Z)    | Description                                                                                                    |
|---------------------|----------------------------------------------------------------------------------------------------|
| Cities              | Select the city for which you want to view operating system breakdown data, or select <b>All</b> to show the breakdown for all cities.                                |
|                     | <b>Note:</b> This is only relevant for CITs that contain data in the <b>City</b> attribute.                                                                           |
| Country or Province | Select the country or province for which you want to view operating system breakdown data, or select <b>All</b> to show the breakdown for all countries or provinces. |
|                     | <b>Note:</b> This is only relevant for CITs that contain data in the <b>Country or Province</b> attribute.                                                            |
| States              | Select the state for which you want to view operating system breakdown data, or select <b>All</b> to show the breakdown for all states.                               |
|                     | <b>Note:</b> This is only relevant for CITs that contain data in the <b>State</b> attribute.                                                                          |

## Node OS Breakdown Report

This report displays a breakdown of operating systems. You can view all deployed operating systems or you can view data for operating systems at a certain location or running on a certain subnet.

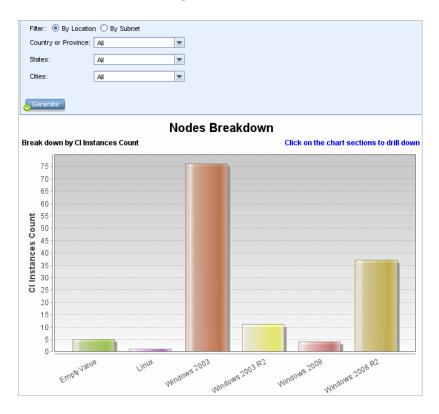

| To access | Select Managers > Modeling > Reports. In the Custom Reports pane, do one of the following: |
|-----------|--------------------------------------------------------------------------------------------|
|           | ➤ Right-click Node OS Breakdown Report and select Create New Report.                       |
|           | ➤ Click the Create New Report * button and select Node OS Breakdown Report.                |
|           | ➤ Double-click Node OS Breakdown Report.                                                   |
|           | ➤ Select <b>Node OS Breakdown Report</b> and drag it onto the right pane.                  |

| Relevant tasks "G | Generate a Custom Report" on page 406 |
|-------------------|---------------------------------------|
|-------------------|---------------------------------------|

| UI Element (A-Z)                        | Description                                                                                                    |
|-----------------------------------------|----------------------------------------------------------------------------------------------------|
| <bar graph="" pie<br="">chart&gt;</bar> | Each segment of the pie chart/column in a bar graph represents a different operating system.                                                                                                    |
|                                         | Click a slice/bar to drill down to see the number of CI instances per operating system in table format.                                                                                                    |
|                                         | When you hold the mouse over each segment/bar, a tooltip indicates the name of the operating system, the number of CI instances found for each operating system, the percentage of the pie it represents (when viewing the information in pie chart format), and the CI type the slice/bar represents. |
| <toolbar></toolbar>                     | For details, see "Toolbar Options" on page 483.                                                                                                    |
| Cities                                  | Select the city for which you want to view operating system breakdown data, or select <b>All</b> to show the breakdown for all cities.                                                                                                    |
|                                         | <b>Note:</b> This is only relevant for CITs that contain data in the <b>City</b> attribute.                                                                                                    |
| Country or Province                     | Select the country or province for which you want to view operating system breakdown data, or select <b>All</b> to show the breakdown for all countries or provinces.                                                                                                    |
|                                         | <b>Note:</b> This is only relevant for CITs that contain data in the <b>Country or Province</b> attribute.                                                                                                    |
| Filter                                  | Select one of the following:                                                                                                    |
|                                         | ➤ By Location. Select the required location.                                                                                                    |
|                                         | ➤ By Subnet. Enter the required subnet. You can use the wildcard character asterisk (*) to include several subnets. For example, 1 1 *.                                                                                                    |

| UI Element (A-Z) | Description                                                                                                    |
|------------------|----------------------------------------------------------------------------------------------------|
| States           | Select the state for which you want to view operating system breakdown data, or select <b>All</b> to show the breakdown for all states. |
|                  | <b>Note:</b> This is only relevant for CITs that contain data in the <b>State</b> attribute.                                            |

# 🍳 Number of Changes Report

This report displays the number of detected changes in a CIT (additions, deletions, or updates) within a defined time period.

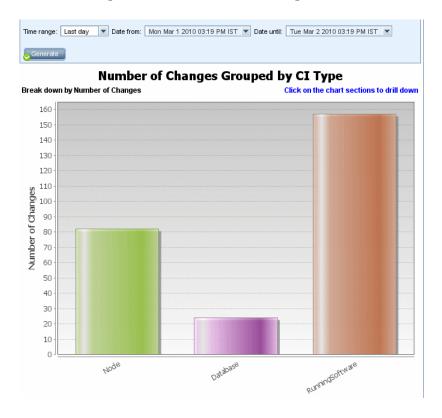

| Select Managers > Modeli<br>Reports pane, do one of t | ing > Reports. In the Custom<br>he following:        |
|-------------------------------------------------------|------------------------------------------------------|
| ➤ Right-click Number of Create New Report.            | Changes Report and select                            |
| ➤ Click the Create New F<br>Number of Changes Re      | Report * button and select eport.                    |
| _                                                     | of Changes Report.  nges Report and drag it onto the |
|                                                       | • •                                                  |

| Relevant tasks   "Generate a Custom Report" on page 406 |
|---------------------------------------------------------|
|---------------------------------------------------------|

| UI Element (A-Z)                        | Description                                                                                                    |
|-----------------------------------------|----------------------------------------------------------------------------------------------------|
| <bar graph="" pie<br="">chart&gt;</bar> | On the first level, each segment of the pie chart/column in a bar graph represents a CIT of a CI or a relationship in which there was a detected change. The legend displays the colors that represent each CIT.                                                                                               |
|                                         | When you hold the mouse over the relevant color of each segment/bar, a tooltip indicates the number of changes that occurred for that CIT the percentage of the pie it represents (when viewing the information in pie chart format), and the CI type the slice/bar represents                                 |
|                                         | Click a slice/bar to drill down to the second level. to view the types of changes that occurred for each CIT and the CIT's children. The colors in each segment/bar represent the different types of changes that occurred in the application. See the legend to verify the change type each color represents. |
|                                         | Click the required color to drill down to see the number of CIs or relationships for that type of change in table format. Once you do the second drill down, you get the instances that represent the changes described.                                                                                       |
|                                         | Changes of type <b>added</b> or <b>updated</b> are taken from the CMDB. Changes of type <b>deleted</b> are taken from the History Database.                                                                                                    |
| <toolbar></toolbar>                     | For details, see "Toolbar Options" on page 483.                                                                                                    |
| Date from                               | Configure a start date and time for the report.                                                                                                    |
| Date until                              | Configure an end date and time for the report.                                                                                                    |

| UI Element (A-Z) | Description                                                                                                    |
|------------------|----------------------------------------------------------------------------------------------------|
| Time range       | Select a time frame over which to display the detected changes. The system automatically provides the starting and ending dates in the <b>Date from</b> and <b>Date until</b> boxes. |
|                  | <b>Note:</b> If you select <b>Custom</b> , you can manually configure a starting and ending date in the <b>Date from</b> and <b>Date until</b> boxes.                                |

### 🍳 Report Properties Dialog Box

This dialog box enables you to set the report title and subtitle.

| To access | Click the <b>Report Properties</b> button 🛅 in the report |
|-----------|-----------------------------------------------------------|
|           | toolbar.                                                  |

User interface elements are described below (unlabeled elements are shown in angle brackets):

| UI Element (A-Z) | Description                |
|------------------|----------------------------|
| Subtitle         | Enter the report subtitle. |
| Title            | Enter the report title.    |

## **Reports Page**

This page enables you to create Topology reports based on the data in views, as well as a number of predefined Custom report types.

| To access | Managers > Modeling > Reports |
|-----------|-------------------------------|
|-----------|-------------------------------|

| Relevant tasks | ➤ "View a Topology Report" on page 405    |
|----------------|-------------------------------------------|
|                | ➤ "Generate a Custom Report" on page 406  |
|                | ➤ "Compare CIs" on page 407               |
|                | ➤ "Compare Snapshots" on page 408         |
| See also       | ➤ "Toolbar Options" on page 483           |
|                | ➤ "Custom Reports Overview" on page 404   |
|                | ➤ "Topology Reports Overview" on page 404 |

User interface elements are described below (unlabeled elements are shown in angle brackets):

| UI Element (A-Z)        | Description                                                                                                    |
|-------------------------|----------------------------------------------------------------------------------------------------|
| <b>(</b>                | Show Scheduled Reports Jobs. Opens the Job List dialog box, which displays the reports that have been scheduled to run. For details, see "Job List Dialog Box" on page 457.                                                                                                    |
| <left pane=""></left>   | <ul> <li>The following panes are included:</li> <li>Topology Reports. Displays reports of the views and templates that were created using the Modeling Studio. For details, see "Topology Report" on page 479.</li> <li>Custom Reports. Displays various preset types of reports in chart or table format. For details, see "Reports User Interface" on page 412.</li> </ul> |
| <right pane=""></right> | Displays the selected report.                                                                                                    |

#### **Left Pane**

| UI Element (A-Z) | Description                                                                                                    |
|------------------|----------------------------------------------------------------------------------------------------|
| *                | <b>Create New Report.</b> Enables you to select the type of report that you want to create.                                                                                                    |
|                  | In the Topology Reports pane, select <b>Pattern View</b> , <b>Perspective</b> , or <b>Template</b> , and you go directly to the Modeling Studio to create the selected type of resource. In the Custom Reports pane, select a report from the list of Custom reports.                                                                                                    |
| <b>*</b>         | <b>Open Report.</b> Generates an existing report in the Report pane.                                                                                                    |
| in.              | <b>Show View Definition.</b> Displays the selected view's definition in the Modeling Studio. For details, see "Modeling Studio" on page 291.                                                                                                    |
|                  | <b>Note:</b> This option is available only for Topology Reports.                                                                                                    |
| ×                | <ul> <li>Delete Report.</li> <li>➤ In the Custom Reports pane, deletes the selected report.</li> <li>➤ In the Topology Reports pane, deletes the archived report.</li> </ul>                                                                                                    |
|                  | <ul> <li>Schedule Report. Opens the Schedule Report dialog box, which enables you to define a job that:</li> <li>➤ Schedules the generation of a report</li> <li>➤ Specifies one or more formats in which to send the report, and the report's recipients</li> <li>➤ Specifies the recurrence of the job</li> <li>For more information on the Schedule Report dialog box, see, "Schedule Report/Snapshot Dialog Box" on page 474.</li> <li>Note: This option is only available before you generate a report or when you open a saved report.</li> </ul> |

| UI Element (A-Z) | Description                                                                                                    |
|------------------|----------------------------------------------------------------------------------------------------|
|                  | <b>Send Mail.</b> Opens the Send Mail dialog box. You can send an email containing the generated report in various formats, or as a direct link. For details on the various formats, see "Export Report." on page 484. |
|                  | Select one or more of the available formats for the generated report to be sent as attachments to an email recipient.                                                                                                  |
|                  | Note:                                                                                                    |
|                  | ➤ Required fields are marked with an asterisk.                                                                                                    |
|                  | ➤ When entering an email address, ensure that the email's domain is a valid one.                                                                                                    |
|                  | Generate Direct Link. Creates a direct link to the specific location on the server of the selected report, or to the data that you have exported as a specific format.                                                 |

| UI Element (A-Z) | Description                                                                                                    |
|------------------|----------------------------------------------------------------------------------------------------|
| <b>2</b>         | Export Report.                                                                                                    |
|                  | Enables you to select the format for previewing and exporting the report. The available options are:                                                                                                    |
|                  | ➤ CSV. The report data is formatted as a commaseparated values (CSV) text file that can be displayed in a spreadsheet.                                                                                                    |
|                  | Note: For the CSV formatted table data to display correctly, the comma (,) must be defined as the list separator. In Windows, to verify or modify the list separator value, open Regional Options from the Control Panel, and on the Numbers tab ensure that the comma is defined as the List Separator value. In Linux, you can specify the list separator in the application that opens the CSV file. |
|                  | ➤ PDF. The report data is exported in PDF format.  Note: When exporting to PDF, select a reasonable number of columns to display to ensure that the report is legible.                                                                                                    |
|                  | ➤ XLS. The report data is formatted as an .xls (Excel) file that can be displayed in a spreadsheet.                                                                                                    |
|                  | ➤ XML. The report data is formatted as an XML file that can be opened in a text or XML editor.                                                                                                    |
|                  | <b>Tip:</b> To extract HTML code from the report:                                                                                                    |
|                  | ➤ Open the file in an HTML editor                                                                                                    |
|                  | ➤ Copy the relevant table into the target file                                                                                                    |
|                  | Note: When you export a generated report, a dialog box opens asking whether you want to open the exported file. You can define whether to hide or display this message using the "User Preferences Dialog Box" on page 109.                                                                                                    |

| UI Element (A-Z) | Description                                                                                                    |
|------------------|----------------------------------------------------------------------------------------------------|
| B                | Snapshots. Enables you to do the following:                                                                                                    |
|                  | ➤ Save a snapshot of the active report. For details, see "Save Snapshot Dialog Box" on page 284.                                                                                              |
|                  | ➤ Compare a previously saved snapshot to the active report or to another snapshot. For details, see "Compare Snapshots Report" on page 435.                                                   |
|                  | ➤ Schedule snapshots to be saved. For details, see "Schedule Report/Snapshot Dialog Box" on page 474.                                                                                         |
|                  | ➤ Display the currently scheduled snapshot jobs. or details, see "Job List Dialog Box" on page 457.                                                                                           |
|                  | <b>Note:</b> This option is available only for Topology Reports.                                                                                                    |
| 9                | <b>Refresh.</b> Refreshes the report tree.                                                                                                    |
| 4                | <b>Expand All.</b> Expands the tree structure.                                                                                                    |
| ₩                | Collapse All. Collapses the tree structure.                                                                                                    |
| 43               | <b>Hide Empty Folders.</b> Toggles between displaying all folders and only folders that contain reports.                                                                                      |
| © @              | Find the next occurrence of the phrase/Find the previous occurrence of the phrase. Enables you to move to the next or previous result of the search for the string entered in the Find field. |
|                  | <b>Highlights all occurrences of the phrase.</b> Highlights all occurrences in the CI tree of the string entered in the <b>Find</b> field.                                                    |
| Find             | Enter a search name or a portion of a search name in the <b>Find</b> field to locate it in the list.                                                                                          |

### 🔍 Schedule Report/Snapshot Dialog Box

This dialog box enables you to define a schedule for running reports, and then send them by email to specified recipients. You can also define a schedule for taking snapshots of a specific view. You can see the list of reports/snapshots that have been scheduled to run in the "Job List Dialog Box" on page 457.

| To access      | ➤ To schedule reports to run, select Managers > Modeling > Reports. In the Topology Reports or Custom Reports pane, select a report and click the Schedule Report ⑤ button.                                                                                                    |
|----------------|----------------------------------------------------------------------------------------------------|
|                | ➤ To define a schedule for taking snapshots, select  Managers > Modeling > Reports. In the Topology Reports pane, select the required view, click the  Snapshots button, and then select Schedule  Snapshot. Alternatively, in IT Universe Manager, click the Snapshots button in the CI Selector, and then select Schedule Snapshot. |
| Relevant tasks | <ul><li>➤ "Compare CIs" on page 407</li><li>➤ "Compare Snapshots" on page 408</li></ul>                                                                                                    |

The following elements are included:

| UI Element (A-Z) | Description                                                                                     |
|------------------|-------------------------------------------------------------------------------------------------|
| Validate         | Click to validate the Cron expression you entered in the <b>Cron Expression</b> box.            |
| Reset            | (Appears only when you select <b>Day of Month</b> .) Clears the selected dates in the calendar. |
| Actions          | <b>Note:</b> Available only when defining a schedule for running reports.                       |
|                  | The available options are:                                                                      |
|                  | ➤ Mail. Sends the report to the mail recipient in the Send box.                                 |
|                  | ➤ Archive. Archives the report result in the database.                                          |

| UI Element (A-Z) | Description                                                                                                    |
|------------------|----------------------------------------------------------------------------------------------------|
| Cron Expression  | Enter a Cron expression to schedule a job. For a description of the fields used in Cron expressions and examples of how to use them, see, "Cron Expressions" on page 411.                                                                                                    |
| Description      | A description of the scheduled job.                                                                                                    |
| Ends             | <ul> <li>Select one of the following options:</li> <li>Never. Do not specify an end date. Not relevant if you define a report to run only once.</li> <li>Until. Choose the date and time by which you want the action to stop running. Relevant only if you are using Cron expressions.</li> </ul> |

| UI Element (A-Z) | Description                                                                                                    |
|------------------|----------------------------------------------------------------------------------------------------|
| Formats          | <b>Note:</b> Available only when defining a schedule for running reports.                                                                                                    |
|                  | Select the format in which you want to send the report.<br>Available when you select the <b>Mail</b> action option.                                                                                                    |
|                  | The available options are:                                                                                                    |
|                  | ➤ Excel. The report data is formatted as an .xls (Excel) file that can be displayed in a spreadsheet.                                                                                                    |
|                  | ➤ PDF. The report data is exported in PDF format.  Note: When exporting to PDF, select a reasonable number of columns to display to ensure that the report is legible.                                                                                                    |
|                  | ➤ CSV. The report data is formatted as a comma-separated values (CSV) text file that can be displayed in a spreadsheet.                                                                                                    |
|                  | Note: For the CSV formatted table data to display correctly, the comma (,) must be defined as the list separator. In Windows, to verify or modify the list separator value, open Regional Options from the Control Panel, and on the Numbers tab ensure that the comma is defined as the List Separator value. In Linux, you can specify the list separator in the application that opens the CSV file. |
|                  | ➤ XML. The report data is formatted as an XML file that can be opened in a text or XML editor.                                                                                                    |
|                  | ➤ Direct Link. Send an email containing the report data as a direct link.                                                                                                    |
| Locale           | Select the language for the report.                                                                                                    |
| Name             | The name of the scheduled job.                                                                                                    |

| UI Element (A-Z) | Description                                                                                                    |
|------------------|----------------------------------------------------------------------------------------------------|
| Repeat           | Select one of the following actions:                                                                                                    |
|                  | ➤ Once. Activates a job only once.                                                                                                    |
|                  | ➤ Interval. Runs a job on the basis of a fixed interval. You can select an interval of minutes, hours, days, or weeks.                                                          |
|                  | ➤ Day of Month. Runs a job every month on the selected dates.                                                                                                    |
|                  | ➤ Weekly. Runs a job on a weekly basis. Select the day or days on which you want the action to run.                                                                             |
|                  | ➤ Monthly. Runs a job on a monthly basis. Select the month or months in which you want the job to run.                                                                          |
|                  | ➤ Yearly. Runs a job on a yearly basis.                                                                                                    |
|                  | ➤ Cron. Use a Cron expression to schedule a job. For a description of the fields used in Cron expressions and examples of how to use them, see, "Cron Expressions" on page 411. |
| Repeat every     | (Appears only when you select <b>Interval</b> or <b>Yearly</b> .) Select a value for the interval between successive runs.                                                      |
|                  | For example, if you select <b>Yearly</b> and then <b>2</b> , the job runs every second year.                                                                                    |
| Repeat on        | (Appears only when you select <b>Day of Month, Weekly,</b> or <b>Monthly</b> .) Select the days or dates on which to run the job.                                               |
|                  | For example, if you select <b>Monthly</b> and then <b>January</b> and <b>July</b> , the job runs on the specified date and time in January and July.                            |
| Report           | Enables you to select the Topology or Custom report you want to run. Opens the Select Report dialog box.                                                                        |

#### Chapter 9 • Reports

| UI Element (A-Z) | Description                                                                                                    |
|------------------|----------------------------------------------------------------------------------------------------|
| Send to          | <b>Note:</b> Available only when defining a schedule for running reports.                                                                                                    |
|                  | Define the recipients who can automatically receive scheduled reports through mail. Click the <b>Open Address Book</b> button to open the Message Recipients dialog box and select an mail recipient.              |
|                  | You can use the <b>Add</b> , <b>Edit</b> , and <b>Delete</b> buttons in the Message Recipients dialog box to modify the mail list.                                                                                 |
|                  | <b>Note:</b> The recipients that appear in the Message Recipients dialog box are updated with the email recipients defined in the "Recipients Manager Page" in the <i>HP Universal CMDB Administration Guide</i> . |
| Server Time      | The exact server time according to the client's time zone.                                                                                                    |
| Starts           | Choose the time and date when you want the job to begin running.                                                                                                    |
| Time Zone        | Set the required time zone.                                                                                                    |

### Topology Report

This report displays the topology of a view in report format.

| To access                | Select <b>Modeling &gt; Reports</b> . In the <b>Topology Reports</b> pane, select the required report from the tree.                                                                                       |
|--------------------------|----------------------------------------------------------------------------------------------------|
| Important<br>information | Every view in UCMDB can be displayed in report format. You define the settings for the report in the Report tab of the view in Modeling Studio.  Templates can be opened in Reports also. You can edit the |
|                          | template parameters and save the instance as a view.                                                                                                    |
| Relevant tasks           | "View a Topology Report" on page 405                                                                                                    |

| UI Element (A-Z)                        | Description                                                                                                    |
|-----------------------------------------|----------------------------------------------------------------------------------------------------|
| <bar graph="" pie<br="">chart&gt;</bar> | Each segment of the pie chart/column in a bar graph represents a CI on the selected level of the view.                                                                                                    |
|                                         | Click a slice/bar to drill down to the next level, if one exists. You can also display the information in table format.                                                                                                    |
|                                         | When you hold the mouse over the relevant segment/bar, a tooltip indicates the number of instances found for that CIT, the percentage of the pie it represents (when viewing the information in pie chart format), and the CIT or CIT attribute the slice/bar represents. |
| <toolbar></toolbar>                     | For details, see "Toolbar Options" on page 483.                                                                                                    |
| Reset                                   | Resets the template parameters to their original values.  Note: Only relevant for templates.                                                                                                    |
| Save As View                            | Click to save the instance as a template-based view with the selected parameter values.  Note: Only relevant for templates.                                                                                                    |

### 🍳 View Change Report

This report displays the changes to CIs or relationships, in a selected view. This can help with possible troubleshooting issues related to these CIs. For example, the changes in a CI may enable you to conclude that these changes are the cause of the problem. By the same token, the source of the troubleshooting issue could be related to expected changes which failed to occur.

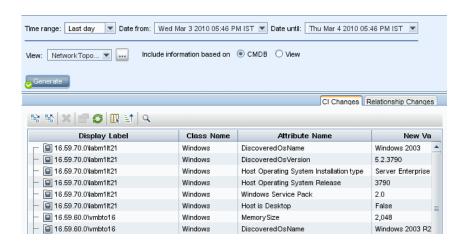

| To access | Select <b>Modeling</b> > <b>Reports</b> . In the <b>Custom Reports</b> pane, do one of the following: |
|-----------|----------------------------------------------------------------------------------------------------|
|           | ➤ Right-click View Change Report and select Create New Report.                                        |
|           | ➤ Click the Create New Report * button and select View Change Report.                                 |
|           | ➤ Double-click View Change Report.                                                                    |
|           | ➤ Select View Change Report and drag it onto the right pane.                                          |

| Important<br>information | Only those CIs whose properties are marked as <b>Change Monitored</b> appear in the report. For details, see "Add/Edit Attribute Dialog Box" on page 528.  View Change reports display:  ➤ Changes on only CIs that exist in the view.                                                                                                    |
|--------------------------|----------------------------------------------------------------------------------------------------|
|                          | ➤ Changes that occurred in a selected CI and all children of the CI that are related by the relationship specified in the Change Report link name infrastructure setting. The default value of this setting is an empty value, (managed_relationship), that enables you to track changes of all relationship attributes with Change Monitored flag.  To change the CIs displayed in the generated report, go to Managers > Administration > Infrastructure Settings Manager and edit the following settings: |
|                          | ➤ Select Change Report link name to retrieve CIs that are linked by the selected calculated relationship. Change the value of the setting to the name of the relationship as it appears in the Name box (not the Display Name box) in the Details page of the selected relationship in the CI Type Manager. For details, see "Details Page" on page 536.                                                                                                    |
|                          | ➤ Select Change Report link qualifier to retrieve CIs that are defined with a qualifier. Change the value of the setting to the name of the required qualifier. For information about qualifiers, see "Qualifiers Page" on page 541.                                                                                                    |
|                          | ➤ CIs with a <b>Composition</b> relationship that were added to, or removed from, a CI.                                                                                                    |
|                          | ➤ CIs whose relationship is defined with a<br>TRACK_LINK_CHANGES qualifier, that are added to, or removed from, a CI. For information about qualifiers, see "Qualifiers Page" on page 541.                                                                                                    |
| Relevant tasks           | "Generate a Custom Report" on page 406                                                                                                    |

User interface elements are described below:

| UI Element (A-Z)    | Description                                                                                                    |
|---------------------|----------------------------------------------------------------------------------------------------|
| <toolbar></toolbar> | For details, see "Toolbar Options" on page 483.                                                                                                    |
| Date from           | Configure a start date and time for the report.                                                                                                    |
| Date until          | Configure an end date and time for the report.                                                                                                    |
| Time range          | Select a time frame over which to display the changes. The system automatically provides the starting and ending dates in the <b>Date from</b> and <b>Date until</b> boxes.  Note: If you select <b>Custom</b> , you can manually configure a starting and ending date in the <b>Date from</b> and <b>Date until</b> boxes. |
| View                | Select the view for which you want to review changes. Opens the Select CI/View dialog box. For details, see "Working with the CI Selector" on page 155.                                                                                                    |

#### **CI Changes Tab**

For information on the CI Changes tab, see "CI Changes Tab" on page 426.

#### **Relationship Changes Tab**

For information on the Relationship Changes tab, see "Relationship Changes Tab" on page 427.

### **1** Toolbar Options

This section describes the toolbar options for the Report pane.

| UI Element (A-Z) | Description                                                                                                    |
|------------------|----------------------------------------------------------------------------------------------------|
| error Parameters | Displays the parameters that are defined for the report.                                                                                                    |
|                  | Save Report. Saves the selected report.                                                                                                    |
| ii.              | <b>Report Properties.</b> Opens the Report Properties dialog box, which enables you to set the report title and subtitle.                                                                                       |
| *                | <b>Schedule Report.</b> Opens the Schedule Report dialog box, which enables you to define a job that:                                                                                                    |
|                  | <ul> <li>Schedules the generation of a report</li> <li>Specifies one or more formats in which to send the report, and the report's recipients</li> <li>Specifies the recurrence of the job</li> </ul>           |
|                  | For more information on the Schedule Report dialog box, see, "Schedule Report/Snapshot Dialog Box" on page 474.                                                                                                 |
|                  | <b>Note:</b> This option is only available before you generate a report or when you open a saved report.                                                                                                    |
| <b>(</b>         | Show Scheduled Report Jobs. Opens the Job List dialog box. For details, see "Job List Dialog Box" on page 457.                                                                                                  |
|                  | Send Mail. Opens the Send Mail dialog box. You can send an email containing the generated report in various formats, or as a direct link. For details on the various formats, see "Export Report." on page 484. |
|                  | Select one or more of the available formats for the generated report to be sent as attachments to an email recipient.                                                                                           |
|                  | Note: Required fields are marked with an asterisk.                                                                                                    |

| UI Element (A-Z) | Description                                                                                                    |
|------------------|----------------------------------------------------------------------------------------------------|
| <b>9</b>         | Archive Report. Enables you to save the report results in the database. After the report is archived, a button appears next to the report name.  Note: Enabled only for Topology and Gold Master reports.                                                                                                    |
| 8                | Generate Direct Link. Creates a direct link to the specific location on the server of the selected report, or to the data that you have exported as a specific format.                                                                                                    |
| ₽                | Export Report.                                                                                                    |
|                  | Enables you to select the format for previewing and exporting the report. The available options are:                                                                                                    |
|                  | ➤ CSV. The report data is formatted as a commaseparated values (CSV) text file that can be displayed in a spreadsheet.                                                                                                    |
|                  | Note: For the CSV formatted table data to display correctly, the comma (,) must be defined as the list separator. In Windows, to verify or modify the list separator value, open Regional Options from the Control Panel, and on the Numbers tab ensure that the comma is defined as the List Separator value. In Linux, you can specify the list separator in the application that opens the CSV file. |
|                  | ➤ PDF. The report data is exported in PDF format.  Note: When exporting to PDF, select a reasonable number of columns to display to ensure that the report is legible.                                                                                                    |
|                  | ➤ XLS. The report data is formatted as an .xls (Excel) file that can be displayed in a spreadsheet.                                                                                                    |
|                  | ➤ XML. The report data is formatted as an XML file that can be opened in a text or XML editor.                                                                                                    |
|                  | <b>Tip:</b> To extract HTML code from the report:                                                                                                    |
|                  | <ul><li>Open the file in an HTML editor</li><li>Copy the relevant table into the target file</li></ul>                                                                                                    |
| III Bar Chart    | Bar Chart. Displays the generated report as a bar chart.                                                                                                    |

| UI Element (A-Z) | Description                                                                                                    |
|------------------|----------------------------------------------------------------------------------------------------|
| Pie Chart        | Pie Chart. Displays the generated report as a pie chart.                                                                                                    |
| III Table        | Table. Displays the generated report in tabular format.                                                                                                    |
| <u>•</u>         | Show Short Labels. Toggles between displaying the chart labels minimal/maximum information.                                                                                                   |
|                  | <b>Note:</b> This option is available only for pie charts.                                                                                                    |
| ::               | <b>Show Legend.</b> Toggles between hiding and displaying the chart's legend.                                                                                                    |
|                  | <b>Note:</b> This option is available only for pie charts.                                                                                                    |
| *                | <b>Slice chart.</b> Toggles between displaying the pie chart with exploded and unexploded segments.                                                                                           |
|                  | <b>Note:</b> This option is available only for pie charts.                                                                                                    |
| **               | <b>Expand All.</b> Expands the tree structure.                                                                                                    |
| 86               | Collapse All. Collapses the tree structure.                                                                                                    |
| ×                | <b>Delete from CMDB.</b> Deletes the selected CI from the CMDB.                                                                                                    |
|                  | Opens the Configuration Item Properties dialog box for the selected CI.                                                                                                    |
| <b>9</b>         | <b>Refresh.</b> Refreshes the report tree.                                                                                                    |
|                  | Select Columns. Select the columns you want to display in the report. For details, see "Select Columns Dialog Box" on page 610.                                                               |
| <b>L</b>         | <b>Sort Column Content</b> . Enables you to set the sort order of the selected column's content.                                                                                              |
| Q                | <b>Find.</b> Toggles between displaying and hiding the Find utility.                                                                                                    |
|                  | Find the next occurrence of the phrase/Find the previous occurrence of the phrase. Enables you to move to the next or previous result of the search for the string entered in the Find field. |

#### Chapter 9 • Reports

| UI Element (A-Z)                                                                                                    | Description                                                                                                    |
|----------------------------------------------------------------------------------------------------|----------------------------------------------------------------------------------------------------|
|                                                                                                    | <b>Highlights all occurrences of the phrase.</b> Highlights all occurrences in the CI tree of the string entered in the <b>Find</b> field. |
| Generate Generate                                                                                                    | <b>Generate Report</b> . Enables you to generate the selected report.                                                                      |
| ⊕ dentarate                                                                                                    | <b>Note:</b> This button appears disabled prior to defining the report parameters.                                                         |
| <br><br> | Displays the levels through which you have navigated to get to the current level. Appears horizontally across the top of the chart.        |
|                                                                                                    | <b>Note:</b> Each level in the list of breadcrumbs is a clickable link.                                                                    |
| <generated report=""></generated>                                                                                                    | Displays the active generated report.                                                                                                    |
| Find                                                                                                    | Enter a search name or a portion of a search name in the <b>Find</b> field to locate it in the list.                                       |

# 10

## **Impact Analysis Manager**

This chapter includes:

#### Concepts

➤ Impact Analysis Manager Overview on page 488

#### **Tasks**

➤ Define an Impact Rule – Workflow on page 490

#### Reference

➤ Impact Analysis Manager User Interface on page 494

#### Concepts

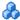

#### \lambda Impact Analysis Manager Overview

Impact Analysis Manager enables you to define the interdependencies between components in your IT infrastructure to simulate how infrastructure changes (for example, a new software installation or upgrade) can impact your system.

By creating Impact rules based on TQL queries, you can determine the true origin of a problem and its business impact. Each Impact rule you define is attached to a specific Impact Analysis TQL query. For more information about TQL queries, see "Topology Query Language" on page 19.

You define Impact rules to specify a causal relationship between two or more Impact Analysis query nodes. Define one query node as the trigger, or the query node that represents the changes you want to make to the system, and another query node as the one that is impacted. After the causal relationship is established, Impact Analysis Manager enables you to determine the effect of the changes occurring in root cause query nodes.

You then run the Impact rules in IT Universe Manager to simulate how the changes impact your system and discover the root causes of the changes (for details, see "Run Impact Analysis Dialog Box" on page 282). This enables you to evaluate and handle accordingly, the possible implications of any action, update, new deployment, or a failure of the service delivery.

A simulated change in an impacted CI can alter the CI's map status, which is manifested through an addition of a status icon to the CI's symbol. The Topology Map displays the statuses of the trigger CIs as well as all statuses of the CIs that are impacted by it. Each color represents a different status.

For details about the status icons and the colors that represent them, see "Show Impact Pane" on page 288.

You can then generate a report displaying the following:

- ➤ CIs in the system that are impacted by the changes.
- ➤ Trigger CIs (the CIs that represent the changes you want to make to the system).
- ➤ CIs that belong to a specific business service.

#### **Tasks**

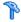

#### 🏲 Define an Impact Rule – Workflow

This section describes how to define an Impact rule whereby a change in CPU operation impacts the node to which it is connected.

This task includes the following steps:

- ➤ "Create an Impact Analysis TQL Query" on page 490
- ➤ "Define an Impact Rule" on page 491

#### 1 Create an Impact Analysis TQL Query

To create an Impact Analysis TQL query, you need to create an Impact Analysis TQL and then add the TQL query nodes and relationships that define the query.

Select Managers > Modeling > Impact Analysis Manager to open the Impact Analysis Manager. For details about how to create an Impact Analysis TQL query, see "New Impact Rule/Impact Rule Properties/Save As Impact Rule Wizard" on page 507. For details about how to add query nodes and relationships to a query, see "Add Query Nodes and Relationships to a TQL Query" on page 33.

#### **Example of an Impact Analysis TQL Query:**

In this Impact Analysis TQL query, a CPU and a node are linked by a Composition relationship. The TQL query results must comply with the direction of the arrows.

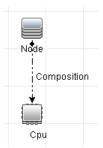

**Note:** An Impact Analysis TQL query is subject to certain validation restrictions. For details, see "Troubleshooting and Limitations" on page 110.

#### 2 Define an Impact Rule

When you define an Impact rule, you must specify the required causal relationship between the query nodes. Define one query node as the trigger, or the query node that represents the changes you want to make to the system, and another query node as the one that is impacted.

Right-click the query node you want to define as the trigger query node and select **Define Impacted** to open the Impacted Query Nodes dialog box. Select the query node you want the trigger query node to impact. Then click the **Add** button to open the Impact Rules Definition dialog box to set conditions for defining impacted query nodes. For details about how to define an Impact rule, see "Impact Rules Definition Dialog Box" on page 505.

**Note:** The **change** state option in the Impact rule definition is no longer relevant for Impact Analysis. The only supported state is **operation**.

#### **Example of an Impact Rule:**

The Conditions area in the Impact Rules Definition dialog box defines the conditions under which the simulated change in the system is triggered. The Severity area defines the severity of the impact on the impacted query node.

The Impact rule in this example states that when the CPU operation is not in the normal state, the node is impacted. Since the severity is set to 100% of the trigger's severity, the severity of the node is the same as the severity of the CPU, which is determined when Impact Analysis is run.

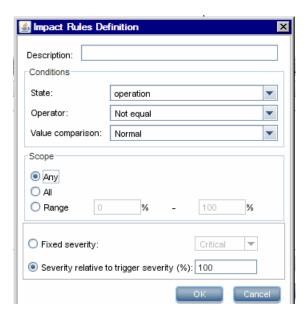

In the resulting TQL query, an upward arrow appears next to the query node defined as the trigger query node and a downward arrow appears next to the query node defined as the impacted query node.

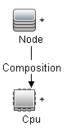

**Note:** To retrieve the Impact Analysis results, you must run the Impact rule in IT Universe Manager. For details, see "Retrieve Impact Analysis Results – Scenario" on page 238.

#### Reference

### 🔍 Impact Analysis Manager User Interface

This section includes (in alphabetical order):

- ➤ Details Dialog Box on page 495
- ➤ Impact Analysis Manager Page on page 496
- ➤ Impacted Query Nodes Dialog Box on page 504
- ➤ Impact Rules Definition Dialog Box on page 505
- ➤ New Impact Rule/Impact Rule Properties/Save As Impact Rule Wizard on page 507

### 🖎 Details Dialog Box

This dialog box displays the new Impact rule you created in the Impact Rules Definition dialog box.

| To access      | In the Impact Analysis Manager, click <b>Next</b> in the Impacted Query Nodes dialog box. |
|----------------|-------------------------------------------------------------------------------------------|
| Relevant tasks | "Define an Impact Rule – Workflow" on page 490                                            |

| UI Element (A-Z) | Description                                                                                  |
|------------------|----------------------------------------------------------------------------------------------|
| Description      | The description of the new Impact rule.                                                      |
| State            | The category you chose from the <b>State</b> list in the Impact Rules Definition dialog box. |

### 🙎 Impact Analysis Manager Page

This page enables you to define Impact rules.

| To access             | Select Impact Analysis Manager from the Navigation<br>Menu or select Managers > Modeling > Impact Analysis<br>Manager.                                                                   |
|-----------------------|----------------------------------------------------------------------------------------------------|
| Important information | When selecting query nodes to function as Impact<br>Analysis triggers, they must comply with certain<br>restrictions. For details, see "Troubleshooting and<br>Limitations" on page 110. |
| Relevant tasks        | "Define an Impact Rule – Workflow" on page 490                                                                                                    |
| See also              | "Impact Analysis Manager Overview" on page 488                                                                                                    |

#### **Impact Rules Pane**

This area displays a hierarchical tree structure of predefined folders and Impact rules. Each Impact rule is associated with a TQL query.

| Important information | You can create your own Impact rules, or work with the default rules provided with your HP Universal CMDB installation.                                                  |
|-----------------------|----------------------------------------------------------------------------------------------------|
|                       | The predefined folders are provided for the default Impact rules; you can modify these folders, or add additional folders according to your organization's requirements. |
|                       | You can drag and drop Impact rules or folders to move them from one folder to another.                                                                                   |

| UI Element (A-Z) | Description                                               |
|------------------|-----------------------------------------------------------|
|                  | Create a new folder.                                      |
| *                | Creates an Impact rule. Opens the New Impact Rule Wizard. |

| UI Element (A-Z)                   | Description                                                                                                    |
|------------------------------------|----------------------------------------------------------------------------------------------------|
| ×                                  | Deletes the selected folder or Impact rule.                                                                                                    |
| 8                                  | Refreshes the data content of the hierarchical tree structure that may have been modified by other users.                                       |
|                                    | (Enabled only when a new Impact rule is created or when changes are made to an existing one.) Saves the Impact rule to the CMDB.                |
|                                    | Opens the Impact Rule Properties Wizard. Enables you to change the description of the rule.                                                     |
| Q                                  | Generates a preview of the results of the selected Impact rule.                                                                                 |
|                                    | Represents a folder.                                                                                                    |
| ·@                                 | Represents an Impact rule.                                                                                                    |
| <impact rules="" tree=""></impact> | Displays the existing Impact rules in tree format.                                                                                              |
|                                    | <b>Note:</b> Only Impact Analysis rules appear in the tree. TQL queries of type Impact Analysis (created in the Modeling Studio) do not appear. |

The following elements are available by right-clicking a folder or Impact rule:

| UI Element (A-Z) | Description                                                                                                    |
|------------------|----------------------------------------------------------------------------------------------------|
| Delete           | Delete the selected folder or Impact rule.                                                                                                    |
| Export To XML    | Displays a standard Save As dialog box, enabling you to save the Impact rule as an XML script. This option can be used to move an Impact rule from one workstation to another, provided the related TQL query is also relocated. |
| Import From XML  | Imports XML files that contain saved Impact rules to Impact Analysis Manager.                                                                                                    |
| New              | Creates an Impact rule. Opens the New Impact Rule Wizard.                                                                                                    |

| UI Element (A-Z) | Description                                                                                                    |
|------------------|----------------------------------------------------------------------------------------------------|
| New Folder       | Creates a new folder.                                                                                                    |
| Preview          | Generates a preview of the results of the selected Impact rule.                                                                  |
| Properties       | Opens the Impact Rule Properties Wizard. Enables you to change the description of the rule.                                      |
| Rename Folder    | Rename the folder.                                                                                                    |
| Save             | (Enabled only when a new Impact rule is created or when changes are made to an existing one.) Saves the Impact rule to the CMDB. |
| Save As          | Displays the Save As Impact Rule Wizard, enabling you to create new Impact rules based on an existing query.                     |

#### **Editing Pane**

This area displays the selected Impact rule, which consists of query nodes that are defined in the TQL query and the relationships between them.

| Important information | <ul> <li>When you select a folder in the Impact Rules pane, the editing pane is empty.</li> <li>When you select an Impact rule in the Impact Rules pane, the editing pane displays the selected rule, which consists of TQL query nodes that are defined in the TQL query and the relationships between them.</li> </ul> |
|-----------------------|----------------------------------------------------------------------------------------------------|
| Relevant tasks        | "Add Query Nodes and Relationships to a TQL Query" on page 33                                                                                                    |
| See also              | When selecting query nodes to function as Impact<br>Analysis triggers, they must comply with certain<br>restrictions. For details, see "Troubleshooting and<br>Limitations" on page 110.                                                                                                    |

User interface elements are described below (unlabeled elements are shown in angle brackets):

| UI Element (A-Z)                         | Description                                                                                                    |
|------------------------------------------|----------------------------------------------------------------------------------------------------|
| +                                        | Indicates a trigger query node. Located to the right of the trigger query node's icon.                                                                             |
| +                                        | Indicates an impacted query node. Located to the right of the impacted query node's icon.                                                                          |
| İ                                        | Indicates query nodes that are both impacted and trigger query nodes.                                                                                              |
| <main menu=""></main>                    | For details, see "Main Menu" on page 199.                                                                                                    |
| <query node=""></query>                  | A component from which TQL queries are built.                                                                                                    |
| <relationship></relationship>            | The entity that defines the relationship between two query nodes.                                                                                                  |
| <shortcut menu="" options=""></shortcut> | For details, see "Shortcut Menu Options" on page 42.                                                                                                    |
| <toolbar></toolbar>                      | For details, see "Toolbar Options" on page 203.                                                                                                    |
| <tooltip></tooltip>                      | Hold the cursor over a query node or relationship to view its tooltip.                                                                                             |
|                                          | The tooltips contain the following information:                                                                                                    |
|                                          | ➤ Element name. The name of the query node.                                                                                                    |
|                                          | ➤ CI Type. The CIT of the query node as defined in the CI Type Manager. For details, see "CI Type Manager" on page 513.                                            |
|                                          | ➤ Definitions of the selected query nodes and relationships. The attribute conditions, as described in "Query Node/Relationship Properties Dialog Box" on page 87. |
|                                          | ➤ Names of the trigger and the impacted query nodes.  This is only relevant if the query node over which the cursor is hovering is the trigger query node.         |

#### **CI Type Selector**

This area displays a hierarchical tree structure of the CI Types found in the CMDB.

| Important information | The CI Type Selector is part of Enrichment Manager,<br>Impact Analysis Manager, and Trigger TQL Editor.                                                                                                    |
|-----------------------|----------------------------------------------------------------------------------------------------|
|                       | To create or modify a TQL query, click and drag query nodes to the Editing pane and define the relationship between them. Your changes are saved to the CMDB. For details, see "Add Query Nodes and Relationships to a TQL Query" on page 33. |
|                       | <b>Note:</b> The number of instances of each CIT in the CMDB is displayed to the right of each CIT.                                                                                                    |
| Relevant tasks        | <ul> <li>➤ "Define an Impact Rule – Workflow" on page 490</li> <li>➤ "Define an Enrichment Rule – Scenario" on page 562</li> <li>➤ "Define a TQL Query" on page 31</li> <li>➤ "Create a Pattern View" on page 313</li> </ul>                  |

User interface elements are described below (unlabeled elements are shown in angle brackets):

| UI Elements (A-Z)           | Description                                                                       |
|-----------------------------|-----------------------------------------------------------------------------------|
| <b>(=</b>                   | Click <b>Add CI Type to Map</b> to move the selected CI type to the Editing pane. |
| 0                           | Click <b>Refresh</b> to refresh the CI type tree.                                 |
| Q                           | Click <b>Search</b> to search for the CI type entered.                            |
| **                          | Click <b>Expand All</b> to expand all subtrees within the CI type tree.           |
| ₩.                          | Click <b>Collapse All</b> to collapse the subtrees within the CI type tree.       |
| <search window=""></search> | Enter the name or part of a name of a CI type for which to search.                |

#### **Shortcut Menu Options**

The CI Type Selector includes the following elements (listed alphabetically) available by right-clicking a CI Type:

| Menu Item                   | Description                                                                                                    |
|-----------------------------|----------------------------------------------------------------------------------------------------|
| Add CI Type to Map          | Select to add the selected CI type to the Editing pane.                                                                                       |
| Go to CI Type<br>Definition | Takes you directly to the selected CI type in CIT Manager.                                                                                    |
| Show CIT Instances          | Opens the CIT Instances window, which displays all instances of the selected CIT. For details, see "Element Instances Dialog Box" on page 79. |

#### **Advanced Pane**

This area displays the properties, conditions, and cardinality for the selected query node and relationship.

| Important information | The Advanced pane appears in the lower part of the window in the following managers and user interfaces: Modeling Studio, Impact Analysis Manager, Enrichment Manager, the Input Query Editor and Trigger Query Editor in DFM.  A small green indicator ** appears next to the tabs that contain data.                |
|-----------------------|----------------------------------------------------------------------------------------------------|
| Relevant tasks        | <ul> <li>➤ "Define an Impact Rule – Workflow" on page 490</li> <li>➤ "Define an Enrichment Rule – Scenario" on page 562</li> <li>➤ "Define a TQL Query" on page 31</li> <li>➤ "Create a Pattern View" on page 313</li> <li>➤ "Create a Template" on page 314</li> <li>➤ "Create a Perspective" on page 316</li> </ul> |

| UI Elements (A-Z) | Description                                                                                                    |
|-------------------|----------------------------------------------------------------------------------------------------|
| <b>()</b>         | If the window is not wide enough to display all the tabs, use the left and right arrows to move to the required tab.                                                                                                    |
| ▼                 | Click <b>Show List</b> to display a list of the available tabs for the current module. You can select a tab from the list.                                                                                                    |
| Attributes        | Displays the attribute conditions defined for the query node or the relationship. For details, see "Attribute Tab" on page 90.                                                                                                    |
| Cardinality       | Cardinality defines how many query nodes you expect to have at the other end of a relationship. For example, in a relationship between a node and an IP Address, if the cardinality is 1:3, the TQL query retrieves only those nodes that are connected to between one and three IP Addresses. For details, see "Cardinality Tab" on page 92. |
| Data Sources      | Displays the data sources set for the selected query node.  Note: This tab appears only in the Modeling Studio.                                                                                                    |
| Details           | Displays the following information:                                                                                                    |
|                   | ➤ CI Type/Element Type. The CIT of the selected query node/relationship.                                                                                                    |
|                   | ➤ Element Name. The name of the query node or relationship. This appears only in the Modeling Studio.                                                                                                    |
|                   | ➤ Show in query results. A green check indicates that the selected query node/relationship is visible in the topology map. A red mark indicates that it is not visible. In the Modeling Studio, this is indicated by the word Yes or No.                                                                                                    |
|                   | ➤ Include subtypes. A green check indicates that both the selected CI and its children are displayed in the topology map. A red mark indicates that only the selected CI appears. This item does not appear in the Modeling Studio.                                                                                                    |
| Edit              | Click <b>Edit</b> to open the relevant dialog box for the selected tab.                                                                                                    |

| UI Elements (A-Z)       | Description                                                                                                    |
|-------------------------|----------------------------------------------------------------------------------------------------|
| Element Type            | Displays the subtype conditions defined for the query node or relationship. For details, see "Element Type Tab" on page 95.                                                                                                    |
|                         | <b>Note:</b> This tab appears only in the Modeling Studio.                                                                                                    |
| Enrichment Rules        | Displays the Enrichment rule defined for the selected query node or relationship. If the Enrichment rule is used to update the attributes of a CI, click <b>Edit</b> to open the Query Node/Relationship Definition dialog box and edit the rule if required. For details, see "Query Node/Relationship Definition Dialog Box" on page 584. |
|                         | Note: This tab appears only in Enrichment Manager.                                                                                                    |
| Impacted Query<br>Nodes | Indicates which query node is impacted by the changes that occur in the selected trigger query node. If required, you can click <b>Edit</b> to open and modify the Impacted Query Nodes dialog box. For details, see "Impacted Query Nodes Dialog Box" on page 504.                                                                         |
|                         | Note: This tab appears only in Impact Analysis Manager.                                                                                                    |
| Qualifiers              | Displays the qualifier conditions defined for the query node or the relationship. For details, see "Qualifier Tab" on page 98.                                                                                                    |
|                         | <b>Note:</b> This tab appears only in Enrichment Manager and Impact Analysis Manager.                                                                                                    |
| Selected Identities     | Displays the element instances that are used to define what should be included in the TQL query results. For details, see "Identity Tab" on page 101.                                                                                                    |

### 🔍 Impacted Query Nodes Dialog Box

This dialog box enables you to define which query node in the TQL query is the trigger Impact Analysis query node and which query nodes are impacted by the changes that occurred in the system.

| To access                | Right-click the query node or relationship that functions as a trigger and select <b>Define Impacted</b> . The Impacted Query Nodes dialog box opens to display the query nodes in the TQL query.        |
|--------------------------|----------------------------------------------------------------------------------------------------|
| Important<br>information | Before creating the TQL query, you must know which query node in the query is the trigger Impact Analysis query node and which are impacted by the changes beforehand. The definition is performed here. |
| Relevant tasks           | "Define an Impact Rule – Workflow" on page 490.                                                                                                    |

| UI Element (A-Z)             | Description                                                                                                    |
|------------------------------|----------------------------------------------------------------------------------------------------|
| Impacted Query<br>Nodes pane | Contains a list of the Impact Analysis query nodes in the Impact rule. Select the query nodes to be impacted by the trigger query node. |

### 🔍 Impact Rules Definition Dialog Box

This dialog box enables you to set conditions for defining impacted query nodes, define the scope of the trigger conditions, and define the severity of the impact.

| To access             | In the Impact Analysis Manager, click <b>Add</b> in the Details dialog box.                                                                                                    |
|-----------------------|----------------------------------------------------------------------------------------------------|
| Important information | <ul> <li>In the Conditions area, set conditions for defining impacted query nodes. When this condition is met, the simulated change in the system is triggered. For example, you can define an Impact Analysis condition that states that the operational state of the query node is other than Normal. When the operational state of the query node instance changes and is no longer Normal, the condition is met and the simulated changes in the system are triggered.</li> <li>In the Scope area, define how many instances of the trigger query node should fulfill the conditions for triggering the changes in the system.</li> <li>You can apply the trigger conditions to a single instance of a trigger query node, to a certain percentage of the trigger instances, or to all of them.</li> <li>For example, you can define that impact is calculated when at least 10% of the system's nodes are down.</li> <li>In the Severity area, define the severity of the Impact Analysis impact.</li> </ul> |
| Relevant tasks        | "Define an Impact Rule – Workflow" on page 490                                                                                                    |

| UI Element (A-Z) | Description                                         |
|------------------|-----------------------------------------------------|
| All              | All instances should fulfill the conditions.        |
| Any              | One instance or more should fulfill the conditions. |
| Description      | A description of the Impact rule you are defining.  |

#### **Chapter 10 • Impact Analysis Manager**

| UI Element (A-Z)                             | Description                                                                                                    |
|----------------------------------------------|----------------------------------------------------------------------------------------------------|
| Fixed severity                               | Define a fixed severity level for every system change generated. Then, select the required severity level from the list.                                                                                                    |
| Function                                     | Select <b>Function</b> (displayed when you selected the <b>All</b> and <b>Range</b> options in the <b>Scope</b> area) to define a severity level for the system changes, as a function of the severity levels of all the trigger query node instances that are included in the range. From the list, select either <b>Average</b> or <b>Max</b> . |
|                                              | For example, if you select <b>Average</b> , the severity level of the system changes is the average severity of all the trigger instances.                                                                                                    |
| Operator                                     | Select the required operator. For a list of the operators you can use for defining an attribute condition, see "Attribute Operator Definitions" on page 47.                                                                                                    |
| Range                                        | A certain percentage of all instances should fulfill the conditions. For example, if you enter a range of 50% to 100%, the changes are triggered when 50% or more of the instances meet the conditions.                                                                                                    |
| Severity relative to<br>trigger severity (%) | Select <b>Severity relative to trigger severity (%)</b> (displayed when you selected the <b>Any</b> option in the <b>Scope</b> area) to define a severity level for each system change that is relative (as a percentage) to the severity of the trigger event.  Enter the percentage in the box provided.                                        |
| State                                        | Choose the required state. The states that appear in the list are the states that are defined in the State Manager. For details, see "State Manager" in the HP Universal CMDB Administration Guide.                                                                                                    |
| Value comparison                             | Select the required attribute.                                                                                                    |

# New Impact Rule/Impact Rule Properties/Save As Impact Rule Wizard

This wizard enables you to create or modify an Impact rule.

| To access                | <ul> <li>To create an Impact rule, right-click anywhere in the Impact Rules pane and click New or click the New button.</li> <li>To modify an Impact rule, right-click an Impact rule in the Impact Rules pane and select Properties.</li> <li>To create a new Impact rule based on an existing query, right-click an Impact rule in the Impact Rules pane and select Save As.</li> </ul>                                                                                                    |
|--------------------------|----------------------------------------------------------------------------------------------------|
| Important<br>information | <ul> <li>Any major change made to the TQL query after creating an Impact rule causes the system to delete the rule. These changes include deleting a root cause or impacted query node or changing the Min and Max relationship definitions. For details, see "Cardinality Tab" on page 92.</li> <li>Minor changes, such as adding a query node to the TQL query, do not cause the deletion of the rule.</li> <li>The Impact Analysis TQL query that serves as the basis of the Impact rule, is subject to certain validation restrictions. For details, see "Troubleshooting and Limitations" on page 110. If the TQL query is not valid, it cannot be used for the creation of an Impact rule.</li> </ul> |
| Relevant tasks           | "Define an Impact Rule – Workflow" on page 490                                                                                                    |
| Wizard map               | The New Impact Rule/Impact Rule Properties/Save As Impact Rule Wizard contains: Impact Rule General Attributes Page > Impact Rule Base Query Page > Impact Rule Groups Page                                                                                                    |

## 😢 Impact Rule General Attributes Page

This wizard page enables you to enter a unique name and description for the Impact rule.

| Important information | <ul> <li>➤ The Impact Analysis TQL query that serves as the basis of the Impact rule, is subject to certain validation restrictions. For details, see "Troubleshooting and Limitations" on page 110. If the TQL query is not valid, it cannot be used for the creation of an Impact rule.</li> <li>➤ For important information on the effects of making changes to the TQL query after creating it, see "New Impact Rule/Impact Rule Properties/Save As Impact Rule Wizard" on page 507.</li> <li>➤ By default, this wizard is set to display a Welcome page. You can choose not to display the Welcome page by changing the user preferences. For details, see "User</li> </ul> |
|-----------------------|----------------------------------------------------------------------------------------------------|
|                       | Preferences Dialog Box" on page 109.                                                                                                    |
| Wizard map            | The New Impact Rule/Impact Rule Properties/Save As Impact Rule Wizard contains:                                                                                                    |
|                       | Impact Rule General Attributes Page > Impact Rule<br>Base Query Page > Impact Rule Groups Page                                                                                                    |
| See also              | "IT Universe Manager" on page 215                                                                                                    |

| UI Element (A-Z) | Description                                                                                                    |
|------------------|----------------------------------------------------------------------------------------------------|
| Rule Description | (Optional) Enter a description of the Impact rule.                                                                                                    |
| Rule Name        | Enter a unique name for the Impact rule.  The rule name cannot contain any of the following characters: \/: " <>   % ?                                                                  |
|                  | <b>Note</b> : If the Impact rule name is either empty, contains a name used by another Impact rule, or uses invalid characters, the <b>Next</b> and <b>Finish</b> buttons are disabled. |

### 😢 Impact Rule Base Query Page

This wizard page enables you to define the properties of the TQL query on which the Impact rule is based. You can use an existing query or create a new query.

| Important<br>information | <ul> <li>The Impact Analysis TQL query that serves as the basis of the Impact rule is subject to certain validation restrictions. For details, see "Troubleshooting and Limitations" on page 110. If the TQL query is not valid, it cannot be used for the creation of an Impact rule.</li> <li>For important information on the effects of making changes to the TQL query after creating it, see "New Impact Rule/Impact Rule Properties/Save As Impact Rule Wizard" on page 507.</li> </ul> |
|--------------------------|----------------------------------------------------------------------------------------------------|
| Wizard map               | The New Impact Rule/Impact Rule Properties/Save As Impact Rule Wizard contains: Impact Rule General Attributes Page > Impact Rule Base Query Page > Impact Rule Groups Page                                                                                                    |
| See also                 | "IT Universe Manager" on page 215                                                                                                    |

| UI Element (A-Z)                          | Description                                                                                                    |
|-------------------------------------------|----------------------------------------------------------------------------------------------------|
| Base the Impact rule on a new query       | Select this check box if you want to base the Impact rule on a new TQL query. The query results are based on the attributes defined for the new TQL query.       |
| Base the Impact rule on an existing query | Select this check box if you want to base the Impact rule<br>on an existing TQL query. Select the required Impact<br>Analysis TQL query from the drop-down list. |
| Base Query<br>Description                 | (Optional) Enter a description of the TQL query.                                                                                                    |

| UI Element (A-Z)                                       | Description                                                                                                    |
|--------------------------------------------------------|----------------------------------------------------------------------------------------------------|
| Base Query Name                                        | Enter a unique name for the Impact Analysis TQL query.  If you selected the <b>Base the Impact rule on an existing TQL</b> option, select the Impact Analysis TQL query on which you want to base the rule. |
| <b>Base Query Priority</b>                             | There is no need to make a selection here since all TQL queries of the type Impact Analysis are automatically set to inactive.                                                                              |
| Save a new query<br>based on the current<br>definition | Select to save a new TQL query based on your Impact rule definition.  Note: This field only appears in the Save As Impact Rule wizard.                                                                      |

### 😢 Impact Rule Groups Page

This wizard page enables you to define where you can run Impact rules.

| Important<br>information | <ul> <li>The Impact Analysis TQL query that serves as the basis of the Impact rule, is subject to certain validation restrictions. For details, see "Troubleshooting and Limitations" on page 110. If the TQL query is not valid, it cannot be used for the creation of an Impact rule.</li> <li>For important information on the effects of making changes to the TQL query after creating it, see "New Impact Rule/Impact Rule Properties/Save As Impact Rule Wizard" on page 507.</li> </ul> |
|--------------------------|----------------------------------------------------------------------------------------------------|
|                          | ➤ By default, this wizard is set to display a Completion page after clicking <b>Next</b> in this page. You can choose not to display the Completion page by changing the user preferences. For details, see "User Preferences Dialog Box" on page 109.                                                                                                    |

| Wizard map | The New Impact Rule/Impact Rule Properties/Save As Impact Rule Wizard contains:  Impact Rule General Attributes Page > Impact Rule Base Query Page > Impact Rule Groups Page |
|------------|----------------------------------------------------------------------------------------------------|
| See also   | "IT Universe Manager" on page 215                                                                                                    |

| UI Element (A-Z) | Description                                                                                                    |
|------------------|----------------------------------------------------------------------------------------------------|
| UCMDB            | Enables you to run an Impact rule in IT Universe<br>Manager. For details, see "IT Universe Manager Overview"<br>on page 216. |

**Chapter 10 • Impact Analysis Manager** 

# 11

## **CI Type Manager**

#### This chapter includes:

#### Concepts

- ➤ CI Types Overview on page 514
- ➤ CI Type Attributes on page 515
- ➤ CI Type Relationships on page 517
- ➤ Deprecated CI Types on page 517
- ➤ System Type Manager on page 518

#### **Tasks**

- ➤ Create a CI Type on page 520
- ➤ Create a Relationship Type on page 522
- ➤ Create a Calculated Relationship Type on page 523
- ➤ Create List and Enumeration Definitions on page 524
- ➤ Create an Enumeration Definition Workflow on page 525

#### Reference

- ➤ View Descriptions for CI Types and Relationships on page 527
- ➤ CI Type Manager User Interface on page 527

**Note to HP Software-as-a-Service customers:** The data in CI Type Manager can be viewed but not edited.

### Concepts

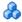

### CI Types Overview

A configuration item (CI) can represent hardware, software, services, business processes, or any component of your IT infrastructure. CIs with similar properties are grouped under a CI type (CIT). Each CIT provides a template for creating a CI and its associated properties.

Every CI must belong to a CI type. The following are the main categories of CITs:

- **Business Element.** CITs that correspond to the logical elements of your business, such as processes and organizational groups.
- ➤ IT Process Record. CITs that correspond to changes that occur in your IT infrastructure.
- ➤ Monitor. CITs that handle incoming metrics collected from your business universe.
- ➤ **Location.** CITs that correspond to the location of devices and business organizations or people supporting a function.
- ➤ Party. CITs that correspond to an active entity such as a person or organization.
- ➤ CI Collection. A logical collection of CIs.
- ➤ Infrastructure Element. CITs that correspond to the physical elements (hardware and software) installed in your business environment.

The CITs are arranged in a tree structure under these categories in the CI Types pane. You can browse the CI Type model by expanding the tree in the CI Types pane. The CIT selected in the left pane is displayed in the topology map along with all the potential valid relationships to other CITs.

You can also define new CITs to match your business needs. For details on defining new CITs, see "Create Configuration Item" Type/Relationship/Calculated Relationship Wizard" on page 535.

### **&** CI Type Attributes

Every CI type has attributes which define it such as name, description, and default value. The CITs grouped under other CITs in the CI Type tree inherit attributes from the higher-level CITs.

When you define a new CI type, you first select a Base Configuration Item Type from a list of existing CITs. Your new CIT inherits the attributes of the existing CIT. You can then set the attributes for the new CIT. You edit the attributes of an existing CIT by selecting a CIT from the tree in the CI Types pane and selecting the Attributes tab of the topology map. For details on CIT attributes, see "Attributes Page" on page 538.

This section includes the following topics:

- ➤ "CI Type Identification Methods" on page 515
- ➤ "CI Type Naming" on page 516

#### **CI Type Identification Methods**

Every CI created is given an automatically generated global ID, which is used to identify different instances of the same CI type. You can also select additional identification methods as described in "Details Page" on page 536.

If you select the **Simple identification** option, you can designate one or more of the CIT's attributes as key attributes, which are used as identifiers of the CIT. When you define an instance of a CIT, the CIT's key attributes are mandatory fields for CIs of that type. You can assign as many key attributes as you want to a given CIT. If you do not assign a key attribute when defining a new CIT, you must select the ABSTRACT\_CLASS qualifier on the Qualifier page of the wizard. You can remove the key attributes of an existing CIT if there are no instances of the CIT.

If you select other identification methods, you cannot define key attributes for the CIT, but it retains the key attributes of its parent CIT. These key attributes are mandatory fields for CIs of that type and they cannot be removed. For those identification methods, there are no restrictions on the qualifiers selected.

#### **CI Type Naming**

Entity names in HP Universal CMDB for CMDB-based applications follow the conventions described below:

- ➤ CIT attributes values. All primitive types are supported: long, double, float, string, and so on.
- ➤ CIT attributes values-type string. All special characters are supported. The maximum length is 4000 characters.
- ➤ CIT name. Only the following characters are permitted: a-z, A-Z, 0-9 and underscore (\_). Note also:
  - ➤ The first character must not be a number.
  - ➤ The name field is case sensitive, but you cannot use the same name with different cases for different CITs.
  - ➤ The maximum length is 200 characters.
- ➤ CIT attribute name. Only the following characters are permitted: a-z, A-Z, 0-9 and underscore (\_). Note also:
  - ➤ The first character may be a number.
  - ➤ The attribute name field is not case sensitive.
  - ➤ The maximum length is 200 characters.
- ➤ CIT attribute length. The total length of all the attribute values in one CIT cannot exceed 8K bytes due to a Microsoft SQL Server limitation.

### 🚜 CI Type Relationships

A relationship defines the link between two CIs. Relationships represent the dependencies and connections between the entities in your IT environment. When you select relationships or calculated relationships in the drop-down box in the CI Types pane, the topology map displays all the valid instances of CITs linked by the selected relationship. For details about calculated relationships, see "Using Calculated Relationships" on page 115.

The same attributes defined for CITs are also defined for relationships. You can also assign key attributes for relationships but it is not required. For details on defining new relationship types, see "Create Configuration Item Type/Relationship/Calculated Relationship Wizard" on page 535.

### Deprecated CI Types

CITs and relationships that are scheduled to be removed in a subsequent product version are known as deprecated CITs. Such CITs appear in the user interface in strikethrough font. You can hold the pointer over a deprecated CIT to display a tooltip with information about it, including which CIT replaces it.

**Note:** The strikethrough font is only visible when a font size of 14 points or higher is selected for the topology map.

Deprecated CITs appear in the CIT tree in Modeling Studio, however it is not recommended to use them in building new TQL queries and views. In place of a deprecated CIT, use the CIT indicated in the tooltip as its replacement. Deprecated CITs do not appear in out-of-the-box queries and views.

CIT attributes which are scheduled to be removed are deprecated attributes. They also appear in strikethrough font in the user interface.

The following image displays a TQL query containing a deprecated CIT:

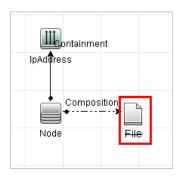

### System Type Manager

System Type Manager enables you to create a predefined list whose values define an attribute type. For more details on System Type Manager, see "System Type Manager Dialog Box" on page 555.

You can create the following attribute types:

- ➤ List. Enables you to create a predefined list of values, for example, Location.
- ➤ Enumeration. Enables you to create a predefined list of values, as well as assign each value a color. Enumerations are designed to be used as severity value lists by states. For details, see "State Manager" in the HP Universal CMDB Administration Guide.

Severity lists are used for:

- ➤ Retrieving Impact Analysis results in IT Universe Manager. For details, see "IT Universe Manager" on page 215.
- ➤ Creating an Impact rule. For details, see "Impact Analysis Manager" on page 487.

You can use both List and Enumeration values for:

- ➤ Editing the attributes of a CIT. For details, see "Create a CI Type" on page 520.
- ➤ Defining an attribute condition for a TQL query node or relationship. For details, see "Query Node/Relationship Properties Dialog Box" on page 87.

#### **Tasks**

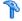

### р Create a CI Type

This task describes the process you follow to create a CIT using the Create CI Type wizard.

This task includes the following steps:

- ➤ "Prerequisites" on page 520
- ➤ "Define the CI Type" on page 520
- ➤ "Set the CI Type Attributes" on page 520
- ➤ "Assign Qualifiers to the CI Type" on page 521
- ➤ "Assign an Icon to the CI Type" on page 521
- ➤ "Customize the CI Type Menu" on page 521
- ➤ "Define the CI Type Default Label" on page 521
- ➤ "Define the Matching Rules" on page 521

#### 1 Prerequisites

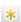

From the CI Type Manager, select **CI Types** from the list box in the CI Types pane. Then select **New** to start the Create CI Type Wizard.

#### 2 Define the CI Type

Enter the name, description, and base configuration item type for the new CI type and select an identification method for it. For details, see "Details Page" on page 536.

#### 3 Set the CI Type Attributes

Edit the attributes of the new CI type. For details, see "Attributes Page" on page 538.

**Note:** List and Enumeration definitions are created in the System Type Manager. If required, you can create additional List and Enumeration definitions. For details, see "Create List and Enumeration Definitions" on page 524.

#### 4 Assign Qualifiers to the CI Type

Assign qualifiers to the definition of the new CI type. For details, see "Qualifiers Page" on page 541.

#### 5 Assign an Icon to the CI Type

Select an icon to assign to the new CI type. For details, see "Icon Page" on page 544.

#### 6 Customize the CI Type Menu

Select the menu items and commands to appear in the shortcut menu for the new CI type. For details, see "Attached Menu Page" on page 545.

#### 7 Define the CI Type Default Label

Define the attributes to appear in the CI type label. For details, see "Default Label Page" on page 549.

#### 8 Define the Matching Rules

If necessary, define the matching rules for the new CI type. For details, see "Matching Rules Page" on page 551.

**Note:** This step is only relevant for customers running HP Universal CMDB Configuration Manager.

### 🦒 Create a Relationship Type

This task describes the process you follow to create a relationship type using the Create Relationship wizard.

This task includes the following steps:

- ➤ "Prerequisites" on page 522
- ➤ "Define the Relationship" on page 522
- ➤ "Set the Relationship Attributes" on page 522
- ➤ "Assign Qualifiers to the Relationship" on page 523
- ➤ "Customize the Relationship Menu" on page 523
- ➤ "Define the Relationship Default Label" on page 523

#### 1 Prerequisites

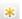

From the CI Type Manager, select **Relationships** from the list box in the CI Types pane. Then select **New** to start the Create Relationship Wizard.

#### 2 Define the Relationship

Enter the name, description and base CI type for the new relationship. For details, see "Details Page" on page 536.

#### 3 Set the Relationship Attributes

Edit the attributes of the new relationship. For details, see "Attributes Page" on page 538.

**Note:** List and Enumeration definitions are created in the System Type Manager. If required, you can create additional List and Enumeration definitions. For details, see "Create List and Enumeration Definitions" on page 524.

#### 4 Assign Qualifiers to the Relationship

Assign qualifiers to the definition of the new relationship. For details, see "Qualifiers Page" on page 541.

#### 5 Customize the Relationship Menu

Select the menu items and commands to appear in the shortcut menu for the new relationship. For details, see "Attached Menu Page" on page 545.

#### 6 Define the Relationship Default Label

Define the attributes to appear in the relationship label. For details, see "Default Label Page" on page 549.

### Create a Calculated Relationship Type

This task describes the process you follow to create a calculated relationship type using the Create Calculated Relationship wizard.

This task includes the following steps:

- ➤ "Prerequisites" on page 523
- ➤ "Define the Calculated Relationship" on page 523
- ➤ "Assign Qualifiers to the Relationship" on page 524
- ➤ "Add Required Triplets" on page 524

#### 1 Prerequisites

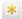

From the CI Type Manager, select **Calculated Relationships** from the list box in the CI Types pane. Then select **New** to start the Create Calculated Relationship Wizard.

#### 2 Define the Calculated Relationship

Enter the name, description and base CI type for the new calculated relationship. For details, see "Details Page" on page 536.

#### 3 Assign Qualifiers to the Relationship

Assign qualifiers to the definition of the new relationship. For details, see "Qualifiers Page" on page 541.

#### **4 Add Required Triplets**

Add the required triplets. For details, see "Triplets Page" on page 542.

### Create List and Enumeration Definitions

This section describes the tasks for creating List and Enumeration definitions.

This task includes the following steps:

- ➤ "Create a List Definition" on page 524
- ➤ "Create an Enumeration Definition" on page 524

#### 1 Create a List Definition

You can create a **List** definition of predefined values. For example, a List definition called **Location** might contain:

- ➤ New York
- ➤ Boston
- ➤ Baltimore

For details, see "Create/Update List/Enumeration Definition Dialog Box" on page 552.

#### 2 Create an Enumeration Definition

You can create an **Enumeration** definition, which enables you to assign a color for each value on the list. For details, see "Create/Update List/Enumeration Definition Dialog Box" on page 552. For an example of an Enumeration definition, see "Create an Enumeration Definition – Workflow" on page 525.

### Treate an Enumeration Definition – Workflow

The following steps describe how to create an Enumeration definition.

**Note:** To retrieve the required results, you must follow each step in this task.

#### To create an Enumeration definition:

- 1 Select Managers > Modeling > CI Type Manager.
- **2** From the Main Menu, select **CI Types > System Type Manager** to open the System Type Manager dialog box.

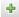

**3** Click the **Add** button to open the Create List Definition dialog box.

**Note:** Alternatively, you can select **Managers** > **Administration** > **State Manager** and then click the **New Enumeration** button to open the Create Enumeration Definition dialog box.

- 4 Select Enumeration.
- **5** In the Name box, enter the required name.
- **6** (Optional) In the **Display Name** box, enter the required display name. This example describes how to create the following severity list:

| Key | Value  | Severity Represented |
|-----|--------|----------------------|
| 0   | Green  | Normal               |
| 1   | Orange | Major                |
| 2   | Red    | Critical             |

#### **Chapter 11 •** Cl Type Manager

- Click the **Add** button to create a new row.
  - In the Value box, enter Normal, in the Key box, enter 0, and in the Color section, select Green.
- **9** Click the **Add** button to create another row.
  - In the **Value** box, enter Major, in the **Key** box, enter 1, and in the **Color** section, select **Orange**.
- Click the **Add** button to create another row.
  - In the **Value** box, enter Critical, in the **Key** box, enter 2, and in the **Color** section, select **Red**.

The following image shows the Enumeration Definition section after the changes:

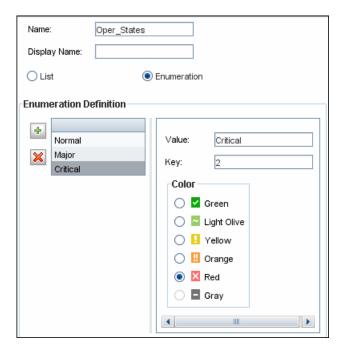

Click **OK** to save your changes.

#### Reference

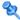

### 🔍 View Descriptions for CI Types and Relationships

You can view a complete list of available CI types in tree format in the left pane of CI Type Manager. You can search incrementally for a specific CI type as described in "CI Type Manager" on page 531. To see a description for a particular CI type, select it from the tree and hold the pointer over the icon which corresponds to it in the Topology Map. A tooltip containing a description of the CI type is displayed.

For relationships, select **Relationships** in the left pane and search incrementally by the first letter of the relationship. Select the relationship you want and hold the pointer over its icon in the Topology Map to display a tooltip containing a description of the relationship.

For detailed information on CI types and relationships, refer to the HP Software BTO Data Model Reference file.

### 🌂 CI Type Manager User Interface

This section includes (in alphabetical order):

- ➤ Add/Edit Attribute Dialog Box on page 528
- ➤ Add/Remove Relationship Dialog Box on page 531
- ➤ CI Type Manager on page 531
- ➤ Create Configuration Item Type/Relationship/Calculated Relationship Wizard on page 535
- ➤ Create/Update List/Enumeration Definition Dialog Box on page 552
- ➤ System Type Manager Dialog Box on page 555

## Name Add/Edit Attribute Dialog Box

This dialog box enables you to define a new attribute to add to a CIT or to edit an existing attribute of a CIT.

| To access             | In the CI Type Manager, select the Attributes tab, then click the <b>Add</b> button, or select an attribute and click the <b>Edit</b> button or double-click the attribute. |
|-----------------------|----------------------------------------------------------------------------------------------------|
| Important information | In Edit mode, fields that cannot be changed are disabled.                                                                                                    |

#### **Details Tab**

| UI Element (A-Z) | Description                                                                                                    |
|------------------|----------------------------------------------------------------------------------------------------|
| Attribute Name   | Enter a unique name for the new attribute. Only the following characters are permitted: a-z, A-Z, 0-9 and underscore (_). Note also:                                                                                                    |
|                  | <ul> <li>The first character may be a number.</li> <li>The attribute name field is not case sensitive.</li> <li>The maximum length is 200 characters.</li> </ul>                                                                                                    |
| Attribute Type   | <ul> <li>Select one of the following options:</li> <li>Primitive. Choose from one of the following field types: boolean, bytes, date, double, float, integer, integer_list, long, string, string_list, xml.</li> <li>Enumeration/List. Contains a list of Enumerations and Lists defined in the System Type Manager. For details, see</li> </ul> |
|                  | "System Type Manager" on page 518.  This option enables you to define an attribute with a predefined value. For example, a location attribute might be defined by a <b>location</b> list containing the following values: Singapore, Paris, New York.                                                                                            |

| UI Element (A-Z) | Description                                                                                                    |
|------------------|----------------------------------------------------------------------------------------------------|
| Default Value    | Enter or select a default value for the attribute. The options for the <b>Default Value</b> field vary depending on the attribute type you selected. |
|                  | <b>Note:</b> If you select the integer_list or string_list <b>Primitive</b> attribute type, you can enter multiple values.                           |
| Description      | Enter a description for the new attribute.                                                                                                    |
|                  | Note: This field is optional.                                                                                                    |
| Display Name     | Enter a name for the new attribute to identify it in HP Universal CMDB.                                                                              |
|                  | Note: This field is optional.                                                                                                    |
| Scope            | Select the scope of the new attribute (the class model to which it belongs).                                                                         |
| Value Size       | Enter a value for the maximum physical size of the new attribute. (Enabled for bytes and string only).                                               |

#### **Advanced Tab**

| UI Element (A-Z)    | Description                                                                                                    |
|---------------------|----------------------------------------------------------------------------------------------------|
| Asset Data          | Select to display the attribute value in the Asset Report.                                                                                                    |
| Change<br>Monitored | Select to define attributes whose values are being marked as Change Monitored in CI Type Manager. The changes in the values of such attributes are saved in the CMDB History database.                                                                                                    |
|                     | Note:                                                                                                    |
|                     | <ul> <li>➤ When this qualifier is selected for a given attribute, the attribute appears as a visible column in the Element Instances dialog box. For details, see "Element Instances Dialog Box" on page 79.</li> <li>➤ Change Monitored is not relevant for attributes of the type list of integers or list of strings.</li> </ul> |

| UI Element (A-Z)               | Description                                                                                                    |
|--------------------------------|----------------------------------------------------------------------------------------------------|
| Comparable                     | Select to enable this attribute to be used for comparing compound CIs.                                                                                                    |
| Editable                       | Select to enable future editing of the attribute. Only attributes that are marked as <b>Editable</b> (or ones that have values) are displayed in the Properties tab in IT Universe Manager.                         |
| Enable Auto<br>Truncate by DFM | If selected, when attributes of type STRING exceed the size limit, Discovery truncates the value. For details, see "Data Validation on the Data Flow Probe" in HP Universal CMDB Data Flow Management Guide.        |
| Index                          | Select to accelerate the attribute retrieval performance. This option is recommended for attributes that are used frequently in search conditions. For example, IP address is usually an index attribute of a node. |
| Lower Case                     | When this option is selected, the attribute value appears in lower case.                                                                                                    |
| Password                       | When this option is selected, the attribute value appears as asterisks (a hidden value).                                                                                                    |
| Probe-side ID                  | If selected, this attribute is used by the probe to identify a CI.                                                                                                    |
| Required                       | Select to define this attribute as a required one, if its value is required for the creation of the CIT.                                                                                                    |
| Static                         | Select to define this attribute as static.                                                                                                    |
| Unique                         | When this option is selected, different instances of this CI type must have unique values.                                                                                                    |
| Upper Case                     | When this option is selected, the attribute value appears in upper case.                                                                                                    |
| Use Update Value<br>Policy     | Select this option to add the ALLOW_VOLATILITY qualifier. For details on this qualifier, see "The ALLOW_VOLATILITY Qualifier" on page 29.                                                                           |
| Visible                        | Select to display this attribute in the Properties tab in IT Universe Manager.                                                                                                    |

### 🍳 Add/Remove Relationship Dialog Box

This dialog box enables you to add or remove default or new relationships between CITs, which define their physical or logical connections.

| To access             | In the CI Type Manager, right-click a CIT or two CITs and select Add/Remove Relationship.                                                                                                    |
|-----------------------|----------------------------------------------------------------------------------------------------|
| Important information | When adding a relationship between two CITs, select the two CITs to be linked by holding down CTRL and clicking the CIT names. Then right-click one of them and select Add/Remove Relationship. |

User interface elements are described below (unlabeled elements are shown in angle brackets):

| UI Element (A-Z)                                 | Description                                                                             |
|--------------------------------------------------|-----------------------------------------------------------------------------------------|
| <query node1="" node2="" query="" to=""></query> | Select the relationships to add in the direction of the first query node to the second. |
| <query node1="" node2="" query="" to=""></query> | Select the relationships to add in the direction of the second query node to the first. |
| Relationship Name                                | A list of the possible relationships.                                                   |

### 🔍 CI Type Manager

This page enables you to view the information in the CI Type model, which contains the definitions of all configuration item types (CITs) defined in the system and the relationships that define the connections between them. Each CIT has its own attributes, as well as the attributes inherited from its parent CIT.

| To access | Select <b>CI Type Manager</b> from the Navigation Menu or select |
|-----------|------------------------------------------------------------------|
|           | Managers > Modeling > CI Type Manager.                           |

#### **Chapter 11 •** Cl Type Manager

User interface elements are described below (unlabeled elements are shown in angle brackets):

| UI Element (A-Z)                             | Description                                                                                                    |
|----------------------------------------------|----------------------------------------------------------------------------------------------------|
| *                                            | Click the <b>New</b> button to open the Create Configuration Item Type Wizard which enables you to define a new CI type. For details, see "Create Configuration Item Type/Relationship/Calculated Relationship Wizard" on page 535.        |
| ×                                            | Click <b>Delete</b> to delete the selected CI type or relationship.                                                                                                    |
| 8                                            | Click to refresh the data content of the hierarchical tree structure that may have been modified by other users.                                                                                                    |
|                                              | Click the <b>Save</b> button to save changes made to a CI type.                                                                                                    |
| ₹ NHL                                        | Enables you to import CITs from an external file.                                                                                                    |
| INH1                                         | Enables you to export a CIT as an XML file. Use this option to move CITs from one server to another.                                                                                                    |
| <b>3</b>                                     | Enables you to export a CIT as a PDF.                                                                                                    |
| <ci<br>Type/Relationship<br/>Box&gt;</ci<br> | Select one of the following options:  ➤ CI Types. Display the CI types in the CIT model.  ➤ Relationships. Display the relationships in the CIT model.  ➤ Calculated Relationships. Display the calculated relationships in the CIT model. |

| UI Element (A-Z)            | Description                                                                                                    |
|-----------------------------|----------------------------------------------------------------------------------------------------|
| <editing pane=""></editing> | The following tabs are available:                                                                                                    |
|                             | ➤ Dependencies. Displays the CI Type model in a topology map, including the CITs and the relationships between them. The name of the selected CI type or relationship appears in the border at the top of the pane. When you point to a CIT, a tooltip displays the display name of the CIT and its description. |
|                             | ➤ <b>Details.</b> Enables you to edit the basic information about the CI type selected in the left pane. For details, see "Details Page" on page 536.                                                                                                    |
|                             | ➤ Attributes. Enables you to edit the attributes of the selected CIT. For details, see "Attributes Page" on page 538.                                                                                                    |
|                             | ➤ Qualifiers. Enables you to assign qualifiers to the selected CIT. For details, see "Qualifiers Page" on page 541.                                                                                                    |
|                             | ➤ <b>Triplets.</b> Enables you to create a calculated relationship. For details, see "Triplets Page" on page 542. This tab appears only for calculated relationships.                                                                                                    |
|                             | ➤ Icon. Enables you to assign an icon to the selected CIT. For details, see "Icon Page" on page 544. This tab does not appear for relationships.                                                                                                    |
|                             | ➤ Attached Menu. Enables you to customize the shortcut menu of a CI by adding menu items and commands (for example, ping, run a program, open a URL). The customized menu is displayed when you right-click a CI instance in IT Universe Manager. For details, see "Attached Menu Page" on page 545.             |
|                             | ➤ <b>Default Label.</b> Enables you to define attributes that appear in the CIT label. You can include more than one attribute by using the function buttons. For details, see "Default Label Page" on page 549.                                                                                                 |
|                             | ➤ Matching Rules. Enables you to define matching rules for use in HP Universal CMDB Configuration Manager. For details, consult the Configuration Manager documentation. This tab does not appear for relationships and only appears when UCMDB is running with Configuration Manager.                           |

| UI Element (A-Z)      | Description                                                                                                    |
|-----------------------|----------------------------------------------------------------------------------------------------|
| <main menu=""></main> | For details, see "Main Menu" on page 199.                                                                                                    |
| <toolbar></toolbar>   | For details, see "Toolbar Options" on page 203.                                                                                                    |
| CI Types Pane         | A hierarchical tree structure of the CI Type model containing the inheritance relationships among CITs, and displaying the number of instances of each CIT in the CMDB. All CITs included in the CI Type model are classified as either a CIT or a relationship. You can drill down and view the relationships and neighbors of the selected CIT in the topology map. You can search in the list of CITs or relationships using the Incremental Search by entering the first letter of the CIT or relationship repeatedly until you reach the required selection. You can also search for a CIT or relationship by entering its full name. |

#### **Shortcut Menu**

CI Type Manager includes the following options available by right clicking a CI type in the CI Types pane or the Dependencies map:

| UI Element (A-Z)           | Description                                                                                                    |
|----------------------------|----------------------------------------------------------------------------------------------------|
| Add/Remove<br>Relationship | Opens the Add/Remove Relationship dialog box, which enables you to add or remove relationships from CITs. For details, see "Add/Remove Relationship Dialog Box" on page 531.                          |
| Delete Selected<br>Item    | Deletes the selected CI type. This option is only available for CI types that have no children and no instances.                                                                                      |
| Export To XML              | Enables you to export a CIT as an XML file. Use this option to move CITs from one server to another.                                                                                                  |
| New                        | Opens the Create Configuration Item Type Wizard which enables you to define a new CI type. For details, see "Create Configuration Item Type/Relationship/Calculated Relationship Wizard" on page 535. |
| Show CIT<br>Instances      | Opens the Show All Instances dialog box, which displays all instances of the selected CIT. For details, see "Element Instances Dialog Box" on page 79.                                                |

# **Create Configuration Item Type/Relationship/Calculated Relationship Wizard**

This wizard enables you to define a new configuration item type or relationship.

| To access  | Click a CI type or relationship in the topology map or CI Types pane of the CI Type Manager and select <b>New</b> or click the <b>New</b> button in the CI types pane. |
|------------|----------------------------------------------------------------------------------------------------|
| Wizard map | The Create Configuration Item Type/Relationship/Calculated Relationship Wizard contains:                                                                               |
|            | Details Page > Attributes Page > Qualifiers Page > Triplets<br>Page > Icon Page > Attached Menu Page > Default Label Page<br>> Matching Rules Page                     |

The Create Configuration Item Type wizard includes the following pages:

- ➤ "Details Page" on page 536
- ➤ "Attributes Page" on page 538
- ➤ "Qualifiers Page" on page 541
- ➤ "Triplets Page" on page 542
- ➤ "Icon Page" on page 544
- ➤ "Attached Menu Page" on page 545
- ➤ "Default Label Page" on page 549
- ➤ "Matching Rules Page" on page 551

## **Q** Details Page

This wizard page enables you to enter basic information about the new CI type you are defining.

| Important information | For general information about the Create Configuration Item Type Wizard, see "Create Configuration Item Type/Relationship/Calculated Relationship Wizard" on page 535. |
|-----------------------|----------------------------------------------------------------------------------------------------|
| Wizard map            | The Create Configuration Item Type/Relationship/Calculated Relationship Wizard contains:                                                                               |
|                       | Details Page > Attributes Page > Qualifiers Page > Triplets Page > Icon Page > Attached Menu Page > Default Label Page > Matching Rules Page                           |

| UI Element (A-Z) | Description                                                                                                    |
|------------------|----------------------------------------------------------------------------------------------------|
| Base CI Type     | Select a base CIT for the CIT you are creating. The new CIT inherits the base CIT's attributes.                                                           |
|                  | <b>Note:</b> This field only appears in the Create CI Type Wizard. It is not relevant when editing an existing CIT in the Details tab of CI Type Manager. |
| Created By       | The user who created the new CIT.                                                                                                    |
|                  | Note: This field is optional.                                                                                                    |
| Description      | A description for the new CIT.                                                                                                    |
|                  | Note: This field is optional.                                                                                                    |
| Display Name     | The name of the CIT as it appears in the HP Universal CMDB interface.                                                                                     |
|                  | Note: This field is optional.                                                                                                    |

| UI Element (A-Z) | Description                                                                                                    |
|------------------|----------------------------------------------------------------------------------------------------|
| Identification   | Every new CI defined has an identification based on its CMDB ID and global_id properties. You can set an additional identification method for instances of the selected CIT. The following options are available:                                                                                                    |
|                  | <ul> <li>➤ Simple identification. Select attributes from the Available Attributes pane and move them to the Selected Attributes pane. These attributes are defined as the CIT's key attributes. CIT instances with matching values for all of the key attributes are merged into a single instance.</li> <li>➤ Advanced identification. Click the Edit button to define an XML identification rule. For an example of an XML identification rule, see "Create an Identification Rule Document" in the HP Universal CMDB Data Flow</li> </ul> |
|                  | <ul> <li>Management Guide.</li> <li>➤ Inherited from parent. The CIT uses the same identification method as its parent CIT.</li> <li>➤ No identification. No additional identification method.</li> </ul>                                                                                                    |
|                  | <b>Note:</b> For relationships, only the Simple identification option is available.                                                                                                    |
| Name             | The unique name of the new CIT. Only the following characters are permitted: a-z, A-Z, 0-9 and underscore (_). Note also:                                                                                                    |
|                  | ➤ The first character must not be a number.                                                                                                    |
|                  | <ul> <li>The name field is case sensitive, but you cannot use the same name with different cases for different CITs.</li> <li>The maximum length is 200 characters.</li> </ul>                                                                                                    |
| Scope            | Select the scope of the new CIT (the class model to which it belongs).                                                                                                    |

### **Attributes Page**

This wizard page enables you to edit the attributes of the CI type.

| Wizard map | The Create Configuration Item Type/Relationship/Calculated Relationship Wizard contains:                                                     |
|------------|----------------------------------------------------------------------------------------------------|
|            | Details Page > Attributes Page > Qualifiers Page > Triplets Page > Icon Page > Attached Menu Page > Default Label Page > Matching Rules Page |

User interface elements are described below (unlabeled elements are shown in angle brackets):

| UI Element (A-Z)          | Description                                                                                                    |
|---------------------------|----------------------------------------------------------------------------------------------------|
| +                         | Click the <b>Add</b> button to define a new attribute. For details, see "Add/Edit Attribute Dialog Box" on page 528.                                                                                                    |
| 0                         | Select a row and click the <b>Edit</b> button to open the Edit Attribute dialog box. For details, see "Add/Edit Attribute Dialog Box" on page 528.                                                                                                    |
|                           | <b>Note:</b> If you modify an attribute belonging to a CIT's parent, the text turns light blue. If you modify an attribute belonging to the CIT itself, the text remains dark blue.                                                                                                    |
| ×                         | Click the <b>Delete</b> button to delete a selected attribute. This option is only active for newly defined attributes.                                                                                                    |
| 0                         | Click the <b>Reset</b> button to reset the attribute settings after editing a pre-existing attribute.                                                                                                    |
|                           | Click <b>Select Columns</b> to select the columns to appear using the Select Columns dialog box. For details, see "Select Columns Dialog Box" on page 610.                                                                                                    |
| <attributes></attributes> | Displays all attributes associated with the new CIT. Attributes appearing in black are ones that the new CIT inherits from the base CIT. Attributes appearing in dark blue are ones that are private to this CIT and its descendants. Attributes appearing in light blue are inherited ones that have been modified for the new CIT. |

| UI Element (A-Z)    | Description                                                                                                    |
|---------------------|----------------------------------------------------------------------------------------------------|
| Asset Data          | Indicates whether the attribute value is displayed in the Asset Report. For details see "Asset Report" on page 417.                                                                                                 |
|                     | Note: When this qualifier is selected for a given attribute, the attribute appears as a visible column in the Element Instances dialog box. For details, see "Element Instances Dialog Box" on page 79.             |
| BDM Scope           | Indicates whether the attribute is included in the BDM class model.                                                                                                    |
| Change<br>Monitored | Select to define attributes whose values are being marked as Change Monitored in CI Type Manager. The changes in the values of such attributes are saved in the CMDB History database.                              |
|                     | <b>Note</b> : When this qualifier is selected for a given attribute, the attribute appears as a visible column in the Element Instances dialog box. For details, see "Element Instances Dialog Box" on page 79.     |
| Comparable          | Indicates whether this attribute is to be used for comparing compound CIs. For details, see "Compare CIs Report" on page 430. The changes in the value of such an attribute are saved in the CMDB History database. |
|                     | Note: When this qualifier is selected for a given attribute, the attribute appears as a visible column in the Element Instances dialog box. For details, see "Element Instances Dialog Box" on page 79.             |
| Default Value       | The default value for the attribute. This value appears when the new CIT is defined and there is no runtime value for the attribute.                                                                                |
| Description         | A description of the attribute.                                                                                                    |
| Display Name        | The attribute name that appears in the HP Universal CMDB interface.                                                                                                    |
| Editable            | Indicates whether the attribute can be edited.                                                                                                    |
|                     | Only attributes that are marked as <b>Editable</b> (or ones that have values) are displayed in the Properties tab in IT Universe Manager.                                                                           |

| UI Element (A-Z)               | Description                                                                                                    |
|--------------------------------|----------------------------------------------------------------------------------------------------|
| Enable Auto<br>Truncate by DFM | Indicates whether the auto-truncate feature for attributes of type STRING is enabled.                                                                                   |
| Index                          | Indicates whether the attribute has been defined as an index attribute, which enables you to accelerate the attribute retrieval performance.                            |
|                                | This option is recommended for attributes that are used frequently in search conditions. For example, IP address is usually an index attribute of a node.               |
| Key                            | Indicates whether the attribute is defined as a key attribute.  Note: This column is only relevant when Simple identification is selected as the identification method. |
| Lower Case                     | Indicates whether to keep the attribute value in lower case.                                                                                                    |
| Name                           | The actual name of the attribute (compare to Display Name). The name must be in English.                                                                                |
| Probe-side ID                  | Indicates whether this attribute is used by the probe to identify a CI.                                                                                                 |
| Required                       | Indicates whether this attribute is defined as a required one, whose value is required for the creation of the CIT.                                                     |
| Static                         | Indicates whether this attribute is defined as static.                                                                                                    |
| Туре                           | The type of the attribute.                                                                                                    |
| Unique                         | Indicates whether this attribute is defined as unique, for which different instances of this CI type must have unique values                                            |
| Upper Case                     | Indicates whether to keep the attribute value in upper case.                                                                                                    |
| Visible                        | Indicates whether this attribute is displayed in the Properties tab in IT Universe Manager.                                                                             |

### **Qualifiers Page**

This wizard page enables you to assign qualifiers to a CI type definition.

| Important information | Qualifiers enable you to define added attribute definitions to the CIT. In the <b>Qualifiers</b> list, select the required qualifiers using the Add buttons to move your selections to the <b>Configuration Item Type Qualifiers</b> list. You can make multiple selections by holding down the CTRL key. |
|-----------------------|----------------------------------------------------------------------------------------------------|
| Wizard map            | The Create Configuration Item Type/Relationship/Calculated Relationship Wizard contains: Details Page > Attributes Page > Qualifiers Page > Triplets                                                                                                    |
|                       | Page > Icon Page > Attached Menu Page > Default Label Page > Matching Rules Page                                                                                                    |

User interface elements are described below (unlabeled elements are shown in angle brackets):

| UI Element (A-Z) | Description                                                                                                    |
|------------------|----------------------------------------------------------------------------------------------------|
|                  | Click this button to move all qualifiers to the <b>Configuration Item Type Qualifiers</b> list.                                                                                    |
| <b>&gt;</b>      | Select the qualifier and click this button to add the qualifier to the <b>Configuration Item Type Qualifiers</b> list. Select multiple qualifiers by holding down the CTRL key.    |
| ¢                | To remove a qualifier from the CIT definition, select the qualifier from the <b>Configuration Item Type Qualifiers</b> list and click this button.                                 |
| <b>5</b>         | Click this button to remove all qualifiers from the Configuration Item Type Qualifiers list.                                                                                       |
| Insert           | To define a new, custom qualifier, enter the qualifier name in the text box and click <b>Insert</b> . The qualifier appears in the <b>Configuration Item Type Qualifiers</b> list. |

| UI Element (A-Z)                                                  | Description                                                                                                    |
|-------------------------------------------------------------------|----------------------------------------------------------------------------------------------------|
| <configuration<br>Item Type<br/>Qualifiers&gt;</configuration<br> | The list of qualifiers that define attributes of the new CIT. For example, you can use a qualifier to define a CIT as abstract, which means that you cannot create instances from it. |
| <qualifiers></qualifiers>                                         | For a list of the available qualifier options, see "Qualifier Tab" on page 98.                                                                                                    |

### **1** Triplets Page

This wizard page enables you to create a calculated relationship. Each row on the Triplets page represents one of the allowed steps in the path leading from the source CI to the target CI in the topology map.

**Note:** This step of the wizard is only relevant for calculated relationships.

| Important<br>information | <ul> <li>This page is displayed if you select Calculated Relationships in the drop-down box in the CI Types pane.</li> <li>For details about calculated relationships, see "Using Calculated Relationships" on page 115.</li> <li>For general information about the Create Configuration Item Type Wizard, see "Create Configuration Item Type/Relationship/Calculated Relationship Wizard" on page 535.</li> </ul> |
|--------------------------|----------------------------------------------------------------------------------------------------|
| Wizard map               | The Create Configuration Item Type/Relationship/Calculated Relationship Wizard contains:                                                                                                    |
|                          | Details Page > Attributes Page > Qualifiers Page > <b>Triplets Page</b> > Icon Page > Attached Menu Page > Default Label  Page > Matching Rules Page                                                                                                    |
| See also                 | "Using Calculated Relationships" on page 115                                                                                                    |

| UI Element (A-Z)          | Description                                                                                                    |
|---------------------------|----------------------------------------------------------------------------------------------------|
| +                         | Click to define the allowed steps in a path in the topology graph leading from the source CI to the target CI in the calculated relationship. Opens the Add Triplet dialog box. For details, see "Add Triplet Dialog Box" on page 75. |
| 0                         | Select a row and click the <b>Edit</b> button to edit the triplet.<br>Opens the Edit Triplet dialog box. For details, see "Add<br>Triplet Dialog Box" on page 75.                                                                     |
| ×                         | Click the <b>Delete</b> button to delete a selected triplet.                                                                                                    |
| Relationship              | The required relationship connecting the two query nodes.                                                                                                    |
| Relationship<br>Direction | The source and target of a relationship.  The direction is from source to target.  The direction is from target to source.                                                                                                    |
| Source                    | The required source query node.                                                                                                    |
| Target                    | The required target query node.                                                                                                    |

### 🙎 Icon Page

This wizard page enables you to select an icon to assign to the new CI Type.

**Note:** This step of the wizard is not relevant for relationships.

| Important information | Each CIT is displayed with a default icon. However, you can attach different icons to the same CIT when certain conditions apply. For example, you can associate different icons with the same CIT when one of its attribute values changes. |
|-----------------------|----------------------------------------------------------------------------------------------------|
| Wizard map            | The Create Configuration Item Type/Relationship/Calculated Relationship Wizard contains:  Details Page > Attributes Page > Qualifiers Page > Triplets Page > Icon Page > Attached Menu Page > Default Label Page > Matching Rules Page       |

| UI Element (A-Z) | Description                                                                                                |
|------------------|----------------------------------------------------------------------------------------------------|
| +                | Click to add a row.                                                                                        |
|                  | Note: Only active if Change the Configuration Item Type icon according to its attribute value is selected. |
| ×                | Click to remove a row.                                                                                     |
|                  | Note: Only active if Change the Configuration Item Type icon according to its attribute value is selected. |
| Attributes       | Select an attribute to determine the icon assigned to the CIT.                                             |

| UI Element (A-Z)                                                                     | Description                                                                                                    |
|--------------------------------------------------------------------------------------|----------------------------------------------------------------------------------------------------|
| Change the<br>Configuration<br>Item Type icon<br>according to its<br>attribute value | Enables you to assign an icon for each attribute value. For example, you could define two values for the City attribute: if City=London, one icon is displayed. If City=Beijing, another icon is displayed.  Note: If you change the icon of a CIT that appears in an existing view, the CIT's icon is not updated in the view. |
| Configuration<br>Item Type Main<br>Icon                                              | Select the group to which the CIT belongs.                                                                                                    |
| Icon                                                                                 | Select an icon to associate with the value you entered in the Value column.                                                                                                    |
| Value                                                                                | Enter a value corresponding to the attribute you selected.<br>You can add a new line for each value you enter.                                                                                                    |

### Nattached Menu Page

This wizard page enables you to customize the shortcut menu of a CI by adding menu items and commands (for example, ping, run a program, open a URL). The customized menu is displayed when you right-click a CI instance in IT Universe Manager.

| Important information | If a CIT does not have a method defined specifically for it, the CIT inherits all the menus from its parent CIT or the nearest ancestor that does have a method defined for it.  If you create or modify a menu, the change occurs only in the specific CIT that is being edited. |
|-----------------------|----------------------------------------------------------------------------------------------------|
| Wizard map            | The Create Configuration Item Type/Relationship/Calculated Relationship Wizard contains:  Details Page > Attributes Page > Qualifiers Page > Triplets Page > Icon Page > Attached Menu Page > Default Label Page > Matching Rules Page                                            |

| UI Element (A-Z) | Description                                                                                                    |
|------------------|----------------------------------------------------------------------------------------------------|
| +                | Select a menu item from the tree and click the button. A new entry appears under the selected item.                                                                                                    |
| ×                | Click to remove a menu item.                                                                                                    |
| $\triangle$      | Click to move a selected menu item up in the menu.                                                                                                    |
| <b>\</b>         | Click to move a selected menu item down in the menu.                                                                                                    |
| <tree></tree>    | Hierarchical tree containing the default menu items.                                                                                                    |
|                  | <b>Caution:</b> It is not recommended to edit the definitions of the default menu items.                                                                                                    |
| Command          | To connect to a specific location on the World Wide Web, select URL, and enter the exact Internet address, for example, http://www.hp.com/go/software. (Available only if you select the URL command type option.)                                                                                                    |
|                  | Note: If you use a variable in the Command field, use the format command name %1 and define the CIT attributes as described in Parameters. The parameter values replace %1 according to their order in the list. For example, %1 is replaced by the first parameter in the list, %2 is replaced by the second parameter in the list, and so on. |
| Description      | Enter a description for the method. (This is for internal use only and does not appear in the menu.)                                                                                                    |
| Existing Method  | Select to choose a command from a list of defined methods inherited from the IT Universe CIT and all its ancestors.                                                                                                    |
| Icon             | Select the icon to appear next to the menu option in the shortcut menu.                                                                                                    |
|                  | Note: This field is optional.                                                                                                    |
| Menu Item Name   | Enter a name for the new menu item as it should appear in the menu.                                                                                                    |

| UI Element (A-Z)          | Description                                                                                                    |
|---------------------------|----------------------------------------------------------------------------------------------------|
| Method                    | Enables you to add a command to the menu.                                                                                                    |
|                           | <b>Note:</b> To create a method and not override the existing method, it is recommended to create a new menu item and place the new method there. |
| Method Name               | Enter a name for the command.                                                                                                    |
| New Method                | Select to add an action (for example, ping) to the menu item.                                                                                     |
| Parameters                | To add attributes to the command or URL, click the <b>Add Parameter</b> button and select the attribute from the list.                            |
|                           | To delete an existing entry, select it and click the <b>Remove Parameter</b> button.                                                              |
|                           | <b>Note:</b> Parameters are not relevant when Inner Process is selected.                                                                          |
| Require user confirmation | Select the check box for users to confirm access to a menu item before the item is displayed.                                                     |
| Separator                 | To place a separator between two menu items:                                                                                                    |
|                           | Click <b>OK</b> to place a separator underneath the selected menu option.                                                                         |
| Shortcut                  | Press any key combination to create a shortcut for the menu item, for example, CTRL+H.                                                            |
|                           | Note: This field is optional.                                                                                                    |

#### **Chapter 11 •** Cl Type Manager

| UI Element (A-Z) | Description                                                                                                    |
|------------------|----------------------------------------------------------------------------------------------------|
| Sub-Menu         | Select to create a sub-menu under the selected menu option.                                                                                                    |
|                  | CI History  Note  Delete  Sub-menu  Actions  Add Note  Sub-menu                                                                                                    |
| Туре             | Choose a command type:  > URL. Opens a web page to the specified URL. Enter the URL of a Web page for the command to open in the URL box.                                                              |
|                  | ➤ Inner Process. Triggers an internal HP Universal CMDB action. Select an action from the drop-down list of actions.                                                                                   |
|                  | ➤ <b>Execute</b> . Triggers an executable action. Enter an executable command in the <b>Executable</b> box.                                                                                            |
|                  | <b>Note:</b> In the <b>Executable</b> box, enter only the name of the executable file (for example, <b>notepad.exe</b> ). Do not enter a path to the executable file. A path cannot execute a program. |

### Default Label Page

This wizard page enables you to define attributes that appear in the CI type label. You can include more than one attribute by using the function buttons. This is the final step of the Create Configuration Item Type Wizard.

| Important<br>information | You build a label by selecting attributes in the CI Type Attributes pane and adding them to the Format pane, using the operators in the Format pane to connect them.  The label appears as the title under a CI of the new CI Type. The label definition can be customized to include different attribute values. For example, if the function label of the node CIT is composed of hostname and network, the displayed label is: server1 10.0.65.0. |
|--------------------------|----------------------------------------------------------------------------------------------------|
| Wizard map               | Labels can also be created using regular expressions.  The Create Configuration Item Type/Relationship/Calculated Relationship Wizard contains:  Details Page > Attributes Page > Qualifiers Page > Triplets Page > Icon Page > Attached Menu Page > Default Label Page > Matching Rules Page                                                                                                    |

| UI Element (A-Z) | Description                                                                                                    |
|------------------|----------------------------------------------------------------------------------------------------|
| +                | Click to add the selected attribute to the Format pane.                                                                                                    |
| 0                | Adds parentheses to the formatted text (use in conjunction with the other functions).                                                                                                    |
| &                | Places an <b>AND</b> operator between two attributes in the formatted text. For example, <b>network_netaddr&amp;network_domain</b> displays the network address and the domain of a query node. |
|                  | Places an <b>OR</b> operator between two attributes in the formatted text.                                                                                                    |

#### **Chapter 11 •** Cl Type Manager

| UI Element (A-Z)                   | Description                                                                                                    |
|------------------------------------|----------------------------------------------------------------------------------------------------|
| 1                                  | Adds a regular expression (using regular expression syntax) to the label definition. The structure of the entry is (v1, v2, v3), where v1 represents the selected attribute, v2 represents the regular expression itself (which divides the value into groups), and v3 represents the number of the selected group. |
|                                    | For example, if the selected attribute is a name, consisting of a first name, a space, and a surname, the regular expression would be (name, (\S*)(\S*), 3), which indicates that the surname can be used for the name attribute in the default label.                                                              |
|                                    | For examples of how to use regular expression syntax, see "Regular Expression Examples" on page 615.                                                                                                    |
| 19                                 | Click to undo the last change in the Format pane.                                                                                                    |
| 2                                  | Click to revert the last change in the Format pane that was made using the <b>Undo</b> button.                                                                                                    |
| 4                                  | Click to clear the Format pane.                                                                                                    |
| Ω                                  | Click to restore the default settings.                                                                                                    |
| CI Type Attributes                 | Displays the available options of attributes to be included in the CIT label.                                                                                                    |
| CI Type Label<br>Definition Format | Displays the attributes that you select to appear in the CIT label.                                                                                                    |
|                                    | For example, to label a node by its host name and operating system, choose the <b>host_hostname</b> and <b>host_os</b> attributes. The CIT label is host1 UNIX.                                                                                                    |
|                                    | You can define conditions using AND and OR combinations.                                                                                                    |
|                                    | <b>Note:</b> To delete an attribute from the <b>Format</b> pane, highlight it and press the Delete key.                                                                                                    |

### Natching Rules Page

This wizard page enables you to define matching rules for comparable attributes for use in HP Universal CMDB Configuration Manager.

| Important<br>information | This page is only relevant when Configuration Manager is installed. For details on matching rules, refer to the Configuration Manager documentation.                       |
|--------------------------|----------------------------------------------------------------------------------------------------|
|                          | Note: You can activate the Matching Rules page manually by setting the Enable Configuration Manager Matching Rules setting to true in the Infrastructure Settings Manager. |
| Wizard map               | The Create Configuration Item Type/Relationship/Calculated Relationship Wizard contains:                                                                                   |
|                          | Details Page > Attributes Page > Qualifiers Page > Triplets Page > Icon Page > Attached Menu Page > Default Label Page > Matching Rules Page                               |

| UI Element (A-Z)         | Description                                                                                                    |
|--------------------------|----------------------------------------------------------------------------------------------------|
| ⇒                        | Click to move the selected comparable attributes to the Matching Rules pane. Select multiple attributes by holding down the CTRL key. |
| <b>¢</b>                 | Click to remove an attribute from the Matching Rules pane.                                                                            |
|                          | Click to move all attributes to the Matching Rules pane.                                                                              |
| <b>\$</b>                | Click this button to remove all attributes from the Matching Rules pane.                                                              |
| <b>↑</b> ₩               | Set the order of the matching rules using the up and down buttons.                                                                    |
| Comparable<br>Attributes | A list of all the attributes of the selected CI type with the <b>comparable</b> qualifier selected.                                   |
| Matching Rules           | The attributes selected to determine matching rules for Configuration Manager.                                                        |

### Create/Update List/Enumeration Definition Dialog Box

This dialog box enables you to define a new List or Enumeration definition. The List or Enumeration definition you have created appears in the System Type Manager dialog box, where you can edit it if required (for details, see "System Type Manager Dialog Box" on page 555).

| To access             | Click the <b>Add</b> button in the System Type Manager dialog box.                                                                                                    |
|-----------------------|----------------------------------------------------------------------------------------------------|
| Important information | You can access the Create/Update Enumeration Definition dialog box from the State Manager as well. For details, see "State Manager" in the <i>HP Universal CMDB Administration Guide</i> . |
| Relevant tasks        | "Create List and Enumeration Definitions" on page 524                                                                                                    |

| UI Element (A-Z) | Description                                                                                                    |
|------------------|----------------------------------------------------------------------------------------------------|
| Display Name     | Enter the name you want to appear in the list of System Type Definitions. If you leave this field empty, the entry in the Name field is used.        |
| Enumeration      | Enables you to create a predefined list of values, as well as assign each value a color. For details, see "Enumeration Definition Area" on page 554. |
| List             | Enables you to create a predefined list of values. For details, see "List Definition Area" on page 553.                                              |
| Name             | Enter a unique name for the definition.                                                                                                    |

#### **List Definition Area**

This area enables you to create a predefined list of values.

| To access                | Select <b>List</b> in the Create List/Enumeration Definition dialog box.                                         |
|--------------------------|----------------------------------------------------------------------------------------------------|
| Important<br>information | For example, a Location attribute might be defined by a location list containing the following values:  New York |
|                          | ➤ Boston ➤ Baltimore                                                                                             |

The following elements are included (unlabeled elements are shown in angle brackets):

| UI Element (A-Z) | Description                                                                                                    |
|------------------|----------------------------------------------------------------------------------------------------|
| •                | Add a List definition. Double-click inside the row and either select a date from the calendar that appears (if you chose the type <b>Date</b> ) or type the required value. |
| ×                | Delete a List definition.                                                                                                    |
| Туре             | Choose one of following field types:                                                                                                    |
|                  | ➤ Date                                                                                                    |
|                  | ➤ Double                                                                                                    |
|                  | ➤ Integer                                                                                                    |
|                  | ➤ Long                                                                                                    |
|                  | ➤ String                                                                                                    |

#### **Enumeration Definition Area**

This area enables you to create a list from a predefined list of values (similar to **List**), with capabilities such as assigning a color for every value.

| To access             | Select <b>Enumeration</b> in the Create List/Enumeration Definition dialog box.                                                     |
|-----------------------|----------------------------------------------------------------------------------------------------|
| Important information | Enumerations are designed to be used as severity value lists by states. You can use Enumerations for lists that require key values. |
| See also              | "Create an Enumeration Definition – Workflow" on<br>page 525                                                                        |

| UI Element (A-Z) | Description                                                                         |
|------------------|-------------------------------------------------------------------------------------|
| 4                | Add an Enumeration definition.                                                      |
| ×                | Remove an Enumeration definition.                                                   |
| Color            | Select a color that indicates the severity level.                                   |
|                  | <b>Note:</b> Gray is only enabled when you create an Enumeration of the type Admin. |

| UI Element (A-Z) | Description                                                                                                    |
|------------------|----------------------------------------------------------------------------------------------------|
| Key              | Type a number to create an enumeration that describes a severity list for a category.                                                                                                    |
|                  | Assign key values according to the following rules:                                                                                                    |
|                  | <ul> <li>➤ The list of key values must always begin with zero (0). (Zero represents the Normal state.) Otherwise, it does not appear in the State Manager (for details, see "State Manager" in the HP Universal CMDB Administration Guide).</li> <li>➤ The list must always be numbered consecutively.</li> <li>For an example of an Enumeration definition, see "Create an Enumeration Definition – Workflow" on page 525.</li> </ul> |
| Value            | Type a value, either a string or a number, for example, Red or my value. The value appears in the tooltip for the CI in IT Universe Manager.                                                                                                    |

### 😢 System Type Manager Dialog Box

This dialog box enables you to display the attribute types you defined in the Create List/Enumeration Definition dialog box.

| To access      | From the CI Type Manager, select CI Types > System Type Manager. |
|----------------|------------------------------------------------------------------|
| Relevant tasks | "Create List and Enumeration Definitions" on page 524            |
| See also       | "Create an Enumeration Definition – Workflow" on<br>page 525     |

#### **Chapter 11 •** Cl Type Manager

User interface elements are described below (unlabeled elements are shown in angle brackets):

| UI Element (A-Z)                         | Description                                                                                                    |
|------------------------------------------|----------------------------------------------------------------------------------------------------|
| +                                        | Create a predefined list whose values define an attribute type. You can create a definition for the following attribute types:                                                                     |
|                                          | <ul> <li>List definition.</li> <li>Enumeration definition.</li> <li>For a description of these attribute types, see "Create/Update List/Enumeration Definition Dialog Box" on page 552.</li> </ul> |
| 0                                        | Enables you to edit an existing definition. For details, see "Create/Update List/Enumeration Definition Dialog Box" on page 552.                                                                   |
| ×                                        | Delete an existing definition. Select the system type definition you want to delete and click the <b>Delete</b> button.                                                                            |
| ₽↓                                       | Sorts the list in alphabetical order.                                                                                                    |
| <system definitions="" type=""></system> | The list of Enumeration and List definitions created in the System Type Manager.                                                                                                    |

# **12**

### **Enrichment Manager**

This chapter includes:

#### Concepts

➤ Enrichment Manager – Overview on page 558

#### **Tasks**

- ➤ Define an Enrichment Rule Scenario on page 562
- ➤ Add Enrichment Query Nodes and Relationships to an Enrichment TQL Query on page 567

#### Reference

➤ Enrichment Manager User Interface on page 569

#### **Concepts**

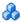

#### 🚜 Enrichment Manager – Overview

Enrichment rules can be used for several purposes:

- ➤ Adding new CIs and relationships to the CMDB.
- ➤ Deleting specific CI instances from the CMDB.
- ➤ Updating the attribute values of specific CI instances in the CMDB.

Enrichment query nodes and relationships differ from other query nodes and relationships in that they are conceptual deductions that represent real relationships and CIs that cannot be discovered automatically by the discovery process.

Enrichment query nodes and relationships are created as part of a TQL query, whose other TQL query nodes are regular ones, meaning TQL query nodes that already exist in the CMDB. For more information about TQL queries, see "Topology Query Language" on page 19.

The following example displays a regular query node of type **Node** linked to a **Websphere AS** Enrichment query node by an Enrichment **Composition** relationship.

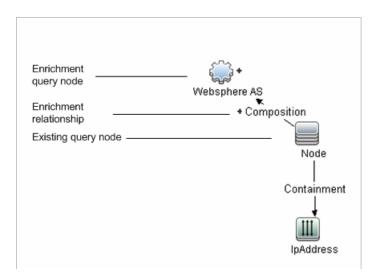

By placing an Enrichment query node within a TQL query context, the query receives data from its attributes, and uses it to insert new information into the CMDB.

When you create Enrichment rules, the following results can occur:

➤ The CMDB is enlarged. Add Enrichment query nodes and relationships that are currently not included in the CMDB.

The following Enrichment rule example displays a regular **Windows** query node (that already exists in the CMDB) connected to a **Log File** Enrichment query node by an Enrichment **Composition** relationship.

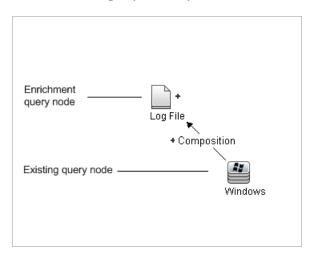

This Enrichment rule states that for every **Windows** CI instance that is found in the CMDB, a new **Log File** CI instance is created, and linked to the **Windows** CI with a **Composition** relationship.

- ➤ Specific CI instances are deleted from the CMDB. For an example, see "Define an Enrichment Rule Scenario" on page 562.
- ➤ The values of CI attributes are updated. Use an Enrichment rule to update the attributes of a CI that already exists in the CMDB.

The following Enrichment rule example illustrates that a regular **Windows** query node (that already exists in the CMDB) has been updated with an Enrichment rule.

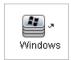

This Enrichment rule states that every **Windows** CI found in the CMDB is updated with the attribute value defined in the Enrichment rule.

#### **Tasks**

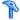

### 🦒 Define an Enrichment Rule – Scenario

This task describes how to create the following Enrichment rule:

An IP Address CI is connected to two identical Node CIs: one Node CI is identified by its IP address and the other is identified by its lowest MAC address. For every such instance, delete the **Node** CI that is identified by its IP address from the CMDB.

**Note:** To reach the required result, you must implement each one of the following steps.

This task includes the following steps:

- ➤ "Create an Enrichment TQL Query" on page 563
- ➤ "Define the Query Node of Type Node that Is Identified by its Lowest MAC Address" on page 565
- ➤ "Define the Query Node of Type Node that is Identified by its IP Address" on page 565
- ➤ "Define the Enrichment Rule" on page 566

#### 1 Create an Enrichment TQL Query

To create an Enrichment TQL query, you need to define an Enrichment rule and then add the regular TQL query nodes and relationships that define the query.

**Note:** You can add Enrichment query nodes and relationships only after at least one regular query node has been added to the query.

Select Managers > Modeling > Enrichment Manager. For details about how to create an Enrichment TQL query, see "New Enrichment Rule/Enrichment Rule Properties/Save As Enrichment Rule Wizard" on page 579. For details about how to add query nodes and relationships to a query, see "Add Query Nodes and Relationships to a TQL Query" on page 33.

#### **Example of an Enrichment TQL Query:**

A new Enrichment TQL query called doubleHosts1 (located under the **Network** folder) is created in Enrichment Manager.

| Rule Name:        | double Hosts1          |
|-------------------|------------------------|
| Rule Description: | Delete incomplete host |
| Rule is Active    |                        |

The **doubleHosts1** Enrichment rule is displayed in the Enrichment Rules pane.

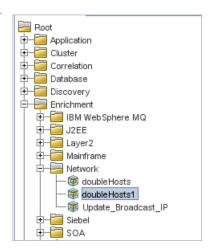

In this Enrichment TQL query, an **IP Address** query node is linked to two query nodes of type **Node** by a **Containment** relationship. The TQL results must comply with the direction of the arrows.

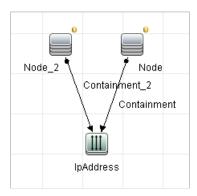

**Note:** A TQL query is subject to certain validation restrictions. For details, see "Troubleshooting and Limitations" on page 110.

## 2 Define the Query Node of Type Node that Is Identified by its Lowest MAC Address

At the top of the Enrichment Manager page, select **Query** mode. In the editing pane, right-click the required query node of type **Node**, select **Query Node Properties** to open the Query Node Properties dialog box. Then define an attribute condition in the Attribute tab. For details on how to define an attribute condition, see "Attribute Tab" on page 90.

### Example of an Attribute Condition Definition that Identifies the Node by its Lowest Mac Address:

In the Attribute tab, this attribute condition definition identifies the required Node by its lowest MAC address.

- ➤ Attribute name Node is Complete
- ➤ Operator Equal
- ➤ Value True

## 3 Define the Query Node of Type Node that is Identified by its IP Address

At the top of the Enrichment Manager page, select **Query** mode. In the editing pane, right-click the required query node of type **Node**, and select **Query Node Properties** to open the Query Node Properties dialog box. Then define two attribute conditions in the Attribute tab. For details on how to define an attribute condition, see "Attribute Tab" on page 90.

## Example of an Attribute Condition that Enables a Node to Be Identified by its IP Address:

This attribute condition is the first attribute condition you need to define in the Attribute tab to enable the query node of type node to be identified by its IP Address.

**Attribute name** — Node is Complete

Value — False

**Operator** — Equal

#### **Chapter 12 • Enrichment Manager**

This is the second attribute condition you need to define in the Attribute tab to enable the query node of type node to be identified by its IP address.

**Attribute name** — Node is Complete

Operator — Is null

**Value** — Value cannot be changed

#### **4 Define the Enrichment Rule**

Define the Enrichment rule that deletes all instances of the query node of type **Node** that are identified by their IP addresses. From the toolbar, select **Enrichment** mode. In the Enrichment Rules pane, select the **doubleHosts1** Enrichment rule. Then right-click the query node of type **Node** that is identified by its IP address and select **Delete Relationship/Query Node Item**.

#### **Example of a Query Node of Type Node Containing a Removed Indicator:**

The query node of type **Node** now has a removed indicator to denote that all node instances that have identical attribute and cardinality settings are removed from the CMDB. The Enrichment query now looks like this.

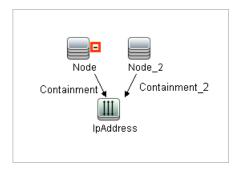

# **Add Enrichment Query Nodes and Relationships to an Enrichment TQL Query**

This section describes how to add Enrichment query nodes and relationships to an Enrichment TQL query in Enrichment Manager.

#### To add Enrichment query nodes and relationships to a TQL query:

- **1** From the tree in the Enrichment Rules pane, select the Enrichment rule to which you want to add Enrichment query nodes and relationships or create a new one. For details, see "New Enrichment Rule/Enrichment Rule Properties/Save As Enrichment Rule Wizard" on page 579.
- **2** From the **Query/Enrichment** drop-down at the top of the page, select **Enrichment Mode**.

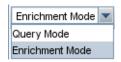

**3** From the tree displayed in the CI Type Selector, click and drag the query nodes you want to function as an Enrichment query node on to the editing pane. These are the TQL query nodes that are included in the query. Added Enrichment query nodes are displayed by an added indicator.

Note: You can add more than one Enrichment query node to a rule.

**4** Link the Enrichment query node to an existing TQL query node or query nodes, to provide the Enrichment query node with the needed context for its operation.

Following are the Enrichment rule validations:

- ➤ You must link the new Enrichment query node to at least one of the existing TQL query nodes in the rule.
- ➤ Enrichment query nodes can only be linked to one another with an Enrichment relationship.

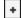

- ➤ If the new Enrichment query node must be contained (according to its CIT definition) in another query node, you must use the **Composition** relationship to connect this Enrichment query node to an existing TQL query node.
- ➤ You cannot link an Enrichment query node to a TQL query node that is hidden.
- **5** To add a relationship between two query nodes, do one of the following:
  - ➤ Select the required query nodes by holding down CTRL and clicking the TQL query nodes, right-click and select **Add Relationship**.
  - ➤ Click the **Create Relationship** icon and draw a line between the required query nodes.

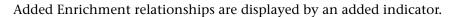

The Add Relationship dialog box opens. For details, see "Add/Edit Relationship Dialog Box" on page 65.

**6** Click **OK**. The selected query nodes are linked by the relationship you have selected.

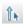

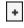

#### Reference

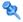

### 🍳 Enrichment Manager User Interface

This section includes (in alphabetical order):

- ➤ Enrichment Manager Page on page 569
- ➤ New Enrichment Rule/Enrichment Rule Properties/Save As Enrichment Rule Wizard on page 579
- ➤ Query Node/Relationship Definition Dialog Box on page 584
- ➤ Query Node Definition Advanced Attribute Dialog Box on page 586

### 🌂 Enrichment Manager Page

This page enables you to define Enrichment rules. These rules, which are based on a specific TQL query, can be used for several purposes, including:

- ➤ Adding new CIs and relationships to the CMDB.
- ➤ Deleting specific CI instances from the CMDB.
- ➤ Updating the attribute values of specific CI instances in the CMDB.

| To access             | Select <b>Enrichment Manager</b> from the Navigation Menu or select <b>Managers</b> > <b>Modeling</b> > <b>Enrichment Manager</b> .                              |
|-----------------------|----------------------------------------------------------------------------------------------------|
| Important information | Enrichment Manager has two modes in which you can work. Always check the <b>Enrichment/Query mode</b> list in the toolbar to verify the currently selected mode. |
| Relevant tasks        | "Define an Enrichment Rule – Scenario" on page 562                                                                                                    |

#### **Enrichment Rules Pane**

This area displays a hierarchical tree structure of predefined folders and Enrichment rules. Each Enrichment rule is associated with a TQL query.

| Important information | You can create your own Enrichment rule, or work with the out-of-the-box (factory) Enrichment rules provided with your HP Universal CMDB installation.                  |
|-----------------------|----------------------------------------------------------------------------------------------------|
|                       | The default folders are provided for the out-of-the-box queries. You can modify these folders, or add additional folders according to your organization's requirements. |
|                       | You can drag and drop Enrichment rules or folders to move them from one folder to another.                                                                              |

| UI Element (A-Z) | Description                                                                                                    |
|------------------|----------------------------------------------------------------------------------------------------|
| ф                | Creates a new folder.                                                                                                    |
| *                | Creates an Enrichment rule. Opens the New Enrichment Rule/Properties wizard.                                                                  |
| ×                | Deletes the selected folder or Enrichment rule.                                                                                               |
|                  | Refreshes the data content of the hierarchical tree structure that may have been modified by other users.                                     |
|                  | (Enabled only when an Enrichment rule is created or when changes are made to an existing one.) Saves the Enrichment rule to the CMDB.         |
|                  | Opens the New Enrichment Rule/Properties wizard.<br>Enables you to change the description and the activation<br>state of the Enrichment rule. |
| Q                | Generates a preview of the results of the selected Enrichment rule.                                                                           |
|                  | Represents a folder.                                                                                                    |

| UI Element (A-Z)                          | Description                                                                                                    |
|-------------------------------------------|----------------------------------------------------------------------------------------------------|
| •                                         | Represents an Enrichment rule.                                                                                                    |
| <enrichment rule="" tree=""></enrichment> | Displays the existing Enrichment rules in tree format.  Note: Only Enrichment rules appear in the tree. TQL queries of type Enrichment (created in the Modeling Studio) do not appear in the tree. |

The following elements are available by right-clicking a folder or Enrichment rule:

| UI Element (A-Z) | Description                                                                                                    |
|------------------|----------------------------------------------------------------------------------------------------|
| Delete           | Deletes the selected folder or Enrichment rule.                                                                                                    |
| Export To XML    | Displays a standard Save As dialog box, enabling you to save the Enrichment rule as an XML script. This option can be used to move an Enrichment rule from one workstation to another, provided the related TQL query is also relocated. |
| Import From XML  | Imports XML files that contain saved Enrichment queries to the Enrichment Manager.                                                                                                    |
| New              | Creates an Enrichment rule. Opens the New Enrichment Rule wizard.                                                                                                    |
| New Folder       | Creates a new folder.                                                                                                    |
| Preview          | Generates a preview of the results of the selected Enrichment rule.                                                                                                    |
| Properties       | Opens the New Enrichment Rule/Properties wizard.<br>Enables you to change the description and the activation<br>state of the rule.                                                                                                    |
| Rename Folder    | Renames the folder.                                                                                                    |

#### **Chapter 12 •** Enrichment Manager

| UI Element (A-Z) | Description                                                                                                    |
|------------------|----------------------------------------------------------------------------------------------------|
| Save             | (Enabled only when a new Enrichment query is created or when changes are made to an existing one.) Saves the Enrichment rule to the CMDB.                                                        |
| Save As          | Displays the Save As Enrichment Rule wizard, enabling you to define a new name and description for a query. This option can be used for creating a new Enrichment rule based on an existing one. |

#### **Editing Pane**

This area enables you to create and define Enrichment query nodes and relationships.

| Important<br>information | <ul> <li>When you select a folder in the Enrichment Rules pane, the editing pane is empty.</li> <li>When you select an Enrichment rule in the Enrichment Rules pane, the editing pane displays the selected rule, which consists of TQL query nodes that are defined in the TQL query and the relationships between them, and the Enrichment query nodes and relationships that are created and added to the rule.</li> <li>The Enrichment Manager has two modes in which you can work: Enrichment mode and Query mode. The mode in which you are working determines the options that appear in the shortcut menu. For details, see the editing pane description below.</li> </ul> |
|--------------------------|----------------------------------------------------------------------------------------------------|
|                          | ➤ You can calculate the number of instances that were created as a result of an Enrichment rule and remove the instances created from an Enrichment rule from the CMDB. For details, see "Additions Count" on page 203 and "Remove Enrichment Results" on page 208.                                                                                                    |
| Relevant tasks           | "Define an Enrichment Rule – Scenario" on page 562                                                                                                    |
| See also                 | For details on how to create a TQL query, see "Add Query Nodes and Relationships to a TQL Query" on page 33.                                                                                                    |

User interface elements are described below (unlabeled elements are shown in angle brackets):

| UI Element (A-Z)                            | Description                                                                                                    |
|---------------------------------------------|----------------------------------------------------------------------------------------------------|
| +                                           | Indicates an added Enrichment query node or relationship.                                                                            |
| -                                           | Indicates a query node or relationship that has been deleted from the CMDB.                                                          |
| J                                           | Indicates an updated query node or relationship.                                                                                     |
| Enrichment Mode  Query Mode Enrichment Mode | The Enrichment Manager has two modes in which you can work: <b>Enrichment</b> mode and <b>Query</b> mode.                            |
|                                             | Working in:                                                                                                    |
| Query and Enrichment mode                   | ➤ Query mode enables you to define regular (non-Enrichment) relationships and query nodes and add them to the TQL query you defined. |
|                                             | ➤ Enrichment mode enables you to define<br>Enrichment relationships and query nodes and<br>add them to the TQL query you defined.    |
| <main menu=""></main>                       | For details, see "Main Menu" on page 199.                                                                                            |
| <query node=""></query>                     | A component from which TQL queries are built.                                                                                        |
| <relationship></relationship>               | The entity that defines the relationship between two query nodes.                                                                    |
| <shortcut menu=""> options</shortcut>       | For details, see "Shortcut Menu Options" on page 42.                                                                                 |

#### **Chapter 12 •** Enrichment Manager

| UI Element (A-Z)      | Description                                                                                                    |
|-----------------------|----------------------------------------------------------------------------------------------------|
| <toolbar></toolbar>   | For details, see "Toolbar Options" on page 203.                                                                                                    |
| <tooltips></tooltips> | Hold the cursor over a query node or relationship to view its tooltip.                                                                                             |
|                       | The tooltips contain the following information:                                                                                                    |
|                       | ➤ Element name. The name of the query node.                                                                                                    |
|                       | ➤ CI Type. The CIT of the query node as defined in the CI Type Manager. For details, see "CI Type Manager" on page 513.                                            |
|                       | ➤ Definitions of the selected query nodes and relationships. The attribute conditions, as described in "Query Node/Relationship Properties Dialog Box" on page 87. |

#### **CI Type Selector**

This area displays a hierarchical tree structure of the CI Types found in the CMDB.

| Important information | The CI Type Selector is part of Enrichment Manager,<br>Impact Analysis Manager, and Trigger TQL Editor.                                                                                                    |
|-----------------------|----------------------------------------------------------------------------------------------------|
|                       | To create or modify a TQL query, click and drag query nodes to the Editing pane and define the relationship between them. Your changes are saved to the CMDB. For details, see "Add Query Nodes and Relationships to a TQL Query" on page 33. |
|                       | <b>Note</b> : The number of instances of each CIT in the CMDB is displayed to the right of each CIT.                                                                                                    |
| Relevant tasks        | <ul> <li>➤ "Define an Impact Rule – Workflow" on page 490</li> <li>➤ "Define an Enrichment Rule – Scenario" on page 562</li> <li>➤ "Define a TQL Query" on page 31</li> <li>➤ "Create a Pattern View" on page 313</li> </ul>                  |

User interface elements are described below (unlabeled elements are shown in angle brackets):

| UI Elements (A-Z)           | Description                                                                       |
|-----------------------------|-----------------------------------------------------------------------------------|
| <b>¢</b>                    | Click <b>Add CI Type to Map</b> to move the selected CI type to the Editing pane. |
| <b>Ø</b>                    | Click <b>Refresh</b> to refresh the CI type tree.                                 |
| Q                           | Click <b>Search</b> to search for the CI type entered.                            |
| *                           | Click <b>Expand All</b> to expand all subtrees within the CI type tree.           |
| *                           | Click <b>Collapse All</b> to collapse the subtrees within the CI type tree.       |
| <search window=""></search> | Enter the name or part of a name of a CI type for which to search.                |

#### **Shortcut Menu Options**

The CI Type Selector includes the following elements (listed alphabetically) available by right-clicking a CI Type:

| Menu Item                   | Description                                                                                                    |
|-----------------------------|----------------------------------------------------------------------------------------------------|
| Add CI Type to Map          | Select to add the selected CI type to the Editing pane.                                                                                       |
| Go to CI Type<br>Definition | Takes you directly to the selected CI type in CIT Manager.                                                                                    |
| Show CIT Instances          | Opens the CIT Instances window, which displays all instances of the selected CIT. For details, see "Element Instances Dialog Box" on page 79. |

#### **Advanced Pane**

This area displays the properties, conditions, and cardinality for the selected query node and relationship.

| Important information | The Advanced pane appears in the lower part of the window in the following managers and user interfaces: Modeling Studio, Impact Analysis Manager, Enrichment Manager, the Input Query Editor and Trigger Query Editor in DFM.  A small green indicator ** appears next to the tabs that contain data.                |
|-----------------------|----------------------------------------------------------------------------------------------------|
| Relevant tasks        | <ul> <li>➤ "Define an Impact Rule – Workflow" on page 490</li> <li>➤ "Define an Enrichment Rule – Scenario" on page 562</li> <li>➤ "Define a TQL Query" on page 31</li> <li>➤ "Create a Pattern View" on page 313</li> <li>➤ "Create a Template" on page 314</li> <li>➤ "Create a Perspective" on page 316</li> </ul> |

| UI Elements (A-Z) | Description                                                                                                    |
|-------------------|----------------------------------------------------------------------------------------------------|
| <b>()</b>         | If the window is not wide enough to display all the tabs, use the left and right arrows to move to the required tab.                                                                                                    |
| ▼                 | Click <b>Show List</b> to display a list of the available tabs for the current module. You can select a tab from the list.                                                                                                    |
| Attributes        | Displays the attribute conditions defined for the query node or the relationship. For details, see "Attribute Tab" on page 90.                                                                                                    |
| Cardinality       | Cardinality defines how many query nodes you expect to have at the other end of a relationship. For example, in a relationship between a node and an IP Address, if the cardinality is 1:3, the TQL query retrieves only those nodes that are connected to between one and three IP Addresses. For details, see "Cardinality Tab" on page 92. |

| UI Elements (A-Z) | Description                                                                                                    |
|-------------------|----------------------------------------------------------------------------------------------------|
| Data Sources      | Displays the data sources set for the selected query node.  Note: This tab appears only in the Modeling Studio.                                                                                                    |
| Details           | <ul> <li>Displays the following information:</li> <li>CI Type/Element Type. The CIT of the selected query node/relationship.</li> <li>Element Name. The name of the query node or relationship. This appears only in the Modeling Studio.</li> <li>Show in query results. A green check indicates that the selected query node/relationship is visible in the topology map. A red mark indicates that it is not visible. In the Modeling Studio, this is indicated by the word Yes or No.</li> <li>Include subtypes. A green check indicates that both the selected CI and its children are displayed in the topology map. A red mark indicates that only the selected CI appears. This item does not appear in the Modeling Studio.</li> </ul> |
| Edit              | Click <b>Edit</b> to open the relevant dialog box for the selected tab.                                                                                                    |
| Element Type      | Displays the subtype conditions defined for the query node or relationship. For details, see "Element Type Tab" on page 95.  Note: This tab appears only in the Modeling Studio.                                                                                                    |
| Enrichment Rules  | Displays the Enrichment rule defined for the selected query node or relationship. If the Enrichment rule is used to update the attributes of a CI, click <b>Edit</b> to open the Query Node/Relationship Definition dialog box and edit the rule if required. For details, see "Query Node/Relationship Definition Dialog Box" on page 584.  Note: This tab appears only in Enrichment Manager.                                                                                                    |

#### **Chapter 12 •** Enrichment Manager

| UI Elements (A-Z)       | Description                                                                                                    |
|-------------------------|----------------------------------------------------------------------------------------------------|
| Impacted Query<br>Nodes | Indicates which query node is impacted by the changes that occur in the selected trigger query node. If required, you can click <b>Edit</b> to open and modify the Impacted Query Nodes dialog box. For details, see "Impacted Query Nodes Dialog Box" on page 504. <b>Note:</b> This tab appears only in Impact Analysis Manager. |
| Qualifiers              | Displays the qualifier conditions defined for the query node or the relationship. For details, see "Qualifier Tab" on page 98.  Note: This tab appears only in Enrichment Manager and Impact Analysis Manager.                                                                                                    |
| Selected Identities     | Displays the element instances that are used to define what should be included in the TQL query results. For details, see "Identity Tab" on page 101.                                                                                                    |

# New Enrichment Rule/Enrichment Rule Properties/Save As Enrichment Rule Wizard

This wizard enables you to create or modify an Enrichment rule.

| To access             | <ul> <li>➤ To create a new Enrichment rule, right-click anywhere in the Enrichment Rules pane and click New or click the New * button.</li> <li>➤ To modify an existing Enrichment rule, right-click an Enrichment rule in the Enrichment Rules pane and select Properties.</li> <li>➤ To create a new Enrichment rule based on an existing query, right-click an Enrichment rule in the Enrichment Rules pane and select Save As.</li> </ul>                                                                                                    |
|-----------------------|----------------------------------------------------------------------------------------------------|
| Important information | <ul> <li>➤ When creating a new Enrichment rule, bear in mind that the application does not allow you to make any changes in the TQL query that are necessary for the rule. These changes include the following:</li> <li>➤ Deleting, from the Enrichment TQL query, the query nodes or relationships connected to the Enrichment query node, causing a query node to become unattached to any relationship.</li> <li>➤ You cannot change the cardinality definition to 0 (not required) of a query node or relationship that is used in an Enrichment rule. For details on relationship cardinality, see "Query Node/Relationship Properties Dialog Box" on page 87.</li> <li>➤ An Enrichment TQL query that serves as the basis for Enrichment rules, is subject to certain validation restrictions. For details, see "Troubleshooting and Limitations" on page 110. If the TQL query is not valid, you cannot save it.</li> </ul> |
| Relevant tasks        | ➤ "Define an Enrichment Rule – Scenario" on page 562                                                                                                    |
| Wizard map            | The New Enrichment Rule /Enrichment Rule Properties/Save As Enrichment Rule wizard contains: Rule General Attributes Page > Rule Base Query Page                                                                                                    |
| See also              | "Topology Query Language" on page 19                                                                                                    |

# 💘 Rule General Attributes Page

This wizard page enables you to enter a unique name and description for the Enrichment rule.

| Important information | <ul> <li>An Enrichment TQL query that serves as the basis for Enrichment rules is subject to certain validation restrictions. For details, see "Troubleshooting and Limitations" on page 110. If the TQL query is not valid, you cannot save it.</li> <li>For important information on the effects of making changes to the TQL query after creating it, see "New Enrichment Rule/Enrichment Rule Properties/Save As Enrichment Rule Wizard" on page 579.</li> <li>By default, this wizard is set to display a Welcome page. You can choose not to display this page by changing the user preferences. For details, see "User Preferences Dialog Box" on page 109.</li> </ul> |
|-----------------------|----------------------------------------------------------------------------------------------------|
| Wizard map            | The New Enrichment Rule/Enrichment Rule Properties/Save As Enrichment Rule Wizard contains: Rule General Attributes Page > Rule Base Query Page                                                                                                    |
| See also              | "Topology Query Language" on page 19                                                                                                    |

User interface elements are described below:

| UI Element (A-Z) | Description                                                                                                    |
|------------------|----------------------------------------------------------------------------------------------------|
| Rule Description | (Optional) Enter a description of the rule.                                                                                                    |
| Rule is Active   | (Optional) Select this option to activate the rule in the system as soon as it is saved.                                                                                                    |
|                  | Default: Not selected.                                                                                                    |
|                  | Note:                                                                                                    |
|                  | <ul> <li>If an active Enrichment rule is deactivated (by clearing the Rule is Active check box), all changes that occur in the CMDB relating to the rule are deleted from the system. When you deactivate an Enrichment rule, a red X appears next to the Enrichment rule in the Enrichment Rules pane.</li> <li>To reactivate the rule, right-click the rule in the Enrichment Rules pane and select Properties. In the General Attributes page, select Rule is Active.</li> </ul> |
| Rule Name        | Enter a unique name for the Enrichment rule.                                                                                                    |
|                  | The rule name cannot contain any of the following characters: \/: " < >   % ?                                                                                                    |
|                  | <b>Note</b> : If the rule name is either empty, contains a name used by another Enrichment rule, or uses invalid characters, the <b>Next</b> and <b>Finish</b> buttons are disabled.                                                                                                    |

# Rule Base Query Page

This wizard page enables you to define the properties of the TQL query on which the Enrichment rule is based.

| Important information | <ul> <li>➤ An Enrichment TQL query that serves as the basis for Enrichment rules, is subject to certain validation restrictions. For details, see "Troubleshooting and Limitations" on page 110. If the TQL query is not valid, you cannot save it.</li> <li>➤ For important information on the effects of making changes to the TQL query after creating it, see "New Enrichment Rule/Enrichment Rule Properties/Save As Enrichment Rule Wizard" on page 579.</li> <li>➤ By default, this wizard is set to display a Completion page after clicking Next in this page. You can choose not to display the Completion page by changing the user preferences. For details, see "User Preferences Dialog Box" on page 109.</li> </ul> |
|-----------------------|----------------------------------------------------------------------------------------------------|
| Wizard map            | The New Enrichment Rule/Enrichment Rule Properties/Save As Enrichment Rule Wizard contains: Rule General Attributes Page > Rule Base Query Page                                                                                                    |
| See also              | "Topology Query Language" on page 19                                                                                                    |

User interface elements are described below:

| UI Element (A-Z)                                    | Description                                                                                                    |
|-----------------------------------------------------|----------------------------------------------------------------------------------------------------|
| Base the Enrichment rule on a new query             | Select this check box if you want to base the Enrichment rule on a new TQL query. The TQL results are based on the attributes defined for the new TQL query. |
| Base the Enrichment<br>rule on an existing<br>query | Select this check box if you want to base the Enrichment rule on an existing TQL query. Select the required Enrichment TQL query from the drop-down list.    |
| Base Query<br>Description                           | (Optional) Enter a description of the TQL query.                                                                                                    |

| UI Element (A-Z)                                       | Description                                                                                                    |
|--------------------------------------------------------|----------------------------------------------------------------------------------------------------|
| Base Query Name                                        | Enter a unique name for the Enrichment TQL query.                                                                                                    |
|                                                        | If you selected the <b>Base the Enrichment rule on an existing TQL</b> option, select the Enrichment TQL query on which you want to base the rule.                                                            |
| Base Query Priority                                    | Select a priority level for the new TQL query (Low, Medium, High, or Express). This setting determines how often the query is rerun automatically by the system to include updated information from the CMDB. |
| Save a new query<br>based on the current<br>definition | Select to save a new TQL query based on your Enrichment rule definition.  Note: This field only appears in the Save As Enrichment Rule wizard.                                                                |

# **Query Node/Relationship Definition Dialog Box**

This dialog box displays the attributes of the selected query node/relationship. The key attributes and the required attributes of the selected query node appear in bold.

| To access             | Right-click a query node or relationship when in Enrichment mode (select <b>Enrichment</b> from the <b>Query/Enrichment</b> drop-down at the top of the Enrichment Manager page) and select <b>Update Relationship/Query Node</b> .  |
|-----------------------|----------------------------------------------------------------------------------------------------|
| Important information | Use an Enrichment rule to update the value of CI attributes in the CMDB, or to add data to attributes that currently do not have values. You can use this option, for example, for simultaneously adding a note to all CI instances. |
|                       | You must fill in the value of the key attributes and the required attributes of the Enrichment query node. The method you use to define these values determines the number of instances created.                                     |
|                       | If you enter a dynamic value, you can create numerous instances. For example, entering the dynamic value of a host_key for the CIT <b>Node</b> or an IP address attribute for the CIT <b>IpAddress</b> .                             |
| Relevant tasks        | "Define an Enrichment Rule – Scenario" on page 562                                                                                                    |

#### **Attributes Area**

User interface elements are described below:

| UI Element (A-Z) | Description                                                                                                    |
|------------------|----------------------------------------------------------------------------------------------------|
| Name             | The attribute name.                                                                                                    |
| Туре             | The field type of the selected attribute.                                                                                                    |
| Value            | The value as defined in one of the following:                                                                                                    |
|                  | ➤ The Value box in the Set Attributes area.                                                                                                    |
|                  | ➤ The combination of the values in the <b>By Attribute</b> boxes in the <b>Set Attributes</b> area.                                                                                                    |
|                  | ➤ The Value column if you selected Simple in the Type column in the Query Node Definition - Advanced Attribute dialog box.                                                                                        |
|                  | ➤ The combination of the values in the Value column and the column to the right of the Value column if you selected By Attribute in the Type column in the Query Node Definition - Advanced Attribute dialog box. |

#### **Set Attributes Area**

User interface elements are described below:

| UI Element (A-Z) | Description                                                                                                    |
|------------------|----------------------------------------------------------------------------------------------------|
|                  | (Appears only if you selected an attribute of the field type string.) Opens the Query Node Definition - Advanced Attribute dialog box.                                                |
|                  | Define query node and relationship attributes of the type <b>string</b> using simple or complex expressions. You can also create complex expressions using regular expression format. |
| Advanced         | (Appears only if you selected an attribute of the field type string.) Displays the attribute value you defined in the Query Node Definition - Advanced Attribute dialog box.          |

| UI Element (A-Z)                      | Description                                                                                                    |
|---------------------------------------|----------------------------------------------------------------------------------------------------|
| By Attribute                          | Define an attribute using attributes from other query nodes in the TQL query.                                                                                                    |
|                                       | ➤ In the box to the left, select the required query node.                                                                                                    |
|                                       | ➤ In the box to the right, select the query node's required attribute.                                                                                                    |
|                                       | The attribute definition appears in the <b>Value</b> column in the <b>Attributes</b> area.                                                                                                    |
| RegExp Group                          | (Appears only when you select an attribute of the field type <b>string</b> .) Enter the group number only if you are adding a regular expression using regular expression syntax. This is the part of the regular expression pattern to focus on when creating the attribute. A set of parentheses () constitutes a group. |
| Regular Expression                    | (Appears only when you select an attribute of the field type <b>string</b> .) Add a regular expression using regular expression syntax. Enter the regular expression pattern.                                                                                                    |
| Value (in the Set<br>Attributes area) | Define a constant value. Enter the required value in the <b>Value</b> box or select a value from the <b>Value</b> list.                                                                                                    |
|                                       | <b>Note</b> : The value definition appears in the <b>Value</b> column in the <b>Attributes</b> area.                                                                                                    |

# **Query Node Definition – Advanced Attribute Dialog Box**

This dialog box enables you to define query node and relationship attributes of the type **String** using simple or complex expressions. You can also create complex expressions using regular expression format.

| To access      | Select an attribute of the type <b>string</b> in the Query Node Definition dialog box. Select <b>Advanced</b> and then click the <b>Advanced</b> button. |
|----------------|----------------------------------------------------------------------------------------------------|
| Relevant tasks | "Define an Enrichment Rule – Scenario" on page 562                                                                                                    |

User interface elements are described below:

| UI Element (A-Z)   | Description                                                                                                    |
|--------------------|----------------------------------------------------------------------------------------------------|
| ÷                  | Define an attribute value using simple or complex expressions. Creates a new entry in the <b>Type</b> column. Click the new entry and select either <b>Simple</b> or <b>By Attribute</b> . For details, see the description for the <b>Type</b> column below.                                                                                                    |
| ×                  | Delete an attribute value.                                                                                                    |
| ightharpoons       | Move a selected row up.                                                                                                    |
| <b>\</b>           | Move a selected row down.                                                                                                    |
| Advanced Value     | (This list is only available if you select <b>By Attribute</b> in the <b>Type</b> column.) Click the entry inside the box and select the required attribute.                                                                                                    |
| Concatenate        | Use all the attribute values listed in this dialog box.                                                                                                    |
| RegExp Group       | (This list is available only if you select <b>By Attribute</b> in the <b>Type</b> column.) Click inside the <b>RegExp Group</b> column, click the button, and enter the group number in the Value for RegExp Group dialog box that opens. This is the part of the regular expression pattern to focus on when creating the attribute. A set of parentheses () constitutes a group. |
| Regular Expression | (This list is only available if you select <b>By Attribute</b> in the <b>Type</b> column.) Click inside the <b>Regular Expression</b> column, click the button, and enter the regular expression pattern in the Value for Regular Expression dialog box that opens.                                                                                                    |

#### **Chapter 12 •** Enrichment Manager

| UI Element (A-Z)               | Description                                                                                                    |
|--------------------------------|----------------------------------------------------------------------------------------------------|
| Туре                           | Click the entry inside the <b>Type</b> column and select one of the following options:                                                                                                    |
|                                | ➤ Simple. Define a constant value using a simple expression.                                                                                                    |
|                                | ➤ By Attribute. Define an attribute using attributes from other query nodes in the TQL.                                                                                                    |
|                                | Default is: Simple                                                                                                    |
| Use first attribute with value | Use the first attribute value listed in this dialog box that is not empty.                                                                                                    |
| Value                          | ➤ If you select <b>Simple</b> in the <b>Type</b> column, click inside the <b>Value</b> column, click the button, and enter the required value in the Value for Simple dialog box.  Note: If you define an attribute value using only one Simple expression, the <b>Value</b> column cannot be empty. |
|                                | ➤ If you select <b>By Attribute</b> in the <b>Type</b> column, click inside the <b>Value</b> column and select the required value from the list.                                                                                                    |

# **Part III**

# **HP Universal CMDB Data Model**

# **13**

# **UCMDB Data Model Introduction**

This chapter includes:

#### Concepts

➤ BTO Data Model (BDM) Overview on page 592

#### Reference

- ➤ Data Model Documents on page 593
- ➤ Upgrade Documents on page 594

### **Concepts**

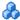

### \lambda BTO Data Model (BDM) Overview

The BTO Data Model (BDM) enables you to manage the business functions, services, processes, and activities of your IT Universe model.

The BDM documents are located in the following folder:

C:\hp\UCMDB\UCMDBServer\deploy\ucmdb-docs\docs\eng\pdfs

#### Reference

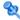

#### Data Model Documents

#### **BDM – Conceptual Data Model**

The conceptual model presents a high level picture of the BTO Data Model (BDM) organized in structured layers. This document is a map of the concepts being modeled, as well as the scope of the model. This conceptual data model provides a starting point for understanding the semantics of the domain modeled.

**Note:** As this is an abstract representation of the model, the document does not include every entity or relationship.

#### **BDM – Data Model UMLs**

This document represents the data model in a visually appealing set of UML diagrams. Rather than a single, large, complex UML diagram of the entire model, small diagrams with specific points of view are presented. The purpose of the UML diagrams is to provide a pictorial representation of the model entities and their relationships to each other.

**Note:** To make the UML diagrams easier to understand, some relationships and entities may have been excluded.

#### **BDM – Data Model HTML**

This document includes all the BDM class information in HTML format.

#### **BDM** – Business Model and Best Practices

This document covers the business part of the UCMDB data model, as well as some best practices and guidelines on how to model your business.

#### CMS Data Model Documentation

This document covers all BDM classes and a subset of the CMS classes. It includes the following information:

- ➤ class descriptions
- ➤ attribute information
- ➤ object scoping (BDM/CMS)
- ➤ qualifier information
- ➤ hierarchy information

**Note:** This document can be automatically generated from the UCMDB user interface.

## 🔍 Upgrade Documents

#### **UCMDB Class Mapping Upgrade**

This mapping document presents a high level view of the class mappings between versions 8.0x and 9.0x, including the hierarchy changes.

#### **UCMDB Upgrade Documentation**

This document covers the differences between the 8.0x class model and the 9.0x data model in greater detail. The document includes the following information:

- ➤ class and attribute mapping
- ➤ new classes and attributes

- ➤ qualifier changes
- ➤ deprecation information
- ➤ removed classes
- ➤ key attribute changes
- ➤ hierarchy changes

Chapter 13 • UCMDB Data Model Introduction

# 14

# **Exporting the UCMDB Data Model to a UML Tool**

#### This chapter includes:

#### Concepts

➤ Export to UML Tool – Overview on page 598

#### **Tasks**

- ➤ Export the Class Model on page 599
- ➤ Convert XML of Selected Part of Class Model on page 600

#### Reference

- ➤ Export to UML Tool User Interface on page 602
- ➤ Tool Plug-in Input on page 605

**Note:** Currently, Altova UModel versions 2008 and 2009 are supported.

### **Concepts**

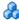

#### Export to UML Tool – Overview

The Export to UML tool enables you to export selected sections of the UCMDB class model to a format compatible with UML tools, and to view the model as a UML diagram.

The input for the tool is the UCMDB class model XML file retrieved by the JMX service UCMDB:service=Class Model Services/ exportClassModelToXml().

Note: To access the JMX console, enter the following address in your browser: http://<server\_name>:8080/jmx-console, where <server\_name> is the name of the machine on which HP Universal CMDB is installed.

### **Tasks**

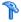

#### Export the Class Model

This task describes how to use the Export Class Model to UML tool wizard.

This task includes the following steps:

- ➤ "Prerequisites" on page 599
- ➤ "Run the UML Tool" on page 599
- ➤ "View the Exported File in Altova" on page 599

#### 1 Prerequisites

Set up the tool by extracting the following zip file to any location:

<Volume>:\hp\UCMDB\UCMDBServer\tools\ExportClassModel.zip

#### 2 Run the UML Tool

You use the Export Class Model to UML wizard to choose the CIT and its attributes to be exported to the UML tool.

For details on working with the Export to UML wizard, see "Export Class Model to UML Wizard" on page 602.

#### 3 View the Exported File in Altova

- **a** In Altova, select **File** > **Import From XMI File**.
- **b** Select the XMI file. The class model entry appears in the Model Tree pane.
- **c** Right-click the entry and select **Show in new diagram > Content**. Click **OK**.

### Tonvert XML of Selected Part of Class Model

This task describes how to use the custom plug-in to convert the XML of a selected part of the class model to the UML tool format.

The plug-in can be either a Java class or an XSLT text file. If you use a Java class, it must implement the ITransformToUML(ExportToUML.jar) interface; the transformToUML() method receives an XML string as a parameter and returns a byte array that is written to the output file.

For details on the custom plug-in input, see "Tool Plug-in Input" on page 605.

This task includes the following steps:

- ➤ "Activate the Plug-in Using a Java Class" on page 600
- ➤ "Activate the Plug-in Using an XSLT Text File" on page 601

#### Activate the Plug-in Using a Java Class

Add the display name and fully-qualified class name to the **config.xml** file in the ExportToUML directory, as follows:

```
<ConverterToUML>
  <Name><display name></Name>
  <Class><fully qualified class name></Class>
</ConverterToUML>
```

Continue with the procedure for exporting the class model. For details, see "Export the Class Model" on page 599.

#### Activate the Plug-in Using an XSLT Text File

In this case, XSLT from the specified file is applied to the class model XML and is written to the output file.

Add the display name and full path of the XSLT file to the **config.xml** file in the ExportToUML directory, as follows:

```
<ConverterToUML>
   <Name><display name></Name>
   <XsltFile><Full_path_of_the_XSLT_file></XsltFile>
</ConverterToUML>
```

Continue with the procedure for exporting the class model. For details, see "Export the Class Model" on page 599.

#### Reference

## 🔍 Export to UML Tool User Interface

This section includes (in alphabetical order):

➤ Export Class Model to UML Wizard on page 602

# 🔍 Export Class Model to UML Wizard

This wizard enables you to choose the CIT and its attributes to be exported to the UML tool.

| To access             | Browse to the location where you extracted the tool. Right-click ExportClassModel.jar in the ExportClassModel directory. Select Open With > Java 2 Platform SE binary. |
|-----------------------|----------------------------------------------------------------------------------------------------|
| Important information | By default the tool opens the ClassModel.xml file in the ExportClassModel directory. You open other files through the File > Open Class Model File menu.               |
| Relevant tasks        | "Export the Class Model" on page 599                                                                                                    |
| Wizard map            | The Export Class Model to UML wizard contains:  Export Class Model to UML Wizard > Select Valid Links > Export Selected Items                                          |
| See also              | "Tool Plug-in Input" on page 605                                                                                                    |

User interface elements are described below:

| UI Element (A-Z)          | Description                                                                                                    |
|---------------------------|----------------------------------------------------------------------------------------------------|
| File                      | Displays a list of XML files. Open the file that contains the class model.                                                                                                    |
| Select Attributes<br>Pane | Select the attributes to be displayed in the UML tool.  The attributes of the selected CIT are displayed in this pane. The attributes are colored as follows:  Attributes inherited from the parent CIT are black.  Attributes specific to this CIT are dark blue. |
| Select CI Types Pane      | The CITs displayed here are retrieved from the ClassModel.xml file.  Select the CIT and its sub nodes to be exported to the UML tool.  Use the buttons to select or clear all subindex.                                                                            |

# **Select Valid Links**

This wizard page enables you to select links that can be used between two CITs.

| Important information | General information about the wizard is available in "Export Class Model to UML Wizard" on page 602. |
|-----------------------|----------------------------------------------------------------------------------------------------|
| Wizard map            | The Export Class Model to UML wizard contains:                                                       |
|                       | Export Class Model to UML Wizard > Select Valid Links > Export Selected Items                        |

#### **Chapter 14 •** Exporting the UCMDB Data Model to a UML Tool

User interface elements are described below:

| UI Element (A-Z) | Description                                                                                                    |
|------------------|----------------------------------------------------------------------------------------------------|
| <b>3</b>         | Click to remove the filter from the list of CITs.                                                                                |
| Filter by        | Enables you to filter the list of valid links. You can filter the list of CITs and you can sort the list by CIT or relationship. |

# **Export Selected Items**

This wizard page enables you to export the selected CITs and their attributes to the UML tool.

| Important information | General information about the wizard is available in "Export Class Model to UML Wizard" on page 602. |
|-----------------------|----------------------------------------------------------------------------------------------------|
| Wizard map            | The Export Class Model to UML wizard contains:                                                       |
|                       | Export Class Model to UML Wizard > Select Valid Links > Export Selected Items                        |

User interface elements are described below:

| Description                                                                                                    |
|----------------------------------------------------------------------------------------------------|
| Click to browse to the UML file, in XMI format, to which you want to add the UCMDB CITs and their attributes.  If there are no valid links for a pair of CITs, a <b>no valid</b> links message is displayed in the Select Valid Links page. |
| y<br>If                                                                                                    |

## Tool Plug-in Input

The input for the plug-in is an XML string (selected classes/attributes/valid links) in the following form:

```
<?xml version="1.0" encoding="ISO-8859-1"?>
        <Class-Model>
        <Class class-name="hostresource" display-name="Host Resource"
visibility="public">
               <a href="Attribute name="isvirtual" display-name="Is Virtual" visibility="public"/></a>
           <a href=""><Attribute name="city" display-name="City" visibility="public"/></a>
        </Class>
        <Class class-name="host_node" display-name="Computer" visibility="public">
           <Derived-From class-name="host"/>
        </Class>
        <Class class-name="vax" display-name="VAX" visibility="public">
           <a href="Attribute name="root"><a href="Attribute name="Actual Deletion"><a href="Attribute name="Actual Deletion"><a href="Attribute name="Actual Deletion"><a href="Attribute name="Actual Deletion"><a href="Attribute name="Actual Deletion"><a href="Attribute name="Actual Deletion"><a href="Attribute name="Actual Deletion"><a href="Attribute name="Actual Deletion"><a href="Attribute name="Actual Deletion"><a href="Attribute name="Actual Deletion"><a href="Attribute name="Actual Deletion"><a href="Attribute name="Actual Deletion"><a href="Attribute name="Attribute name
Period" visibility="public"/>
           <a href="Attribute name="data allow auto discovery" display-name="Allow CI Update"</a>
visibility="public"/>
           <Derived-From class-name="host node"/>
        <Class class-name="host" display-name="Host" visibility="public">
           <a href=""><Attribute name="host iscomplete" display-name="Host Is Complete"</a>
visibility="public"/>
           <a href="Attribute name="host isroute" display-name="Host Is Route" visibility="public"/></a>
           <a href="host hostname" display-name="Host Name" visibility="public"/>
           <a href="Attribute name="host os" display-name="Host Operating System"</a>
visibility="public"/>
        </Class>
        <Class class-name="unix" display-name="Unix" visibility="public">
           <Derived-From class-name="host node"/>
        <Valid-Link ID="host member host" display-name="Member" visibility="public">
           <End1 class-name="host"/>
           <End2 class-name="host"/>
        </Valid-Link>
        <Valid-Link ID="host container f hostresource" display-name="Container link"
visibility="public">
           <End1 class-name="host"/>
           <End2 class-name="hostresource"/>
        </Valid-Link>
        </Class-Model>
```

**Chapter 14 •** Exporting the UCMDB Data Model to a UML Tool

# **Part IV**

# **Reference Information**

# **15**

# **Working with Tables**

This chapter includes:

#### Reference

➤ Columns User Interface on page 610

#### Reference

## **Columns User Interface**

This section includes (in alphabetical order):

- ➤ Select Columns Dialog Box on page 610
- ➤ Sort Column Content Dialog Box on page 612

## 🙎 Select Columns Dialog Box

This dialog box enables you to choose the information you are interested in displaying. You can hide a column or display a hidden column.

| Description              | Click the <b>Select Columns</b> button. This button appears above every table in a report.                                                                                                    |
|--------------------------|----------------------------------------------------------------------------------------------------|
| Important<br>Information | The order of the columns in the list in the Visible Columns pane determines the order of the columns displayed in the table. To change the order of table columns, move them to the required position using the up and down arrow buttons or by dragging a column to a new location. |

The following elements are included:

| UI Element (A-Z) | Description                                                                                                    |
|------------------|----------------------------------------------------------------------------------------------------|
| <b>⇒</b>         | Displays a column. Moves the selected column from the <b>Available Columns</b> pane to the <b>Visible Columns</b> pane.       |
| <b>¢</b>         | Hides a selected column. Moves the selected column from the <b>Visible Columns</b> pane to the <b>Available Columns</b> pane. |
| <b>3</b>         | Displays all hidden columns. Moves all the columns from the <b>Available Columns</b> pane to the <b>Visible Columns</b> pane. |

| UI Element (A-Z)  | Description                                                                                                    |
|-------------------|----------------------------------------------------------------------------------------------------|
| •                 | Hides all columns. Moves all the columns from the <b>Visible Columns</b> pane to the <b>Available Columns</b> pane. |
|                   | Move a selected column up in the list in the <b>Visible Columns</b> pane.                                           |
| <b>₩</b>          | Move a selected column down in the list in the <b>Visible Columns</b> pane.                                         |
| Available Columns | The columns in this pane do not appear in the table.                                                                |
| Visible Columns   | The columns in this pane are visible in the table.                                                                  |

# **Sort Column Content Dialog Box**

This dialog box enables you to set or change the sort order for the entries displayed in a table.

| Description              | Click the <b>Sort Column Content</b> button.                                                                                                    |
|--------------------------|----------------------------------------------------------------------------------------------------|
| Important<br>Information | To sort a table by one column:  Move the column name from the Available Columns to the Sorted Columns list. Select the name and decide whether to sort in ascending (upward triangle) or descending (downward triangle) order by clicking the relevant button.                   |
|                          | To sort a table by more than one column:  Move the column names from the Available Columns to the Sorted Columns list. For each column, decide whether to sort in ascending or descending order.                                                                                 |
|                          | To change the order in which columns are sorted: In the Sorted Columns list, select an entry, and click the Up or Down arrow to change the order. (Entries higher in the list are sorted before entries lower in the list.) A number is displayed in the table's column headers. |
|                          | <b>Note:</b> Only columns that are displayed can be sorted. For details on how to define which columns are displayed in the table and in which order, see "Select Columns Dialog Box" on page 610.                                                                               |

The following elements are included:

| UI Element (A–Z) | Description                                                                                                    |
|------------------|----------------------------------------------------------------------------------------------------|
| <b>⇒</b>         | Moves the selected column from the <b>Available Columns</b> pane to the <b>Sorted Columns</b> pane. You can double-click the selection to perform the same procedure. |
| <b>¢</b>         | Moves the selected column from the <b>Sorted Columns</b> pane to the <b>Available Columns</b> pane.                                                                   |
|                  | Moves all the columns from the <b>Available Columns</b> pane to the <b>Sorted Columns</b> pane.                                                                       |

| UI Element (A–Z)  | Description                                                                                                    |
|-------------------|----------------------------------------------------------------------------------------------------|
| <b>!</b>          | Moves all the columns from the <b>Sorted Columns</b> pane to the <b>Available Columns</b> pane.                       |
| ₩ ♠               | Moves the selected column up or down in the list to increase or decrease its priority in establishing the sort order. |
| 11 1              | Enables you to sort the column content in ascending or descending order.                                              |
|                   | In the Sorted Columns pane, select a column name and click the ascending or descending button.                        |
| Available Columns | The columns whose content is not sorted.  Note: You can select multiple columns.                                      |
| Sorted Columns    | The columns whose content is sorted in either ascending or descending order.                                          |

**Chapter 15 •** Working with Tables

# **16**

# **Regular Expression Examples**

This chapter includes:

#### Reference

➤ Examples of Regular Expressions on page 616

### Reference

# **Examples of Regular Expressions**

➤ Enter a regular expression to define an IP address (aa.yy.zz.mm):

| То:                | In the First Field<br>Enter: | In the Second Field<br>Enter: |
|--------------------|------------------------------|-------------------------------|
| Create label by aa | (.*)([.].*[.].*()            | 1                             |
| Create label by yy | (.*[.])(.*)([.].*[.].*)      | 2                             |
| Create label by zz | (.*[.].*[.])(.*)([.].*)      | 2                             |
| Create label by mm | (.*[.].*[.])(.*)             | 2                             |

➤ Enter a regular expression to create the label by the first or last letters of the selected attribute:

| То:                                   | In the First Field<br>Enter: | In the Second Field<br>Enter: |
|---------------------------------------|------------------------------|-------------------------------|
| Create label by the first letter      | (.)(.*)                      | 1                             |
| Create label by the last letter       | (.*)(.)                      | 2                             |
| Create label by the first two letters | ()(.*)                       | 1                             |
| Create label by the last two letters  | (.*)()                       | 2                             |